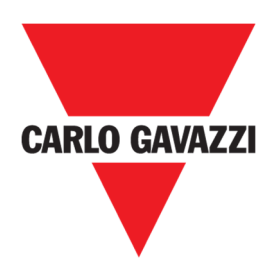

# Handbuch CPY

Version 2.0.5, 05.05.2022

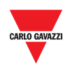

#### **Copyright® 2022**

Änderungen vorbehalten.

Carlo Gavazzi Controls SpA behält sich das Recht vor, ohne vorherige Ankündigung Änderungen oder Verbesserungen in der entsprechenden Dokumentation vorzunehmen.

Laden Sie die aktualisierte Version herunter: www.gavazziautomation.com

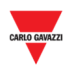

# 1 INDEX

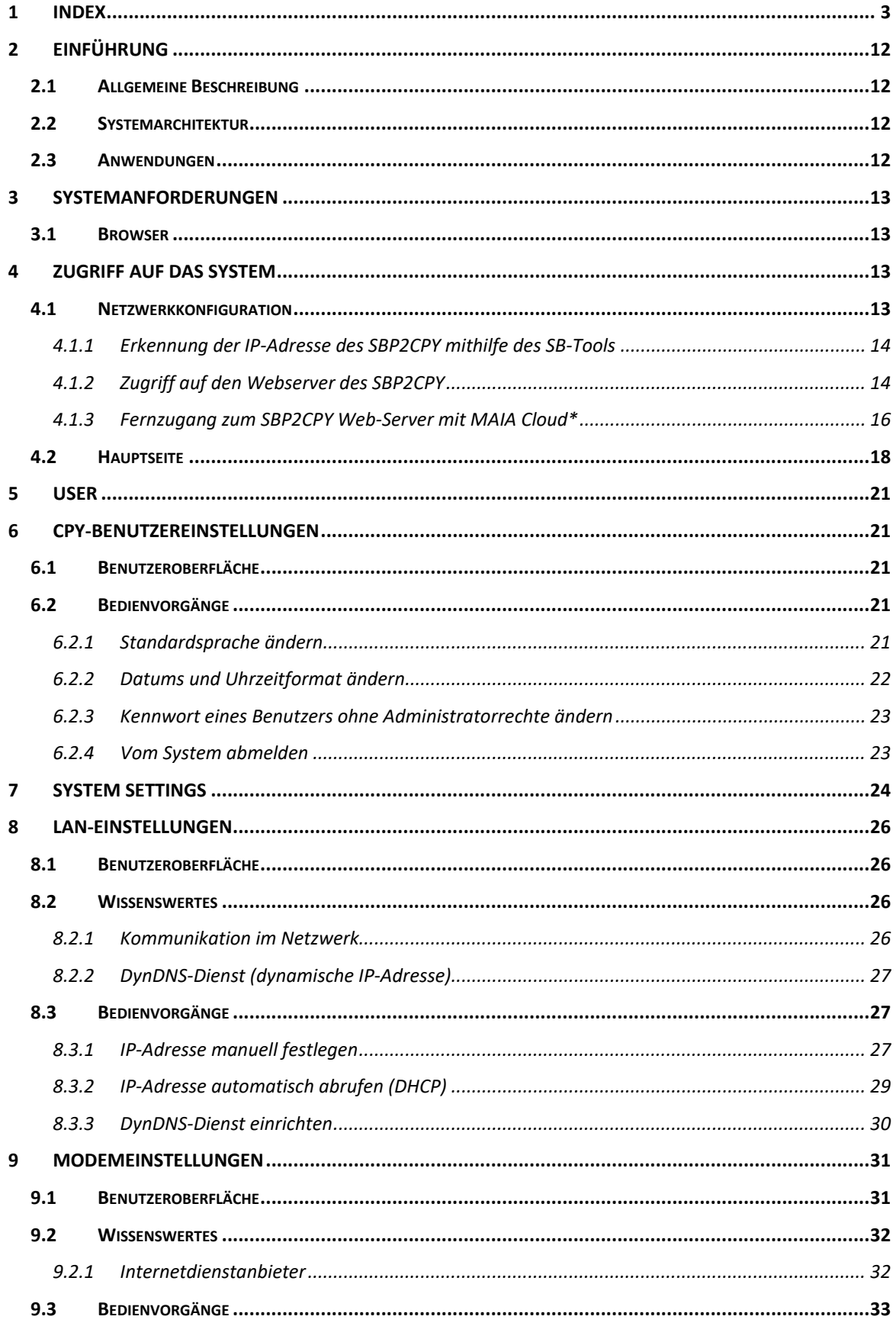

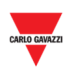

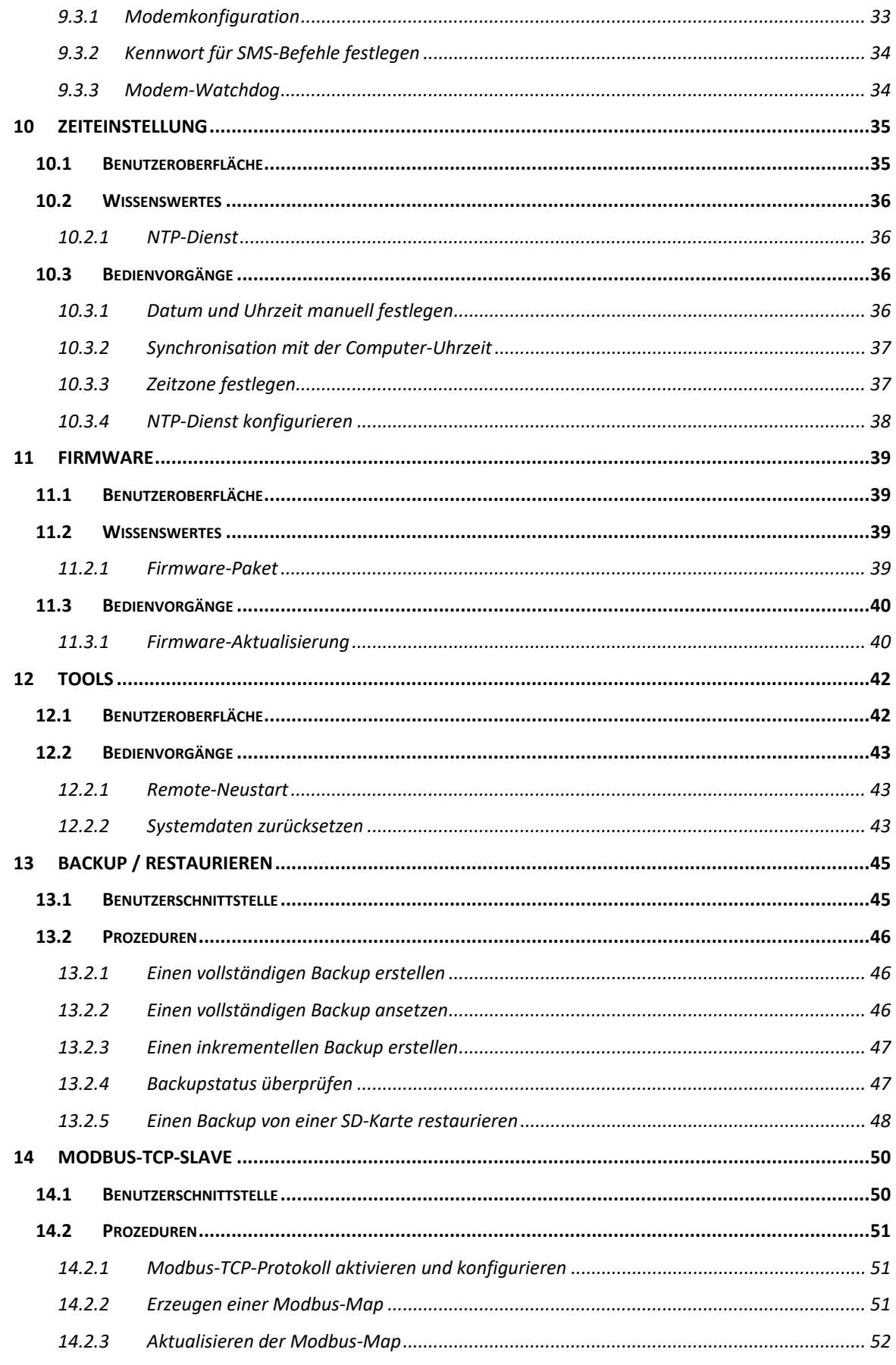

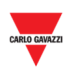

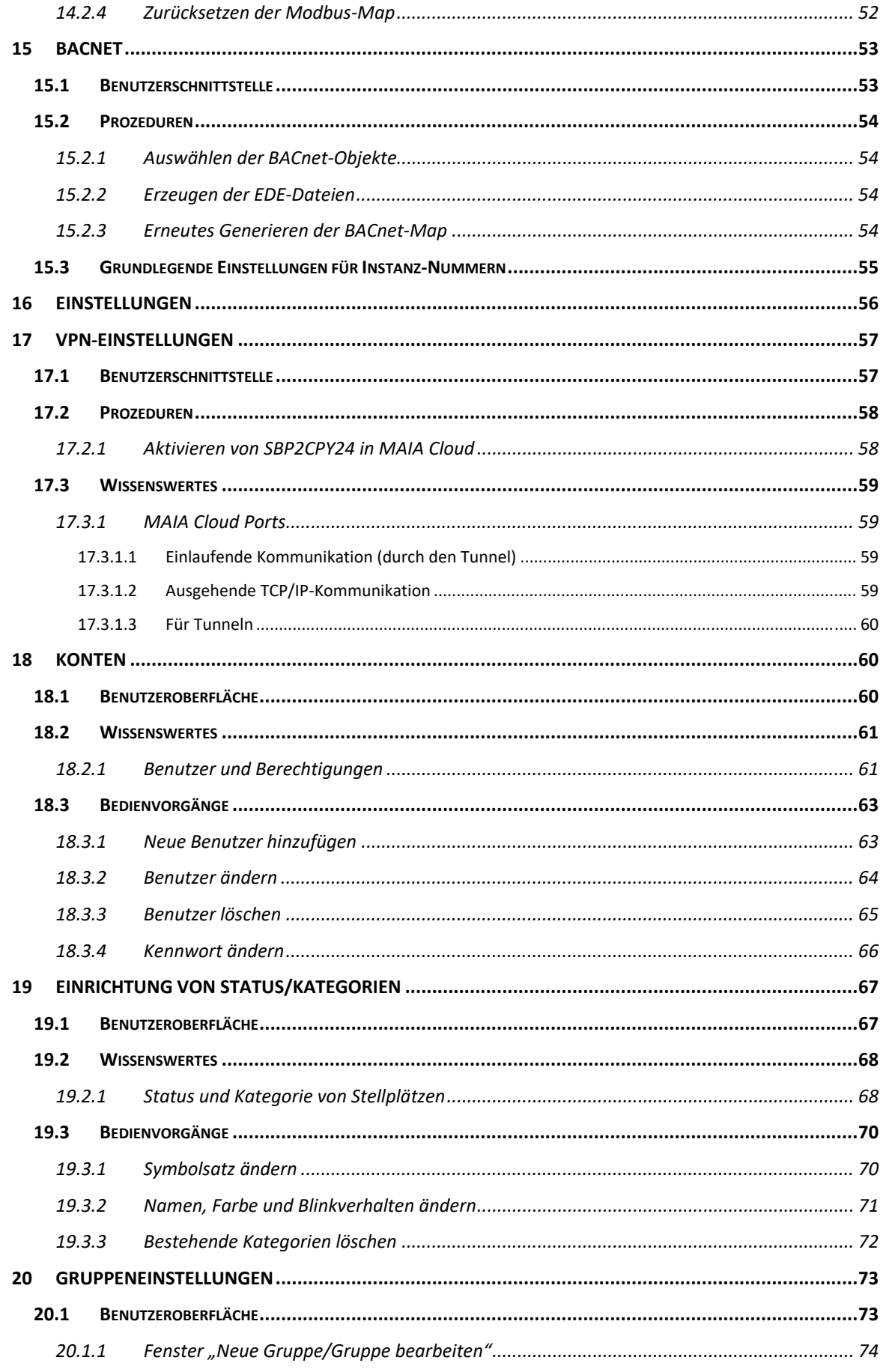

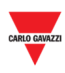

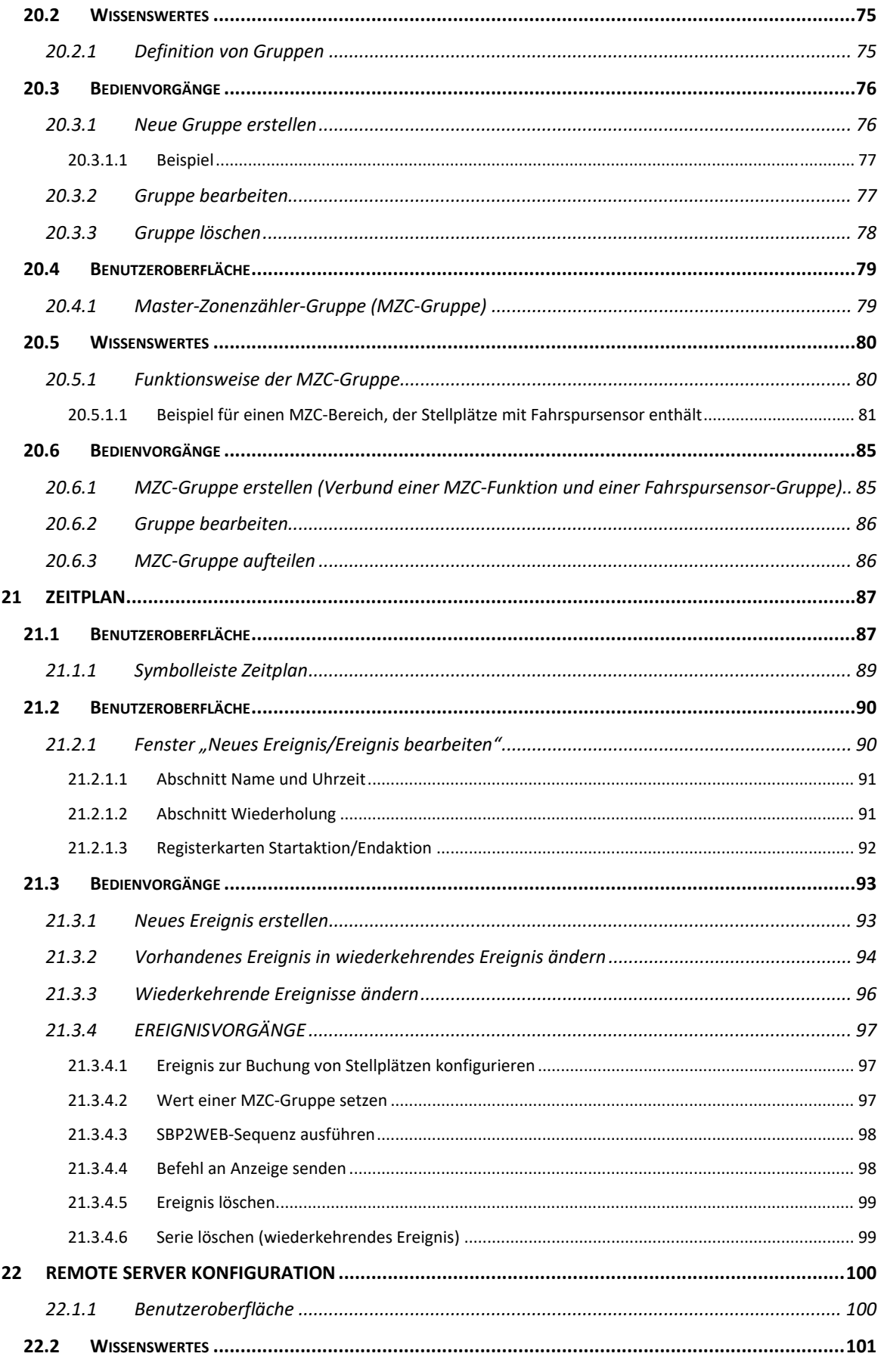

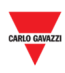

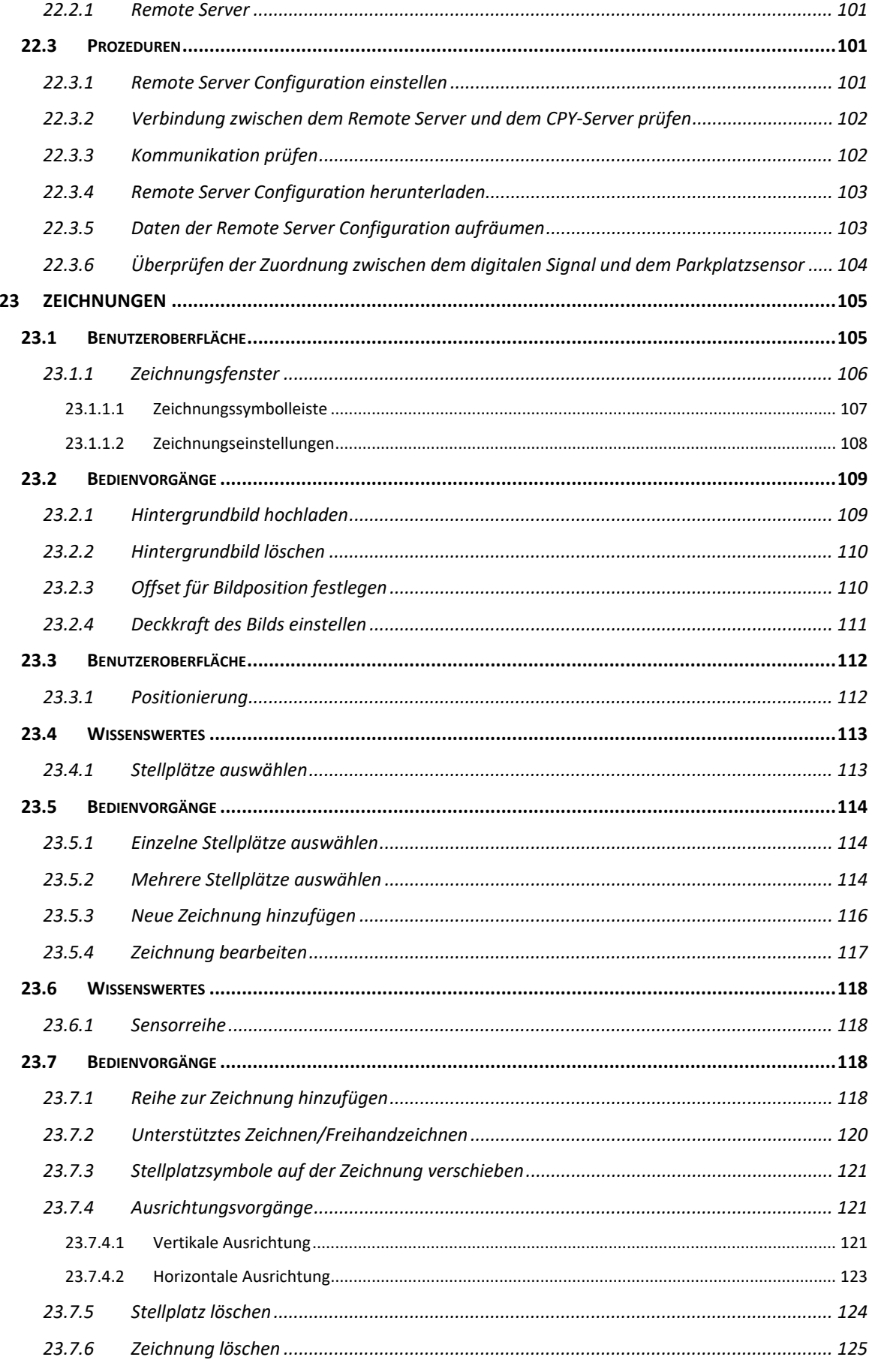

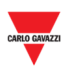

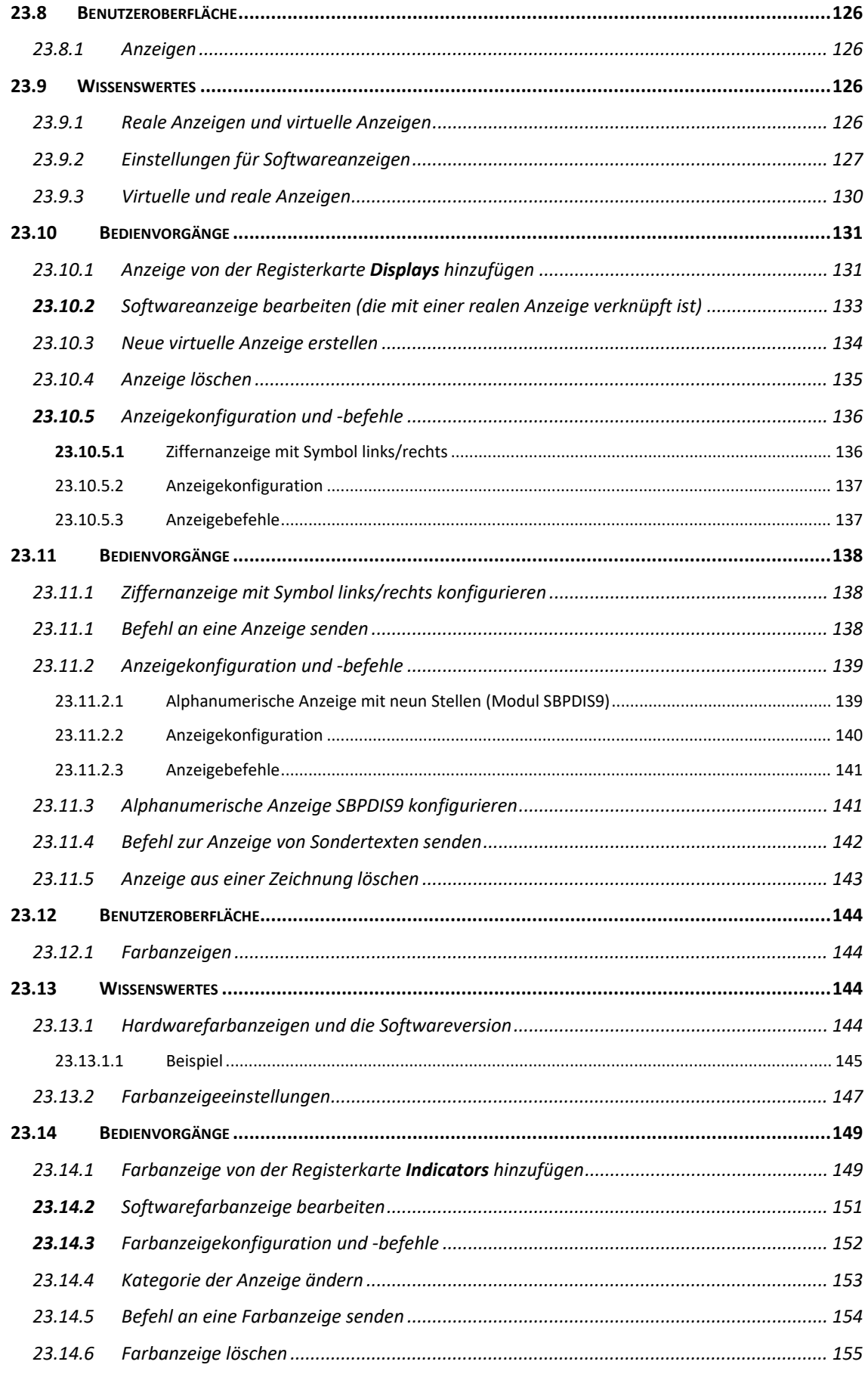

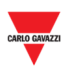

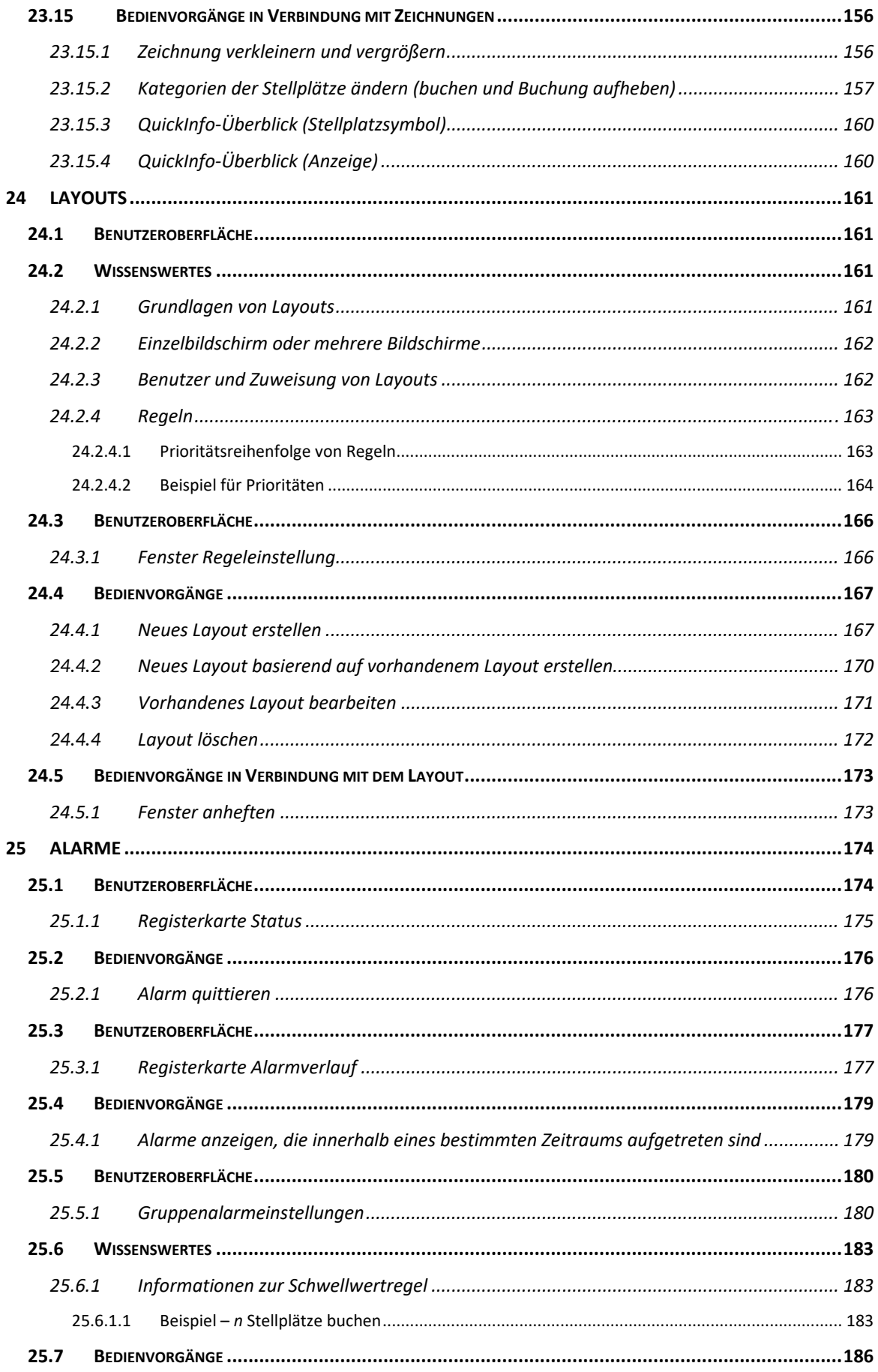

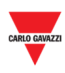

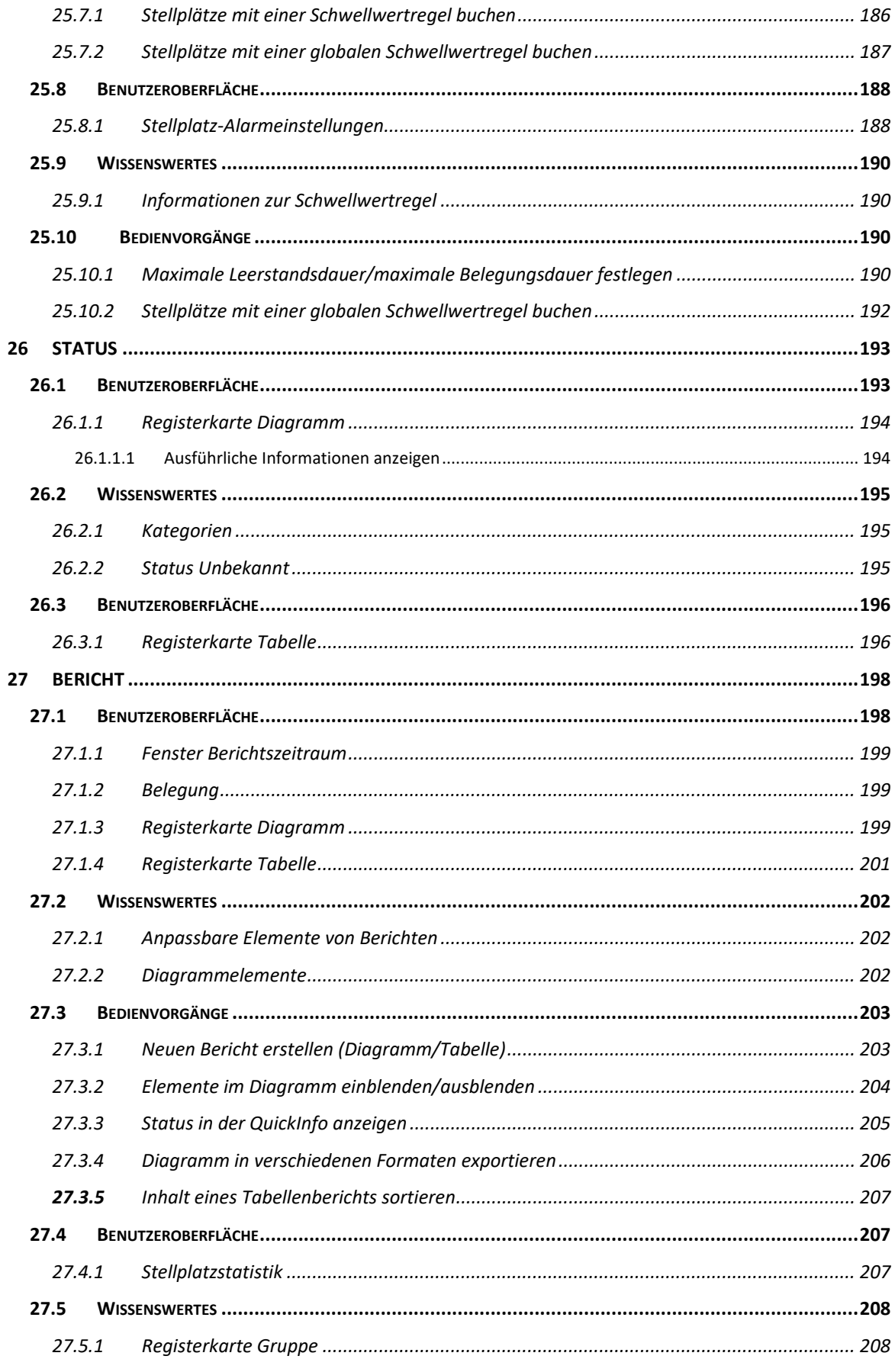

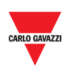

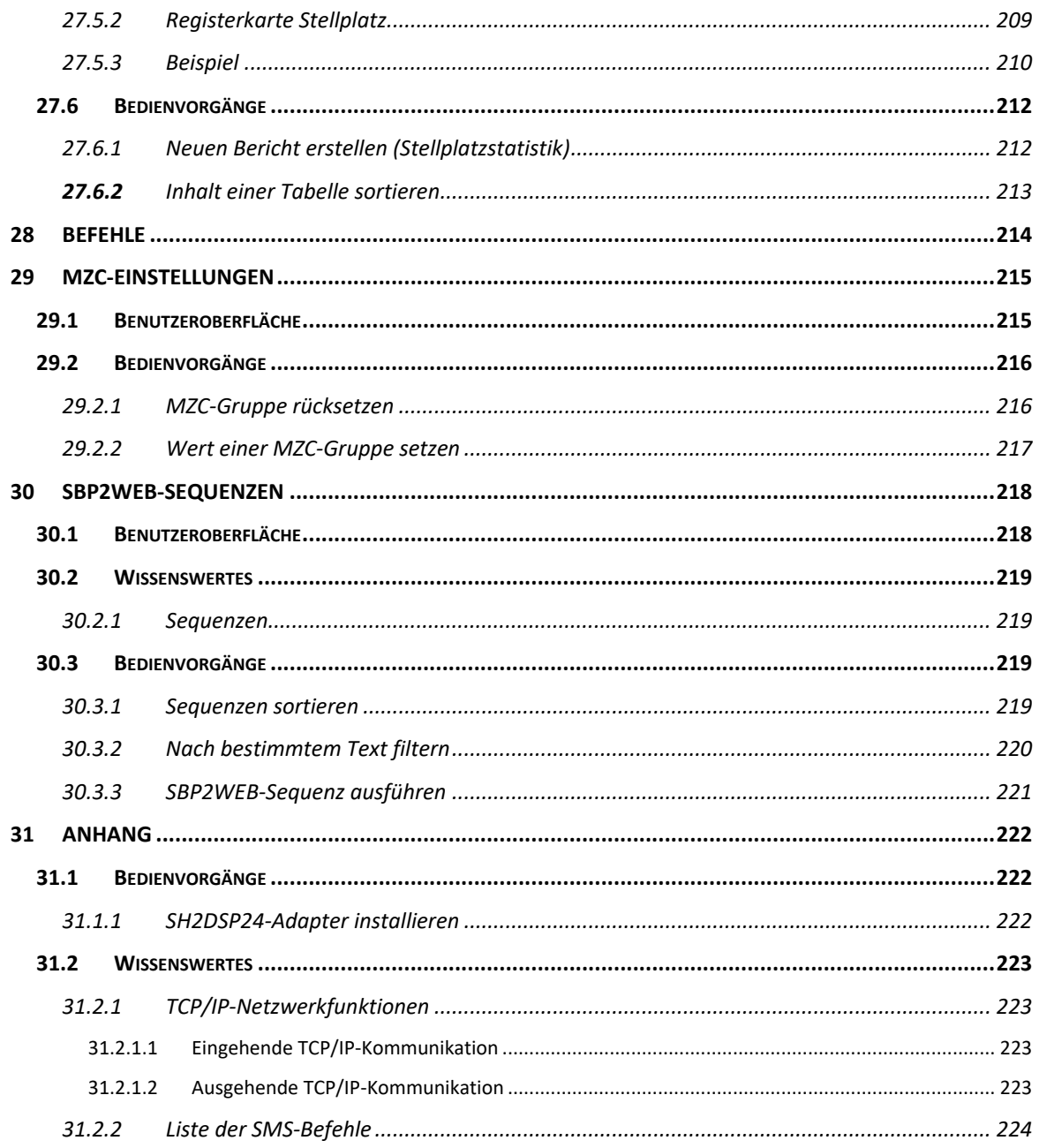

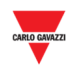

# **2 EINFÜHRUNG**

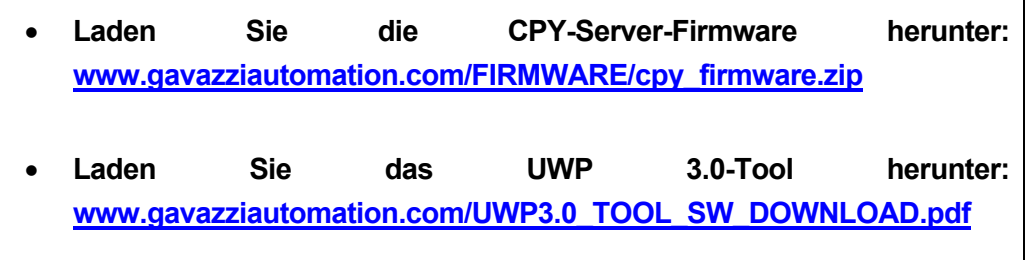

# **2.1 Allgemeine Beschreibung**

Herzlich willkommen beim Handbuch zur CPY-Software! In diesem Handbuch werden Einrichtung und Verwendung der CPY-Software erläutert, die Bestandteil Ihres Dupline®- 3-Parkleitsystems ist. Im Folgenden wird das System zunächst kurz beschrieben.

Das Dupline®-3-Parkleitsystem besteht aus verschiedenen Hardware- und Softwarekomponenten. Dabei bilden die Dupline®-3-Parksensoren diejenigen Komponenten, welche den Hauptteil des Systems ausmachen. Die Sensoren werden an jedem Stellplatz installiert. Ein Stellplatzsensor erkennt, wann ein Stellplatz besetzt ist, und meldet diese Information an das Dupline®-Hauptmodul, mit dem er verbunden ist. Zusätzlich signalisiert er den Belegungszustand mithilfe einer mehrfarbigen Anzeige. Die Farbanzeige zeigt auch eine eventuelle Reservierung des Stellplatzes an.

## **2.2 Systemarchitektur**

Der SBP2CPY ist ein Micro-Computer, der mit einem Webserver und Webservice-Funktionen ausgestattet ist und die Daten von bis zu 10 SBP2WEB24s erfassen kann. Wenn für ein Projekt mehr als ein SBP2WEB24-Controller benötigt wird, muss ein SBP2CPY-Modul eingesetzt werden.

#### **2.3 Anwendungen**

Der SBP2CPY sammelt die Daten mehrerer Controller und führt sie in einer zentralen Datenbank zusammen. Mithilfe eines Webbrowsers können Sie über eine hochinteraktive Benutzeroberfläche von jedem Ort auf die Daten zugreifen, um das gesamte Parkhaus zu verwalten. Folgende Hauptfunktionen werden unterstützt:

- Buchung von Stellplätzen mithilfe von Zeitplänen oder aus der Übersicht heraus
- Überprüfung der Stellplatzsensoren, für die Warnungen vorliegen
- Anzeige des Echtzeitzustands aller Stellplatzsensoren mit Zeichnungen und **Berichten**
- Festlegen der Kategorie und des Zustands der Stellplatzsensoren
- Konfiguration der Anzeigetafeln und Farbanzeigen
- Sichere Fernverbindung durch die Carlo Gavazzi MAIA Cloud Lösung

Sämtliche Daten stehen in Form von Diagrammen, Tabellen und Berichten im XLS-Format zur Verfügung.

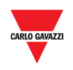

# **3 SYSTEMANFORDERUNGEN**

#### **3.1 Browser**

Beim CPY-Webserver handelt es sich um eine Softwareanwendung, die im Webbrowser ausgeführt wird. Um ein optimales Ergebnis sicherzustellen, wird die Verwendung von **Google Chrome empfohlen**, einem modernen Browser, der kostenlos heruntergeladen werden kann.

# **4 ZUGRIFF AUF DAS SYSTEM**

#### **4.1 Netzwerkkonfiguration**

Um Zugang zum System zu erhalten, müssen Sie zunächst eine Netzwerkverbindung zwischen Ihrem Computer und dem SBP2CPY herstellen. Dazu stehen folgende Möglichkeiten zur Auswahl:

- Direkte Verbindung beider Systeme (SBP2CPY und Computer) mithilfe eines Netzwerkkabels. Support-Techniker können über denselben LAN-Anschluss mit dem SBP2CPY kommunizieren, indem sie die IP-Adresse **192.168.253.254** verwenden (diese Adresse ist fest konfiguriert und kann nicht geändert werden).
- Anschluss beider Systeme (SBP2CPY und Computer) an einem lokalen Netzwerk
- Direkte Verbindung beider Systeme (SBP2CPY und Computer) mithilfe eines USB- /Mini-USB-Kabels. Wenn die Verbindung zwischen den Systemen über ein Mini-USB-Kabel hergestellt wird, muss die IP-Adresse **192.168.254.254** verwendet werden.

**Werkseitig ist der SBP2CPY für den Bezug der IP-Einstellungen per DHCP konfiguriert.** 

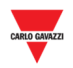

#### 4.1.1 Erkennung der IP-Adresse des SBP2CPY mithilfe des SB-Tools

Klicken Sie auf das rot umrandete Symbol, um den Scanvorgang zur Erkennung der IP-Adresse des SBP2CPY zu starten:

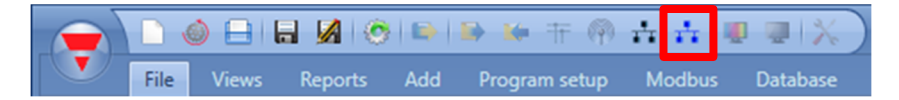

Es wird ein Fenster mit allen im Netzwerk befindlichen SBP2CPYs angezeigt:

|                            | <b>Discovery manager</b>             |             |             |                   |                          |           |
|----------------------------|--------------------------------------|-------------|-------------|-------------------|--------------------------|-----------|
|                            | Ethernet 2: 192.168.2.201<br>Network |             |             | Refresh           |                          |           |
|                            | <b>IP Address</b>                    | $\sim$ DHCP | <b>Name</b> | <b>MAC</b>        | <b>Firmware revision</b> | Family    |
|                            | ■ 192,168,2,71                       |             | $CP-Y$      | 00:19:EE:10:38:D6 | 0.8.02016101402 LRUN     | SBP2CPY24 |
|                            |                                      |             |             |                   |                          |           |
| Ricerca completa<br>Cancel |                                      |             |             |                   |                          | Add       |

*Hinweis: Weitere Informationen zum Datenaustausch mit den SBP2WEB24-Controllern finden Sie in der entsprechenden Dokumentation zum SB-Tool.* 

#### 4.1.2 Zugriff auf den Webserver des SBP2CPY

Nachdem die IP-Adresse des SBP2CPY erkannt wurde, können Sie auf den Webserver zugreifen. Führen Sie folgende Schritte aus, um Zugang zum Webserver zu erlangen:

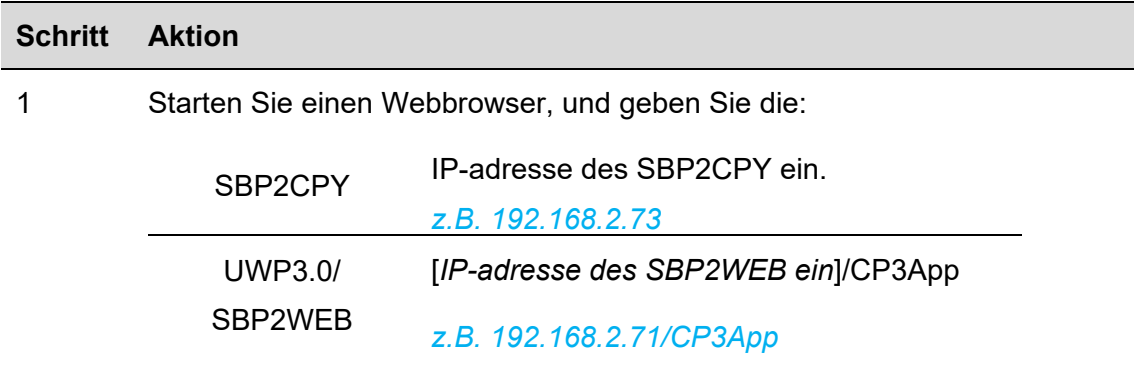

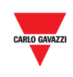

#### 2 Geben Sie auf der Anmeldeseite wie unten abgebildet **Benutzernamen** und **Kennwort** ein:

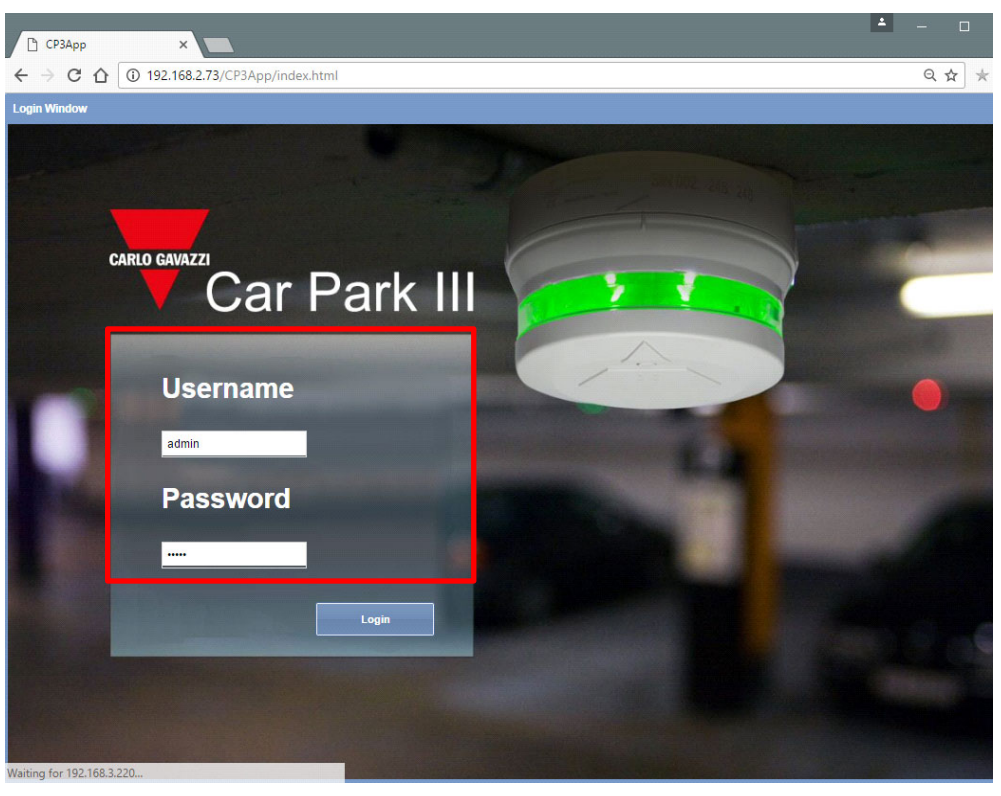

Die Standardwerte für **Benutzername** und **Kennwort** lauten folgendermaßen:

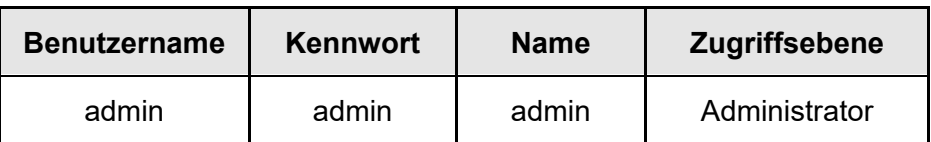

*Sicherheitshinweis: Um unerwünschte Zugriffe auf das System zu verhindern, empfiehlt es sich, das Kennwort bei der Ersteinrichtung zu ändern.* 

3 Klicken Sie auf die Schaltfläche **Login** (Anmelden), um zur Hauptseite zu gelangen.

Nachdem Sie Zugang zum Webserver erlangt haben, können Sie die IP-Einstellungen ändern (siehe IP-Adresse manuell festlegen).

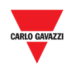

#### 4.1.3 Fernzugang zum SBP2CPY Web-Server mit MAIA Cloud\*

*\*MAIA Cloud ist die Carlo Gavazzi PaaS (Platform as a Service) Lösung, die eine nahtlose Verbindung verschiedener entfernt gelegener Geräte über SBP2CPY24-Einheiten ermöglicht, um so die notwendigen Parkleitsystem-Lösungen durch Verbinden und Einstellen der relevanten Elemente zu entwickeln. Benutzter mit Zugang zur MAIA Cloud können auf einfache Weise die Gateways und Endpunkte erreichen, vorausgesetzt dass sie die notwendigen Zugangsberechtigungen haben und einen PC und einen Standard-Browser benutzen.* 

*Hinweise:* 

- *Für weitere Informationen über MAIA Cloud siehe die MAIA Cloud Bedienungsanleitung*
- *MAIA Cloud ist mit SBP2CPY24 von Version 2.6.3 aufwärts kompatibel.*
- *Für weitere Informationen über Geräteaktivierung gehen Sie nach Aktivieren von SBP2CPY24 in MAIA Cloud*

Folgen Sie dieser Prozedur zum Aufsetzen einer Fernverbindung mit einem Gerät, das in MAIA Cloud aktiviert ist:

- 1. Melden Sie sich in Ihrer MAIA Cloud an (Link hier)
- 2. Öffnen Sie die Homepage oder das **Hauptmenü** und wählen *Geräte > VPN*
- $\sim$

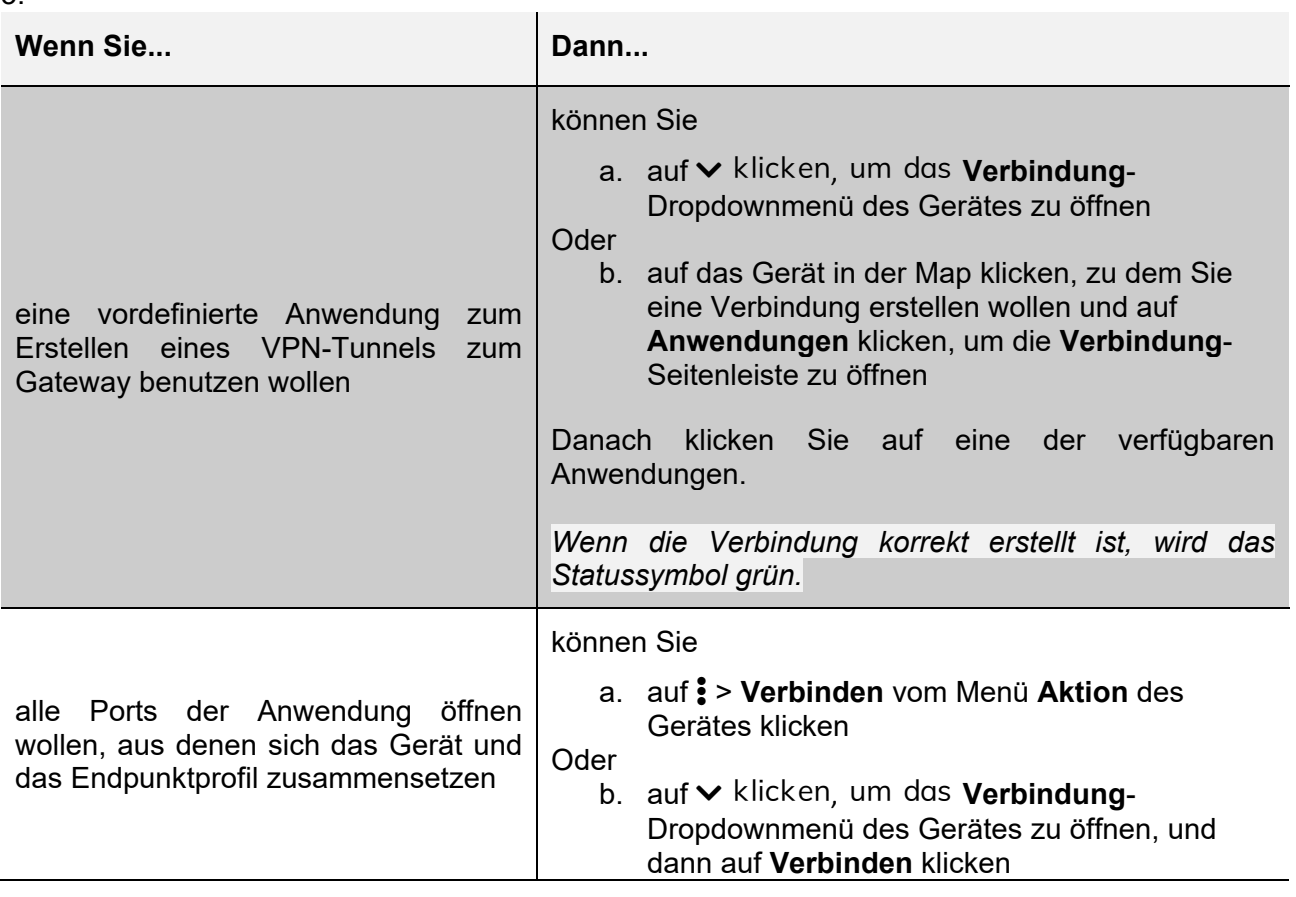

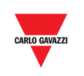

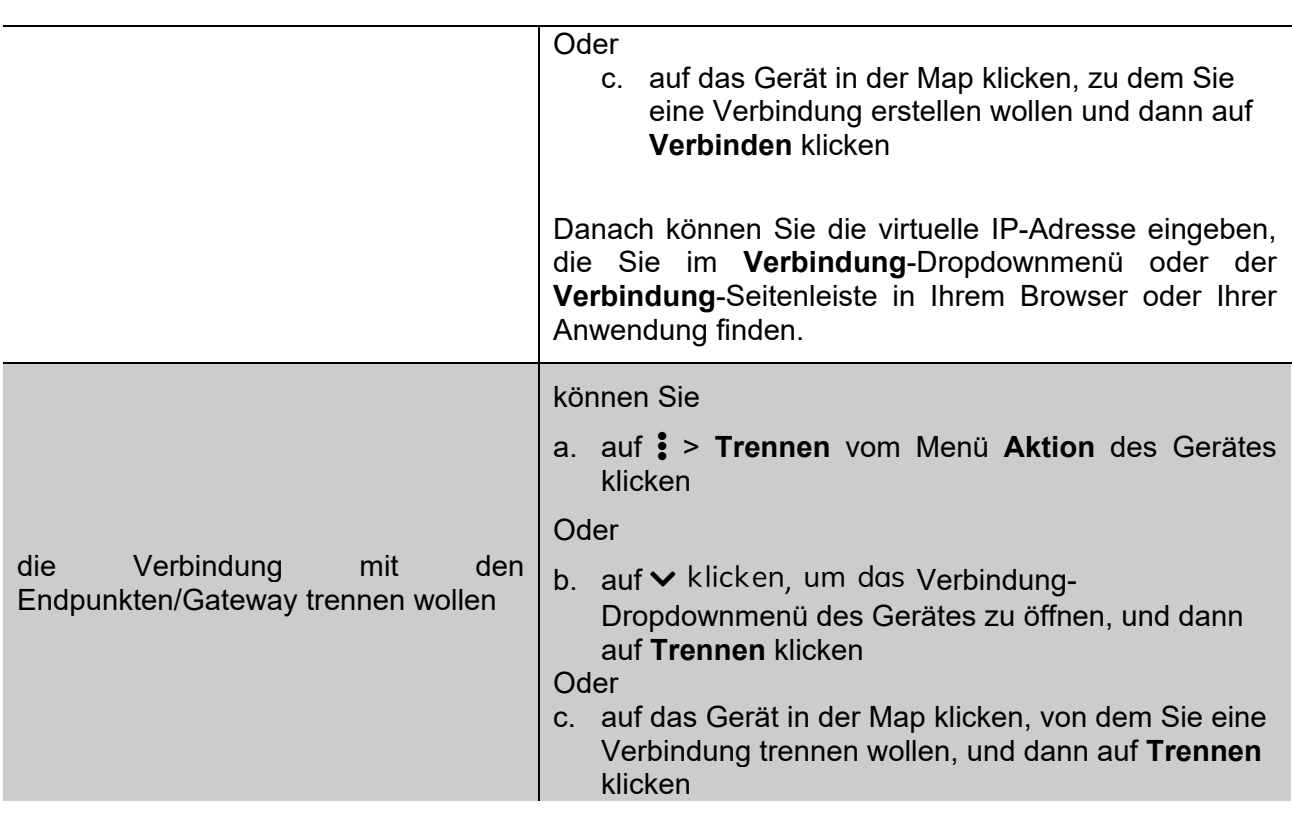

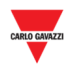

## **4.2 Hauptseite**

Die Abbildung unten zeigt die **Hauptseite des SBP2CPY**:

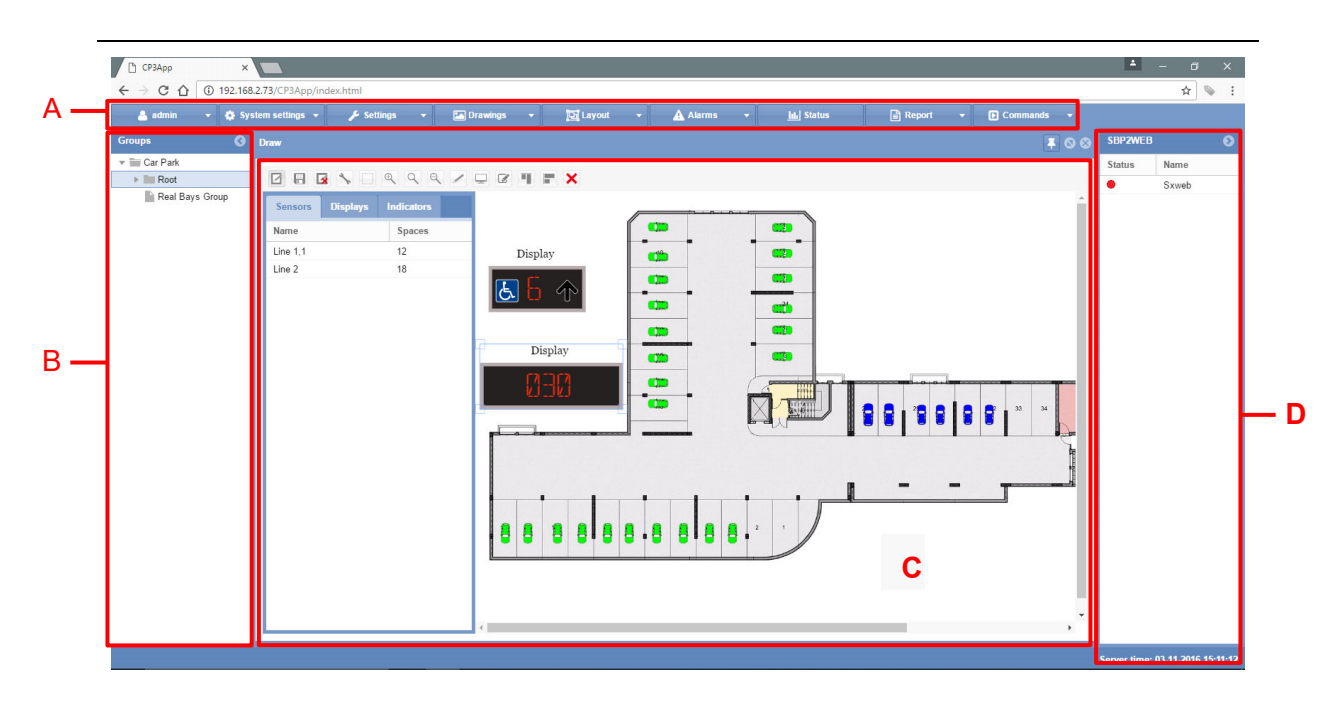

**Hauptseite**

Die Hauptseite des Webservers ist aus den unten erläuterten Bereichen aufgebaut. Diese Bereiche sind stets verfügbar, wenn Sie die Software verwenden. Im Einzelnen werden folgende Bereiche angezeig:

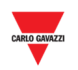

#### **Bereich Beschreibung**

**A** Die **Navigationsleiste** am oberen Rand der Hauptseite umfasst folgende Registerkarten:

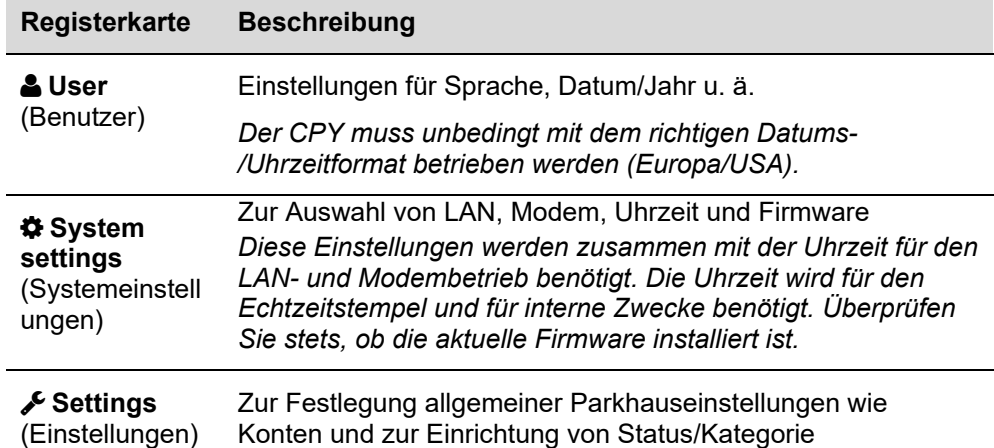

Die in den ersten drei Menüs enthaltenen Einstellungen müssen vollständig festgelegt werden, da sich diese Einstellungen auf die zukünftige Datenbank der Parkhaus-Software auswirken. Die Einstellungen der letzten beiden Menüs ("Groups Settings" [Gruppeneinstellungen] und "Scheduler" [Zeitplan]) können später festgelegt werden. Diese Einstellungen werden für die Buchung, zur Übermittlung von Daten an emulierte Anzeigen u. ä. verwendet.

 **Drawings** (Zeichnungen) Zum Hinzufügen von Zeichnungen und Entwurf von Parkhausstrukturen

> *Mithilfe dieses Menüs können Sie die gesamte Struktur des Parkhausprojekts aufbauen. Zeichnungen können importiert werden, und der Zustand aller Stellplätze wird mittels Symbolen angezeigt, zum Beispiel verfügbar, belegt, Behindertenstellplatz, VIP usw. Physische Anzeigen mit feststehenden oder beweglichen Pfeilen können zugeordnet und konfiguriert werden, und es können Schirmanzeigen zur Darstellung bestimmter Informationen konfiguriert werden, wie beispielsweise der Anzahl belegter Stellplätze oder der VIP-Stellplätze auf einer Ebene oder im gesamten System.*

*Anwender kann festlegen, welche Menüs im Fokus stehen* 

 **Layout** Option für die persönliche Bildschirmansicht. Beispiel: Statusseite und Alarmseite als bevorzugte Bildschirmansicht *Dieses Menü ist optional. Mit den Einstellungen dieses Menüs kann die Bildschirmansicht jedes Benutzers angepasst werden. Die Menüs werden kaskadiert oder in Ebenen angezeigt. Der* 

*sollen.* 

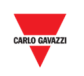

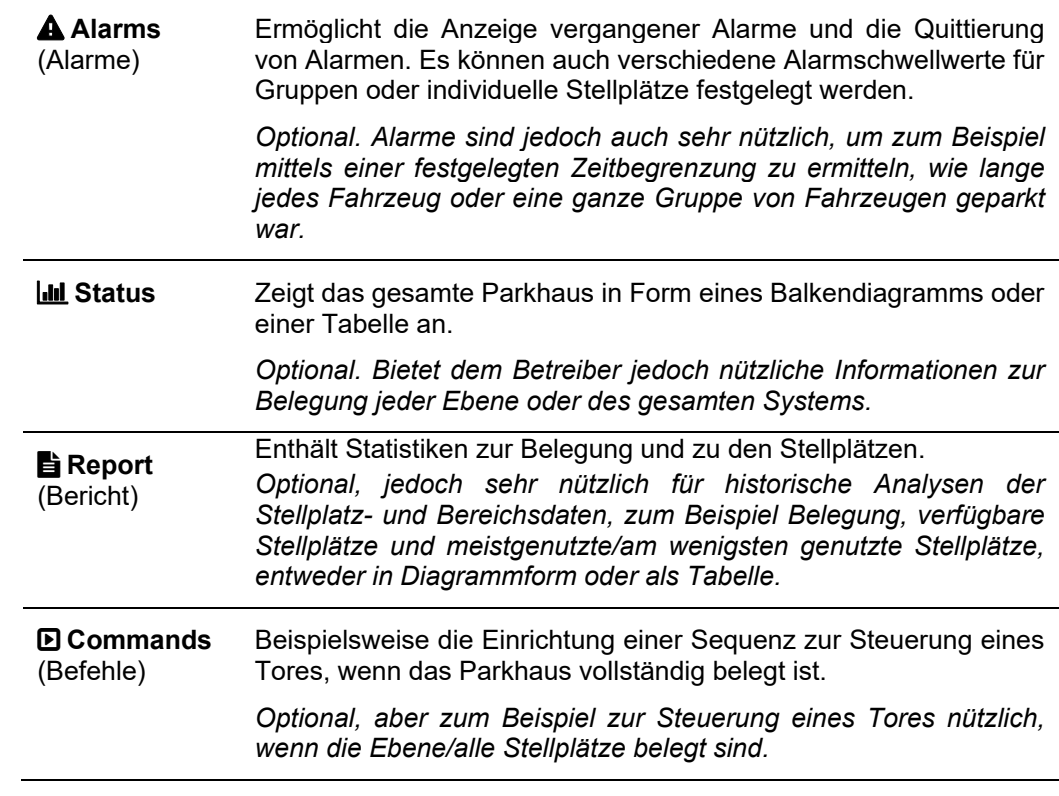

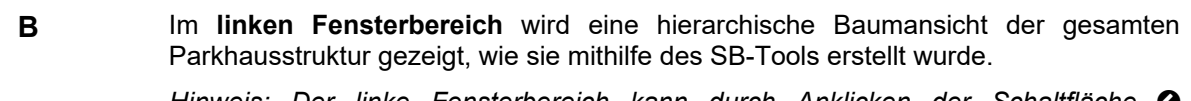

*Hinweis: Der linke Fensterbereich kann durch Anklicken der Schaltfläche ausgeblendet werden.*

- **C** Im **Hauptbereich** werden das Zeichnungs- und Statusfenster, das Berichtsfenster usw. angezeigt.
- **D** Im **rechten Fensterbereich** werden Datum und Uhrzeit des SBP2CPY sowie Informationen zum Status aller im aktuellen Projekt enthaltenen SBP2WEB24- Controller angezeigt:

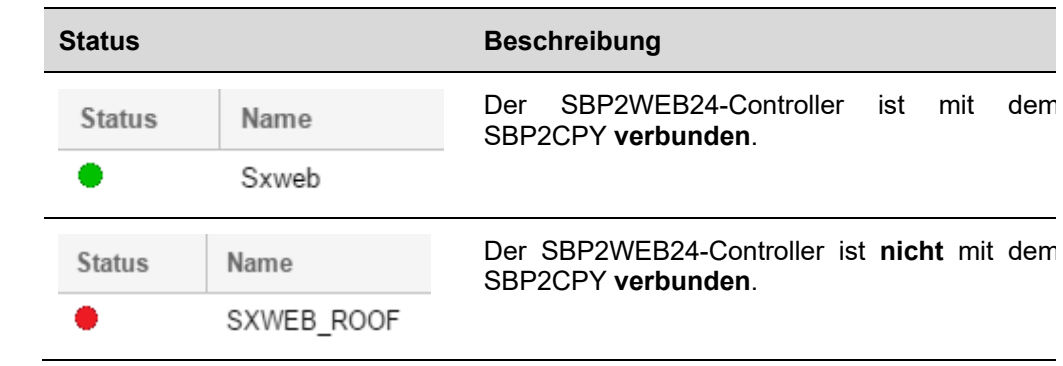

*Hinweis: Der rechte Fensterbereich kann durch Anklicken der Schaltfläche ausgeblendet werden.*

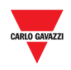

# **5 USER**

Wenn Sie in der Navigationsleiste auf die Registerkarte **User** (Benutzer) klicken (die mit dem Namen des gegenwärtig angemeldeten Benutzers beschriftet ist), wird folgendes Menü angezeigt:

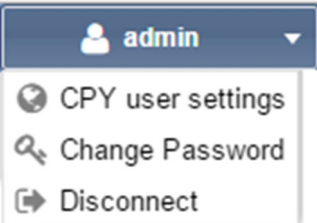

# **6 CPY-BENUTZEREINSTELLUNGEN**

#### **6.1 Benutzeroberfläche**

Im Fenster **CPY user settings** (CPY-Benutzereinstellungen) können Sie die Spracheinstellung und das Datums-/Uhrzeitformat überprüfen und festlegen.

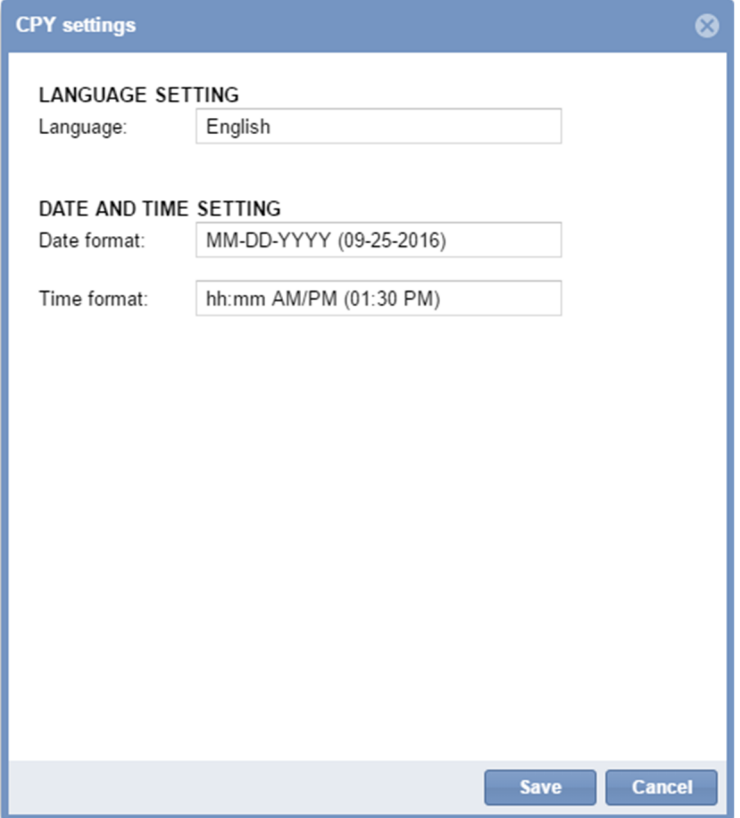

#### **6.2 Bedienvorgänge**

#### 6.2.1 Standardsprache ändern

Führen Sie folgende Schritte aus, um die Systemsprache festzulegen:

**Schritt Aktion** 

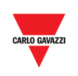

- 1 Klicken Sie in der Navigationsleiste auf die Registerkarte **Benutzer** (z. B. Admin) und dann auf **User International Settings** (Lokalisierungseinstellungen für Benutzer).
- 2 Wählen Sie im Dropdownmenü **Language** (Sprache) die gewünschte Sprache aus.

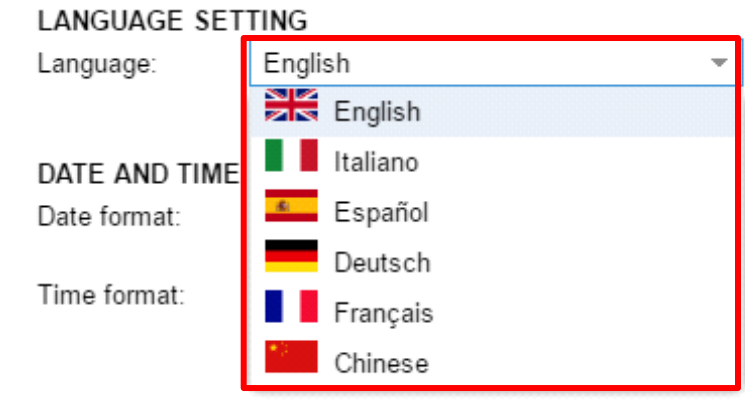

3 Klicken Sie zum Speichern der Änderungen auf **Save** (Speichern).

#### 6.2.2 Datums und Uhrzeitformat ändern

Führen Sie folgende Schritte aus, um das Datums- und Uhrzeitformat festzulegen:

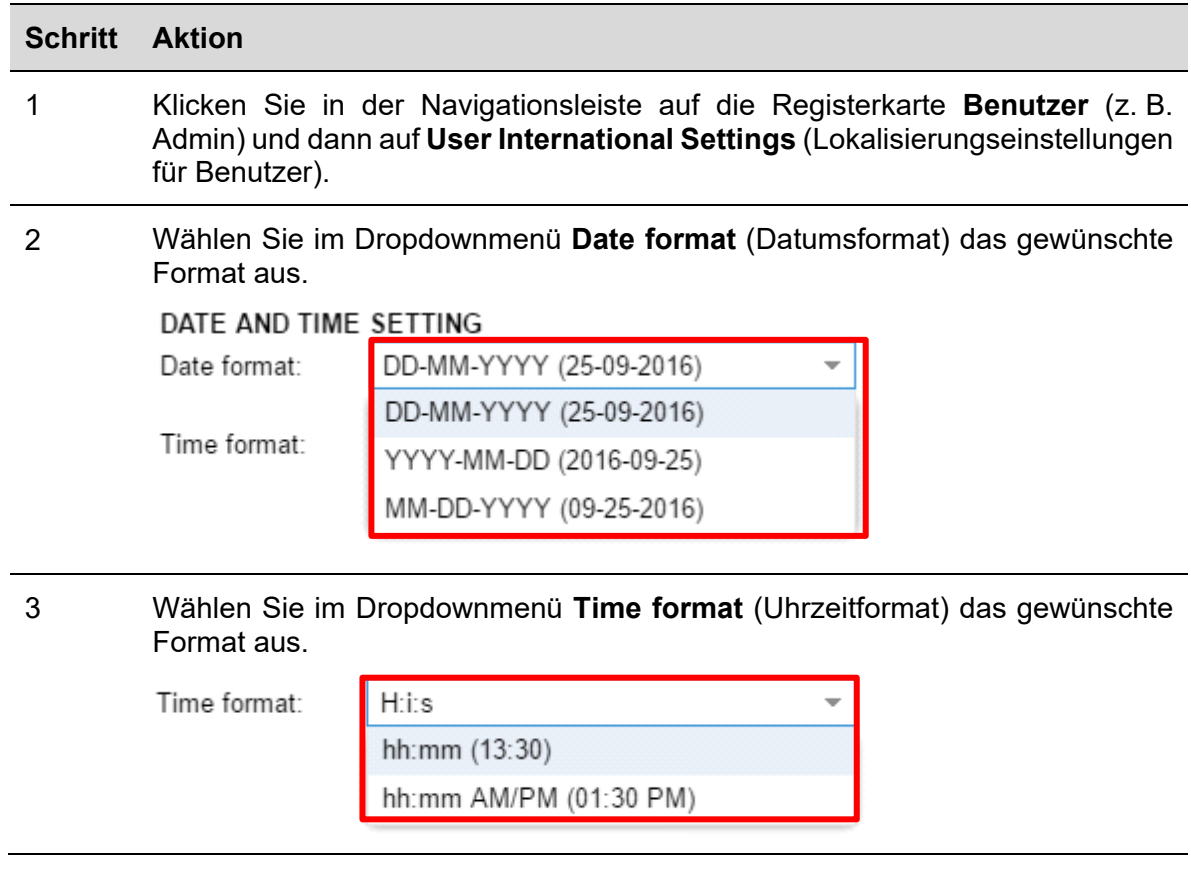

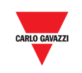

4 Klicken Sie zum Speichern der Änderungen auf **Save** (Speichern).

#### 6.2.3 Kennwort eines Benutzers ohne Administratorrechte ändern

Benutzer ohne Administratorrechte haben keinen Zugriff auf das Fenster **Account settings** (Kontoeinstellungen). Sie können jedoch ihr Kennwort ändern, indem sie folgende Schritte ausführen:

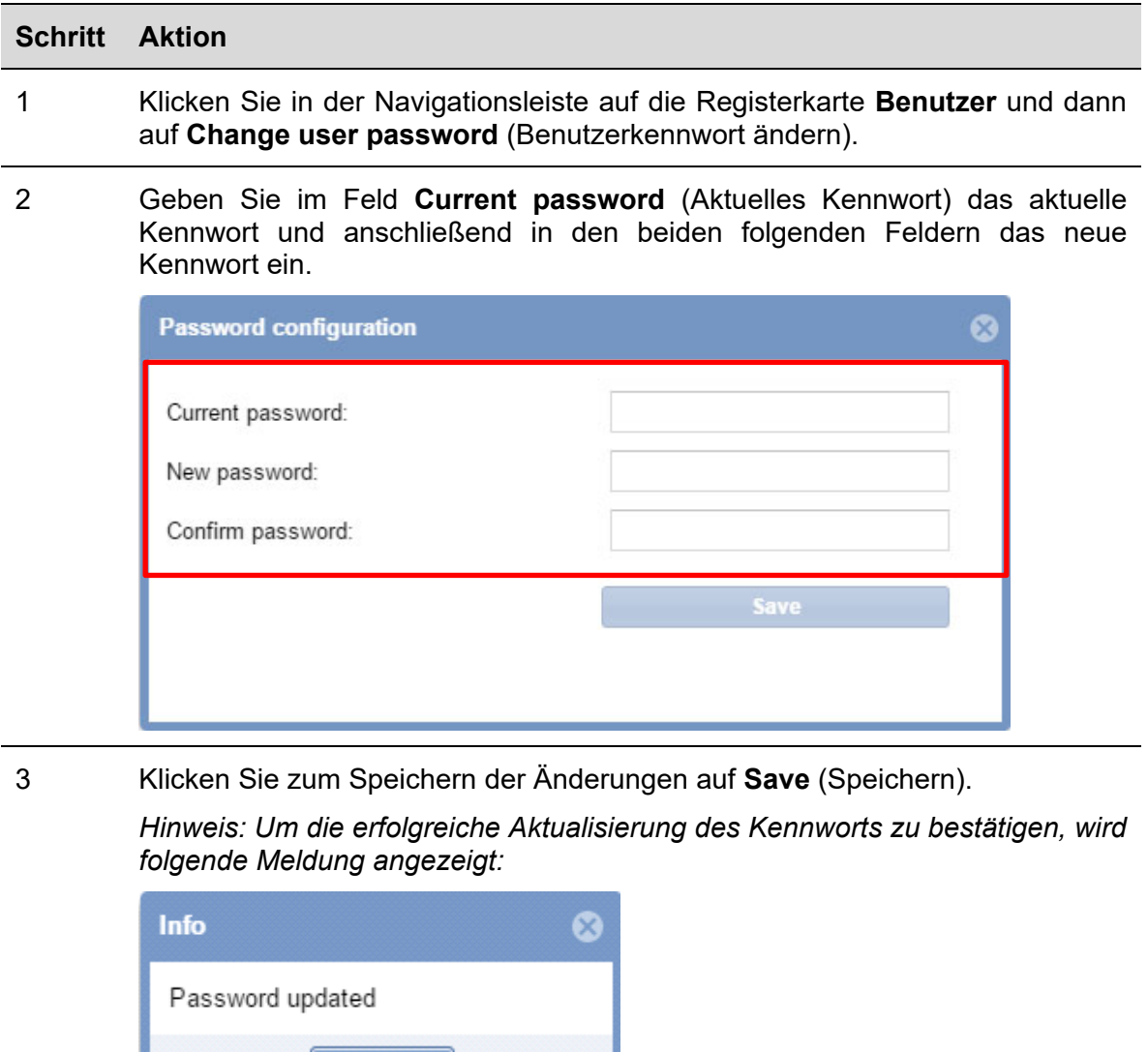

#### 6.2.4 Vom System abmelden

Klicken Sie zum Abmelden eines Benutzers vom CPY-Webserver in der Navigationsleiste auf die Registerkarte **User** (Benutzer) und dann auf  **Disconnect** (Trennen).

Der aktuelle Benutzer wird abgemeldet und die Anmeldeseite angezeigt.

Ok

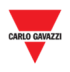

# **7 SYSTEM SETTINGS**

Wenn Sie in der Navigationsleiste auf die Registerkarte **System settings**  (Systemeinstellungen) klicken, wird folgendes Menü angezeigt:

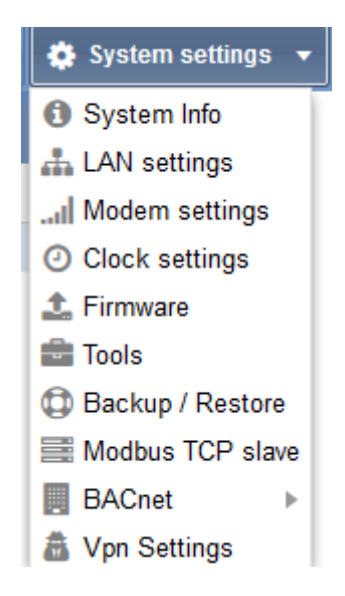

Mithilfe des Menüs **System settings** (Systemeinstellungen) können Sie Informationen zum System anzeigen und Systemeinstellungen festlegen. Das Menü enthält die in der folgenden Tabelle aufgeführten Einträge:

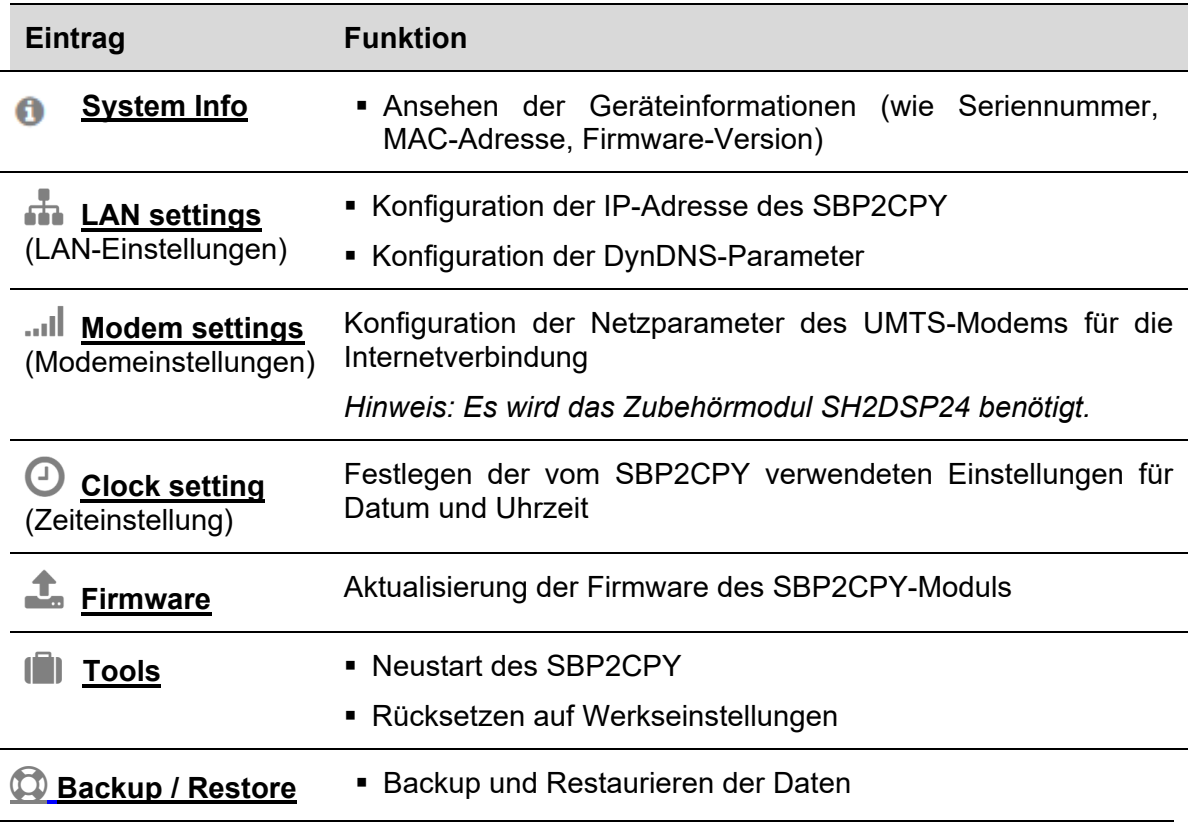

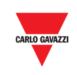

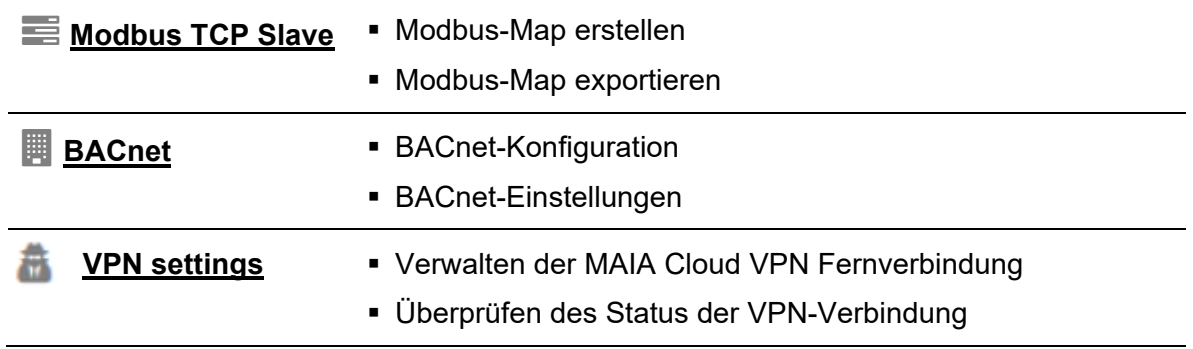

Hinweis: Das Menü **Systemeinstellungen** ist NUR für den SBP2CPY24-Server verfügbar.

 $\overline{a}$ 

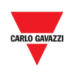

# **8 LAN-EINSTELLUNGEN**

## **8.1 Benutzeroberfläche**

Im Fenster **LAN settings** (LAN-Einstellungen) können Sie Netzwerkdaten wie die IP-Adresse des SBP2CPY und die DynDNS-Parameter überprüfen und festlegen.

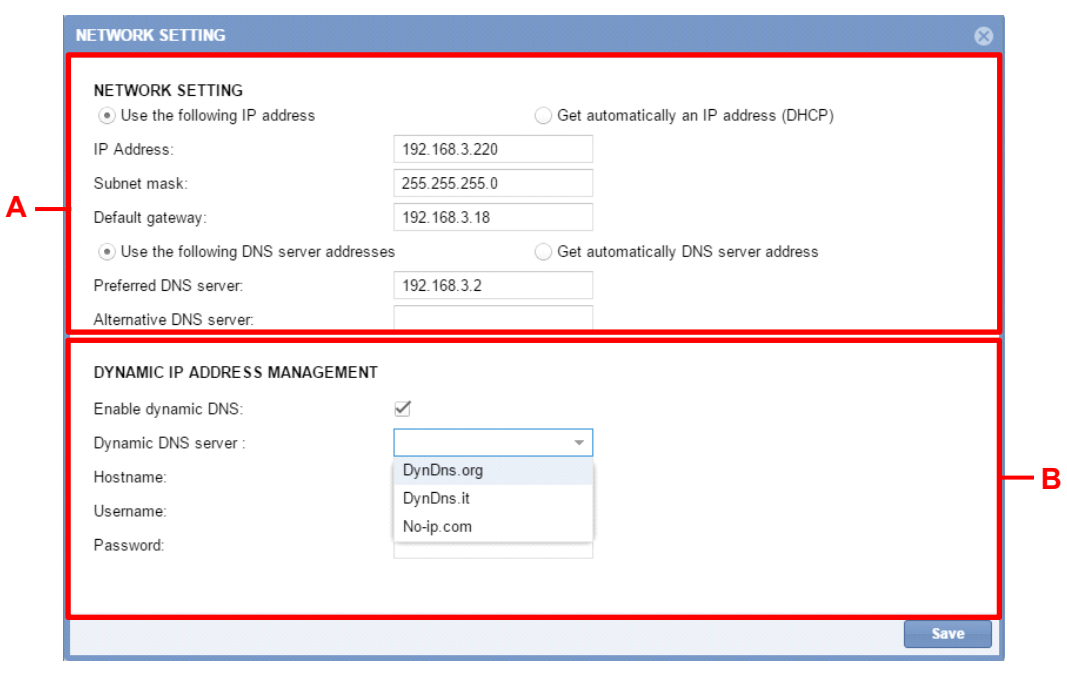

**Fenster "LAN Settings"** 

#### **8.2 Wissenswertes**

#### 8.2.1 Kommunikation im Netzwerk

Das SBP2CPY-Modul muss mit demselben lokalen Netzwerk (*LAN*, *Local Area Network*) verbunden werden, an dem auch die SBP2WEB-Controller der Parkleitsystem-Installation angeschlossen sind. Es muss manuell oder automatisch eine gültige IP-Adresse zugewiesen werden, um die Kommunikation mit den anderen Netzwerkgeräten zu ermöglichen. Folgende Parameter müssen festgelegt werden:

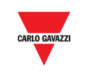

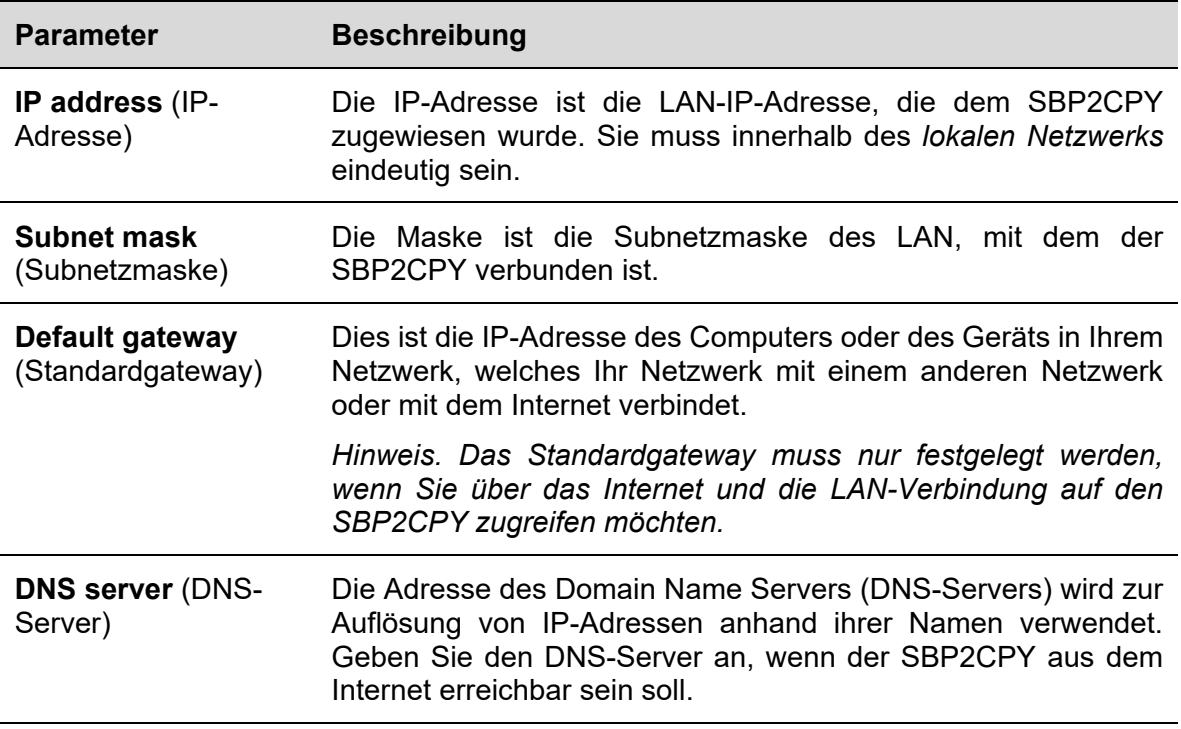

#### 8.2.2 DynDNS-Dienst (dynamische IP-Adresse)

Wenn Sie aus dem Internet auf den SBP2CPY zugreifen möchten und dieser keine statische öffentliche IP-Adresse besitzt, können Sie einen kommerziellen dynamischen DNS-Dienst verwenden: Der DynDNS-Dienst registriert Ihre Domain unter seiner IP-Adresse und leitet den Datenverkehr, der an Ihre Domain (siehe Bereich "B") gerichtet ist, an Ihre häufig wechselnde IP-Adresse weiter. Auf diese Weise ist der SBP2CPY im Internet unter einem benutzerfreundlichen Namen wie beispielsweise SBP2CPY.dyndns.org erreichbar.

#### **8.3 Bedienvorgänge**

#### 8.3.1 IP-Adresse manuell festlegen

Standardmäßig wird die IP-Adresse automatisch von einem DHCP-Server bezogen, wenn der SBP2CPY eingeschaltet wird.

Führen Sie folgende Schritte aus, um dem SBP2CPY manuell eine statische IP-Adresse zuzuweisen (zum Beispiel, wenn im LAN kein DHCP-Server verfügbar ist):

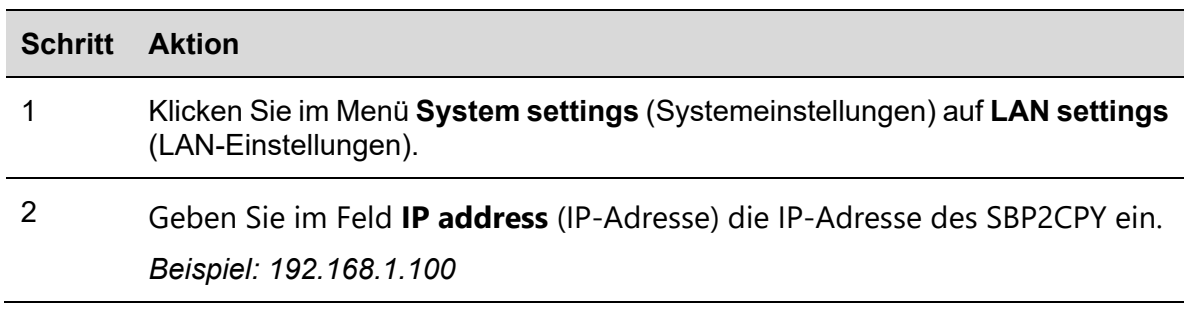

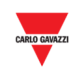

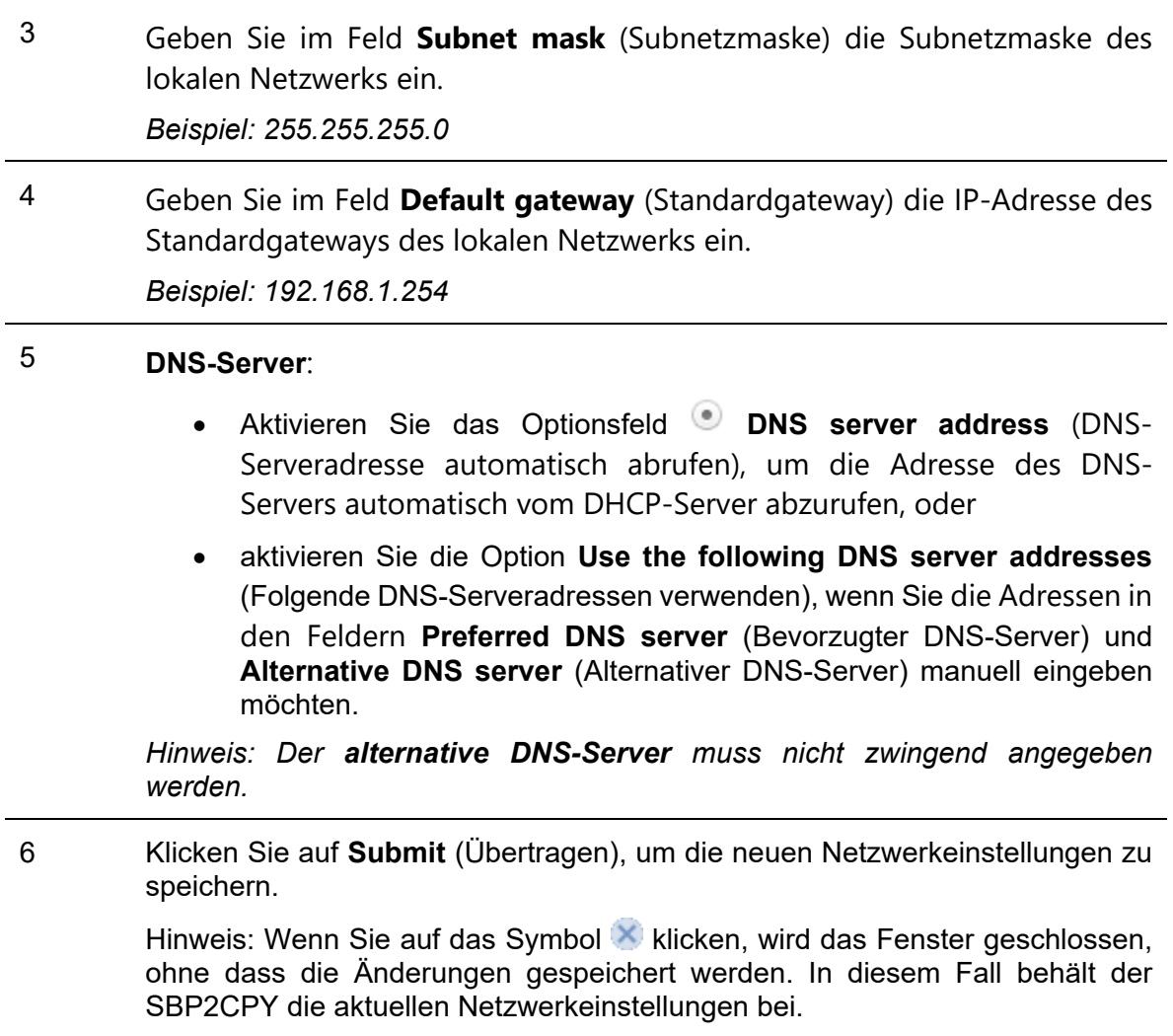

*Hinweis: Der SBP2CPY benötigt einen Neustart, der automatisch durchgeführt wird. Warten Sie, bis der Countdown abgelaufen ist. Anschließend werden Sie wieder zur Hauptseite geleitet.* 

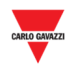

#### 8.3.2 IP-Adresse automatisch abrufen (DHCP)

Wenn der SBP2CPY für die Verwendung einer statischen IP-Adresse konfiguriert ist, führen Sie folgende Schritte aus, um automatisch eine IP-Adresse vom DHCP-Server abzurufen.

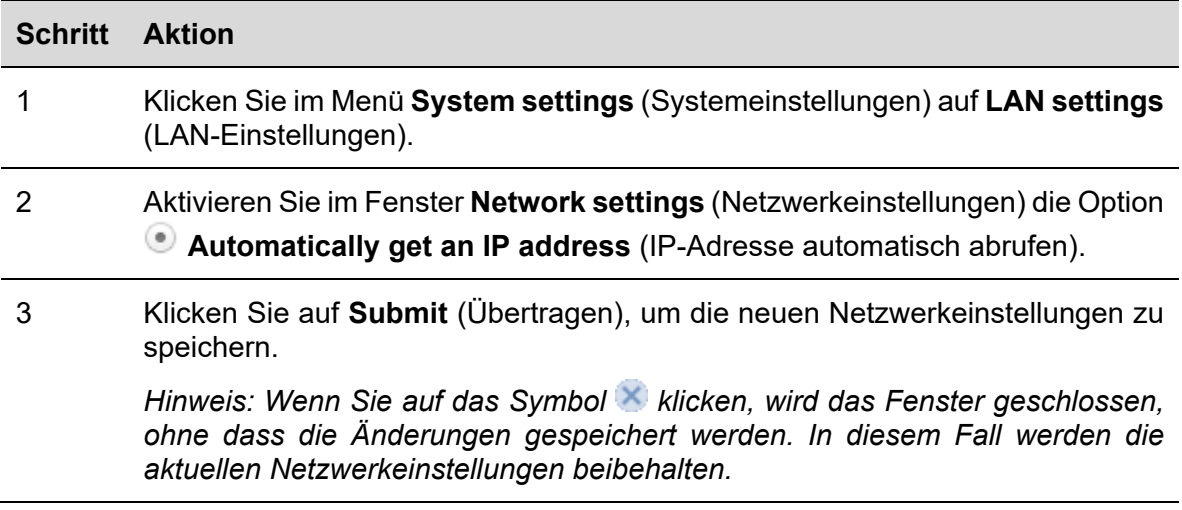

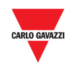

#### 8.3.3 DynDNS-Dienst einrichten

Führen Sie folgende Schritte aus, um die Verwaltung der dynamischen öffentlichen IP-Adresse zu aktivieren:

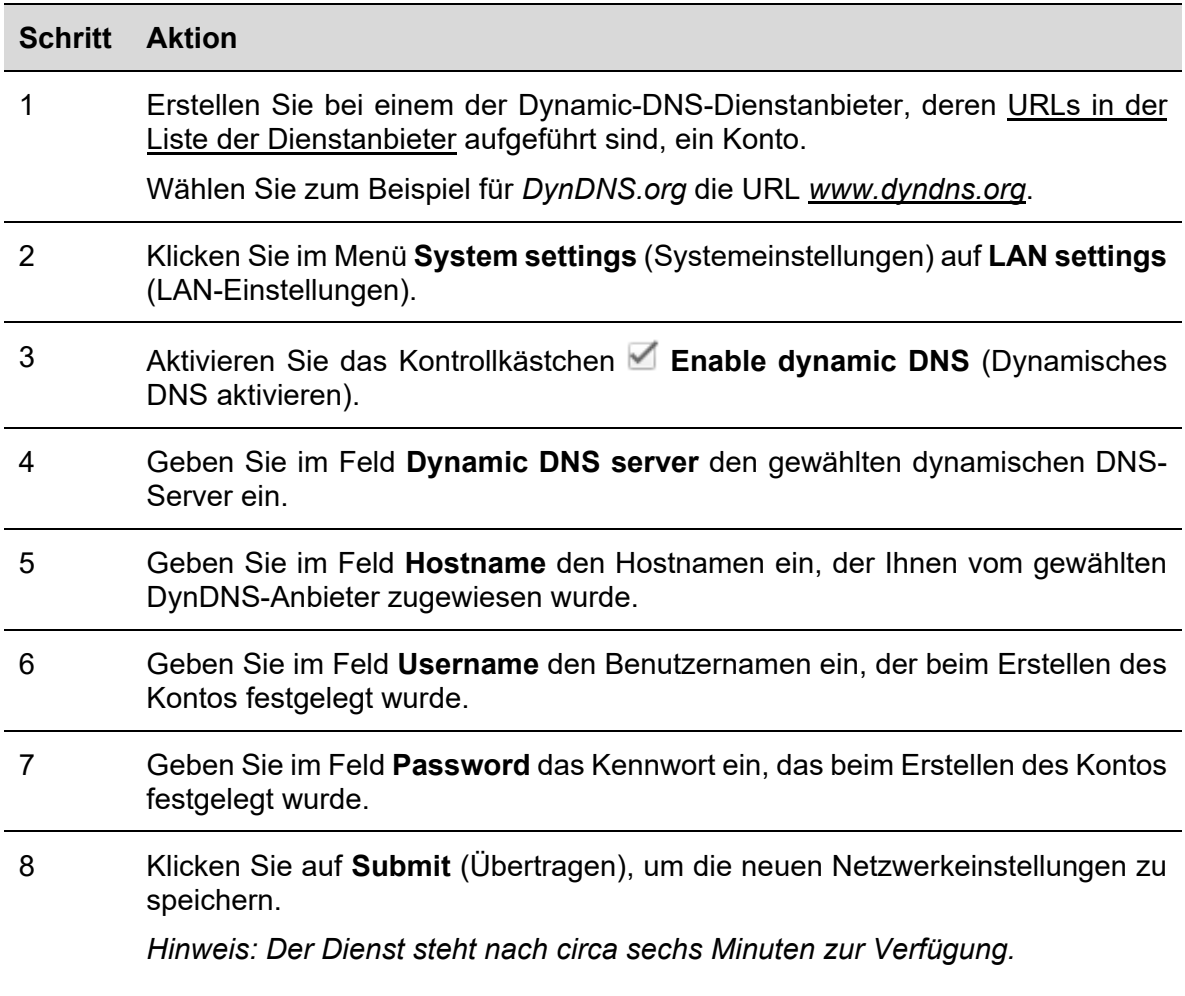

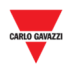

## **9 MODEMEINSTELLUNGEN**

#### **9.1 Benutzeroberfläche**

Im Fenster **Modem settings** (Modemeinstellungen) können Sie den Status der Modemverbindung überprüfen und die Einstellungen für die Internetverbindung bei Verwendung des Modems konfigurieren.

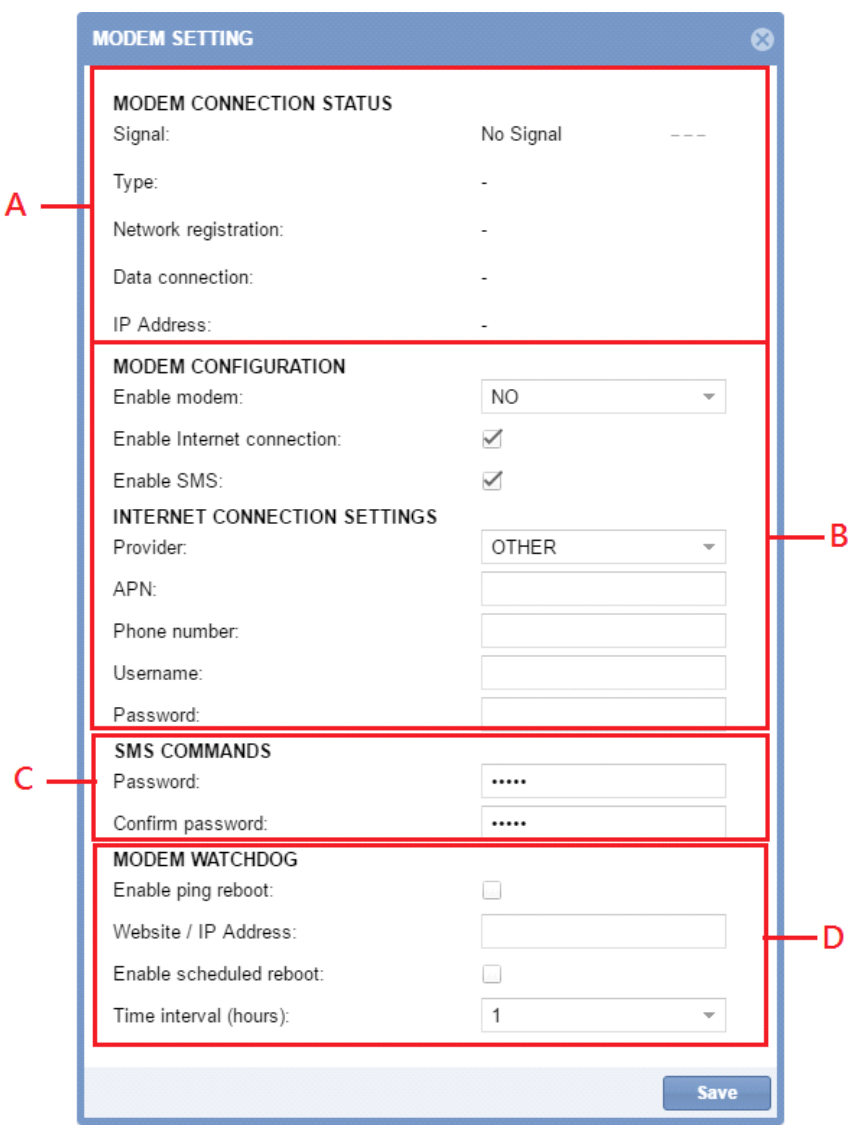

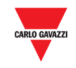

#### Das Fenster **Modem settings** ist aus fünf Bereichen aufgebaut:

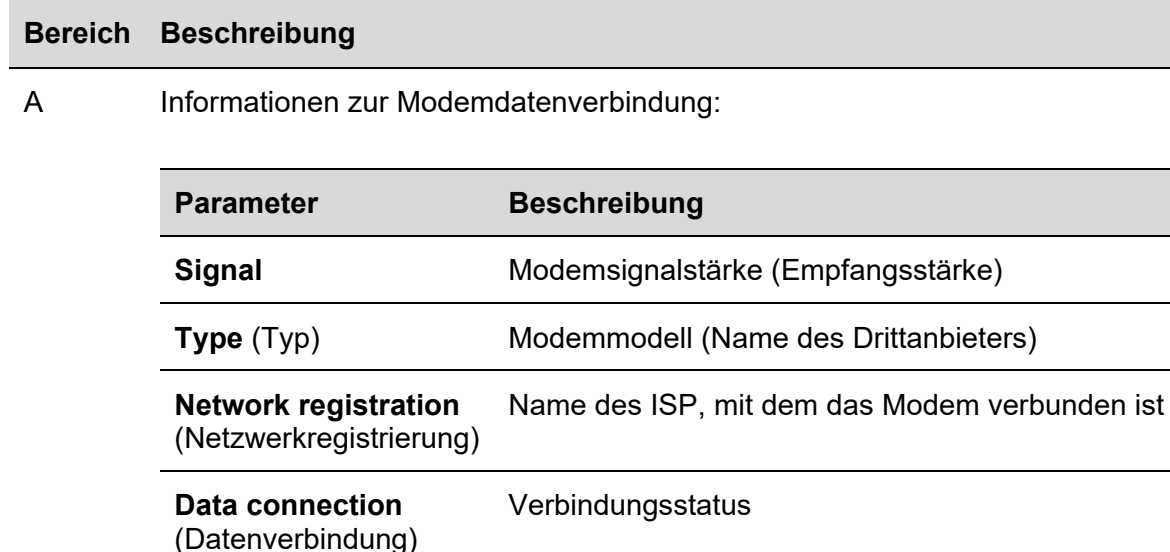

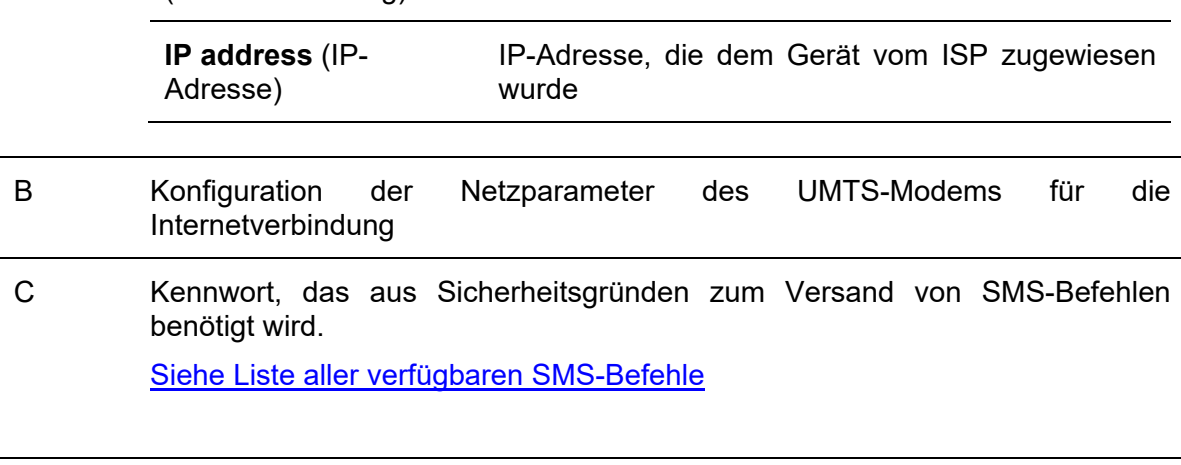

D Gängige Probleme, die bei der Kommunikation per Mobilfunk häufig auftreten, können auf zwei verschiedene Arten behoben werden: mittels Ping-Neustart ("ping reboot") oder per geplantem Neustart ("scheduled reboot").

#### **9.2 Wissenswertes**

#### 9.2.1 Internetdienstanbieter

Um den Internetzugriff über eine UTMS-Verbindung zu ermöglichen, müssen beim Mobilfunkunternehmen (ISP, Internet Service Provider) einige Parameter erfragt werden: APN (Access Point Name, Name des Zugangspunkts), verfügbares Netzwerk (HSPA usw.), optional die Einwahlnummer.

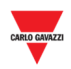

## **9.3 Bedienvorgänge**

#### 9.3.1 Modemkonfiguration

Sie müssen das SH2DSP24-Adaptermodul installieren, **bevor** Sie das Modem konfigurieren. Führen Sie anschließend folgende Schritte aus:

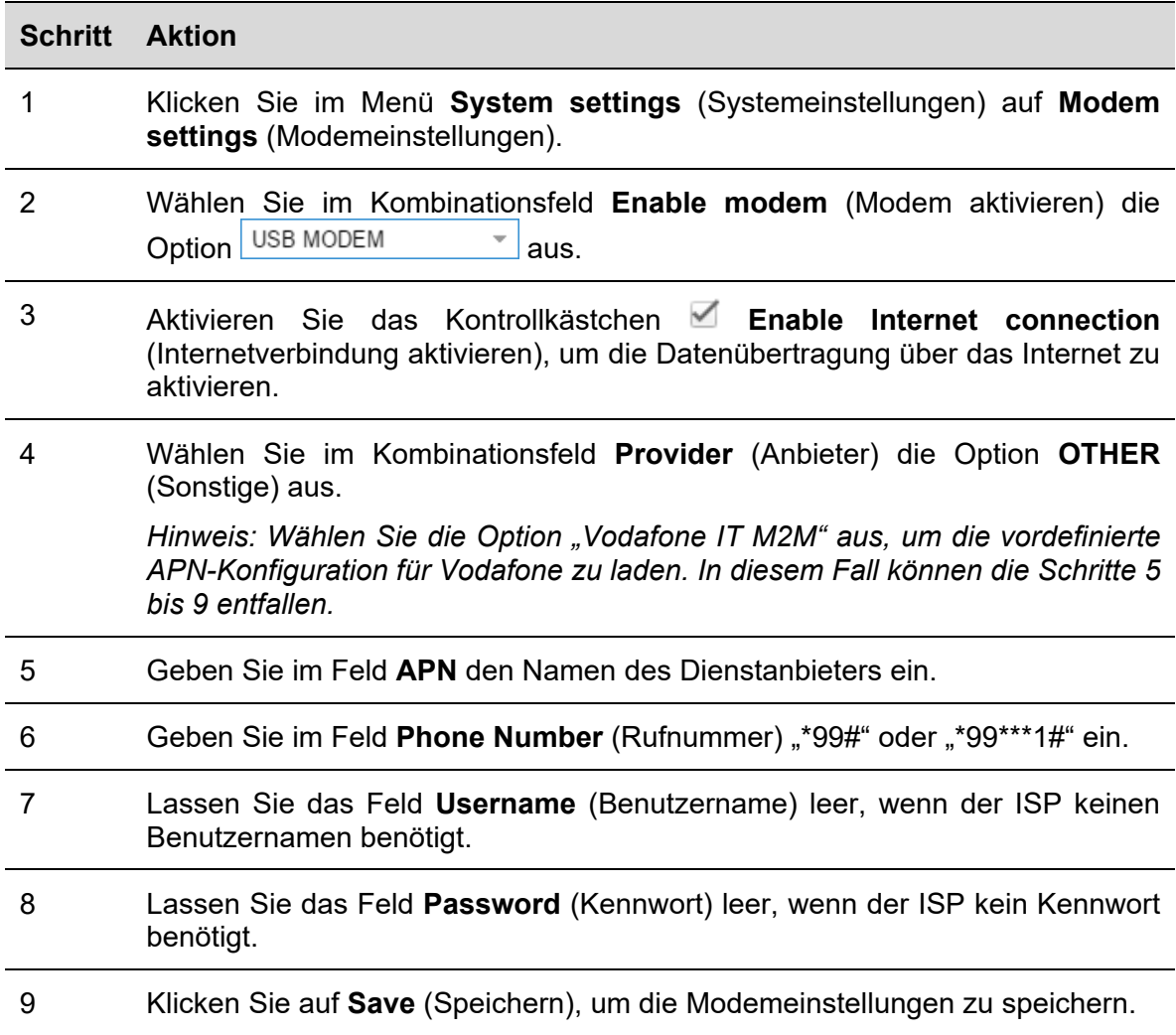

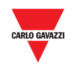

#### 9.3.2 Kennwort für SMS-Befehle festlegen

Führen Sie folgende Schritte aus, um die Entgegennahme von SMS-Befehlen über das UMTS-Modem und die SIM zu aktivieren:

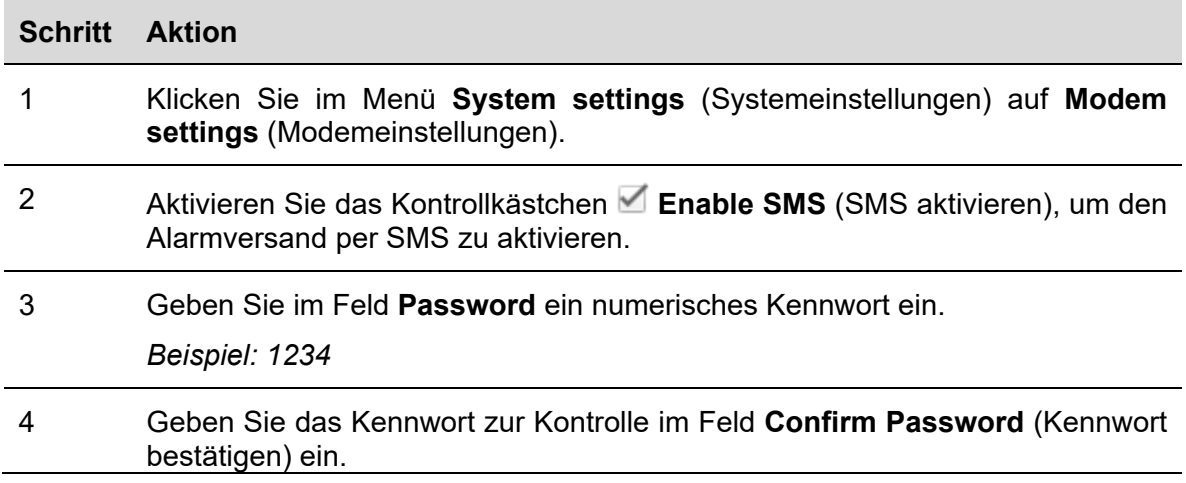

#### 9.3.3 Modem-Watchdog

Führen Sie folgende Schritte aus, um gängige Probleme zu beheben, die bei der Kommunikation per Mobilfunk häufig auftreten:

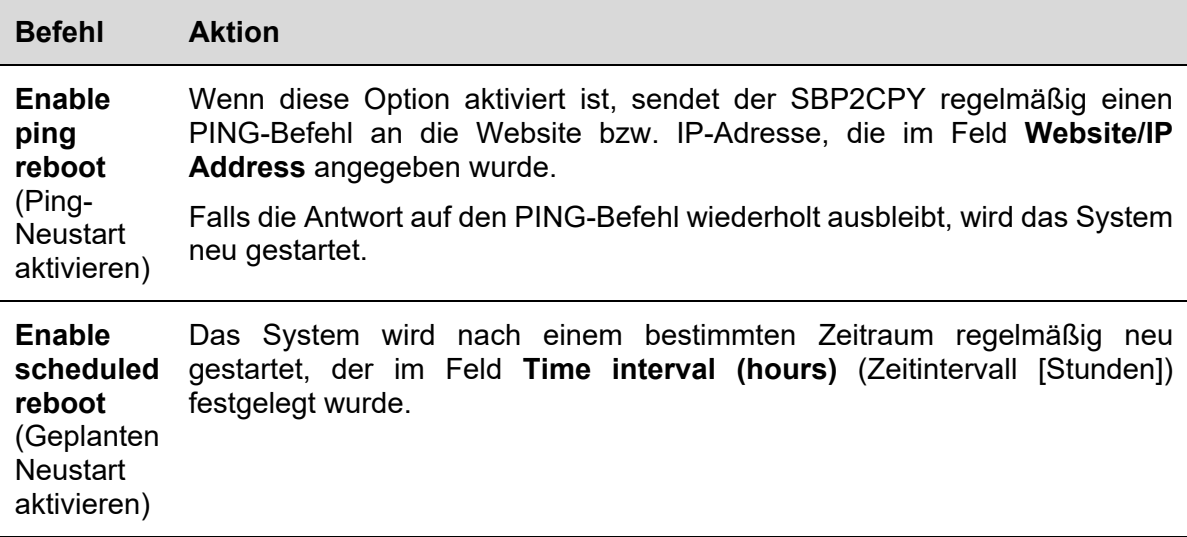

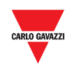

# **10 ZEITEINSTELLUNG**

#### **10.1 Benutzeroberfläche**

Im Fenster **Clock settings** (Zeiteinstellung) können Sie Systemdatum und -uhrzeit des SBP2CPY-Moduls festlegen.

*Hinweis: Der SBP2CPY und die SBP2WEB-Controller, die Bestandteil des Parkhausprojekts sind, müssen mit dem- bzw. denselben NTP-Server(n) synchronisiert werden.* 

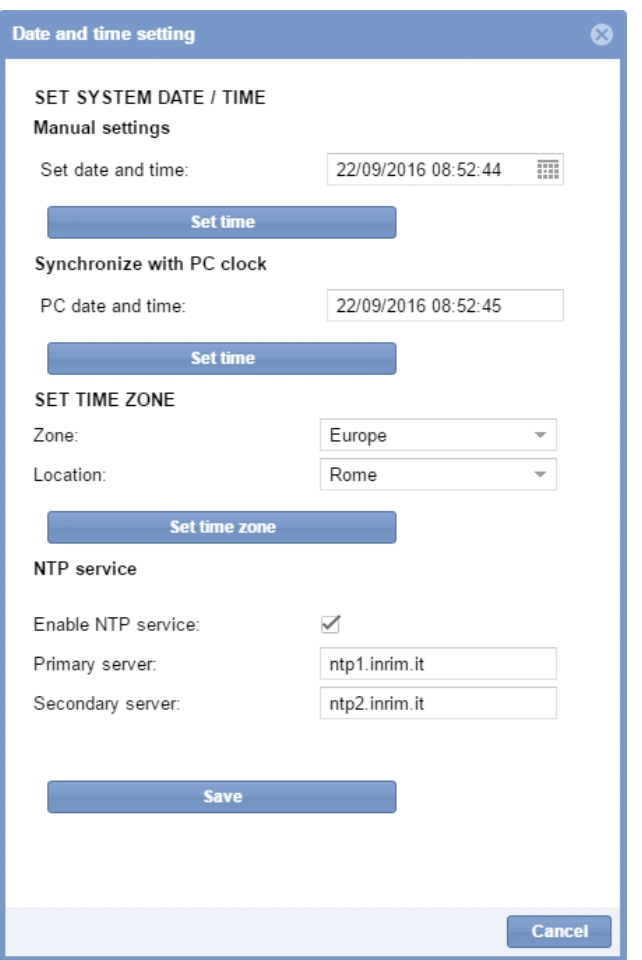

Das Menü enthält die unten aufgeführten Einträge:

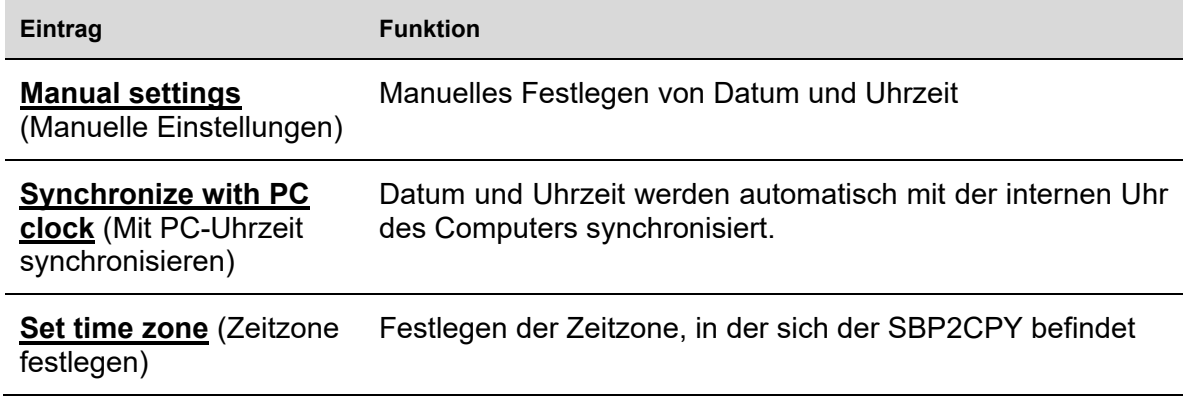

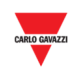

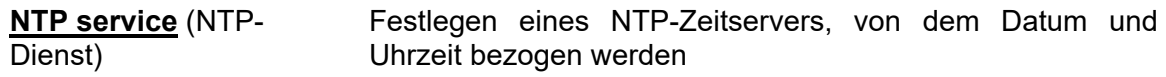

#### **10.2 Wissenswertes**

#### 10.2.1 NTP-Dienst

Mithilfe eines NTP-Servers können das Datum und die Zeiteinstellungen von einem oder mehreren Zeitservern im Internet bezogen werden.

*Hinweis: Es wird eine Internetverbindung benötigt, damit der SBP2CPY diese Informationen abrufen kann.* 

#### **10.3 Bedienvorgänge**

#### 10.3.1 Datum und Uhrzeit manuell festlegen

Führen Sie folgende Schritte aus, um Datum und Uhrzeit manuell festzulegen:

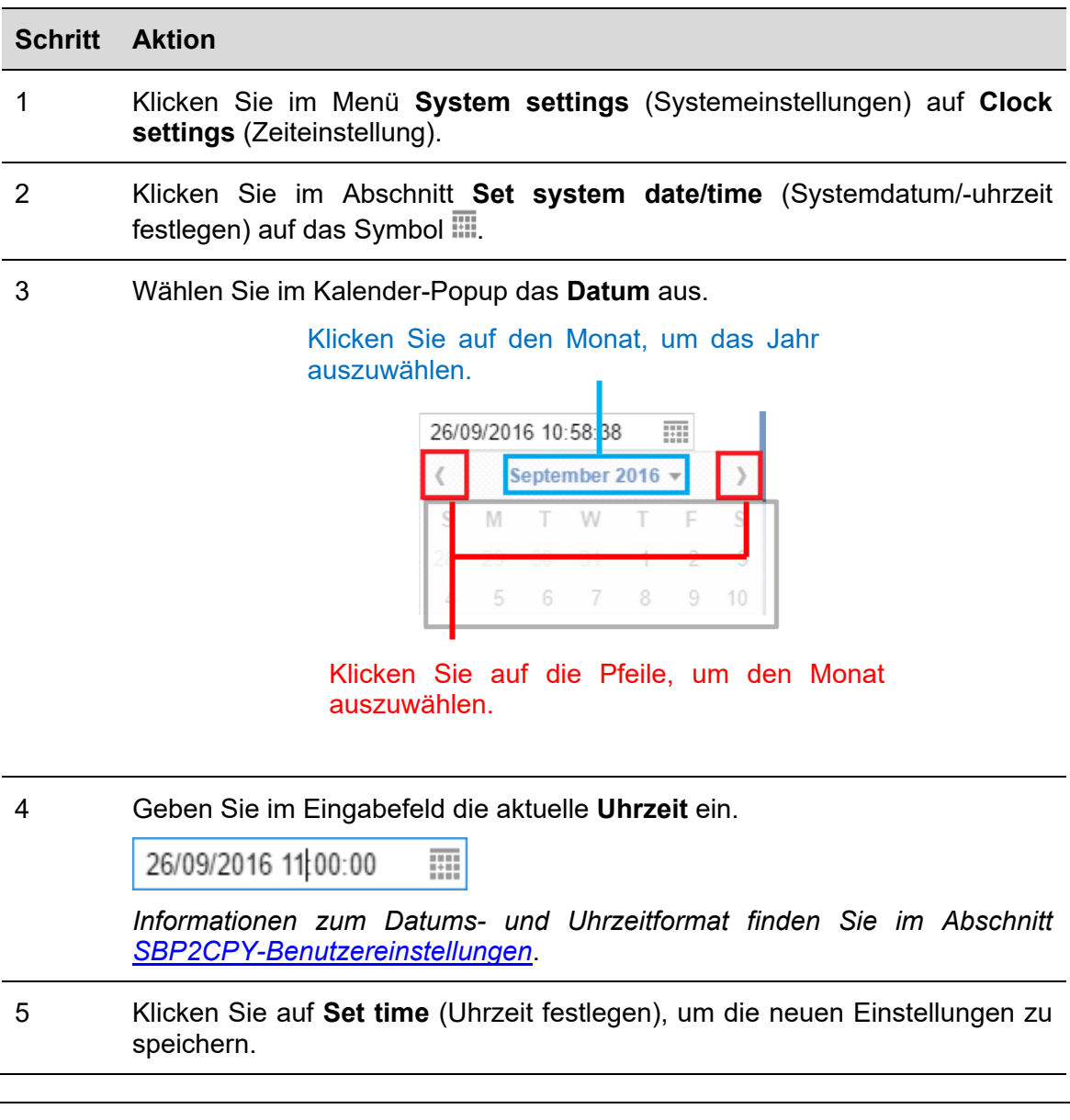
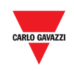

### 10.3.2 Synchronisation mit der Computer-Uhrzeit

Führen Sie folgende Schritte aus, um Datum und Uhrzeit **automatisch** mit der Uhrzeit Ihres Computers zu synchronisieren:

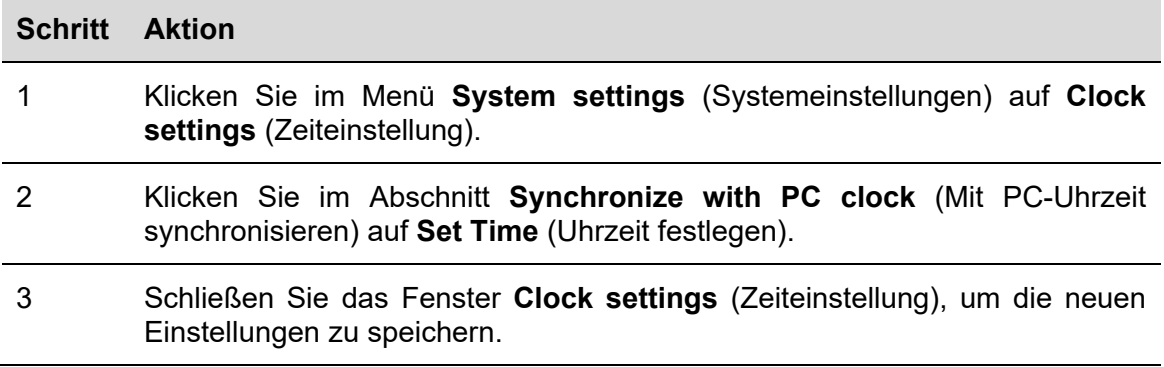

### 10.3.3 Zeitzone festlegen

Führen Sie folgende Schritte aus, um die Zeitzone festzulegen, in der sich der SBP2CPY befindet:

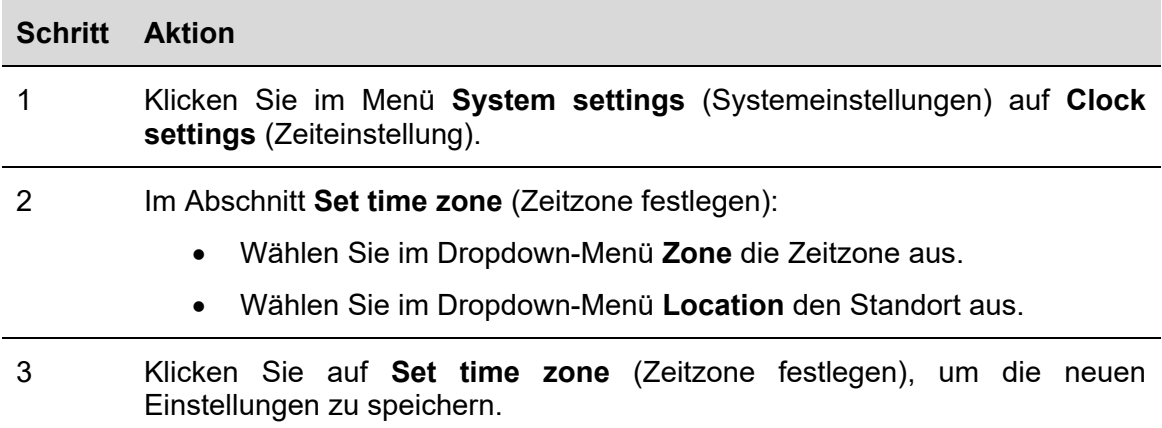

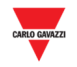

#### $10.3.4$ NTP-Dienst konfigurieren

Führen Sie folgende Schritte aus, um den NTP-Dienst zu konfigurieren:

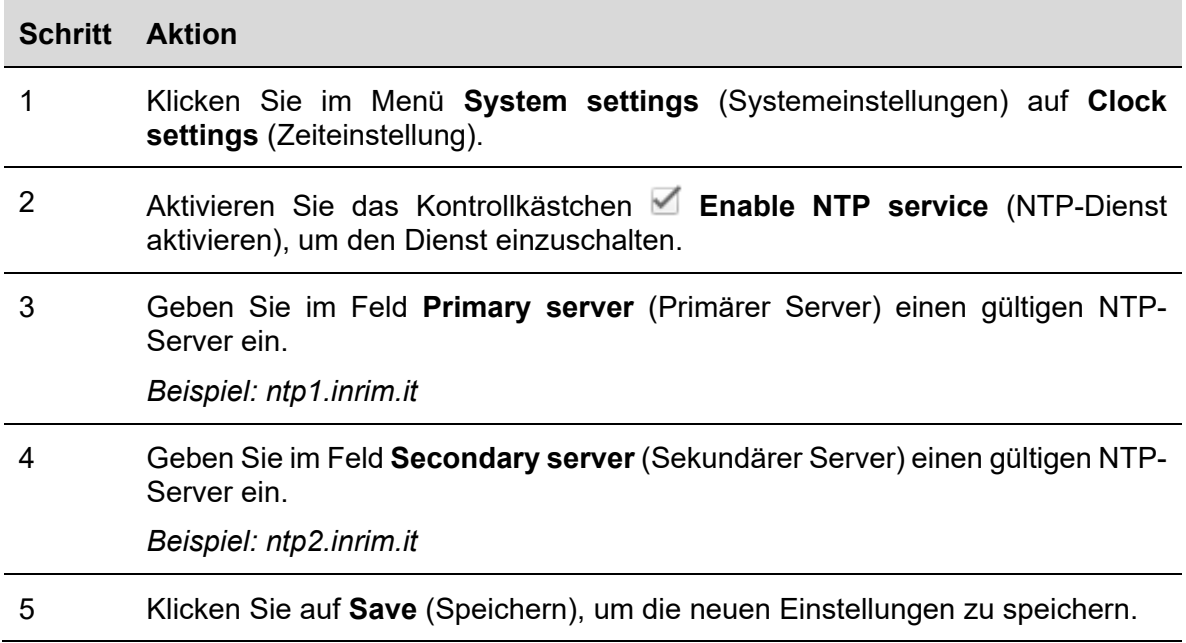

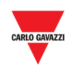

## **11 FIRMWARE**

### **11.1 Benutzeroberfläche**

Im Fenster **Firmware** können Sie die Firmware-Version des SBP2CPY überprüfen und die Firmware aktualisieren.

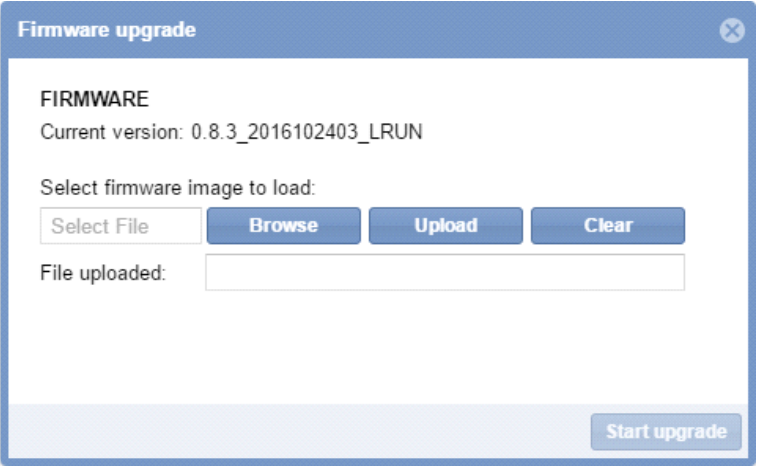

### **11.2 Wissenswertes**

#### 11.2.1 Firmware-Paket

Firmware-Aktualisierungen werden in Form einer einzelnen Binärdatei geliefert, welche die gesamte Firmware *([firmware\_Version].bin)* des SBP2CPY-Moduls enthält.

Carlo Gavazzi veröffentlicht regelmäßig neue Firmware-Versionen, um die Leistung der Produkte zu verbessern oder neue Funktionen bereitzustellen.

*Es wird dringend empfohlen, die Aktualisierung schnellstmöglich durchzuführen, sobald eine neue Version zur Verfügung steht.* 

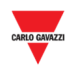

### **11.3 Bedienvorgänge**

#### 11.3.1 Firmware-Aktualisierung

Führen Sie folgende Schritte aus, um das SBP2CPY-Modul mit einer neuen Firmware-Version zu aktualisieren:

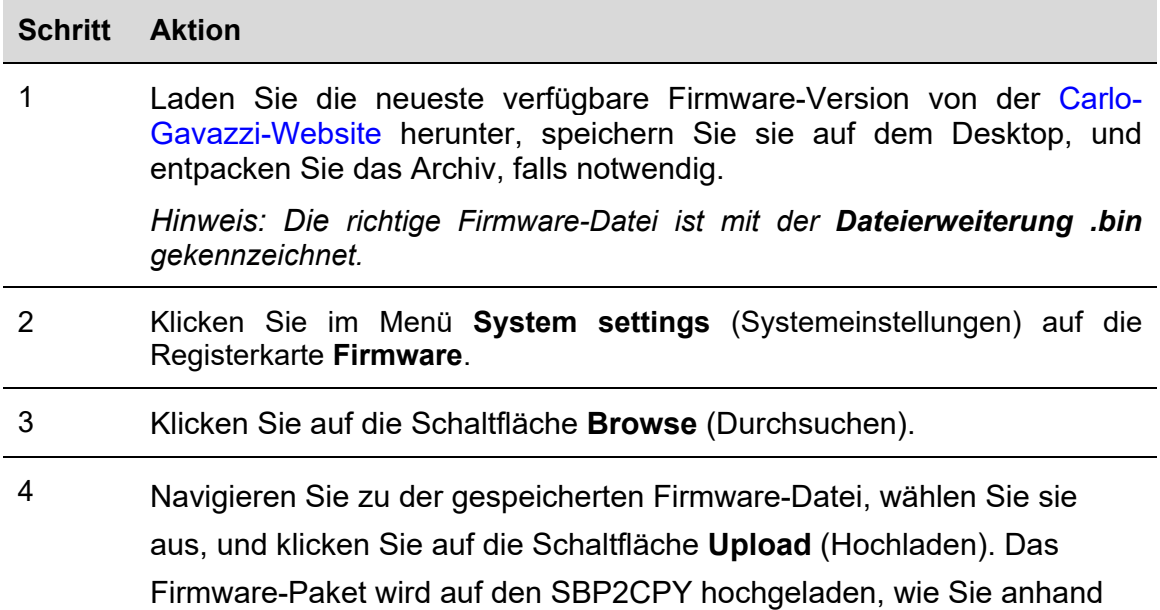

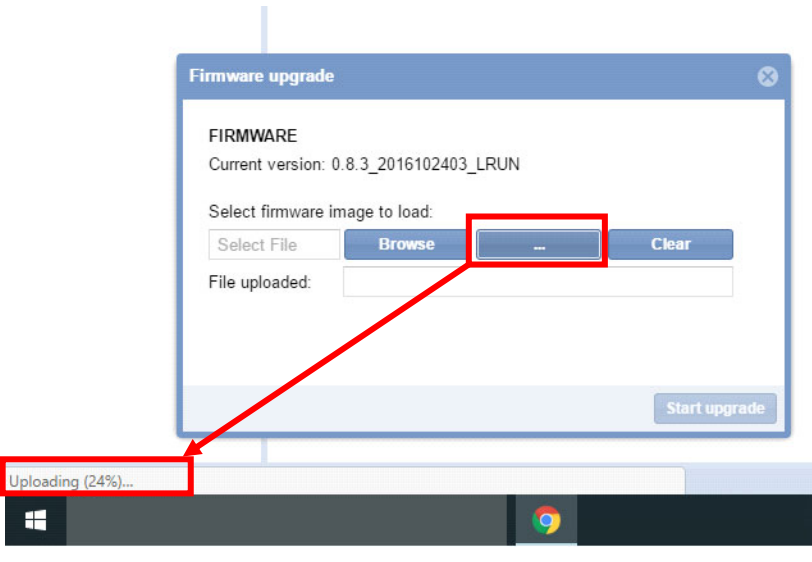

der Fortschrittsanzeige des Browsers erkennen können.

*Hinweis: Klicken Sie auf die Schaltfläche Clear (Löschen), falls Sie eine falsche Datei ausgewählt haben* 

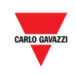

5 Klicken Sie auf **Start upgrade** (Aktualisierung starten). Der Firmware-Aktualisierungsvorgang startet, und das folgende Fenster wird angezeigt:

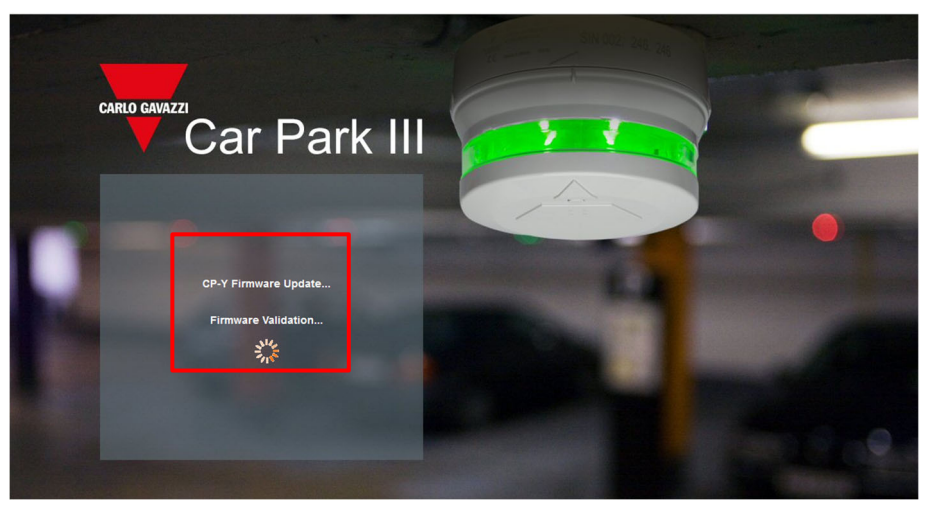

*Hinweis: Während des Firmware-Uploads zum SBP2CPY darf die Webbrowser-Sitzung nicht unterbrochen werden, indem das Fenster geschlossen oder eine andere Seite geladen wird. Durch die Unterbrechung der Browser-Sitzung kann die Firmware beschädigt werden.* 

6 *Nachdem die Firmware hochgeladen wurde, startet der SBP2CPY neu.* 

*Hinweis: Die Dauer des Aktualisierungsvorgangs hängt von der aktuellen Belastung des SBP2CPY (namentlich der Anzahl der verbundenen Geräte), der Geschwindigkeit der Internetverbindung und der Größe und Komplexität des Update-Pakets ab.* 

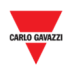

### **12 TOOLS**

### **12.1 Benutzeroberfläche**

Wenn Sie in der Navigationsleiste auf die Registerkarte  **System Settings** (Systemeinstellungen) und dann auf **Tools** klicken, wird folgendes Fenster angezeigt:

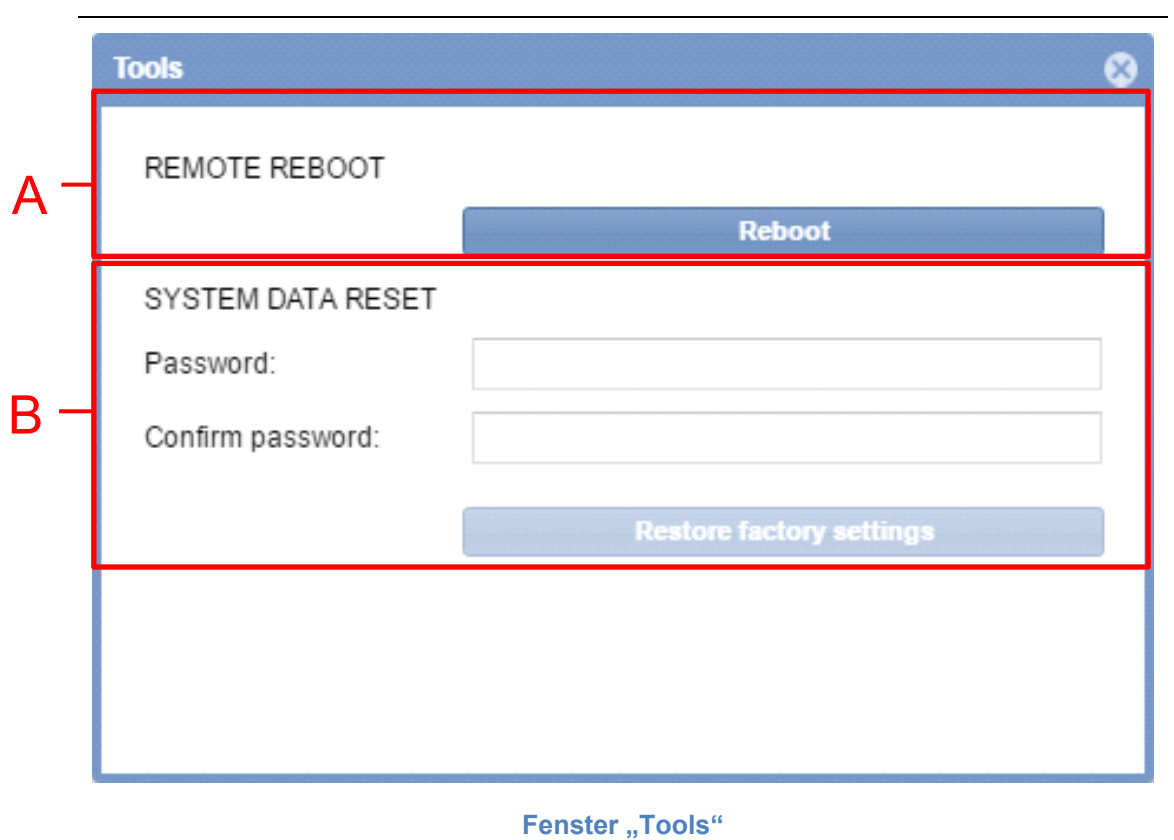

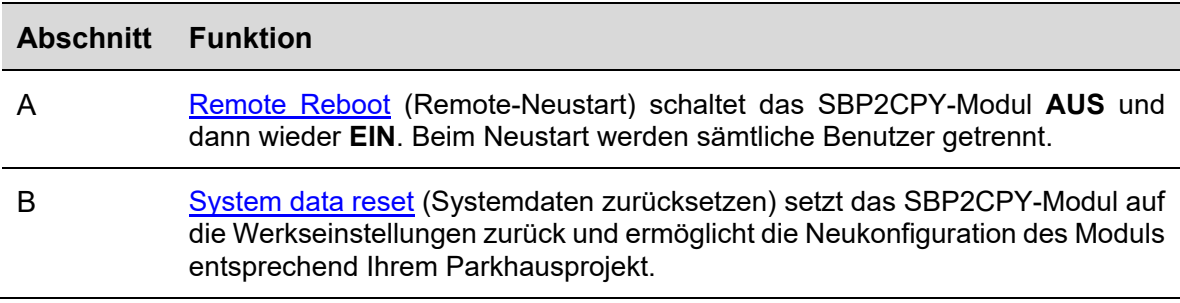

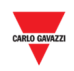

### **12.2 Bedienvorgänge**

#### 12.2.1 Remote-Neustart

Führen Sie folgende Schritte aus, um das SBP2CPY-Modul neu zu starten:

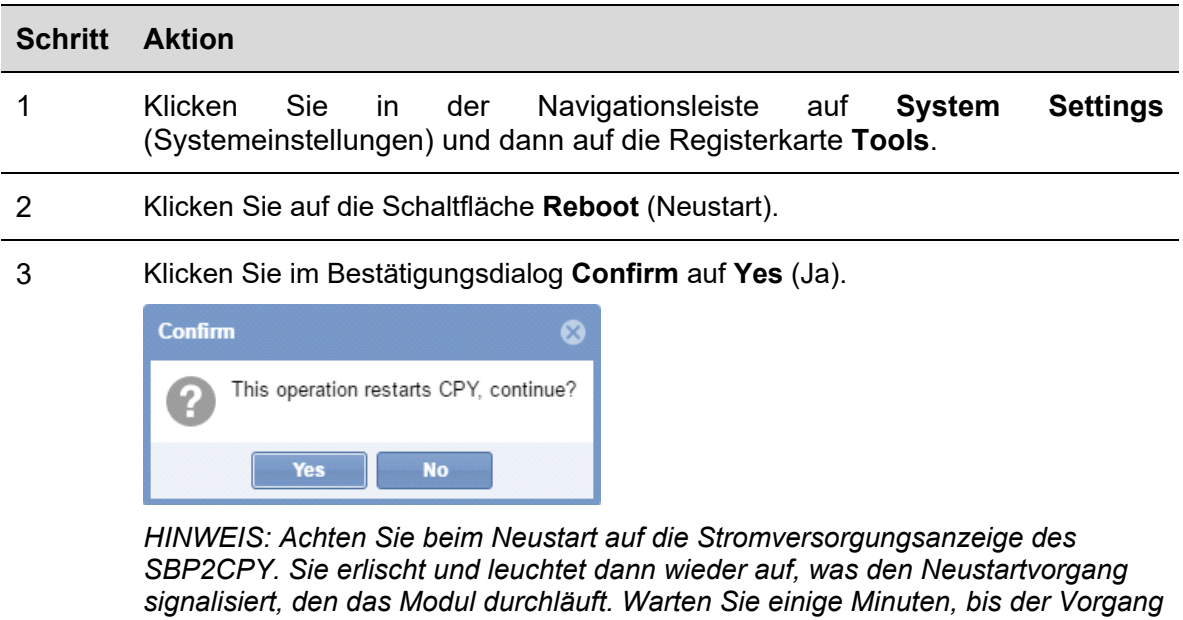

### 12.2.2 Systemdaten zurücksetzen

*abgeschlossen ist.* 

Führen Sie folgende Schritte aus, um den SBP2CPY auf Werkseinstellungen zurückzusetzen:

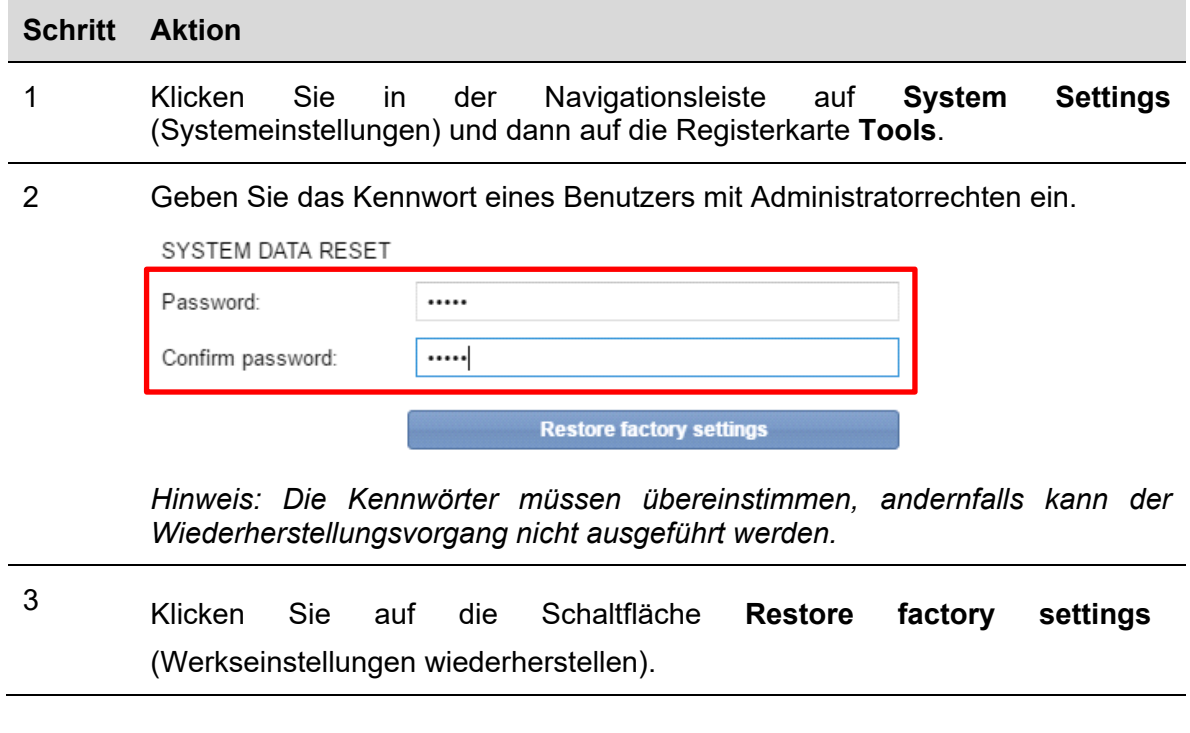

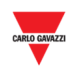

#### 4 Das SBP2CPY-Modul wird neu gestartet und auf die Werkseinstellungen zurückgesetzt.

#### **ACHTUNG: Der Wiederherstellungsvorgang darf keinesfalls unterbrochen werden!**

*Hinweis: Der Wiederherstellungsvorgang hat keine Auswirkungen auf die Firmware. Die zuletzt installierte Version bleibt erhalten.* 

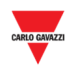

### **13 BACKUP / RESTAURIEREN**

#### **13.1 Benutzerschnittstelle**

Im Fenster **Backup/Restaurieren** können Sie die Backup- und Restaurationsprozesse verwalten, um ein Statusbild Ihrer Parkleitsystem-Datenbank zu erhalten. Eine SD-Karte ist für die Durchführung von *Backup und Restauration* erforderlich. Die maximale unterstützte Kapazität für die SD-Karte ist bis zu 32 GB.

Wenn Sie auf den **Systemeinstellungen**-Tab von der Navigationsleiste aus klicken, dann auf **Backup / Restaurieren**, erscheint das folgende Fenster:

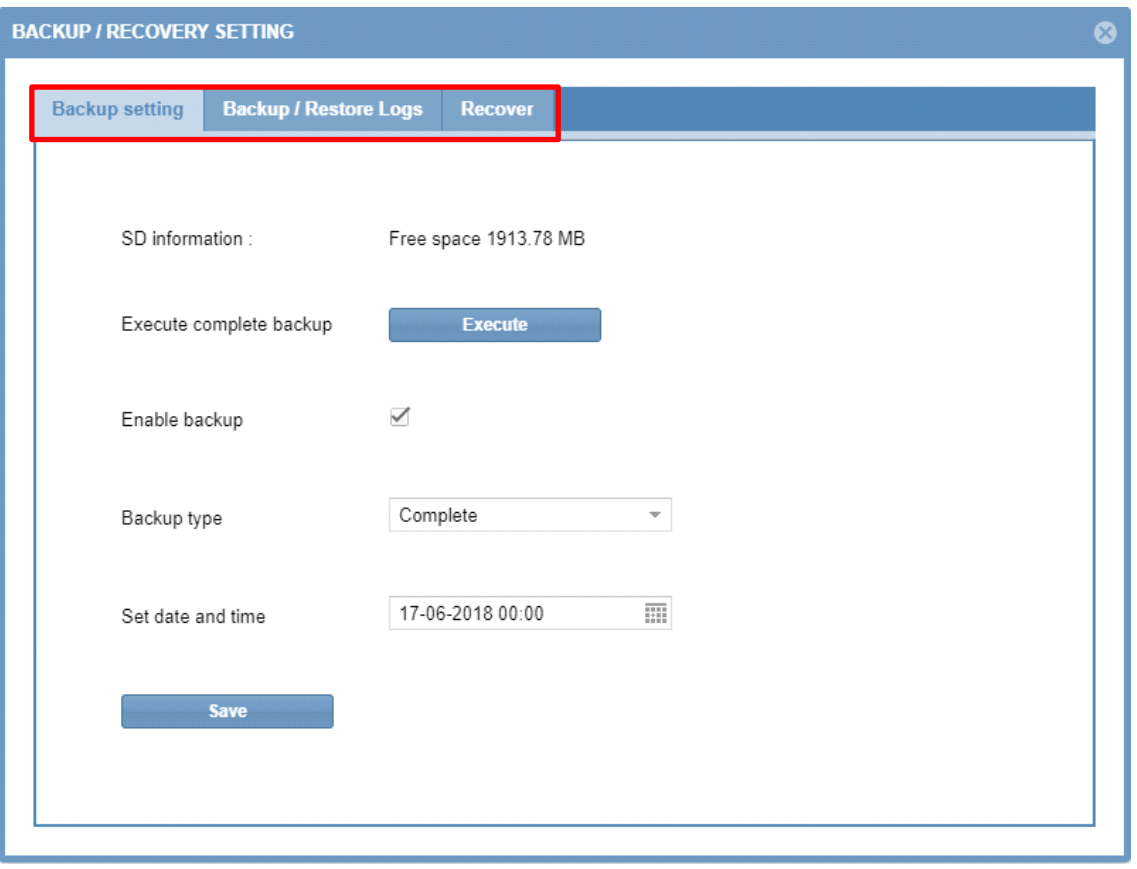

Das Menü enthält die folgenden Abschnitte, wie hiernach gezeigt:

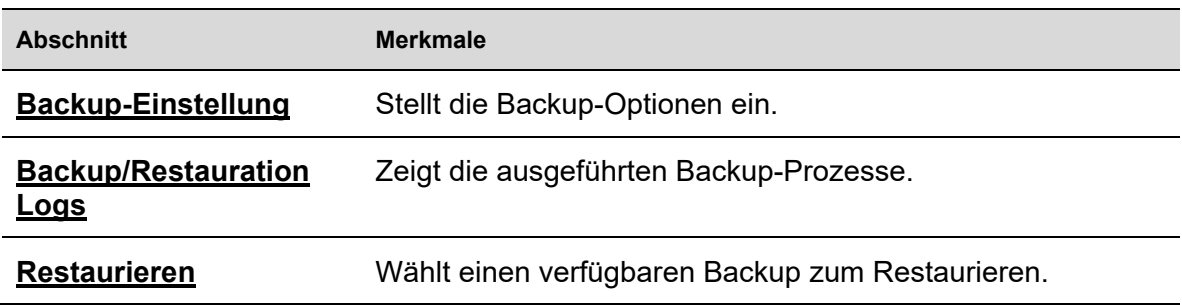

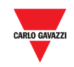

### **13.2 Prozeduren**

#### 13.2.1 Einen vollständigen Backup erstellen

Diese Option erstellt einen vollständigen Backup der SBP2CPY24-Datenbank.

*Hinweis: Wegen der Größe der Datenbank können die Backup- und Restaurationsoperationen beachtliche Zeit in Anspruch nehmen.* 

Zum Erstellen eines neuen vollständigen Backups folgen Sie dieser Prozedur:

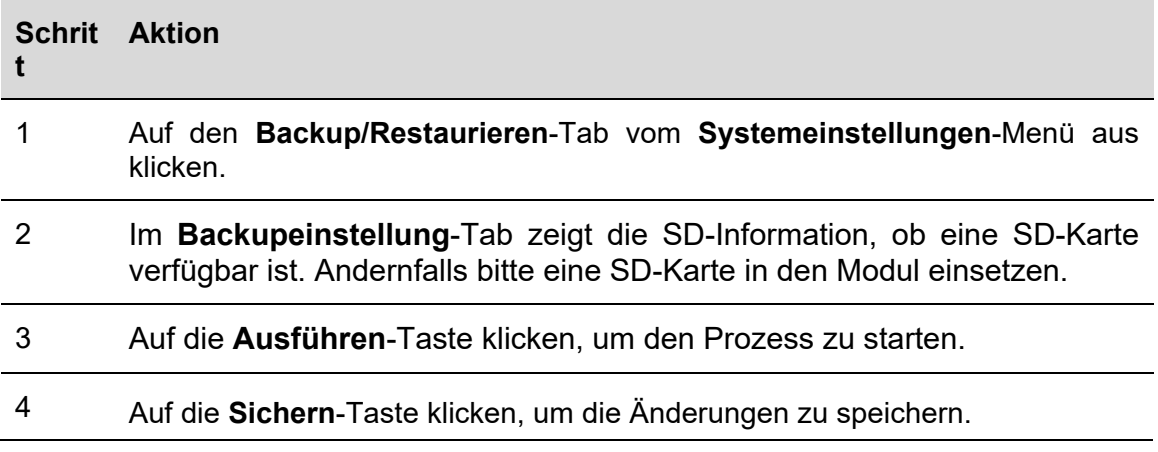

Sie können auf dem *Backup/Restauration Logs*-Tab den Backupstatus überprüfen

#### 13.2.2 Einen vollständigen Backup ansetzen

Diese Option führt den vollständigen Backup der SBP2CPY24-Datenbank aus.

Zum Ansetzen eines vollständigen Backups folgen Sie dieser Prozedur:

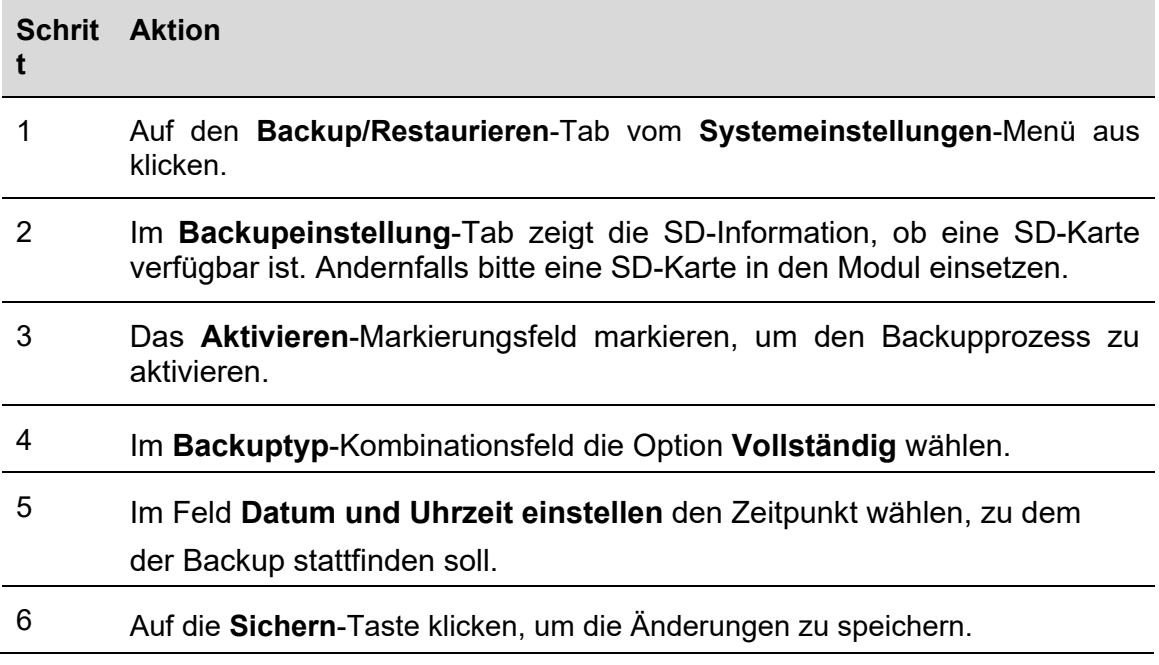

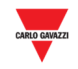

#### 13.2.3 Einen inkrementellen Backup erstellen

Dies ist der automatisch Backup Ihrer SBP2CPY24-Datenbank, der alle 4 Stunden abläuft. Zum Aufsetzen des inkrementellen Backups verfahren Sie wie folgt:

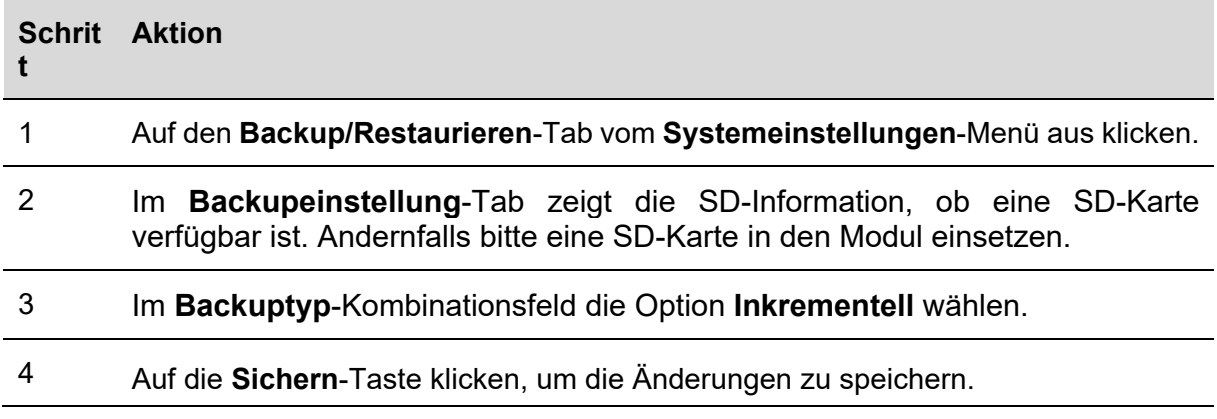

Das System erzeugt alle 4 Stunden automatisch ein inkrementelles Abbild der Datenbank. Sie können auf dem *Backup/Restauration Logs*-Tab den Backupstatus überprüfen.

### 13.2.4 Backupstatus überprüfen

Auf dem *Backup/Restauration Logs*-Tab können Sie die Liste der Backupoperationen, die durchgeführt worden sind, überprüfen.

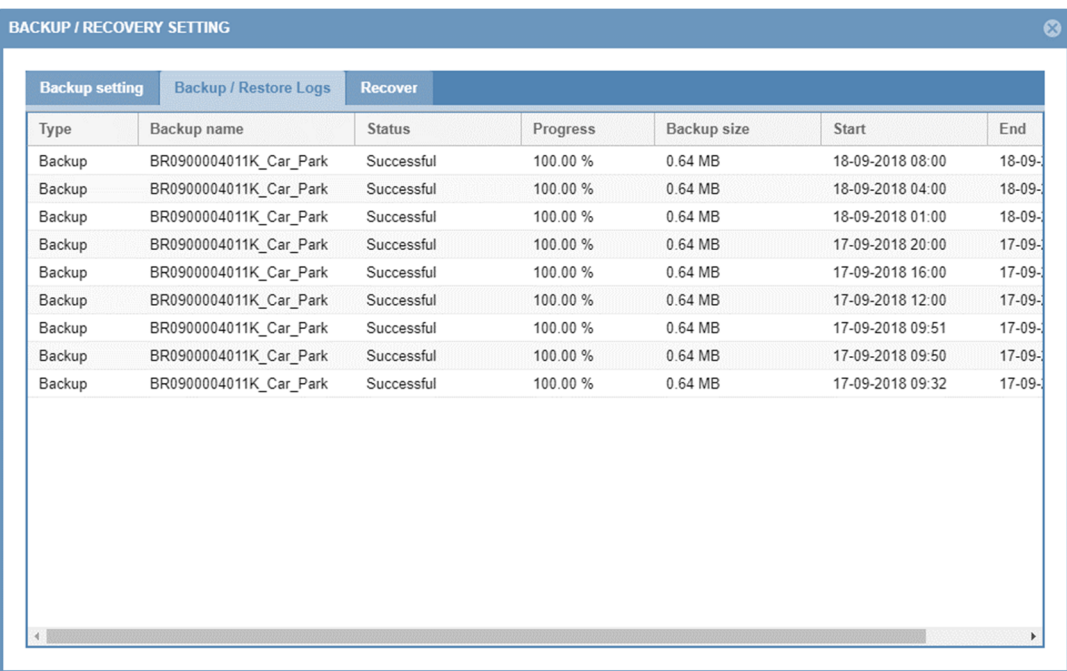

Die folgende Tabelle zeigt die Liste der erzeugten Backupeinträge. Sie enthält die folgenden Felder:

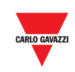

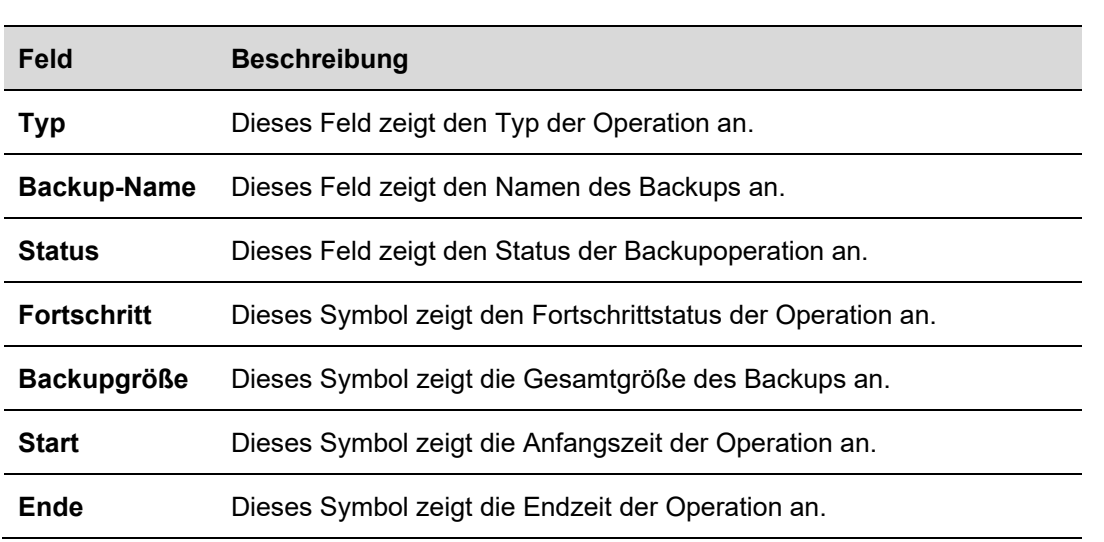

#### 13.2.5 Einen Backup von einer SD-Karte restaurieren

Auf dem Restaurieren-Tab des Fensters **Backup/Restaurieren Einstellungen** können Sie einen zuvor angelegten Backup eines SBP2CPY24-Moduls restaurieren. Ein Backup kann auf denselben Modul restauriert werden, oder im Fall eines Unglücks kann der Backup auf ein neues SBP2CPY24-Modul restauriert werden.

Zum Restaurieren eines verfügbaren Backups von einer SD-Karte verfahren Sie wie folgt:

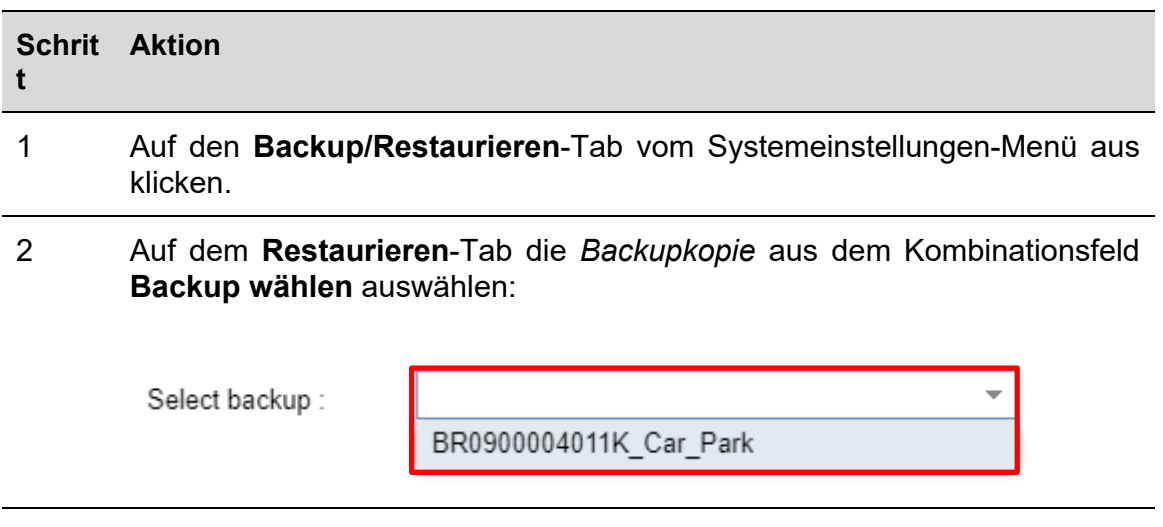

#### 3 Auf die Taste **Starte Restauration** klicken.

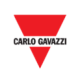

4 Zum Starten der Restaurationsoperation auf die **Ja**-Taste klicken:

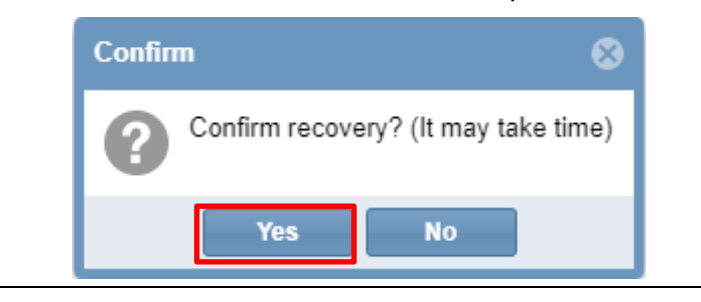

 $\overline{\phantom{a}}$ 

*Hinweis: Wegen der Größe der Datenbank können die Backup- und Restaurationsoperationen beachtliche Zeit in Anspruch nehmen.* 

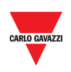

### **14 MODBUS-TCP-SLAVE**

### **14.1 Benutzerschnittstelle**

Das Fenster *Modbus-TCP-Slave* erlaubt Ihnen, den Status des Parkleitsystem-Servers über Modbus TCP auszulesen. Die verfügbaren Signale sind:

- Modbus-Signale, die mit Modulen in Verbindung stehen;
- Modbus-Signale im Zusammenhang mit Funktionen in Verbindung stehen.

Sie können auf das Fenster Modbus-TCP-Slave durch Wählen von **Modbus-TCP-Slave** aus dem **Systemeinstellungen**-Menü zugreifen: das folgende Fenster erscheint:

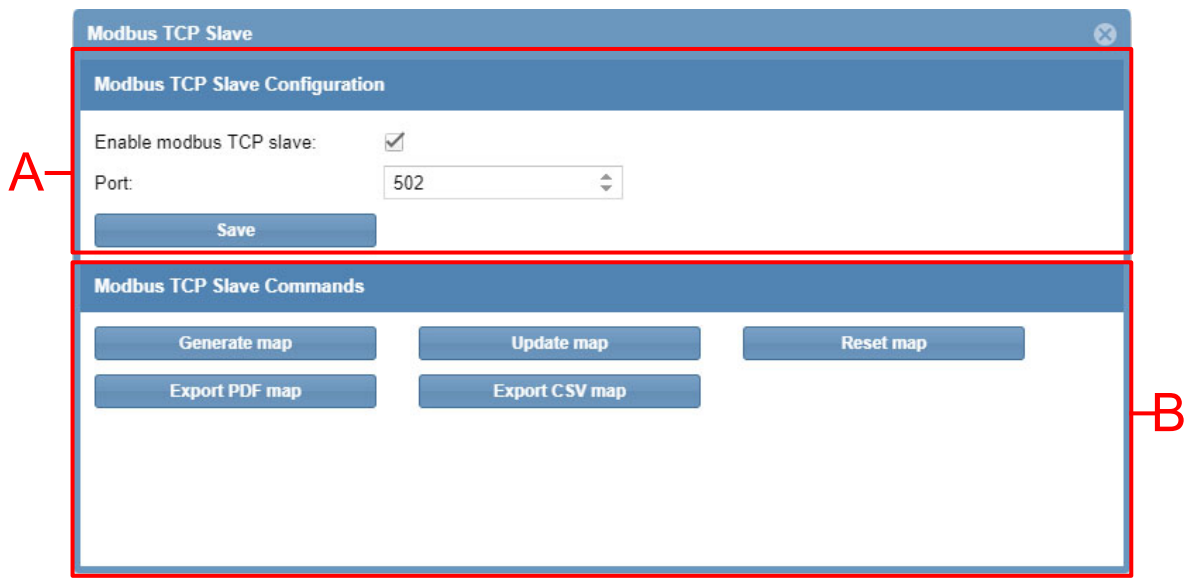

Das Fenster **Modbus-TCP-Slave** enthält die folgenden Abschnitte:

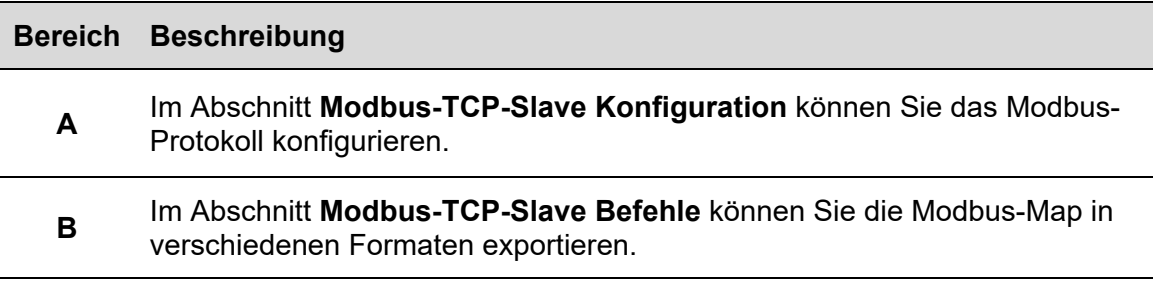

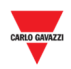

### **14.2 Prozeduren**

#### 14.2.1 Modbus-TCP-Protokoll aktivieren und konfigurieren

Verfahren Sie wie folgt zum Aktivieren des Modbus-TCP-Protokolls im SBP2CPY24- Modul:

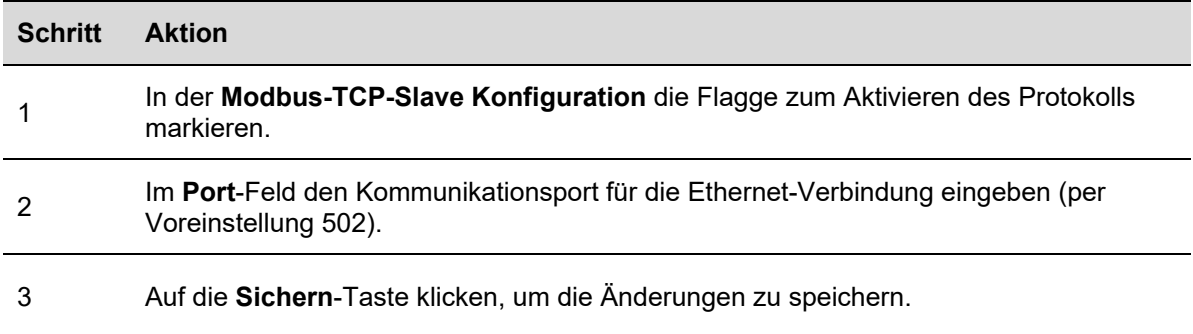

#### 14.2.2 Erzeugen einer Modbus-Map

Die Modbus-Map kann als eine CSV-Datei gesichert werden: Erzeugen Sie sie mit den folgenden Schritten:

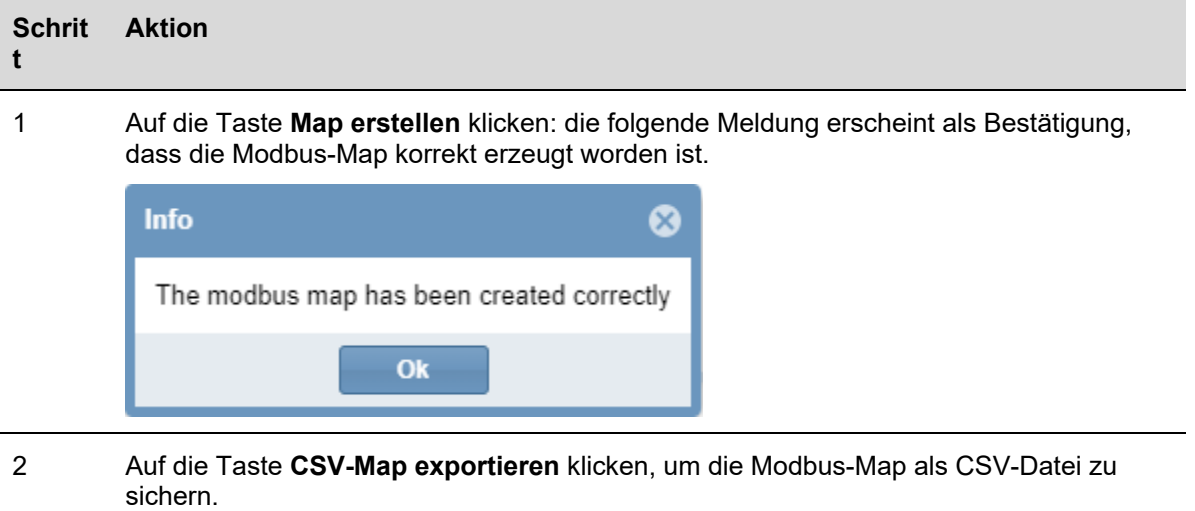

Hinweis: Alle Modbus-Adressen können durch Klicken auf die Taste **Export PDF Map** auch als eine PDF-Datei gesichert werden (diese zeigt dieselbe Information wie die CSV-Datei, jedoch im PDF-Format).

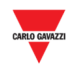

#### 14.2.3 Aktualisieren der Modbus-Map

#### **Wichtig: Wenn immer irgendwelche Änderungen im Projekt gemacht werden, muss die Modbus-Map aktualisiert werden.**

Verfahren Sie wie folgt, um eine aktualisierte Version der Modbus-Map zu erstellen:

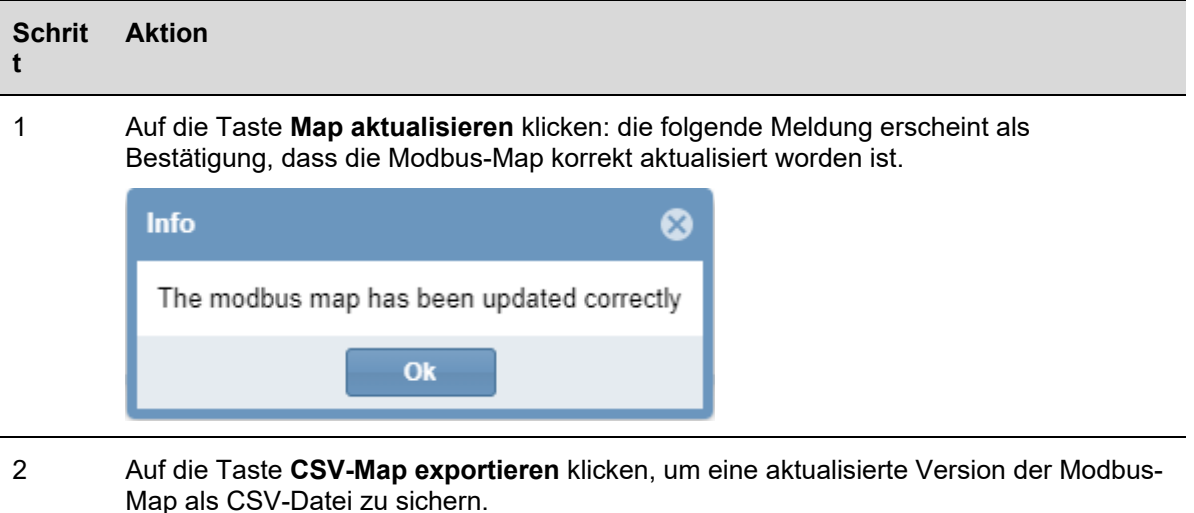

#### 14.2.4 Zurücksetzen der Modbus-Map

Wenn alle Modbus-Adressen zurückgesetzt werden müssen und eine neue Map benötigt wird, können Sie die Map zurücksetzen. Verfahren Sie wie folgt zum Zurücksetzen der Map:

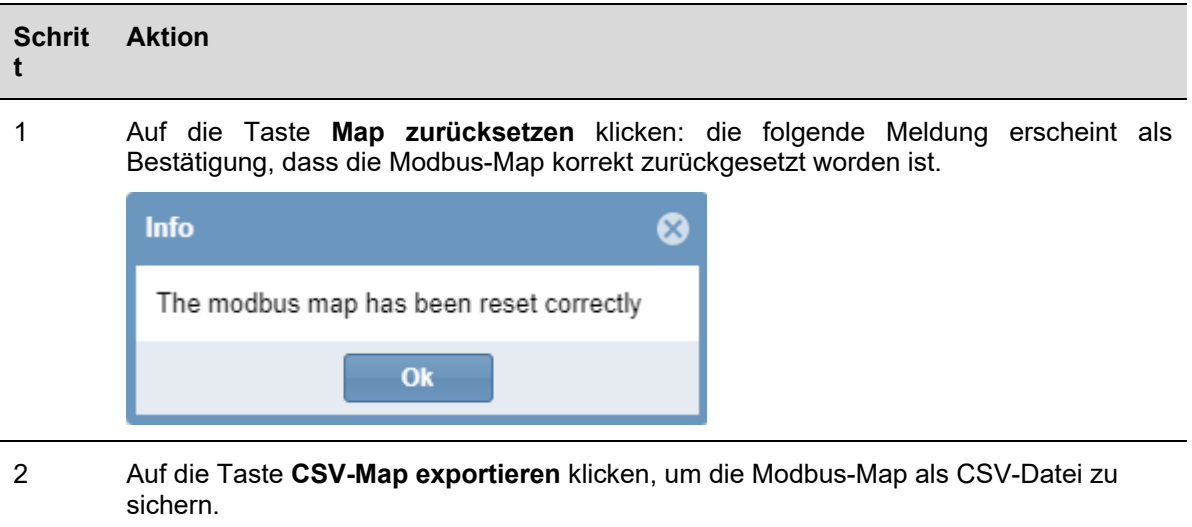

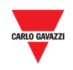

### **15 BACNET**

#### **15.1 Benutzerschnittstelle**

Das SBP2CPY24 arbeitet als ein Server über BACnet/IP. Dies erlaubt BACnet-Klienten wie zum Beispiel DDC-Steuerungen und Gebäudeverwaltungssysteme, die SBP2CPY24- Funktionen auszulesen und zu steuern. Zwei verschiedene Gruppen von BACnet-Objekten werden verwaltet:

- BACnet-Objekte, die mit Modulen in Verbindung stehen;
- BACnet-Objekte, die mit Funktionen in Verbindung stehen.

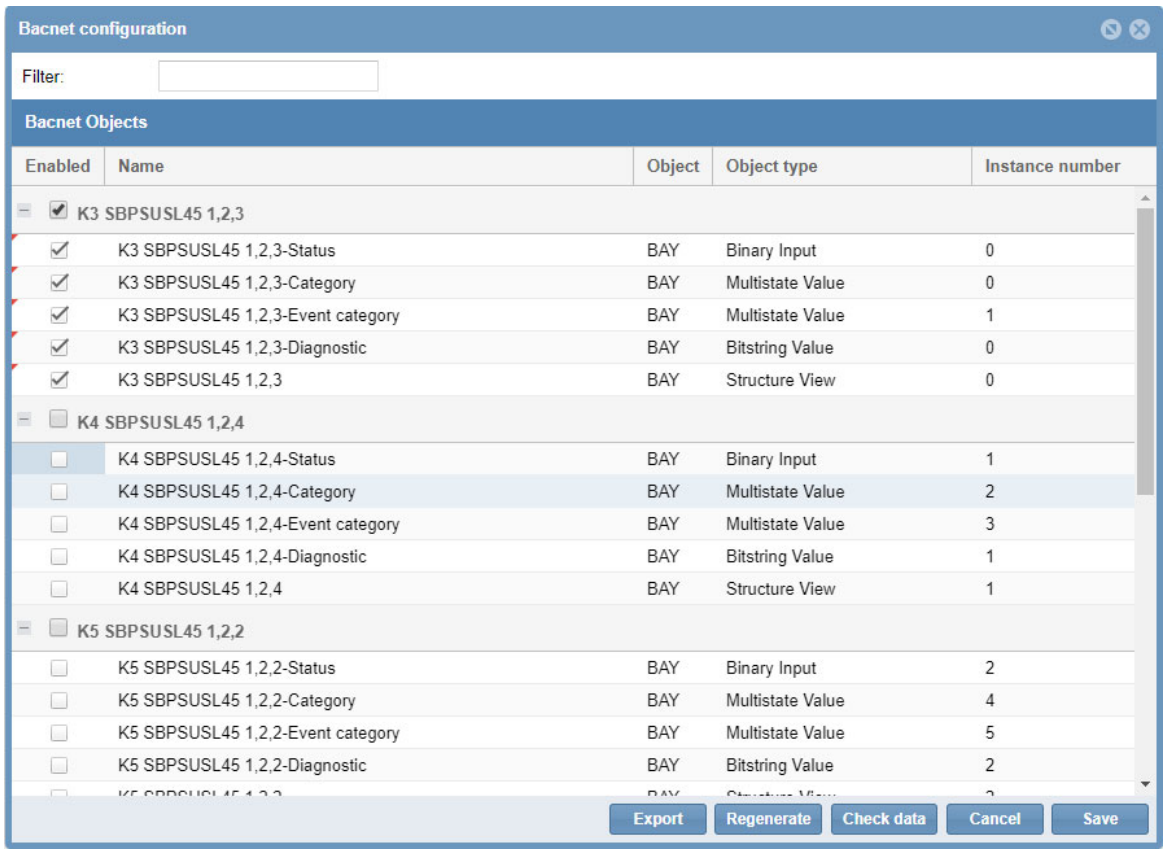

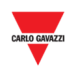

### **15.2 Prozeduren**

#### 15.2.1 Auswählen der BACnet-Objekte

Im Menü **BACnet Konfiguration** unter dem Menü **Systemeinstellungen** können Sie festlegen, welche BACnet-Objekte verwaltet werden sollen. Verfahren Sie wie folgt:

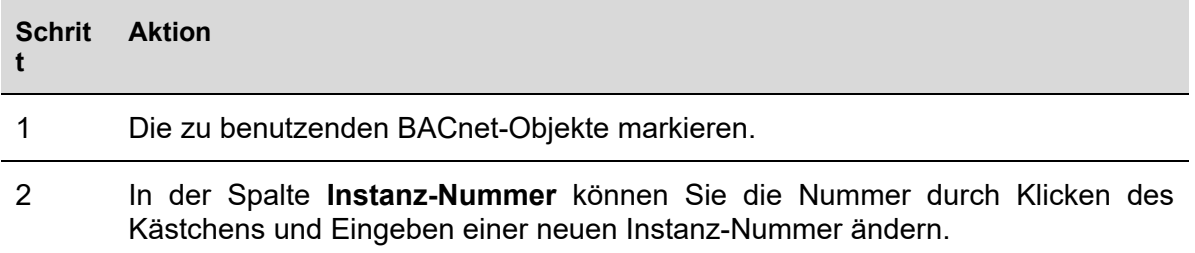

#### 15.2.2 Erzeugen der EDE-Dateien

Zum Erzeugen der EDE-Dateien verfahren Sie wie folgt:

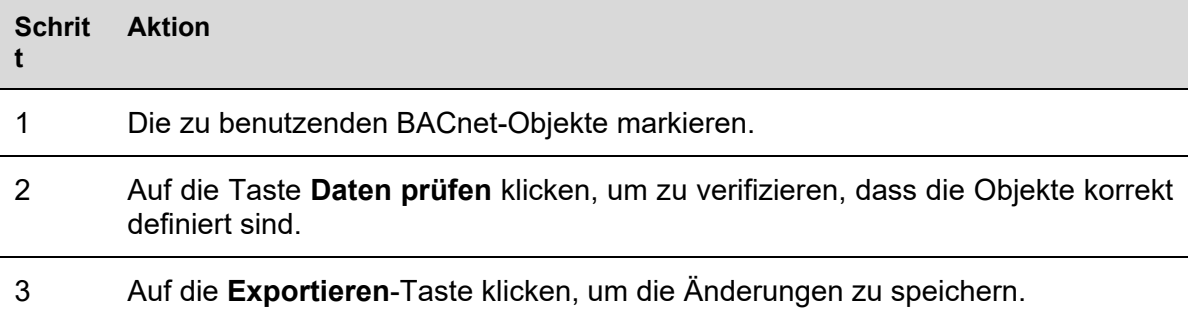

#### 15.2.3 Erneutes Generieren der BACnet-Map

Wenn alle BACnet-Objekte zurückgesetzt werden müssen und eine neue BACnet-Map benötigt wird, verfahren Sie wie folgt: auf das Symbol *BACnet-Verwaltung* klicken und die Taste *BACnet-Objekte erneut generieren* drücken, wie hiernach gezeigt.

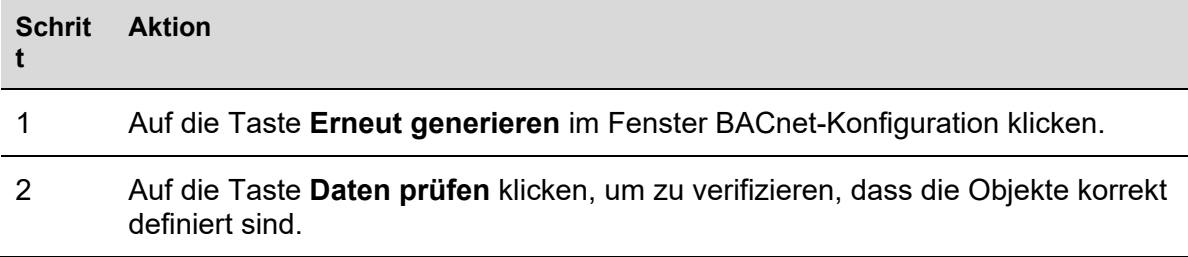

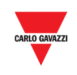

3 Auf die **Exportieren**-Taste klicken, um eine aktualisierte Version der EDE-Dateien zu sichern.

### **15.3 Grundlegende Einstellungen für Instanz-Nummern**

 $\overline{a}$ 

Im *Systemeinstellungen*-Menü **BACnet-Einstellungen** wählen. Sie können dir Instanz-Nummer für ein CPY-Geräteobjekt ändern (Voreinstellung: 5000).

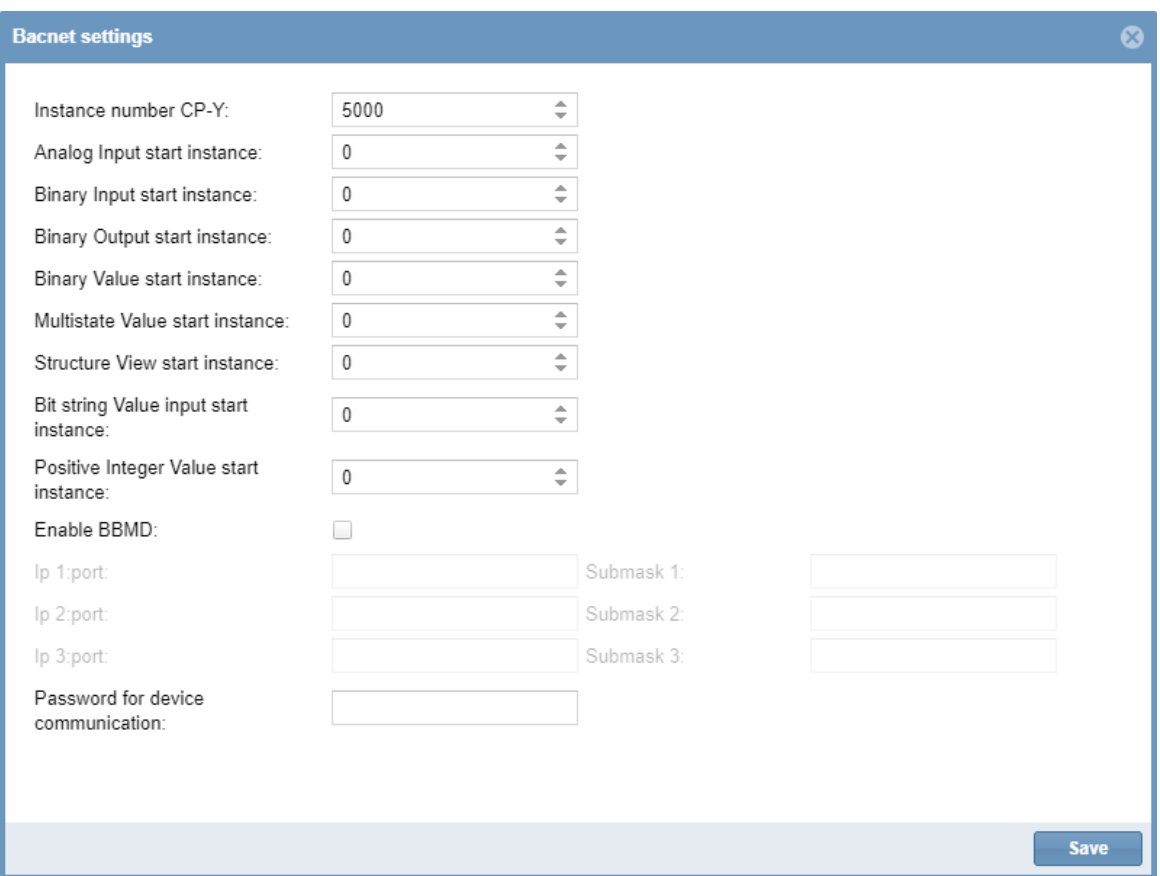

Für die anderen BACnet-Objekte, die auftreten können (Binäreingang, Binärausgang, Analogeingang, Analogausgang, Analogwert, Multi-Zustand-Eingang, Multi-Zustand-Ausgang, Bitkettenwert), besteht die Möglichkeit, die Anfangs-Instanz-Nummer für jeden Objekttyp zu definieren. Der CPY-Server weist danach dem ersten erzeugten Objekt dieses Typs die eingegebene Instanz-Nummer zu, und die übrigen Objekte dieses Typs erhalten sequentiell die nachfolgenden Nummern zugewiesen. Die individuellen Instanz-Nummern können dann immer noch von Hand im Signalübersichtmenü geändert werden, wenn dies gewünscht ist.

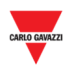

## **16 EINSTELLUNGEN**

Wenn Sie in der Navigationsleiste auf die Registerkarte **Settings** (Einstellungen) klicken, wird folgendes Menü angezeigt:

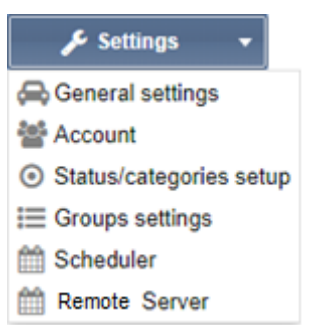

Mithilfe des Menüs **Settings** können Sie Informationen zur Parkleitsystem-Installation anzeigen und Einstellungen vornehmen. Das Menü enthält die unten aufgeführten Einträge:

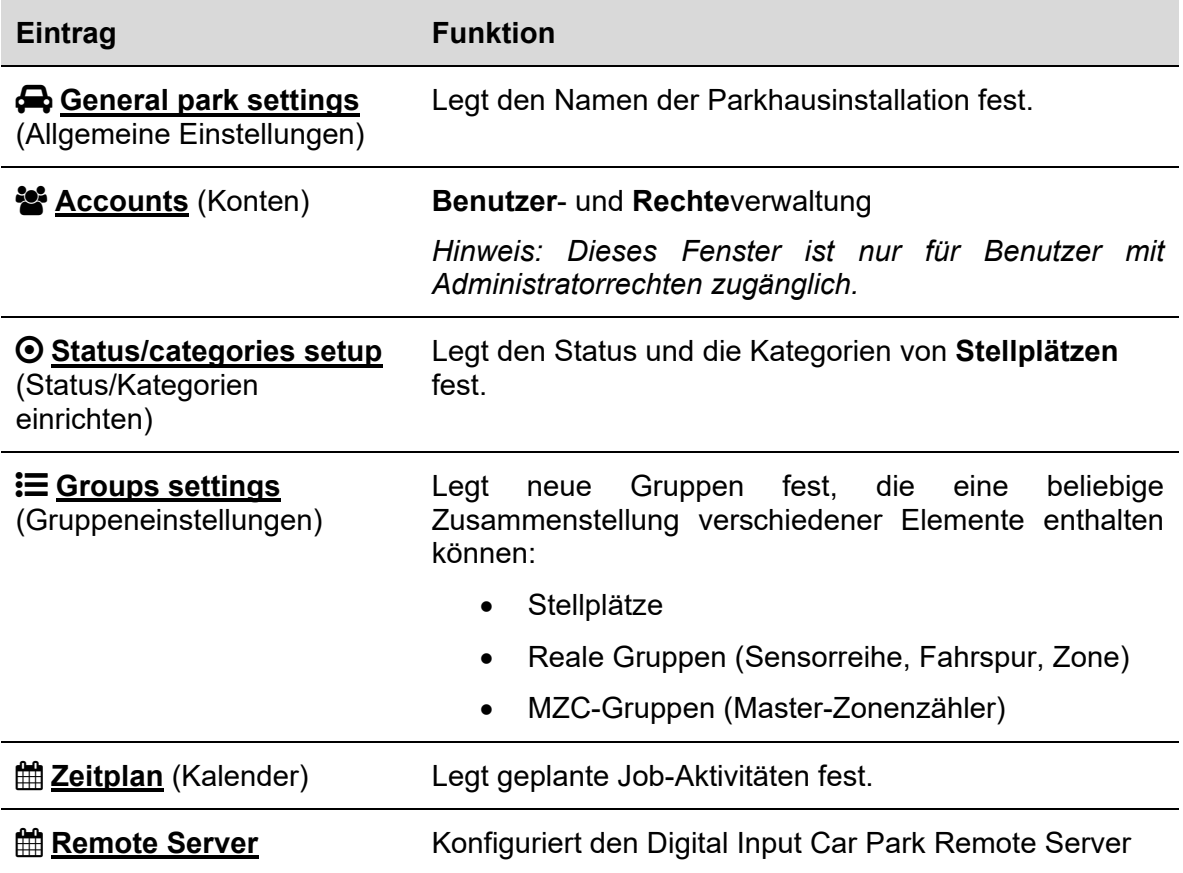

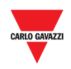

# **17 VPN-EINSTELLUNGEN**

Das Menü **VPN-Einstellungen** ermöglicht Ihnen, die MAIA Cloud VPN-Fernverbindung zu verwalten und den Status der VPN-Verbindung zu überprüfen.

*Hinweise:* 

- *Für weitere Informationen über MAIA Cloud siehe die MAIA Cloud Bedienungsanleitung*
- *MAIA Cloud ist mit SBP2CPY24 von Version 2.6.3 aufwärts kompatibel.*

#### **17.1 Benutzerschnittstelle**

Das Fenster **VPN-Einstellungen** enthält die folgenden Parameter:

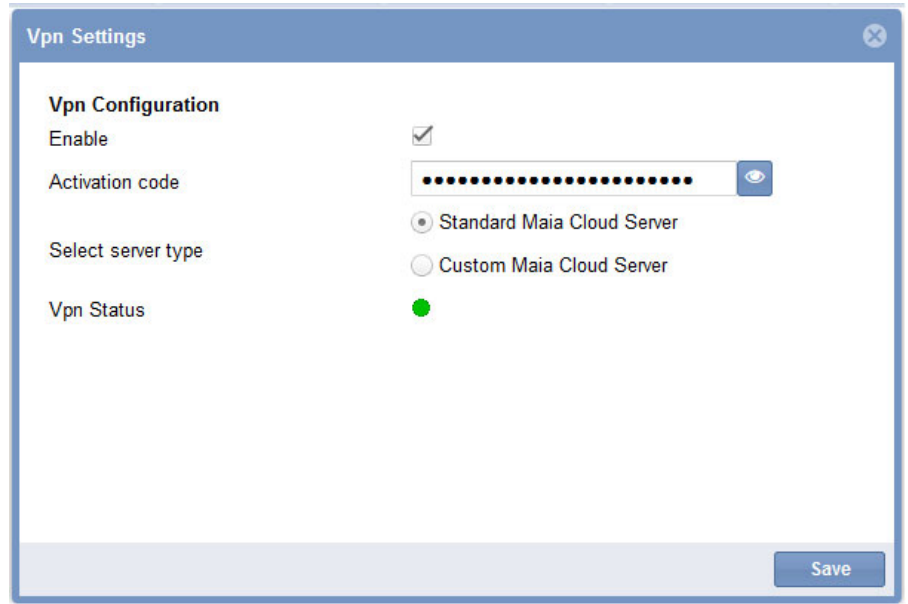

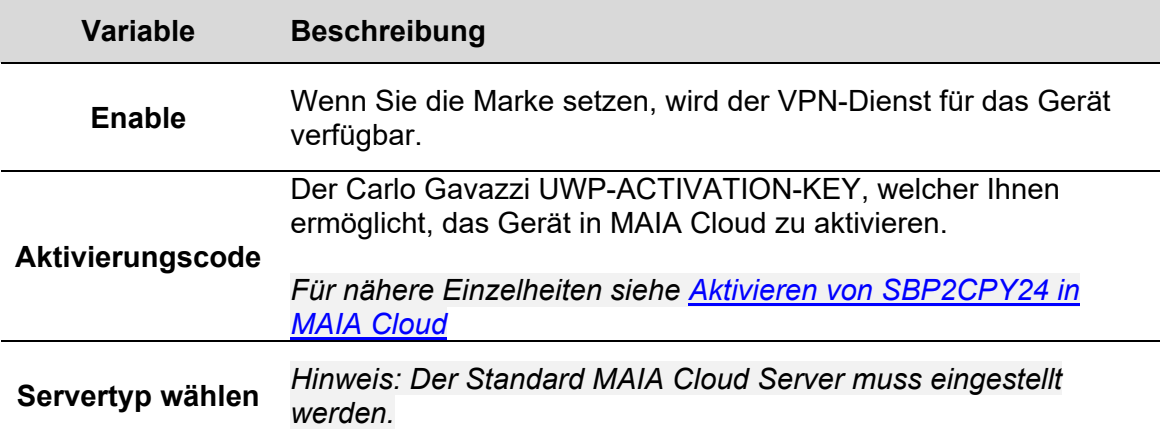

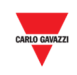

**VPN-Status**  ● Das grüne Symbol bedeutet, dass das Gerät verfügbar ist und Sie über VPN eine Verbindung damit erstellen können. ● Das rote Symbol bedeutet, dass das Gerät nicht verbunden ist, und Sie über VPN keine Verbindung damit erstellen können. Die möglichen Gründe für diese Bedingung sind die Folgenden: Falscher Aktivierungsschlüssel. Falsche DNS- oder Netzwerk-Gateway-Einstellungen. Falsche Einstellungen in MAIA Cloud. ● Das graue Symbol bedeutet, dass der VPN-Dienst deaktiviert ist. Markieren Sie das Feld **Aktivieren**, um den VPN-Dienst zu benutzen.

### **17.2 Prozeduren**

 $\overline{\phantom{a}}$ 

#### 17.2.1 Aktivieren von SBP2CPY24 in MAIA Cloud

- 1. Öffnen Sie einen Browser
- 2. Melden Sie sich in Ihrer MAIA Cloud-Organisation an (https://app.maiaconnect.com)
- 3. Klicken Sie auf  $\equiv$ , um das **Hauptmenü** zu öffnen.
- 4. Wählen Sie *Geräte > Aktivieren*
- 5. Vervollständigen Sie die Aktivierung mit den folgenden Informationen:
	- **Gerätebezeichnung** (Gerätename)
	- **Breitengrad** und **Längengrad** für den Standort

*Hinweis: Sie können auf der Map navigieren oder das Suchfeld benutzen.* 

 **UWP-ACTIVATION-KEY**. Tragen Sie den Aktivierungscode ein, der in Ihrem UWP-ACTIVATION-KEY-Kit enthalten ist.

*Für weitere Informationen siehe Aktivierungsschlüssel Benutzeranleitung.* 

- 6. Klicken Sie auf  $\checkmark$
- 7. Gehen Sie zu Ihrer MAIA Cloud Homepage
- 8. Klicken Sie auf **E** > Guthaben zuweisen um den VPN-Dienst für Ihr Gerät zu aktivieren.

*Hinweis: Zum Zuweisen von Guthaben benötigen Sie mindestens einen unbenutzten VPN-Monat. Um Ressourcen für Ihre Organisation hinzuzufügen, benötigen Sie einen UWP-LICENCE-Code (für weitere Informationen siehe Lizenzcode Benutzeranleitung).* 

9.

**Wenn Sie folgende Dann...Version benutzen:**

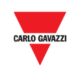

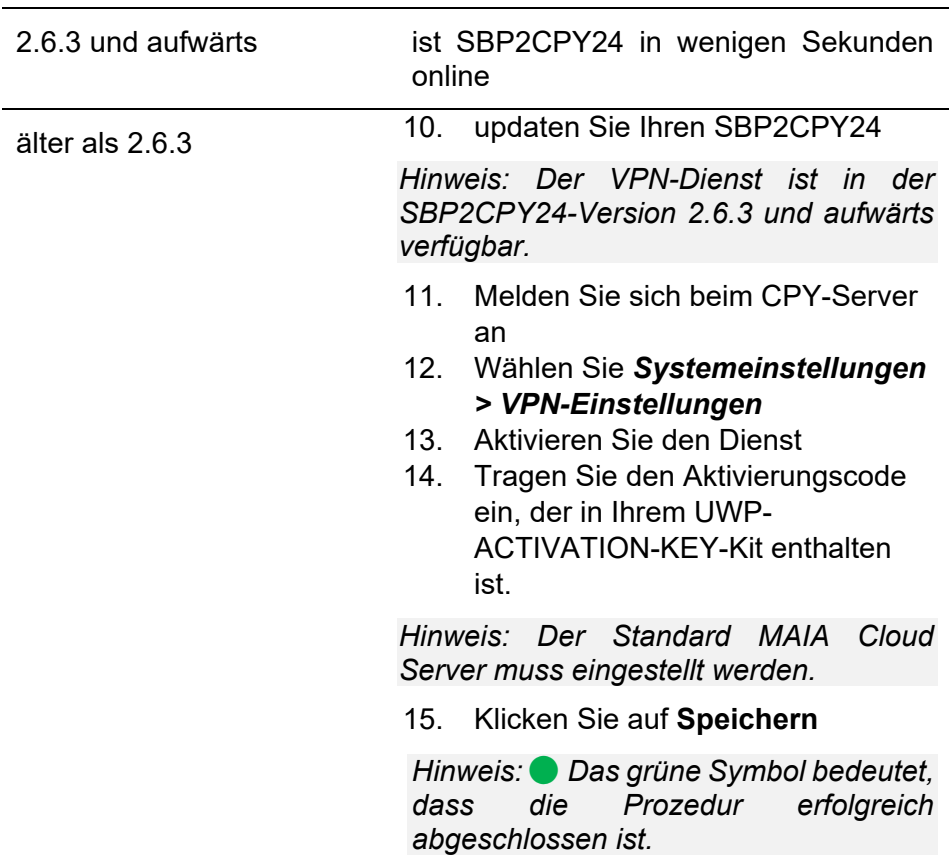

## **17.3Wissenswertes**

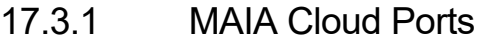

#### 17.3.1.1 Einlaufende Kommunikation (durch den Tunnel)

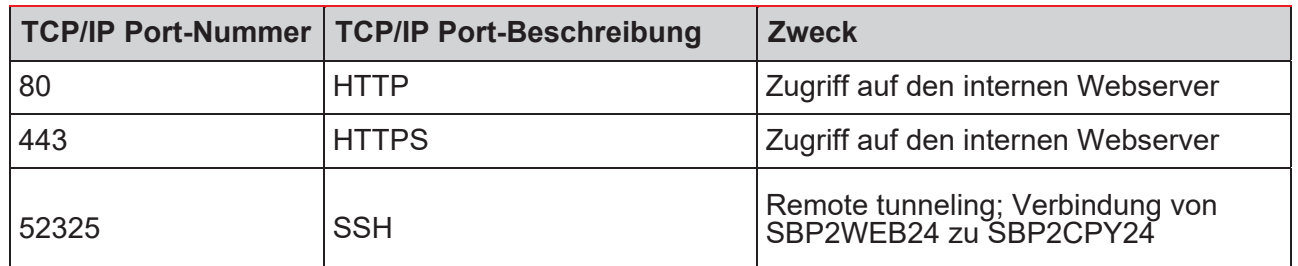

17.3.1.2 Ausgehende TCP/IP-Kommunikation

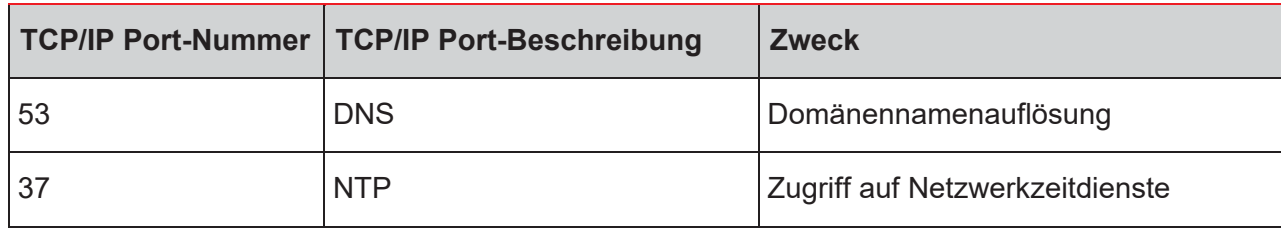

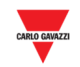

#### 17.3.1.3 Für Tunneln

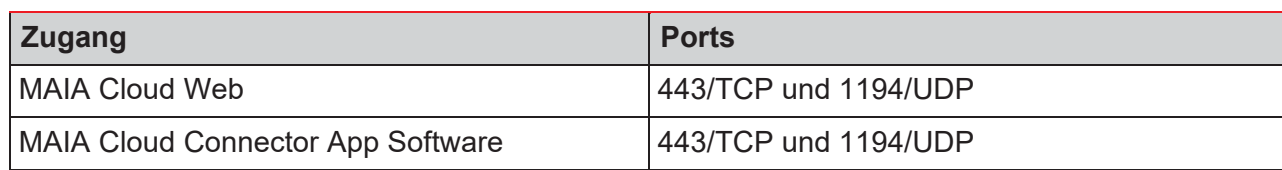

*Hinweis: Alle oben erwähnten Ports sind für den Tunneldienst unterstützt.*

### **18 KONTEN**

#### **18.1 Benutzeroberfläche**

Die Benutzerverwaltung enthält Verwaltungswerkzeuge, mittels derer Administratoren Benutzerrechte verwalten und kontrollieren können.

*Hinweis: Dieses Fenster ist nur für Benutzer mit Administratorrechten zugänglich.* 

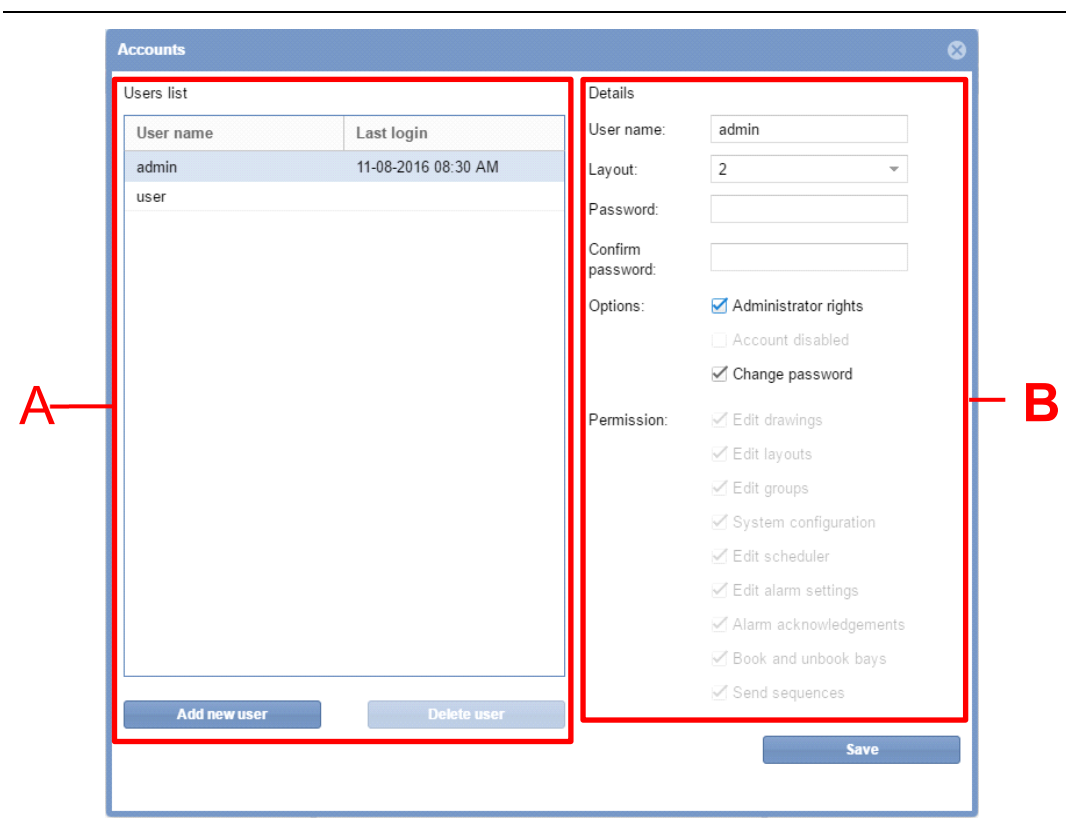

#### **Fenster "Accounts" (Konten)**

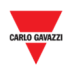

Dieser Abschnitt enthält Informationen dazu, wie Administratoren den Benutzerzugriff auf den CPY-Webserver verwalten und kontrollieren können. Das Fenster **Accounts** (Konten) ist aus zwei Bereichen aufgebaut:

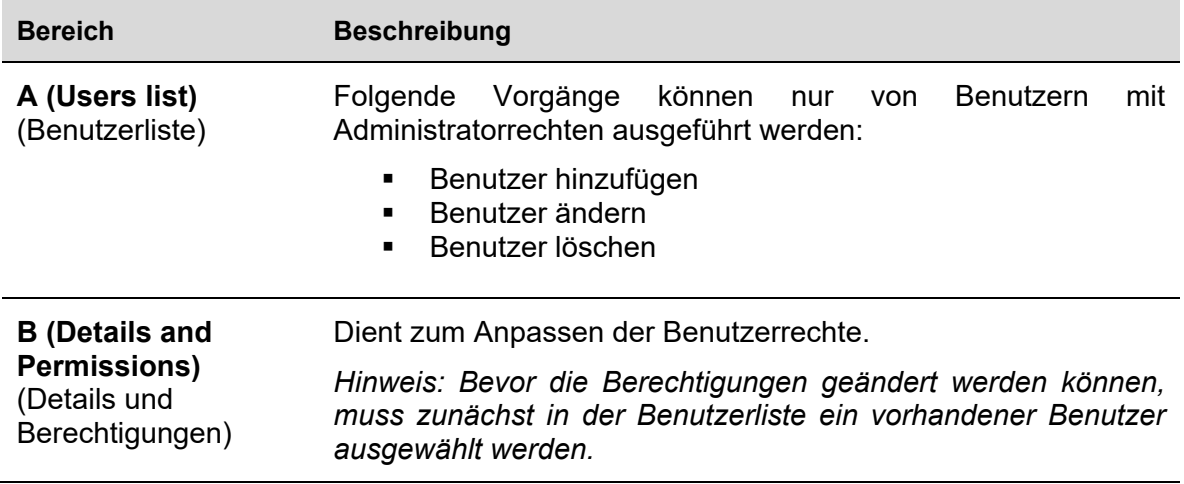

#### **18.2 Wissenswertes**

#### 18.2.1 Benutzer und Berechtigungen

Die Benutzerliste ist das wichtigste Werkzeug zur Verwaltung der Benutzerrechte. Nachdem in der Liste (**Bereich A**) ein Benutzer ausgewählt wurde, werden folgende Informationen angezeigt:

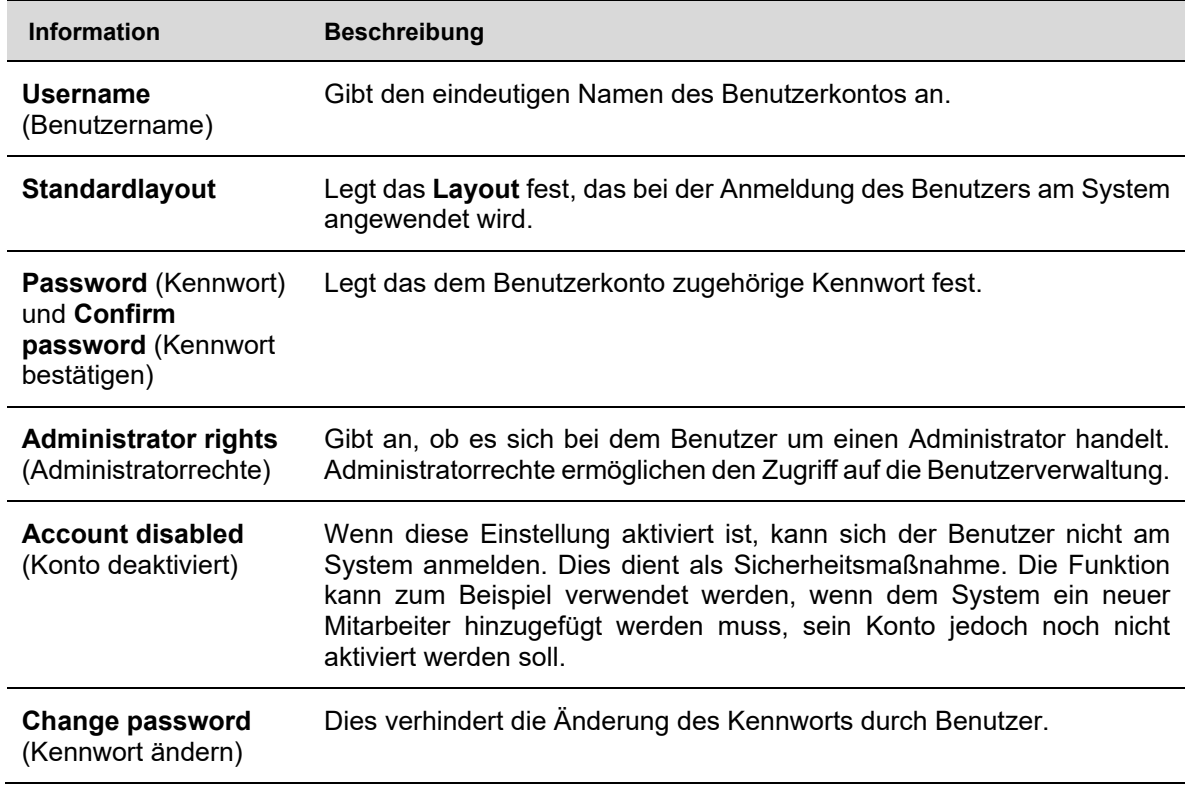

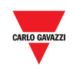

Die Berechtigungen des Benutzers legen fest, welche Funktionen der SBP2CPY-Lösung er/sie nutzen kann und welche er/sie nicht nutzen darf. Benutzer mit Administratorrechten können die Berechtigungen anderer Benutzer ändern (d. h., Berechtigungen hinzufügen oder entfernen). In den folgenden Abschnitten werden diese Berechtigungen erläutert. Allgemein:

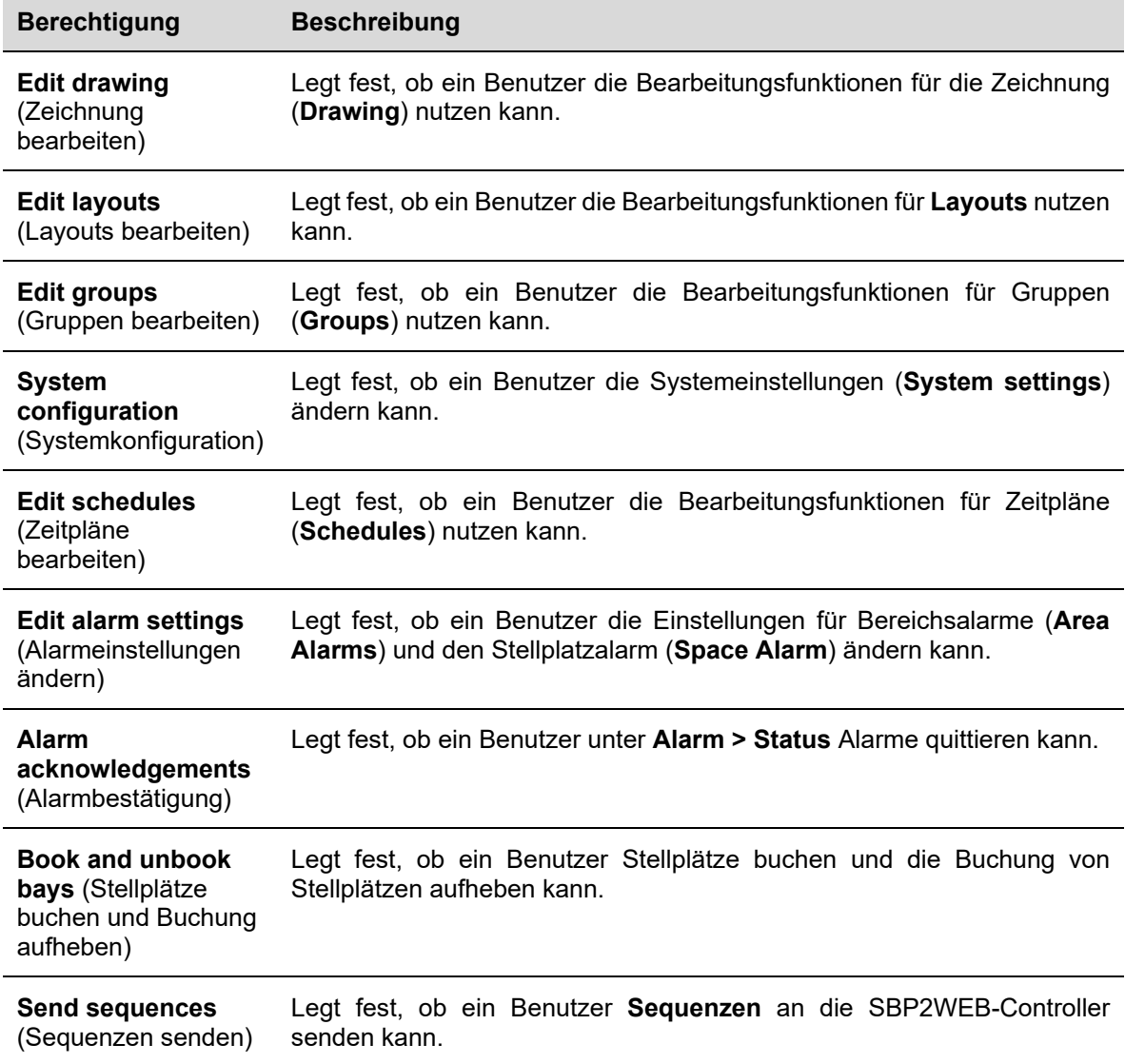

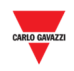

### **18.3 Bedienvorgänge**

### 18.3.1 Neue Benutzer hinzufügen

*Hinweis: In der Liste werden NUR die Administratorkonten angezeigt.*

Führen Sie folgende Schritte aus, um einen neuen Benutzer hinzuzufügen:

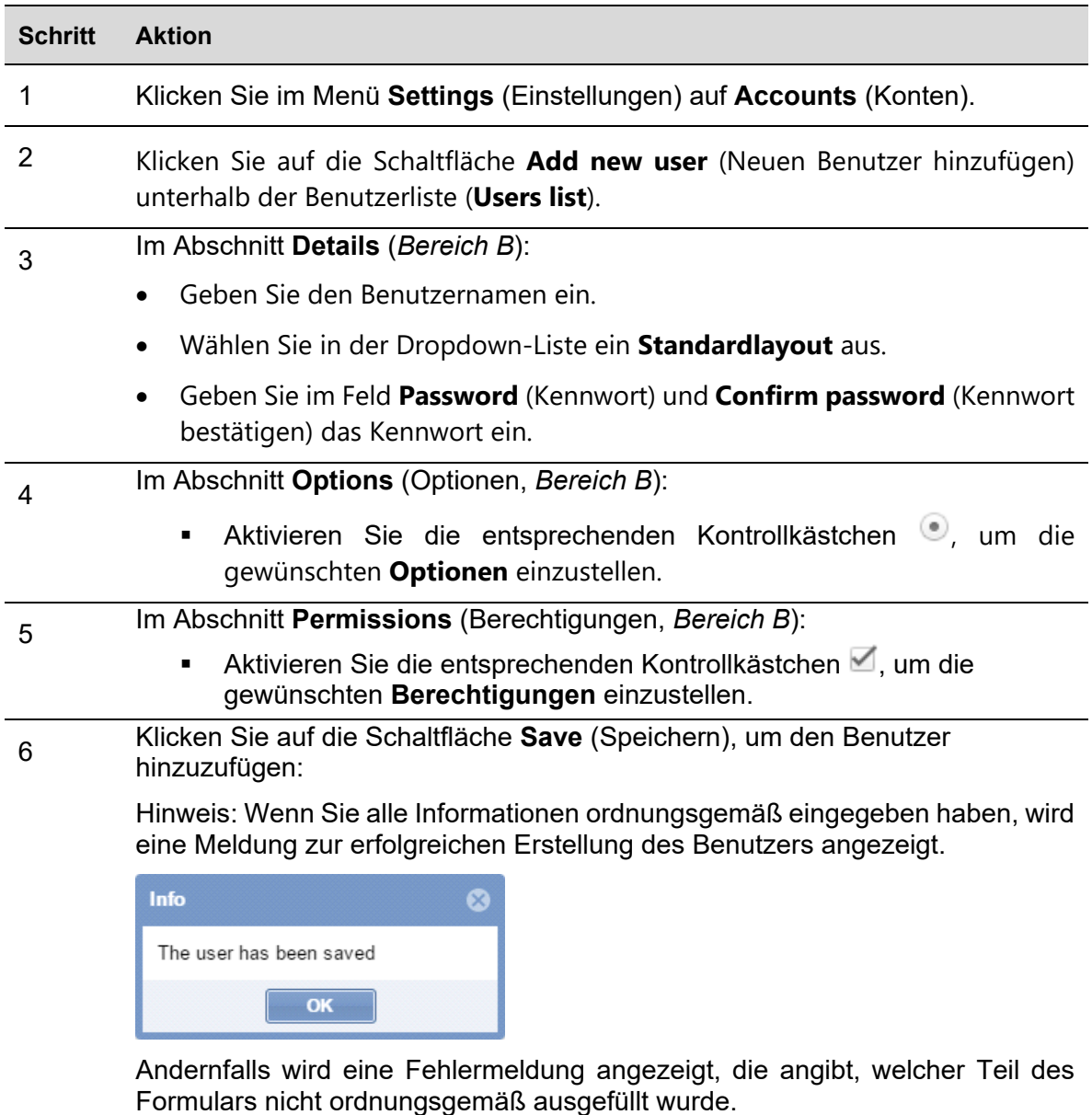

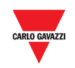

#### 18.3.2 18.3.2 Benutzer ändern

Führen Sie folgende Schritte aus, um ein Benutzerkonto zu ändern, nachdem Sie den betreffenden Benutzer in der Liste ausgewählt haben:

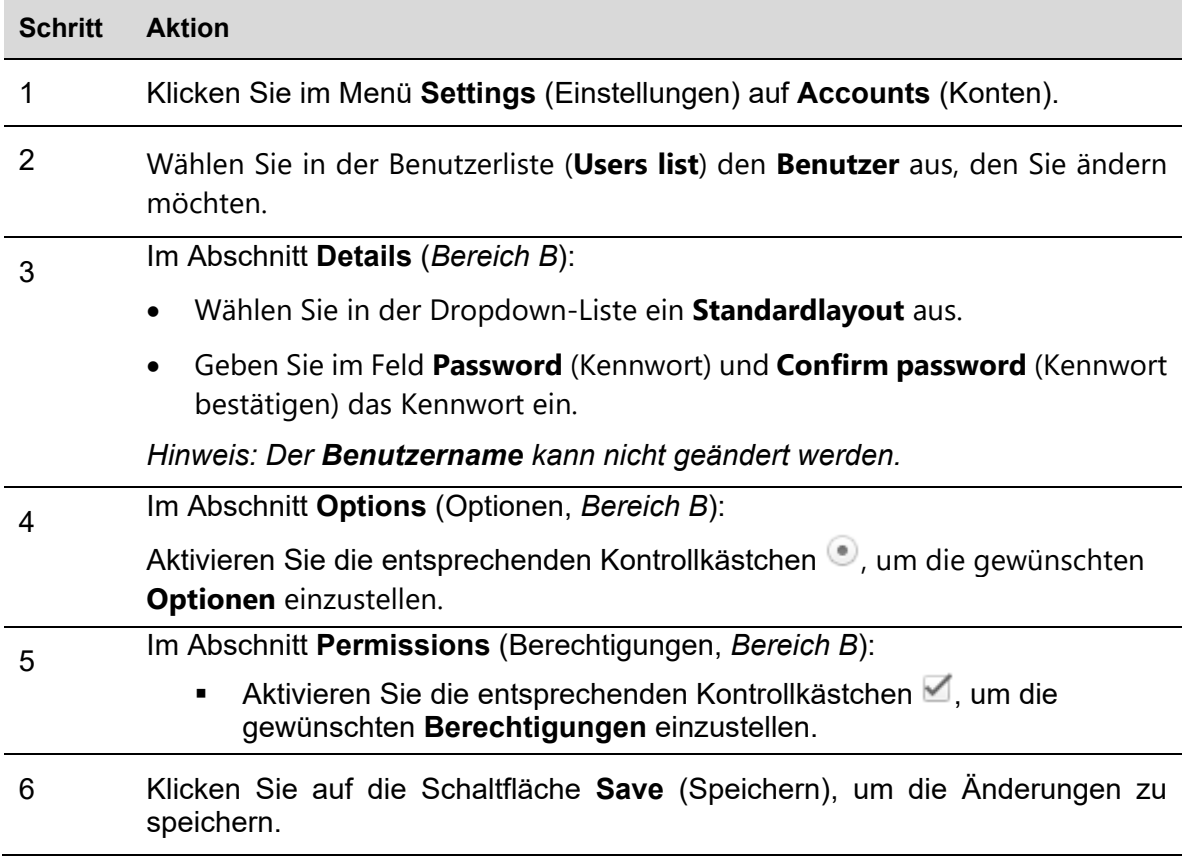

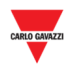

#### 18.3.3 Benutzer löschen

*Der gegenwärtig angemeldete Benutzer kann nicht gelöscht werden. Die Schaltfläche "Delete user" (Benutzer löschen) im Fenster "Accounts" (Konten) ist deaktiviert.* 

Führen Sie folgende Schritte aus, um einen Benutzer zu löschen:

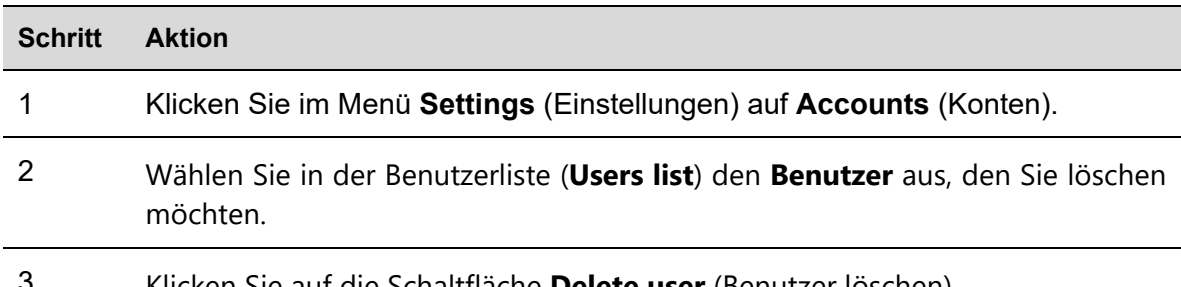

3 Klicken Sie auf die Schaltfläche **Delete user** (Benutzer löschen).

4 Klicken Sie im Bestätigungsdialog auf **Yes** (Ja), um den Vorgang zu bestätigen.

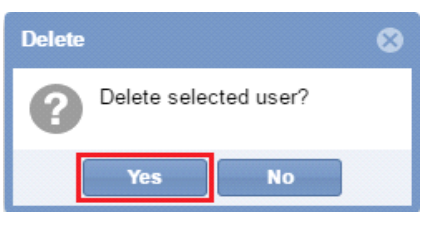

*Hinweis: Wenn der Benutzer erfolgreich gelöscht wurde, wird die folgende Meldung angezeigt. Andernfalls wird eine Fehlermeldung angezeigt, die angibt, warum das Löschen fehlgeschlagen ist.* 

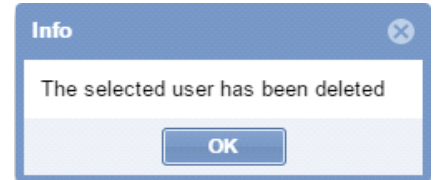

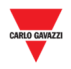

#### 18.3.4 18.3.4 Kennwort ändern

Wenn Sie angemeldet sind, können Sie mithilfe der ersten Registerkarte (**User** [Benutzer]) das Kennwort ändern. Führen Sie dazu folgende Schritte aus:

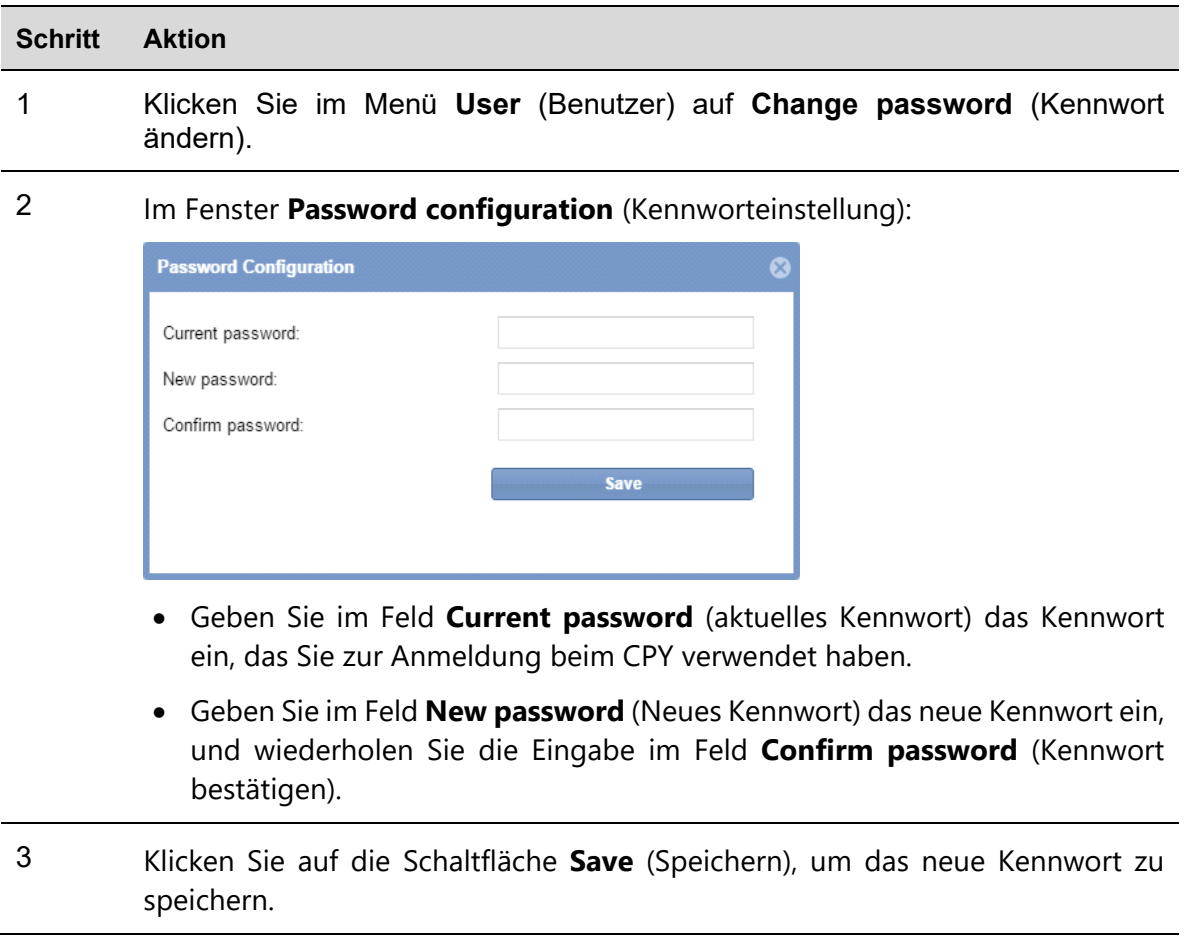

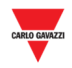

### **19 EINRICHTUNG VON STATUS/KATEGORIEN**

### **19.1 Benutzeroberfläche**

Im Fenster **Status/categories setup** (Status/Kategorien einrichten) können Sie die Eigenschaften der Stellplatzsensoren und die Symbolanzeige Ihres Parkhausprojekts überprüfen und anpassen.

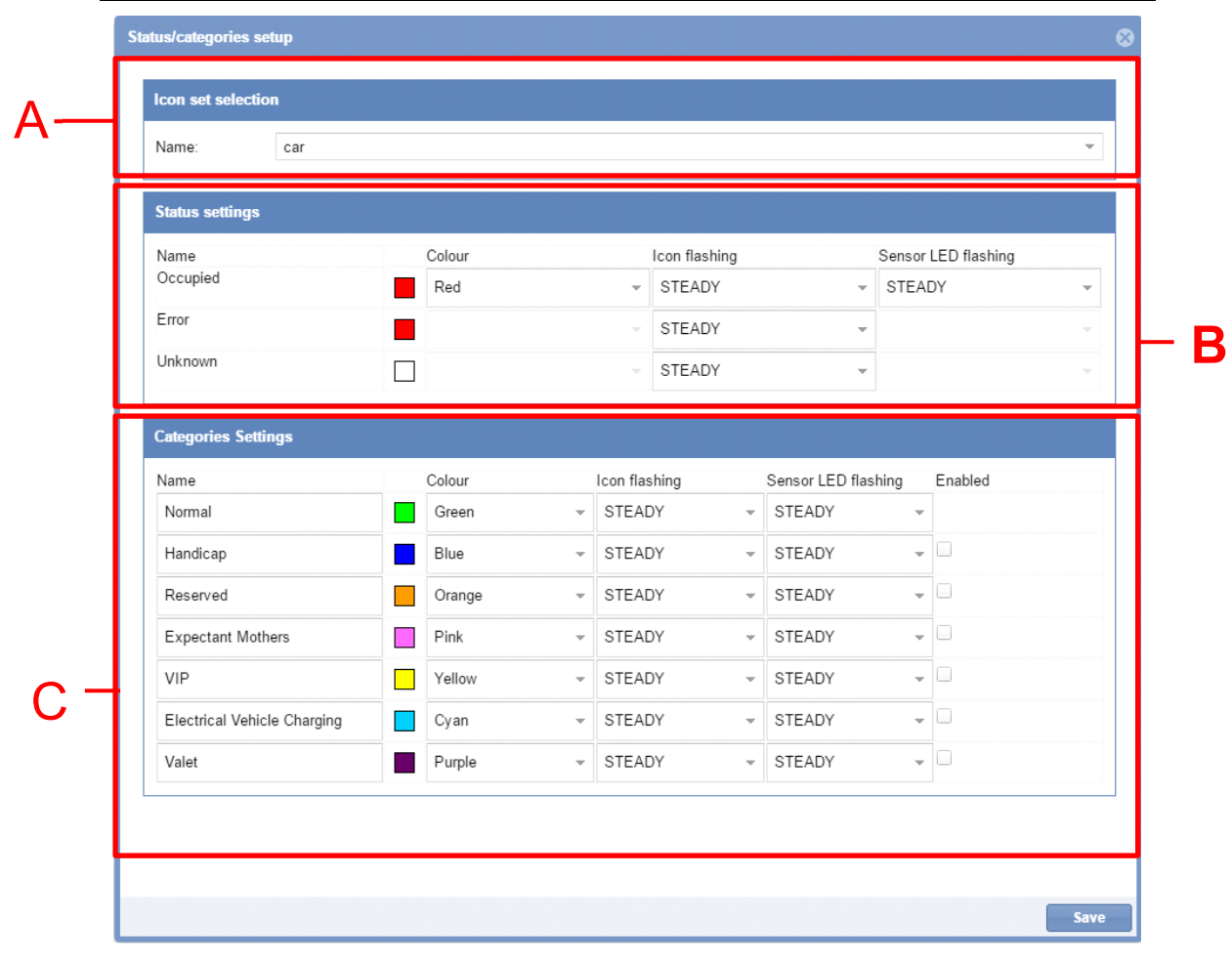

#### **Fenster "Status/categories setup"**

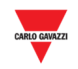

Das Fenster ist aus drei Abschnitten aufgebaut:

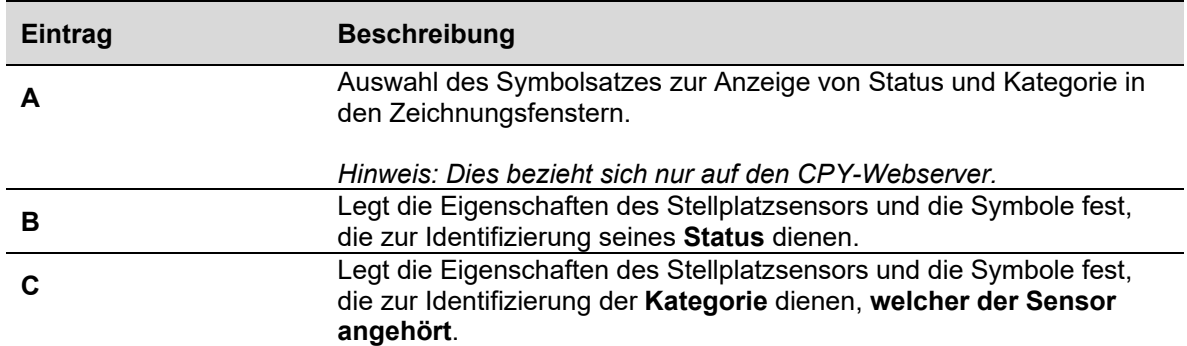

#### **19.2 Wissenswertes**

#### 19.2.1 Status und Kategorie von Stellplätzen

Die Abbildung unten zeigt ein Beispiel für das Zeichnungsfenster des CPY-Webservers.

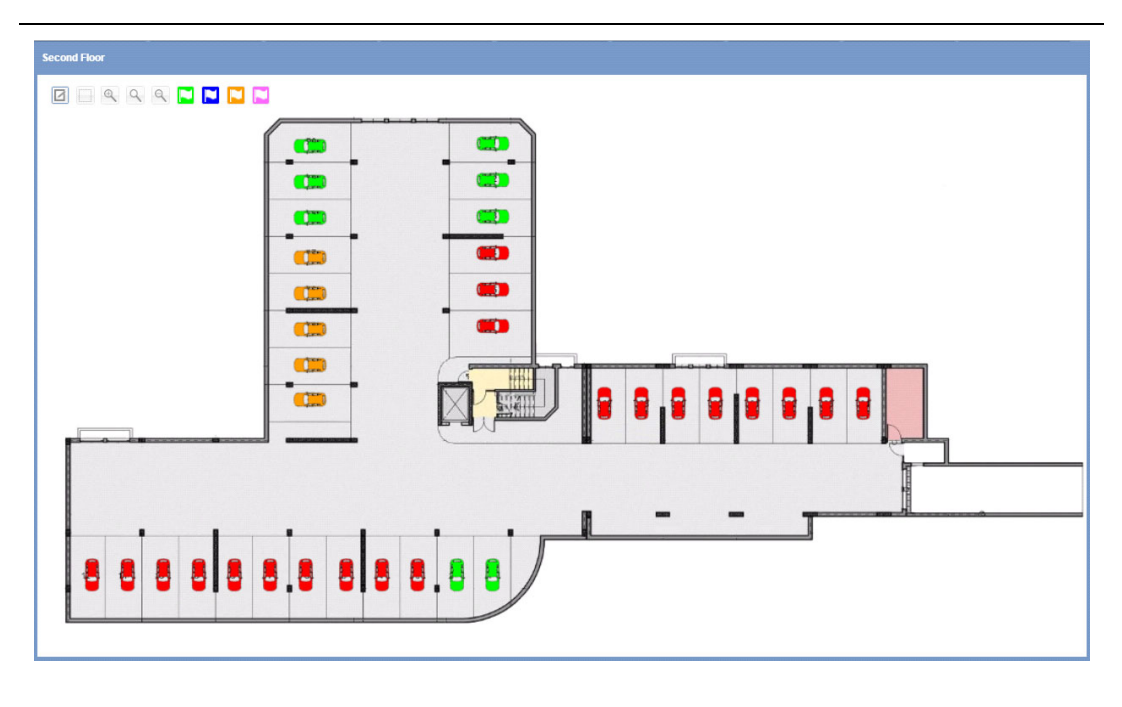

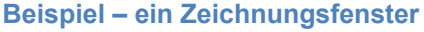

Jedes Fahrzeugsymbol repräsentiert einen Parkplatz, und das Symbol gibt den gegenwärtigen Status und die Kategorie an, zu der der Sensor gehört. **In diesem Handbuch wird ein Parkplatz als STELLPLATZ bezeichnet.** 

Der Status ist der Zustand, in dem sich ein Stellplatz befindet. Er wird in Echtzeit überwacht. Die verschiedenen Statusangaben wie "besetzt", "unbekannt" und "Fehler" werden durch unterschiedliche Symbole dargestellt, sodass Sie jederzeit einen klaren Überblick über Ihr Parkhaus haben. Die Kategorien, denen der Stellplatz angehört, können entsprechend den Eigenschaften des Parkhausprojekts festgelegt werden.

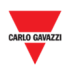

In den folgenden Tabellen ist die Bedeutung der Farbe bzw. des Musters aller Symbole sowie die Anzahl der Stellplatzsensoren in der Zeichnung angegeben, die sich gegenwärtig in diesem Status befinden.

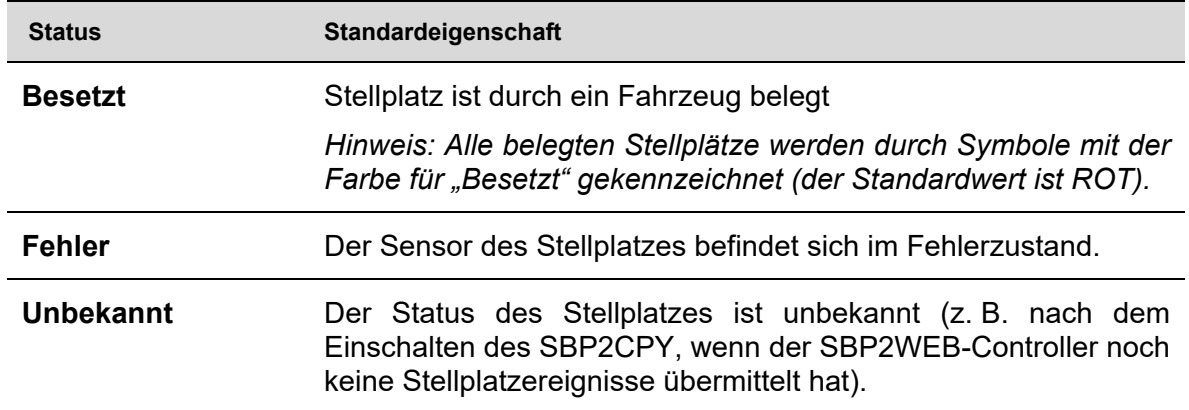

*Hinweis: Wenn sich kein Fahrzeug auf dem Stellplatz befindet, hat dieser den Zustand "Frei". Alle Stellplätze mit dem Status "Frei" können einer von sieben verfügbaren Kategorien zugeordnet werden.*

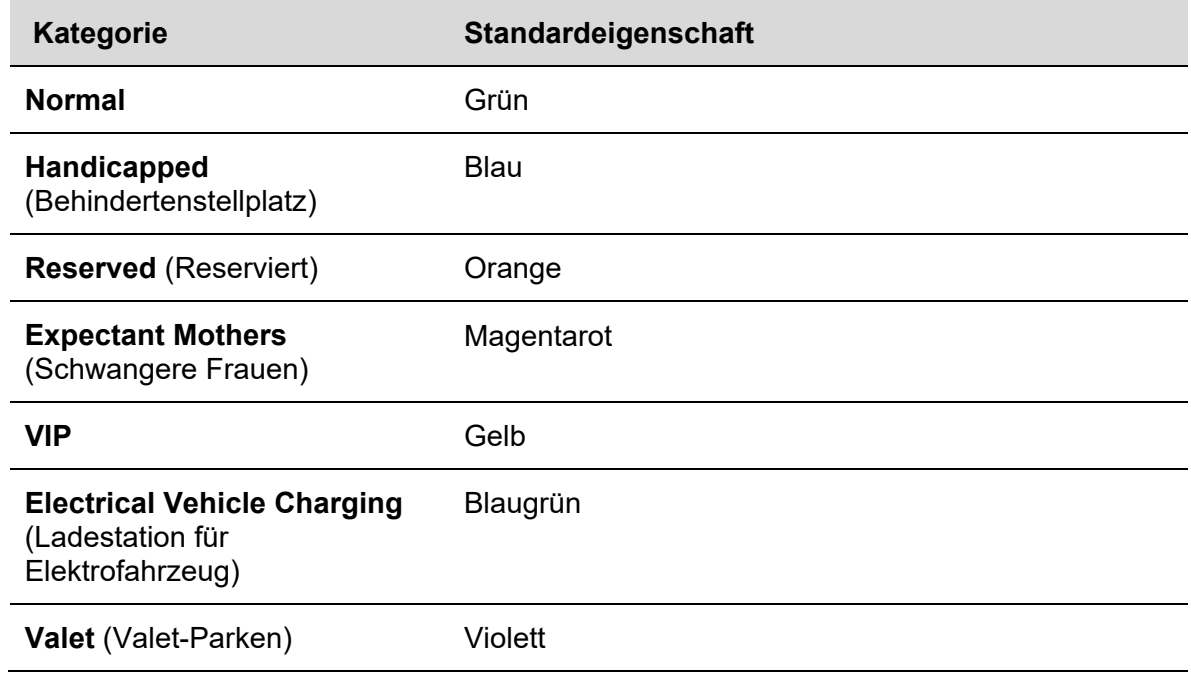

Die folgende Tabelle enthält eine Auflistung der Standardeigenschaften:

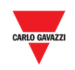

### **19.3 Bedienvorgänge**

#### 19.3.1 Symbolsatz ändern

Sie können als globale Einstellung Symbole festlegen, welche die Stellplatzzustände **Normal**, **Fehler** und **Unbekannt** darstellen. Führen Sie folgende Schritte aus, um den Symbolsatz zu ändern:

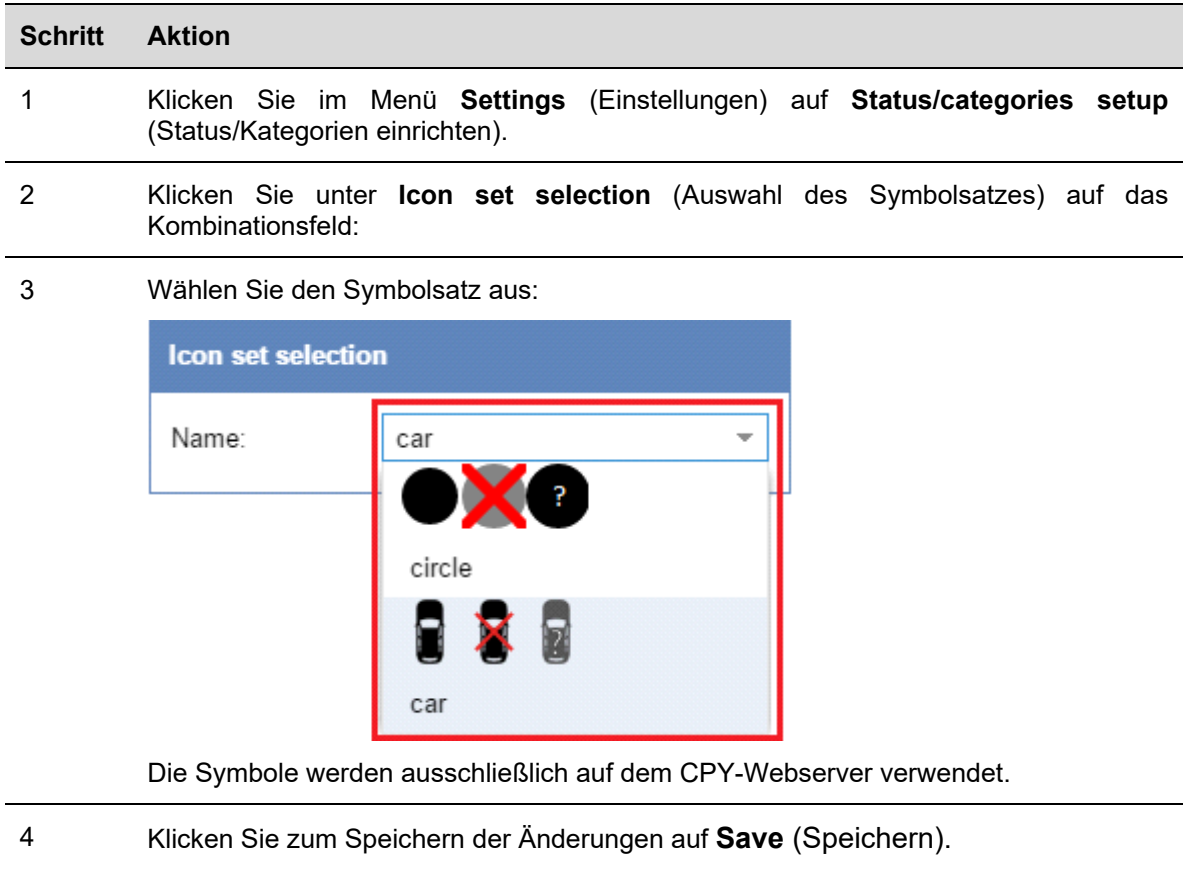

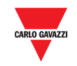

#### 19.3.2 Namen, Farbe und Blinkverhalten ändern

Sie können die Eigenschaften aller Status und Kategorien ändern, indem Sie folgende Schritte ausführen:

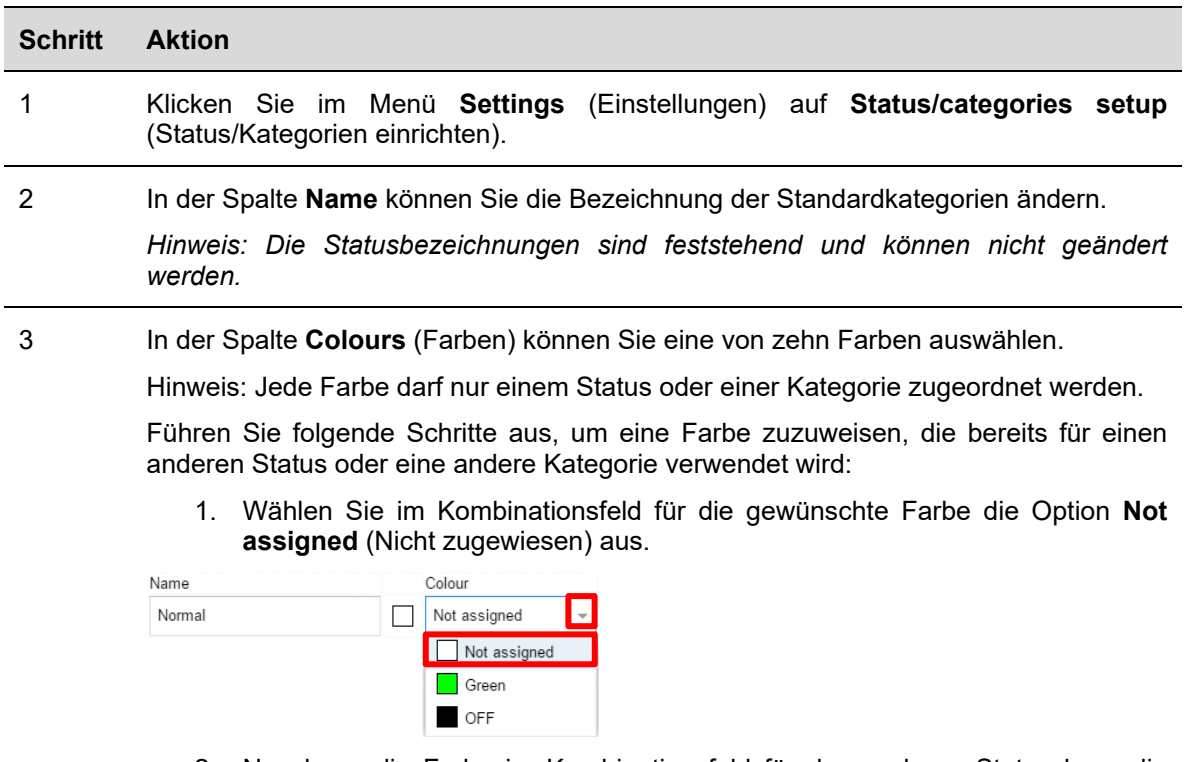

2. Nun kann die Farbe im Kombinationsfeld für den anderen Status bzw. die andere Kategorie ausgewählt werden.

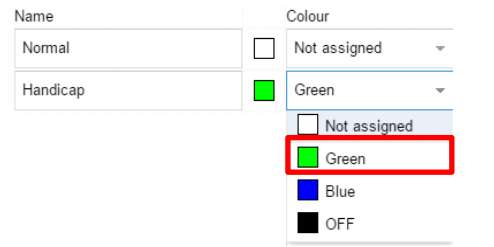

*Hinweis: Die Farbe für den Zustand "AUSgeschaltet" ist Schwarz.* 

- 4 Legen Sie in der Spalte **Flashing** (Blinken) das Verhalten der Symbole im CPY-Webserver fest. Folgende Optionen stehen zur Auswahl:
	- "Steady" (dauerhaft)
	- "Flashing" (Blinken)

#### 5 Wählen Sie in der Spalte **Sensor LED flashing** (Blinken Sensor-LED) das Verhalten für die LED des Stellplatzsensors aus. Folgende Optionen stehen zur Auswahl:

- "Steady" (dauerhaft)
- "Flashing" (Blinken)<br>■ 0.5
- 0,5
- $-1,0$
- $-1,5$
- $-2.0$

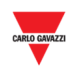

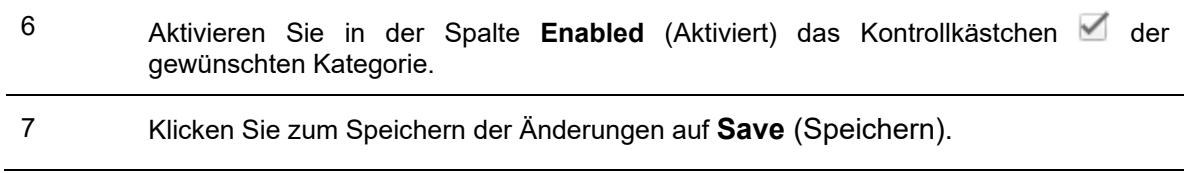

#### 19.3.3 Bestehende Kategorien löschen

Sie können bereits vorhandene Kategorien löschen. Führen Sie dazu folgende Schritte aus:

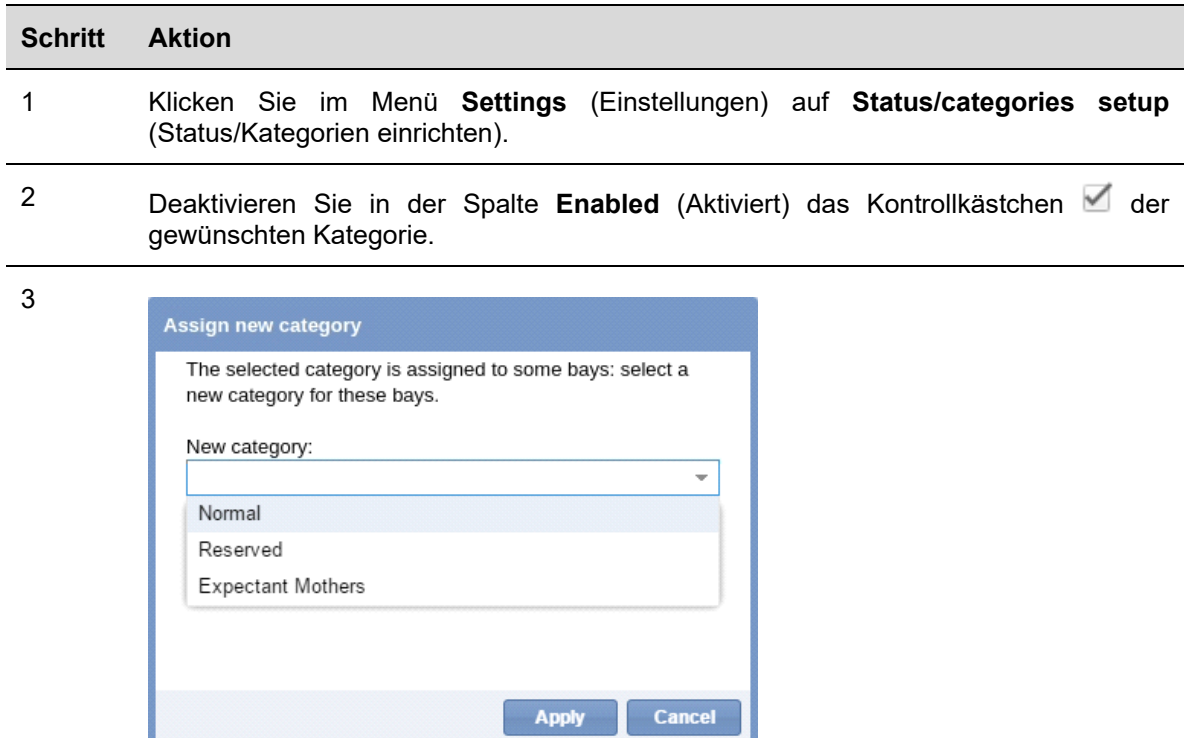

4 Klicken Sie zum Speichern der Änderungen auf **Save** (Speichern).
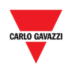

# **20 GRUPPENEINSTELLUNGEN**

### **20.1 Benutzeroberfläche**

Im Fenster **Groups settings** (Gruppeneinstellungen) werden neue Gruppen festgelegt und verwaltet. Diese Gruppen können eine beliebige Zusammenstellung verschiedener Elemente enthalten:

- Stellplätze
- Reale Gruppen (Sensorreihe, Fahrspur, Zone)
- MZC-Gruppen (Master-Zonenzähler)

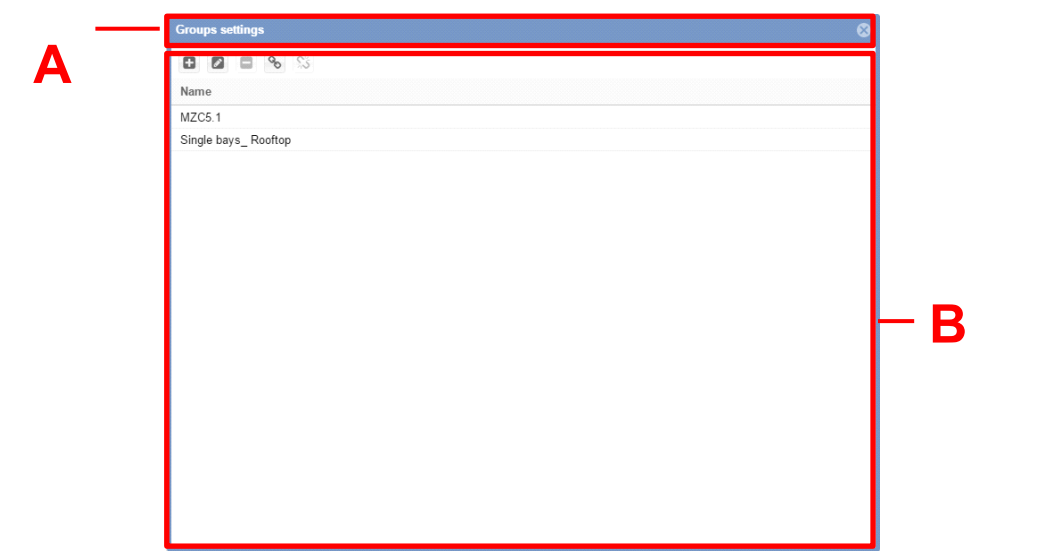

#### **Fenster** "Groups settings"

Das Fenster **Groups settings** ist aus zwei Bereichen aufgebaut:

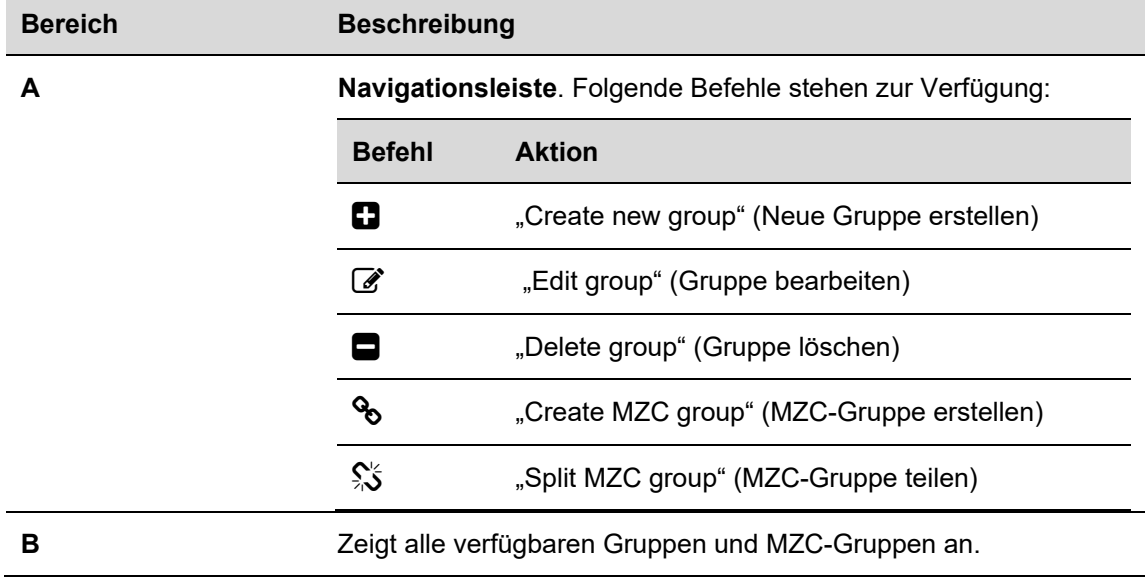

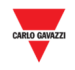

### 20.1.1 Fenster "Neue Gruppe/Gruppe bearbeiten"

Das Fenster **New/Edit group** (Neue Gruppe/Gruppe bearbeiten) wird angezeigt, wenn Sie auf die Option **Create new group** (Neue Gruppe erstellen) oder auf **Edit group** (Gruppe bearbeiten) klicken:

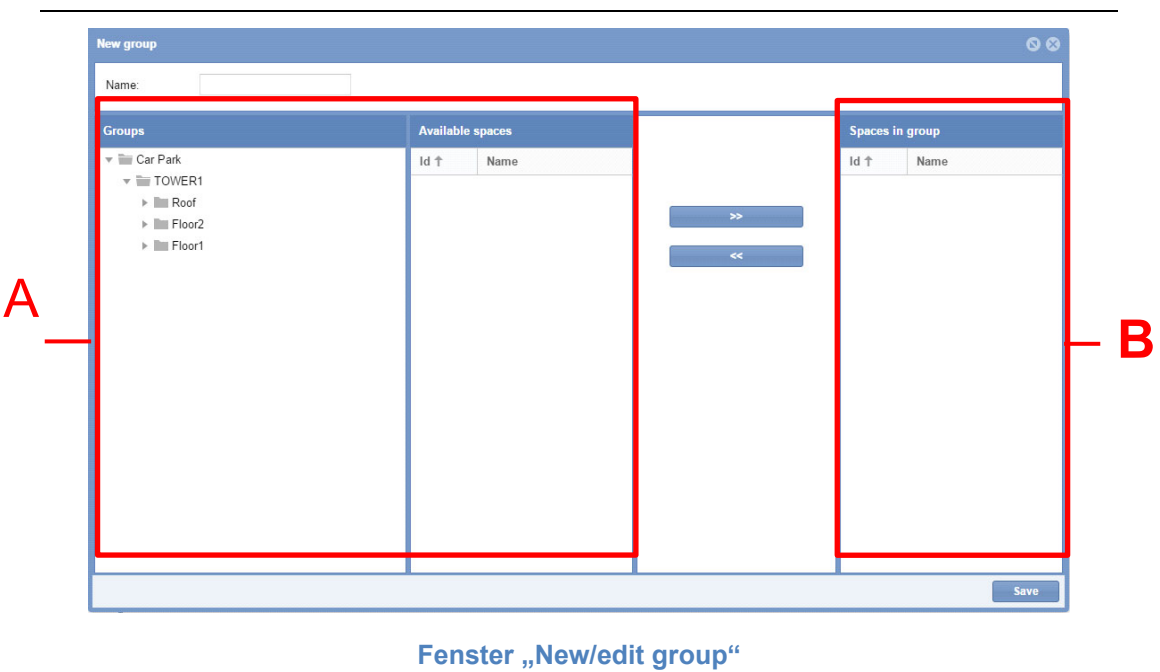

Das Fenster ist aus zwei Hauptabschnitten aufgebaut:

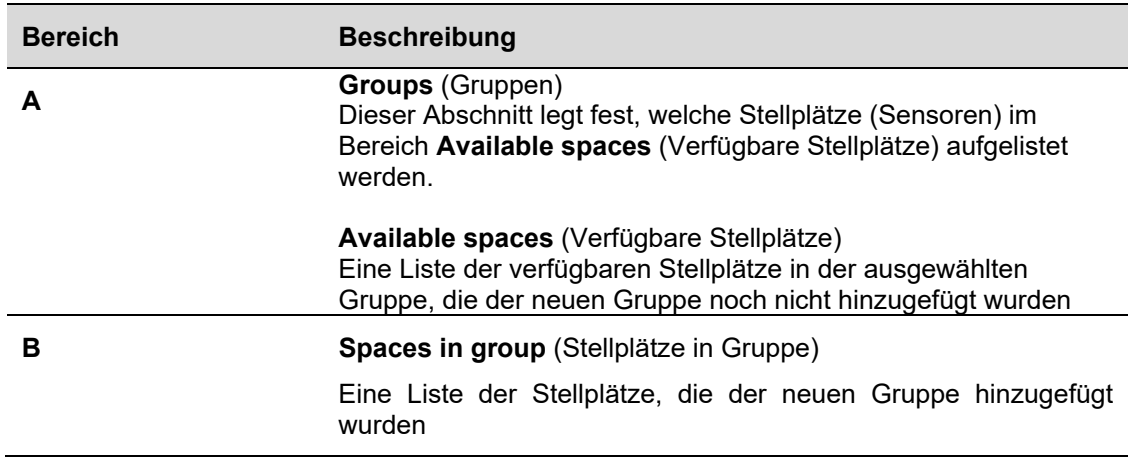

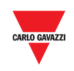

### **20.2 Wissenswertes**

### 20.2.1 Definition von Gruppen

Eine Gruppe ist die Gesamtheit aller Stellplätze innerhalb einer begrenzten Zone, zum Beispiel eine *Ebene*, ein *begrenzter Umkreis*, ein *Bereich* o. ä.

Sie können ausgehend von den vorhandenen Gruppen, die vom SB-Tool übermittelt wurden, eine neue Gruppe erstellen. Diese werden im linken Fensterbereich des CPY-Webservers angezeigt, wie in der Abbildung unten im roten Rahmen dargestellt:

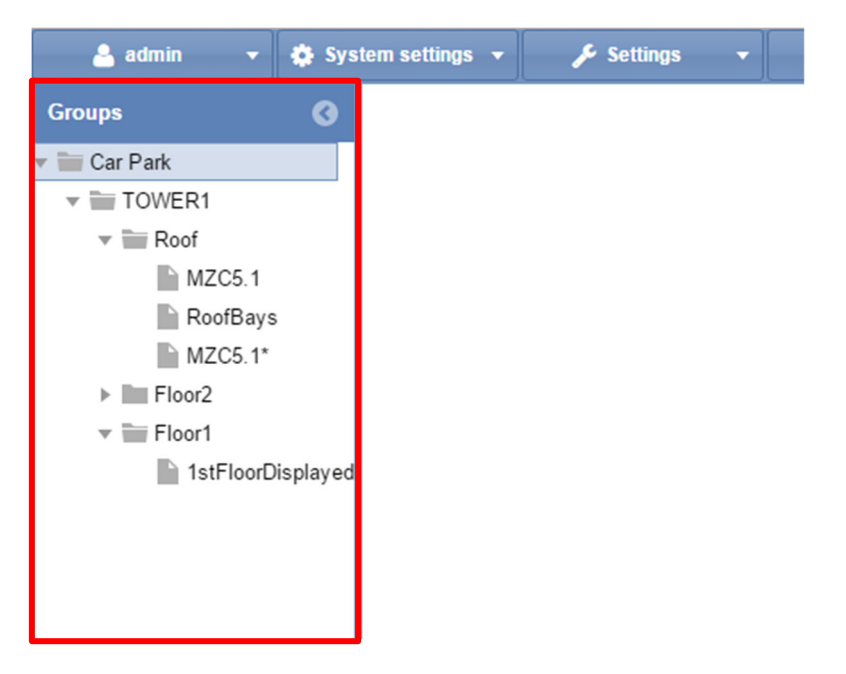

Ein Parkhausprojekt besteht üblicherweise aus mehreren Ebenen. In diesem Beispiel gibt es drei Ebenen: Das Dach (**Roof**), Ebene 2 (**Floor2**) und Ebene 1 (**Floor1**).

*Virtuelle* Gruppen sind unter folgenden Umständen nützlich:

- Wenn Sie Master-Zonenzähler-Gruppen (MZC-Gruppen) verwalten müssen
- Wenn Sie einen begrenzten Bereich Ihres Parkhausprojekts überwachen müssen

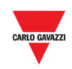

### **20.3 Bedienvorgänge**

# 20.3.1 Neue Gruppe erstellen

Führen Sie folgende Schritte aus, um eine neue Gruppe zu erstellen:

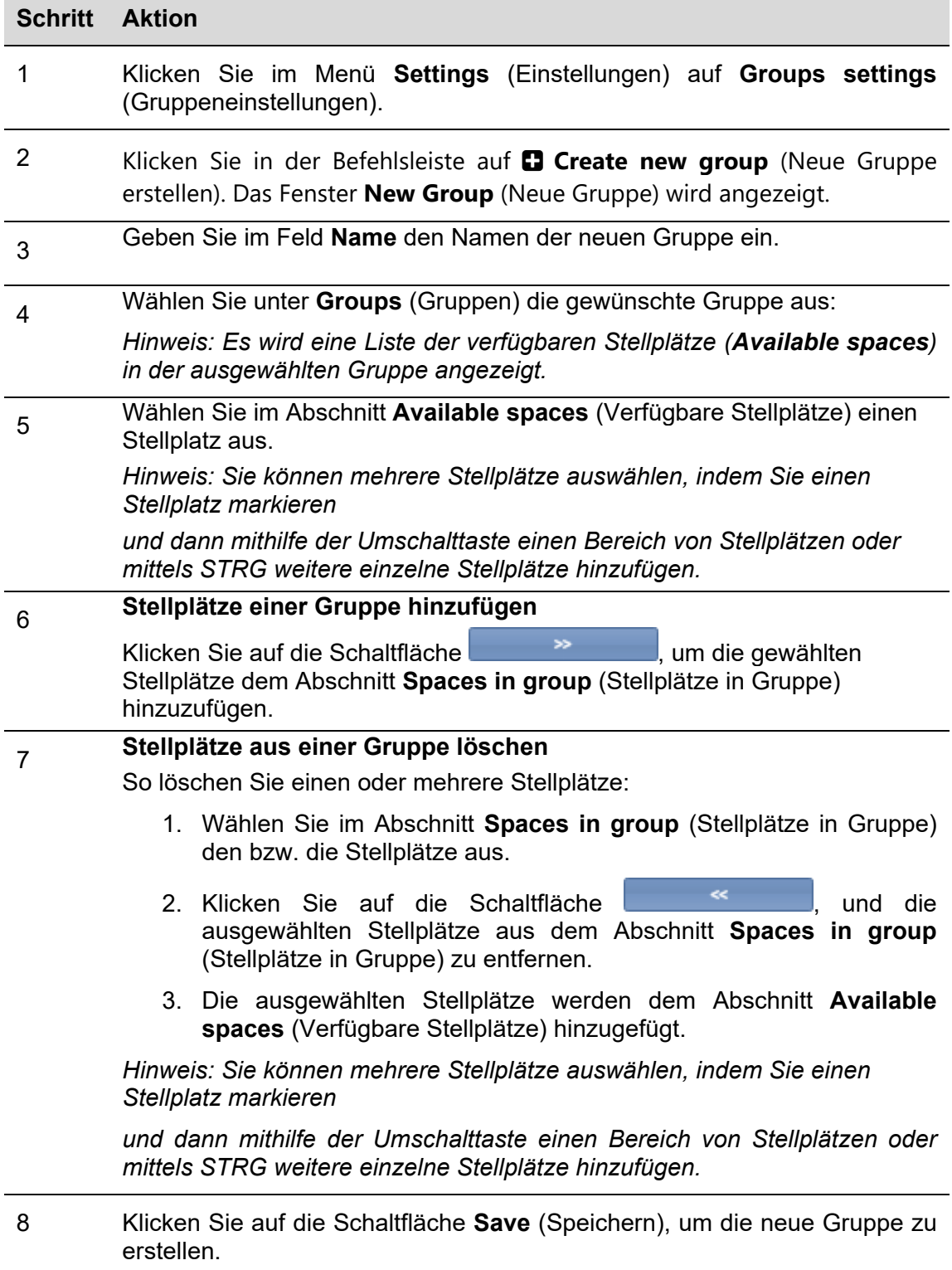

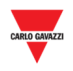

#### 20.3.1.1 Beispiel

Im Beispiel unten wurde die neue Gruppe "HP\_bays" ("Behindertenstellplätze") mit den Sensoren K5 und K6 erstellt. Die neue Gruppe wird im Fenster **Groups settings** (Gruppeneinstellungen) und im Bereich **Groups** (Gruppen) des CPY-Webservers angezeigt.

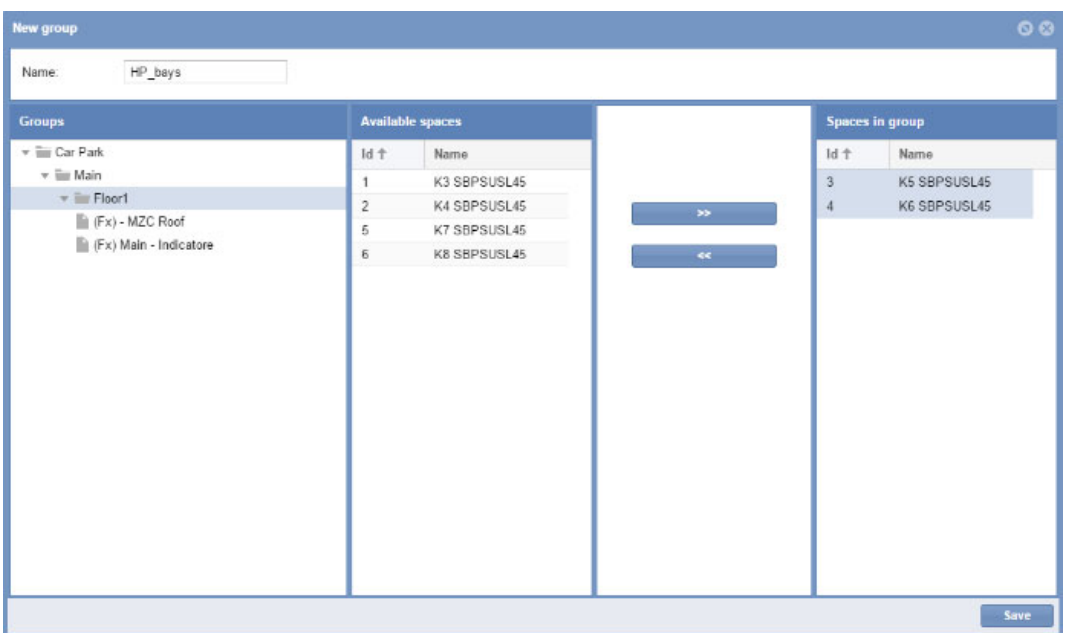

### 20.3.2 Gruppe bearbeiten

Führen Sie folgende Schritte aus, um eine bestehende Gruppe zu ändern:

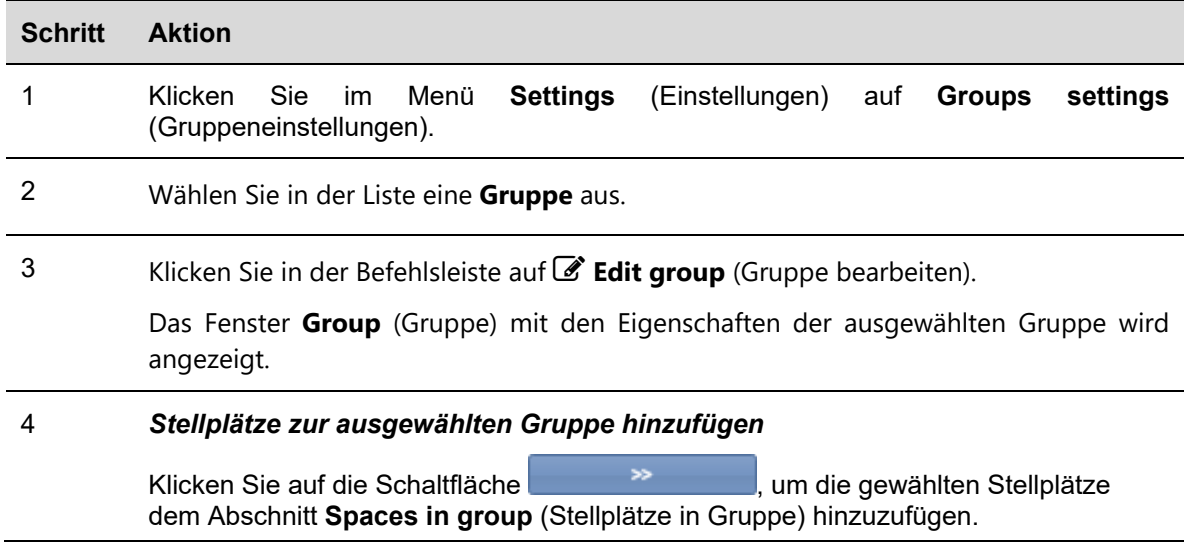

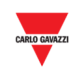

#### 5 *Stellplätze aus der gewählten Gruppe löschen*

So löschen Sie einen oder mehrere Stellplätze:

- 1. Wählen Sie im Abschnitt **Spaces in group** (Stellplätze in Gruppe) den bzw. die Stellplätze aus.
- 2. Klicken Sie auf die Schaltfläche **in die Schaltfläche (Umanuel Schalten** und die ausgewählten Stellplätze aus dem Abschnitt **Spaces in group** (Stellplätze in Gruppe) zu entfernen.
- 3. Die ausgewählten Stellplätze werden dem Abschnitt **Available spaces** (Verfügbare Stellplätze) hinzugefügt.

*Hinweis: Sie können mehrere Stellplätze auswählen, indem Sie einen Stellplatz markieren* 

*und dann mithilfe der Umschalttaste einen Bereich von Stellplätzen oder mittels STRG weitere einzelne Stellplätze hinzufügen.* 

6 *Klicken Sie zum Speichern der Änderungen auf Save (Speichern).*

#### 20.3.3 Gruppe löschen

Führen Sie folgende Schritte aus, um eine bestehende Gruppe zu löschen:

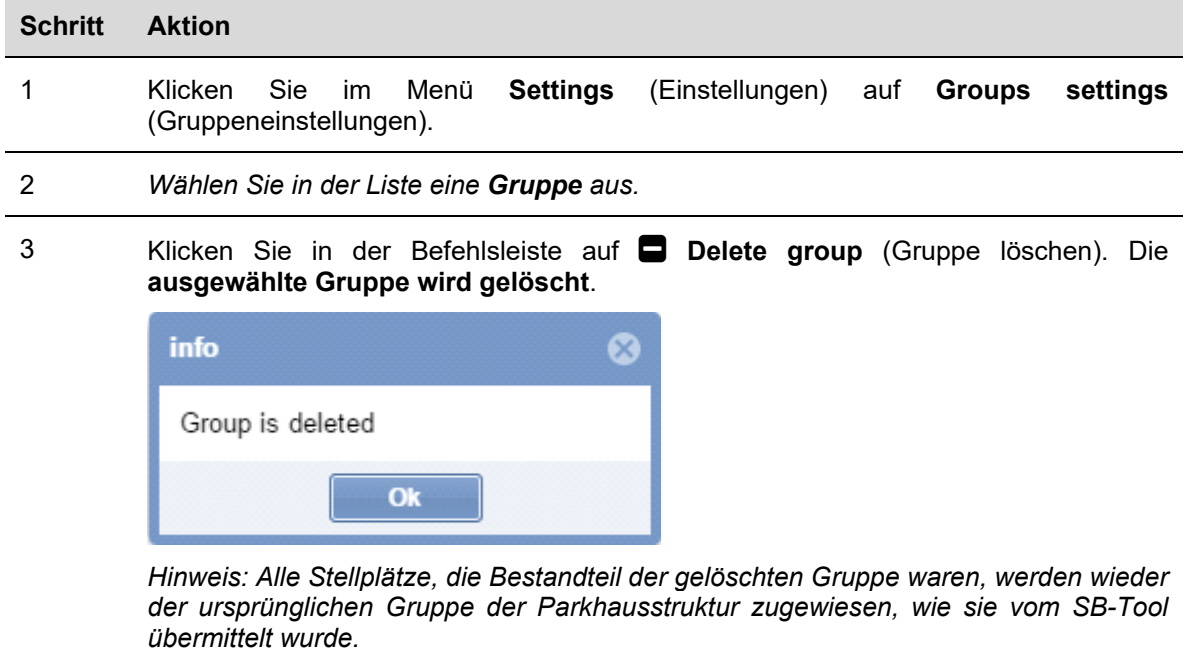

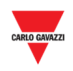

### **20.4 Benutzeroberfläche**

### 20.4.1 Master-Zonenzähler-Gruppe (MZC-Gruppe)

Das Fenster **MZC group** (MZC-Gruppe) wird durch Klicken auf die Schaltfläche **Create MZC group** (MZC-Gruppe erstellen) in der Befehlsleiste **Groups settings** (Gruppeneinstellungen) geöffnet.

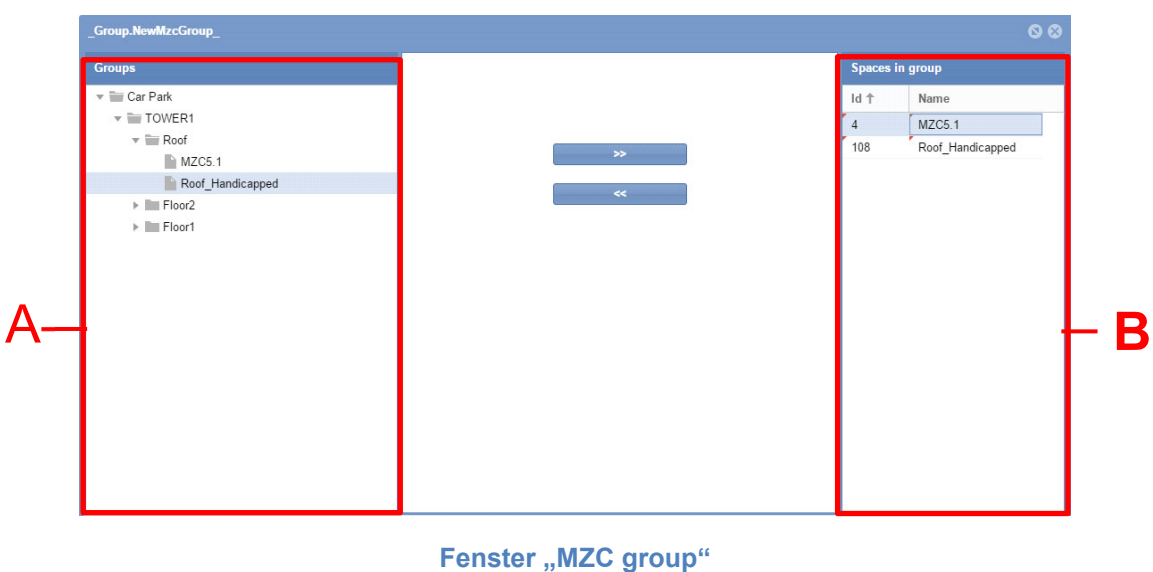

Das Fenster ist aus zwei Hauptabschnitten aufgebaut:

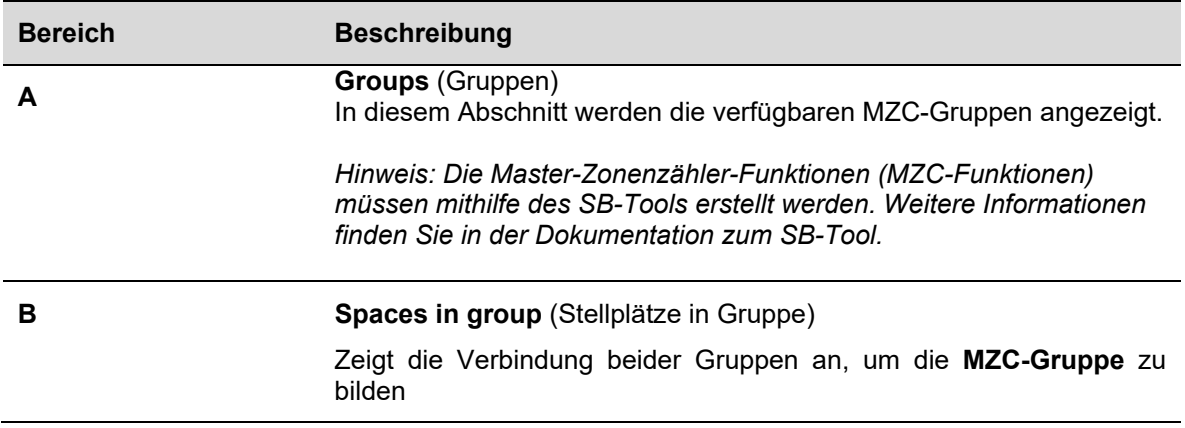

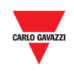

### **20.5 Wissenswertes**

### 20.5.1 Funktionsweise der MZC-Gruppe

Die MZC-Funktionen stellen den Status eines Parkhausbereichs dar, dessen Zufahrts- und Ausfahrtspunkte mittels Zählsensoren (EP) überwacht werden. Der Master-Zonenzähler kann als eigenständiges Zonenzählsystem oder in einer gemischten Lösung im Verbund mit dem Parkhaus-Einzelplatz-Erkennungssystem (Fahrspursensoren) arbeiten.

In der folgenden Abbildung ist ein MZC-Bereich mit insgesamt zwölf Stellplätzen dargestellt: Zehn Stellplätze sind normale Stellplätze, zwei Stellplätze sind mit Fahrspursensoren ausgestattet. *Hinweis: Die MZC-Stellplatzsymbole sind nicht verfügbar.* 

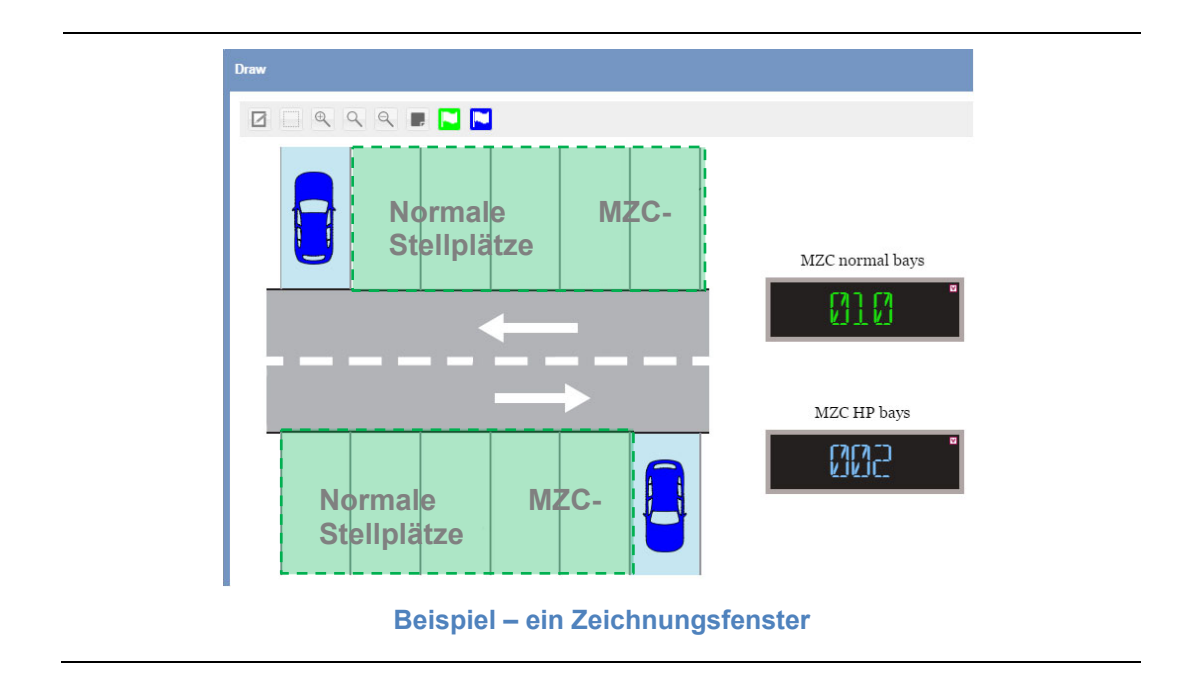

Die MZC-Funktionen müssen mithilfe des SB-Tools erstellt werden. Weitere Informationen finden Sie im Handbuch zum SB-Tool. Der CPY-Webserver ist für folgende Vorgänge und Betriebsarten zuständig:

- Kombination der MZC-Funktion mit einer Gruppe von Fahrspursensoren
- Der MZC-Wert kann manuell oder geplant bei einer bestimmten Aktion gesetzt oder zurückgesetzt werden.
- Verbund zweier MZC-Gruppen

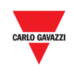

Der CPY-Webserver bietet die Möglichkeit, die Aufteilung zwischen Standardstellplätzen (z. B. **Normale** Stellplätze) und reservierten Stellplätzen (z. B. Stellplätzen für Behinderte [**Handicapped**]) zu verwalten. Die reservierten Stellplätze sind als Einzelplatzsystem implementiert, wobei jeder Stellplatz mit einem Parkhaus-Fahrspursensor ausgestattet ist. Die Gesamtanzahl der Standardstellplätze in einem Parkhausbereich wird mithilfe der MZC-Funktion des SB-Tools verwaltet.

#### 20.5.1.1 Beispiel für einen MZC-Bereich, der Stellplätze mit Fahrspursensor enthält

Wie in der Abbildung oben dargestellt, umfasst der Master-Zonenzählerbereich insgesamt zwölf Stellplätze, von denen zehn Stellplätze normale Stellplätze und zwei Stellplätze mit Fahrspursensoren ausgestattet sind.

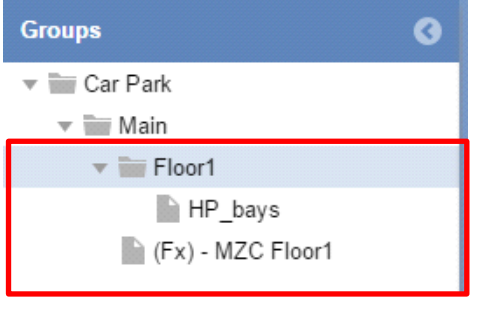

In der Abbildung links werden die Gruppen, die in der MZC enthalten sind, im CPY folgendermaßen dargestellt:

**(Fx)-MZC Floor1** ist die *MZC-Funktion*, die im SB-Tool für Standardstellplätze definiert wurde.

**HP\_bays** (Behindertenstellplätze) ist eine virtuelle Gruppe, die im CPY erstellt wurde. und die Stellplätze mit Fahrspursensoren festlegt,

 $\equiv$ 

Alle zwölf Stellplätze werden von der MZC-Funktion gezählt, der Status der beiden Behindertenstellplätze wird jedoch vom Fahrspursensor verwaltet. Um die ordnungsgemäße Zählung zu gewährleisten, können Sie eine neue virtuelle Gruppe als Verbund zweier Gruppen erstellen. Die beiden Gruppen oben müssen mithilfe der Funktion für *MZC-Gruppen* kombiniert werden, da das System andernfalls 14 Stellplätze anstelle von zwölf Stellplätzen zählt.

Die exakte Angabe zur Verfügbarkeit reservierter Stellplätze wird für die MZC-Gruppe folgendermaßen ermittelt:

*verfügbare MZC-Stellplätze = Wert der MZC-Funktion - Stellplätze mit Fahrspursensor* 

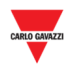

Die folgende Tabelle zeigt ein *Beispiel für Ereignisse*.

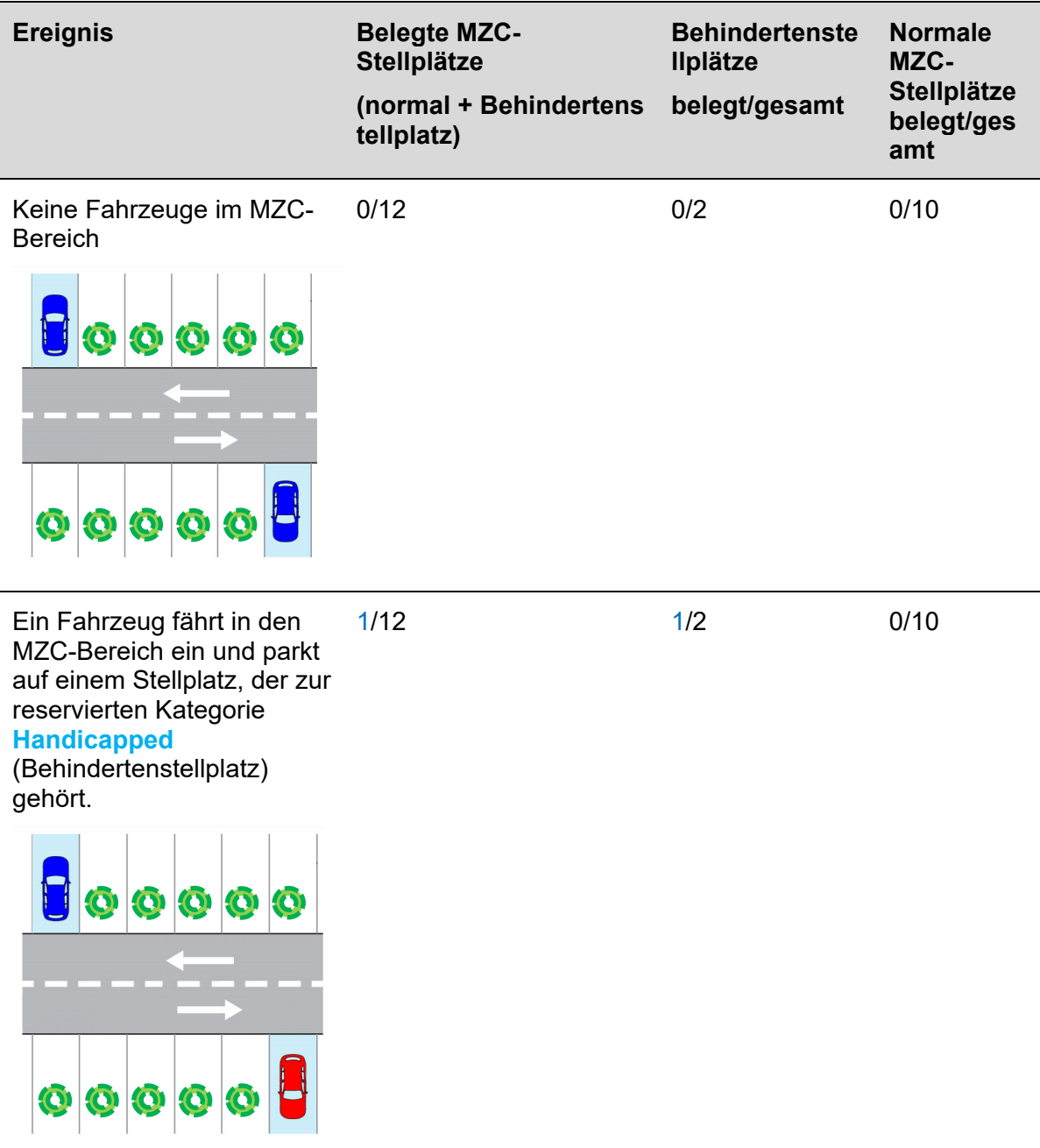

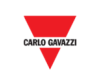

Ein zweites Fahrzeug fährt in den MZC-Bereich ein und parkt auf einem **normalen** Stellplatz. 2/12 1/2 1/10

 $\overline{\phantom{a}}$ 

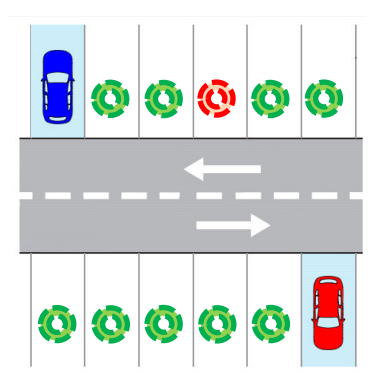

Ein drittes Fahrzeug fährt in die MZC-Zone ein und parkt auf einem **normalen** Stellplatz.

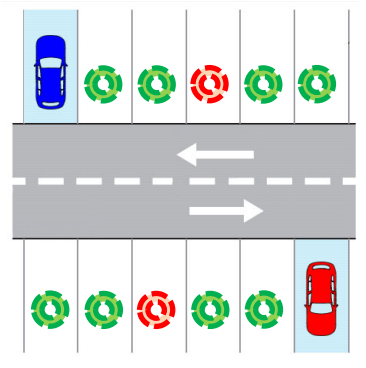

Das auf dem **Behindertenstellplatz** abgestellte Fahrzeug verlässt den Bereich. Der MZC-Wert ist immer noch derselbe.

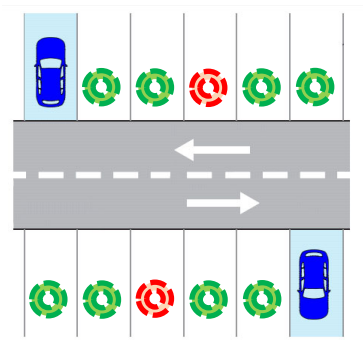

3/12 1/2 2/10

2/12 0/2 2/10

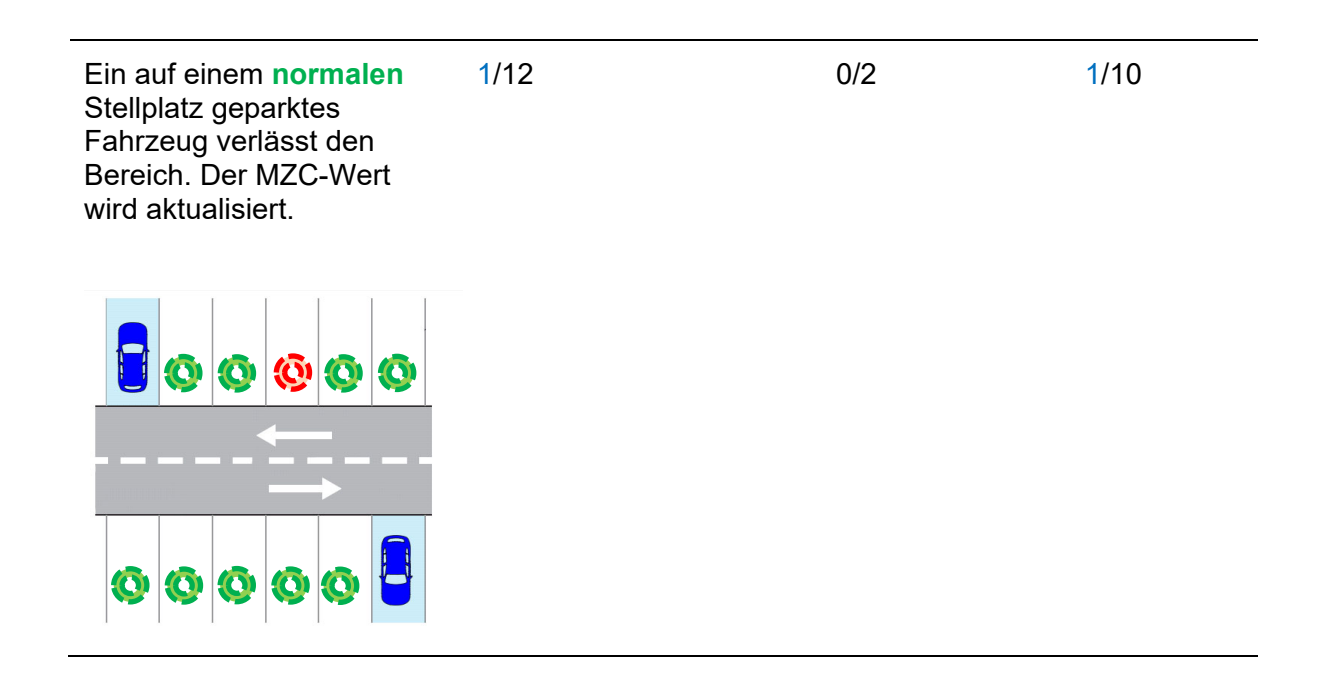

*Hinweis: Es gibt kein Symbol für die MZC-Stellplätze, das in den Zeichnungen verwendet*  werden kann. Zum besseren Verständnis wird im Beispiel das Symbol **verwendet.** 

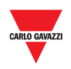

### **20.6 Bedienvorgänge**

### 20.6.1 MZC-Gruppe erstellen (Verbund einer MZC-Funktion und einer Fahrspursensor-Gruppe)

Zum Erstellen einer MZC-Gruppe werden eine MZC-Funktion und eine virtuelle Gruppe mit Fahrspursensoren kombiniert. Das Ergebnis ist eine neue virtuelle Gruppe, die einen Verbund beider Gruppen darstellt. Führen Sie dazu folgende Schritte aus:

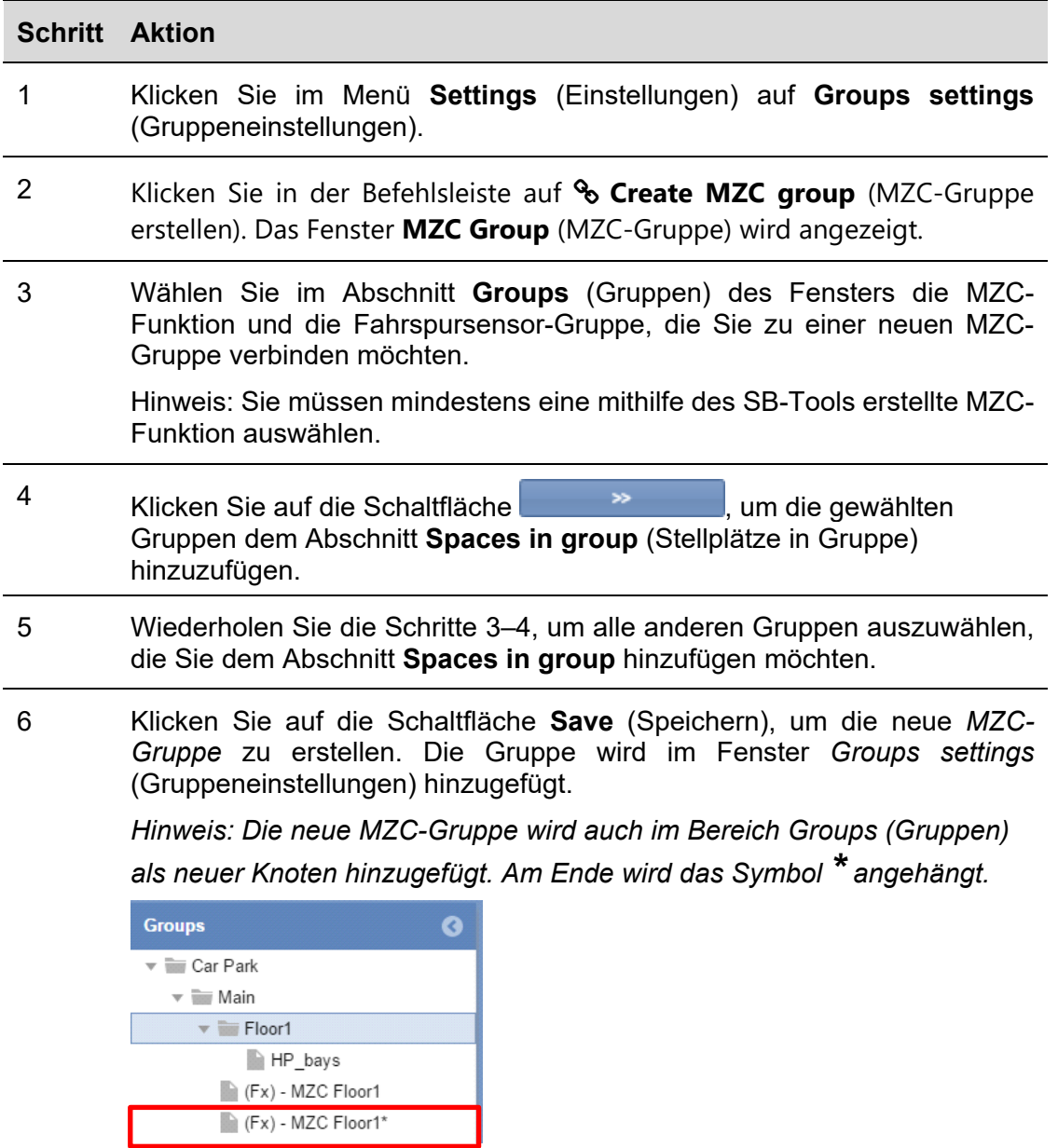

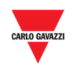

#### 20.6.2 Gruppe bearbeiten

Führen Sie folgende Schritte aus, um eine bestehende MZC-Gruppe zu ändern:

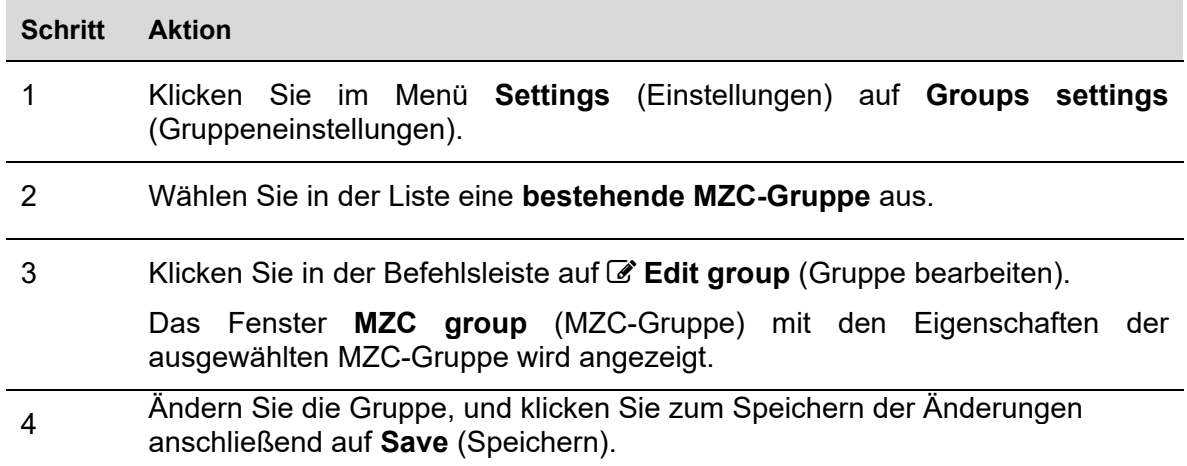

# 20.6.3 MZC-Gruppe aufteilen

Führen Sie folgende Schritte aus, um eine bestehende MZC-Gruppe aufzuteilen:

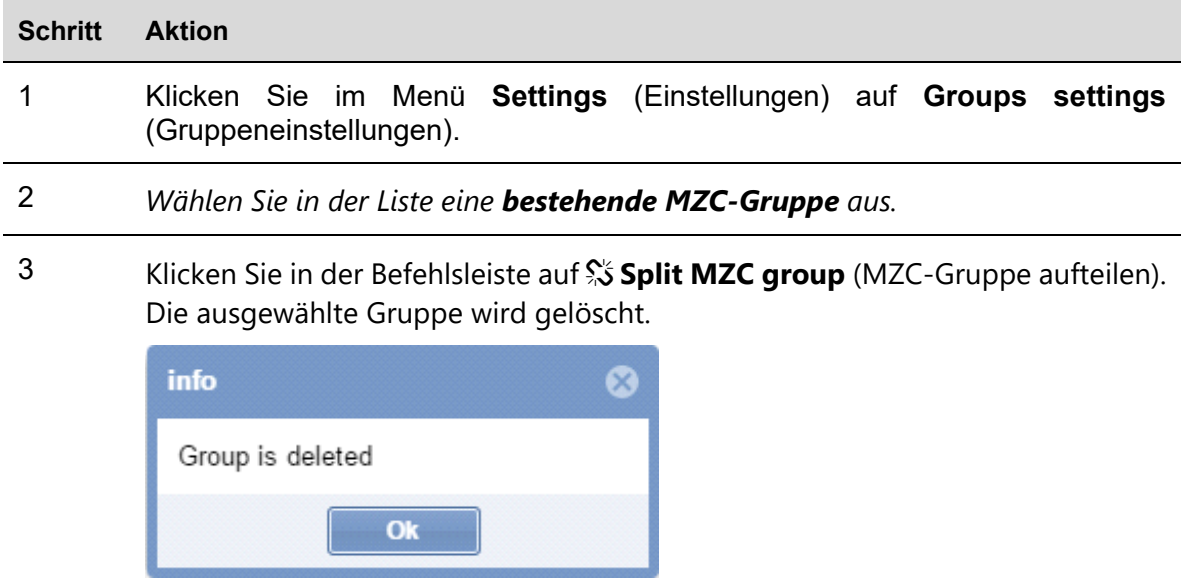

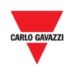

# **21 ZEITPLAN 21.1 Benutzeroberfläche**

Wenn Sie in der Navigationsleiste auf die Registerkarte **Settings** (Einstellungen) und dann auf **Scheduler** (Zeitplan) klicken, wird folgendes Fenster angezeigt:

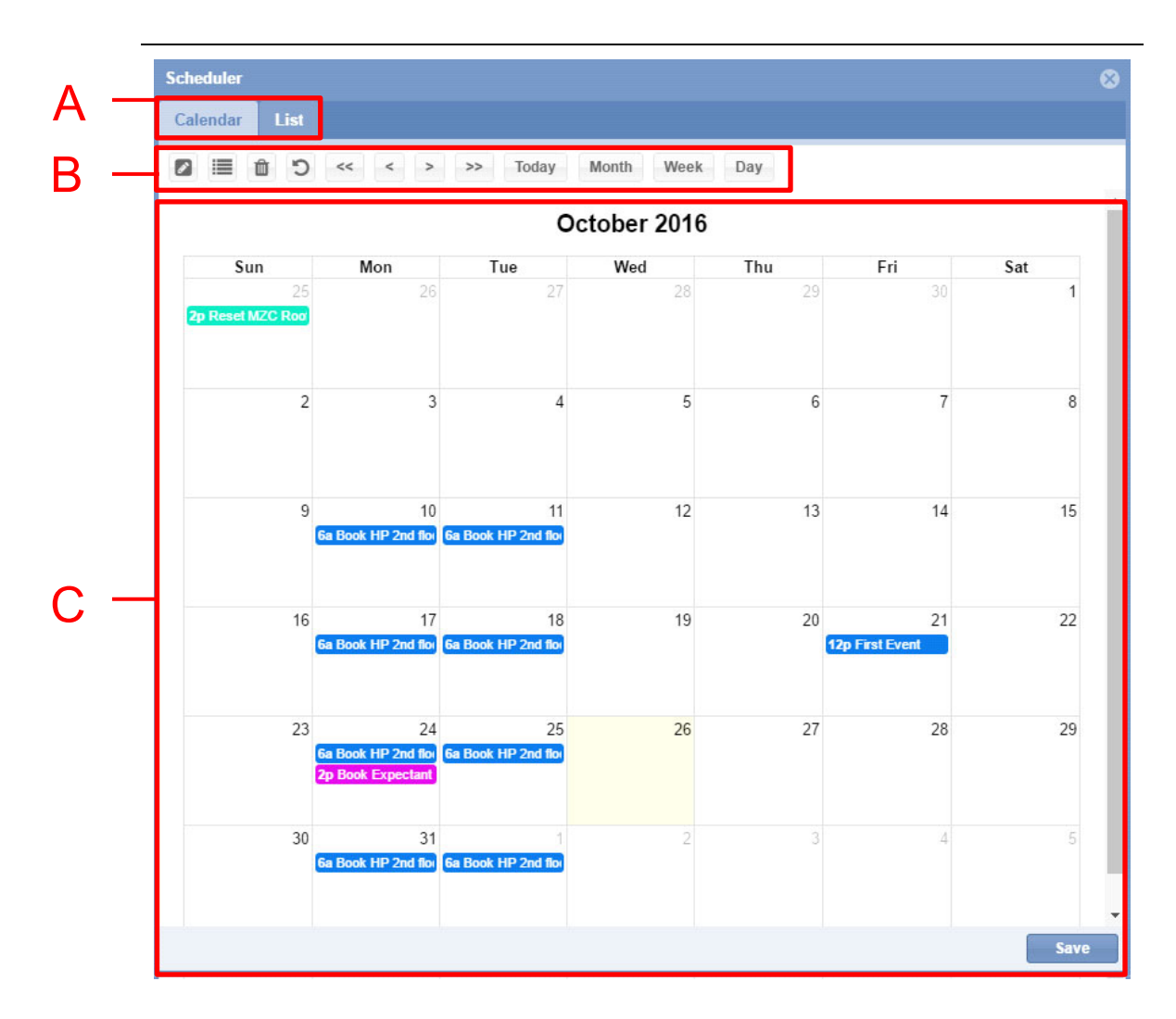

#### **Fenster "Scheduler"**

Das Fenster **Scheduler** (Zeitplan) dient zur Verwaltung geplanter Ereignisse für folgende Aktionen:

- Festlegen der Gruppenkategorie (Buchung von Stellplätzen)
- Setzen des Werts einer MZC-Gruppe (Rücksetzen oder Setzen eines bestimmten Werts)
- Ausführung einer **SBP2WEB-Sequenz**
- Übermittlung von Befehlen an Anzeigen

Das Fenster **Scheduler** (Zeitplan) ist aus folgenden Abschnitten aufgebaut:

#### **Eintrag Beschreibung**

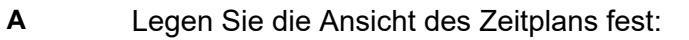

- **Calendar** *(Kalender, Standardansicht)*
- **List** (Liste) zeigt eine Zeitleiste für den gewählten Monat an.

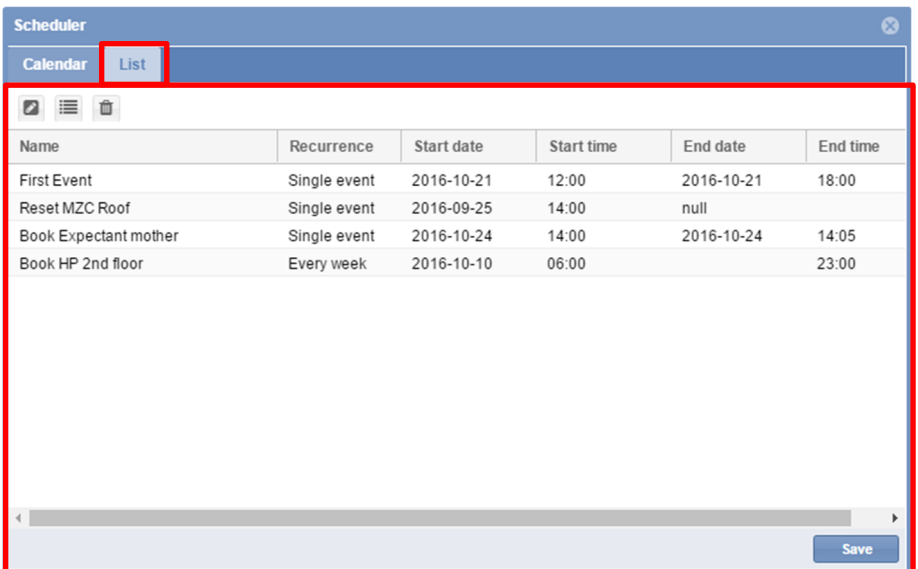

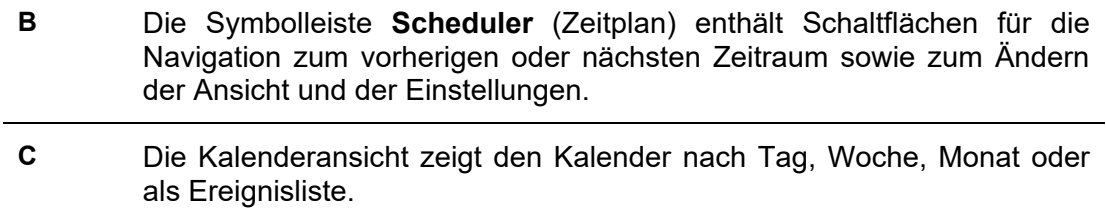

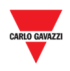

#### $21.1.1$ Symbolleiste Zeitplan

Die Symbolleiste **Scheduler** (Zeitplan) enthält Schaltflächen zur Verwaltung der Ereignisse und zum Ändern der Ansicht des Kalenders. Folgende Tools stehen zur Verfügung:

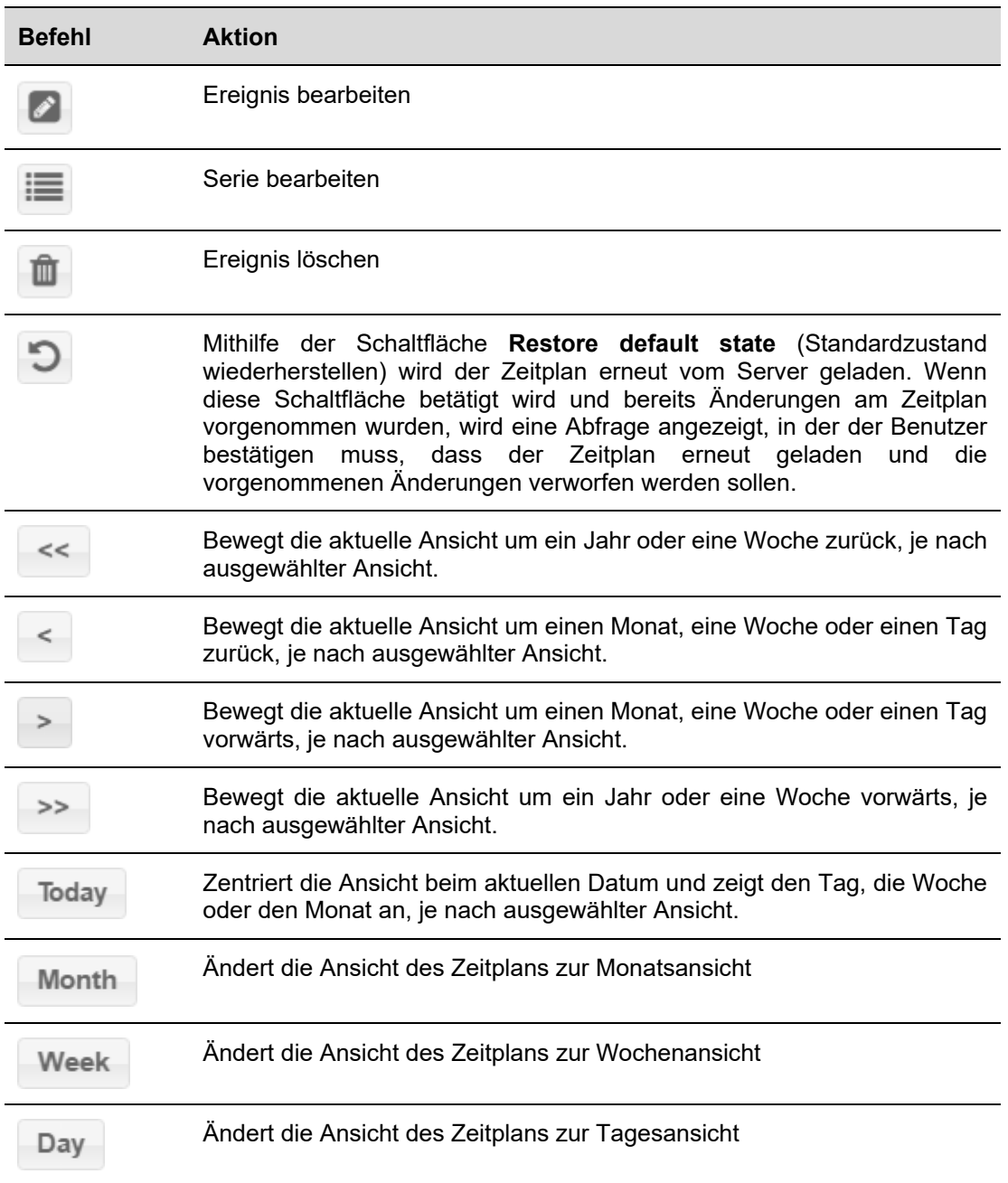

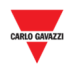

## **21.2 Benutzeroberfläche**

21.2.1 Fenster "Neues Ereignis/Ereignis bearbeiten"

Wenn Sie ein neues Ereignis erstellen oder ein Ereignis bearbeiten, wird folgendes Fenster angezeigt:

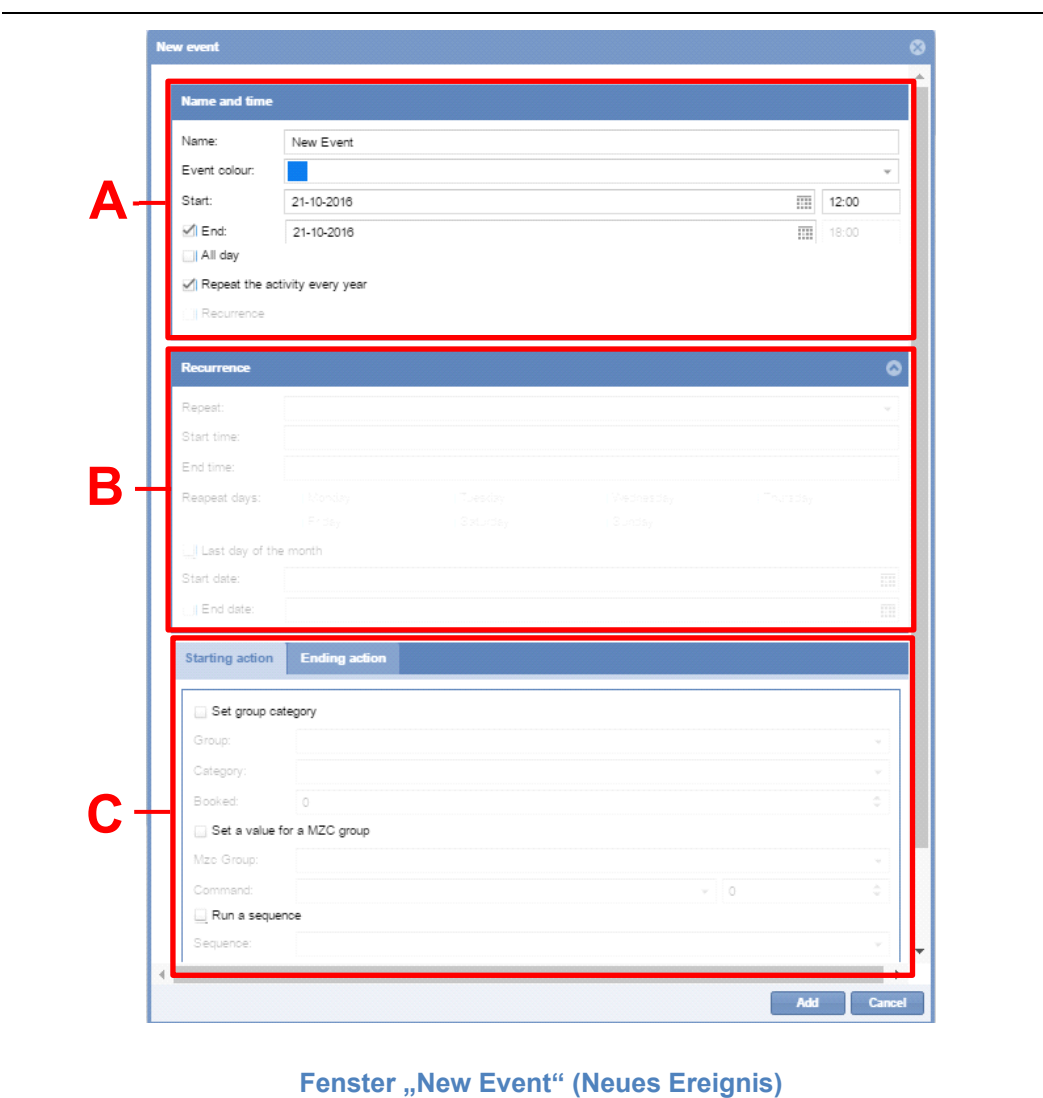

Das Fenster **New/Edit event** (Neues Ereignis/Ereignis bearbeiten) ist aus drei Teilen aufgebaut, mittels derer Ereignisse zur Ausführung einer oder mehrerer Aktionen erstellt und bearbeitet werden können. Geplante Ereignis können einmalig oder regelmäßig ausgeführt werden.

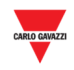

#### 21.2.1.1 Abschnitt Name und Uhrzeit

In der folgenden Tabelle werden die Felder im Abschnitt **Name and time** (Name und Uhrzeit) erläutert:

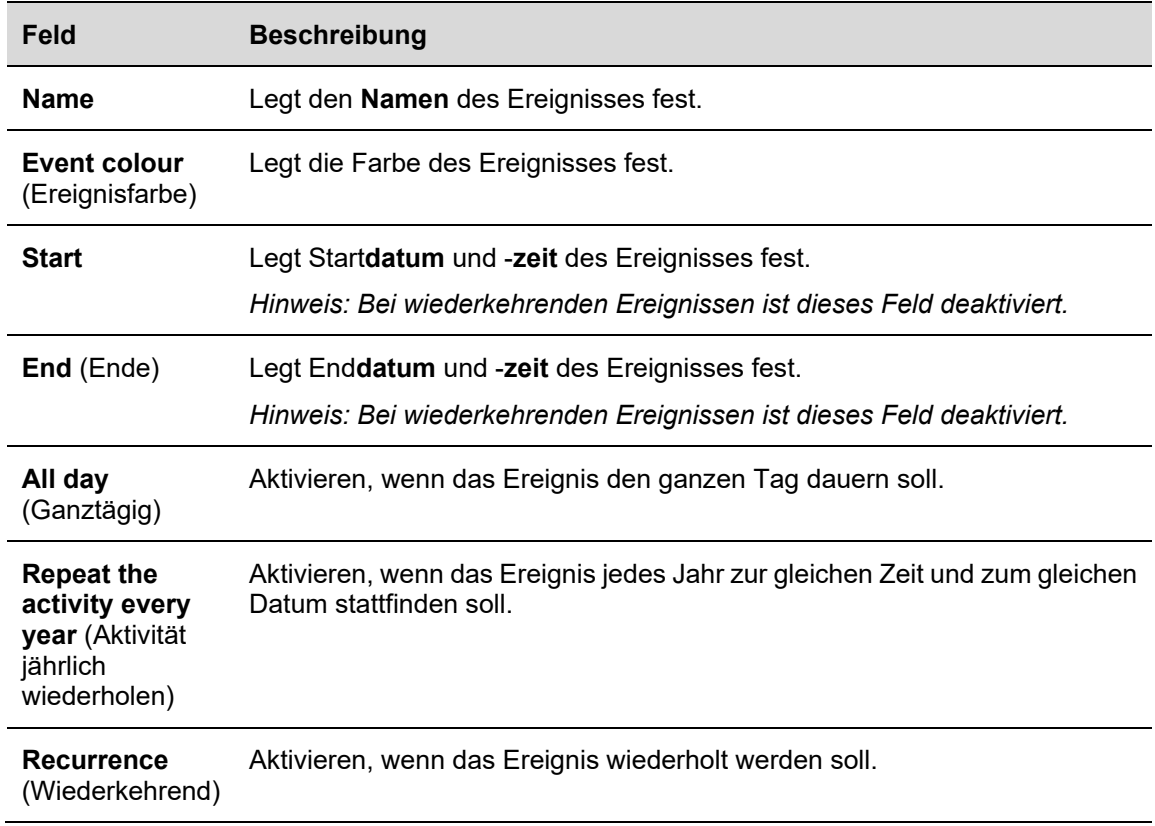

### 21.2.1.2 Abschnitt Wiederholung

Der Abschnitt **Recurrence** (Wiederkehrend) wird **nur** aktiviert, wenn das obige Kontrollkästchen **Recurrence** aktiviert ist. Folgende Felder stehen zur Verfügung:

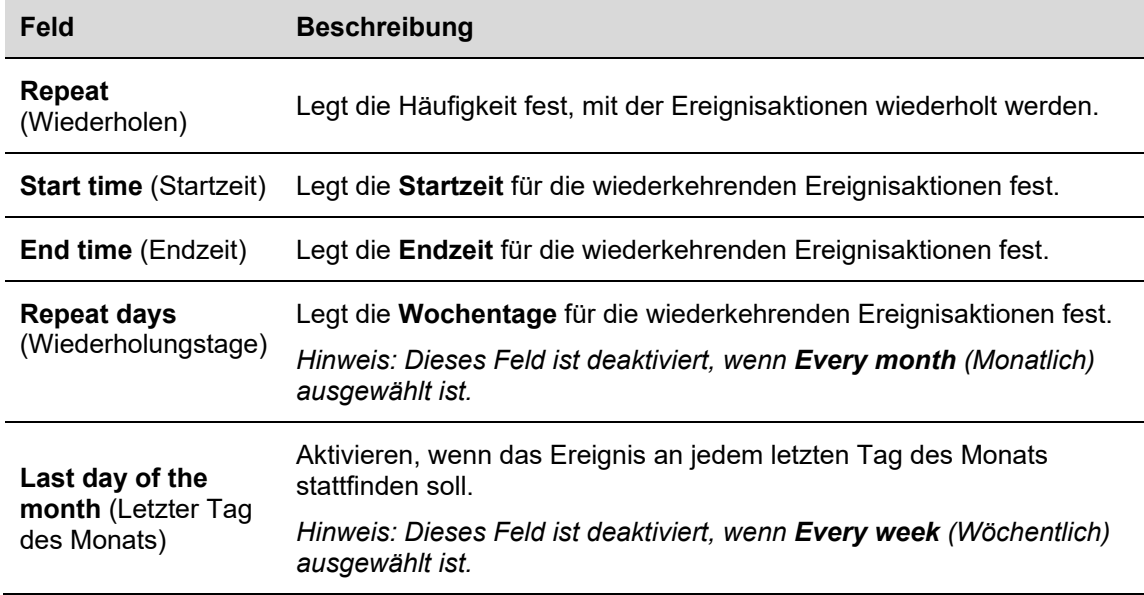

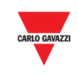

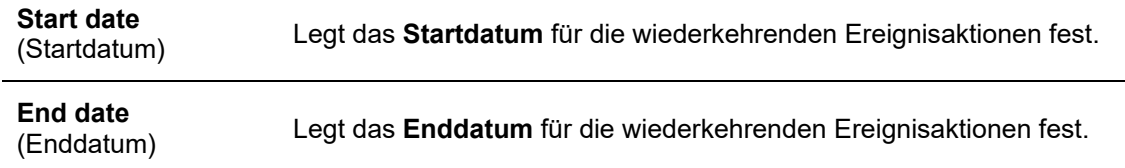

### 21.2.1.3 Registerkarten Startaktion/Endaktion

Auf den Registerkarten **Starting/Ending action** (Startaktion/Endaktion) können Sie die verschiedenen Aktionen festlegen, die gemäß der geplanten Uhrzeit und des geplanten Datums ausgeführt werden sollen. Siehe folgende Tabelle:

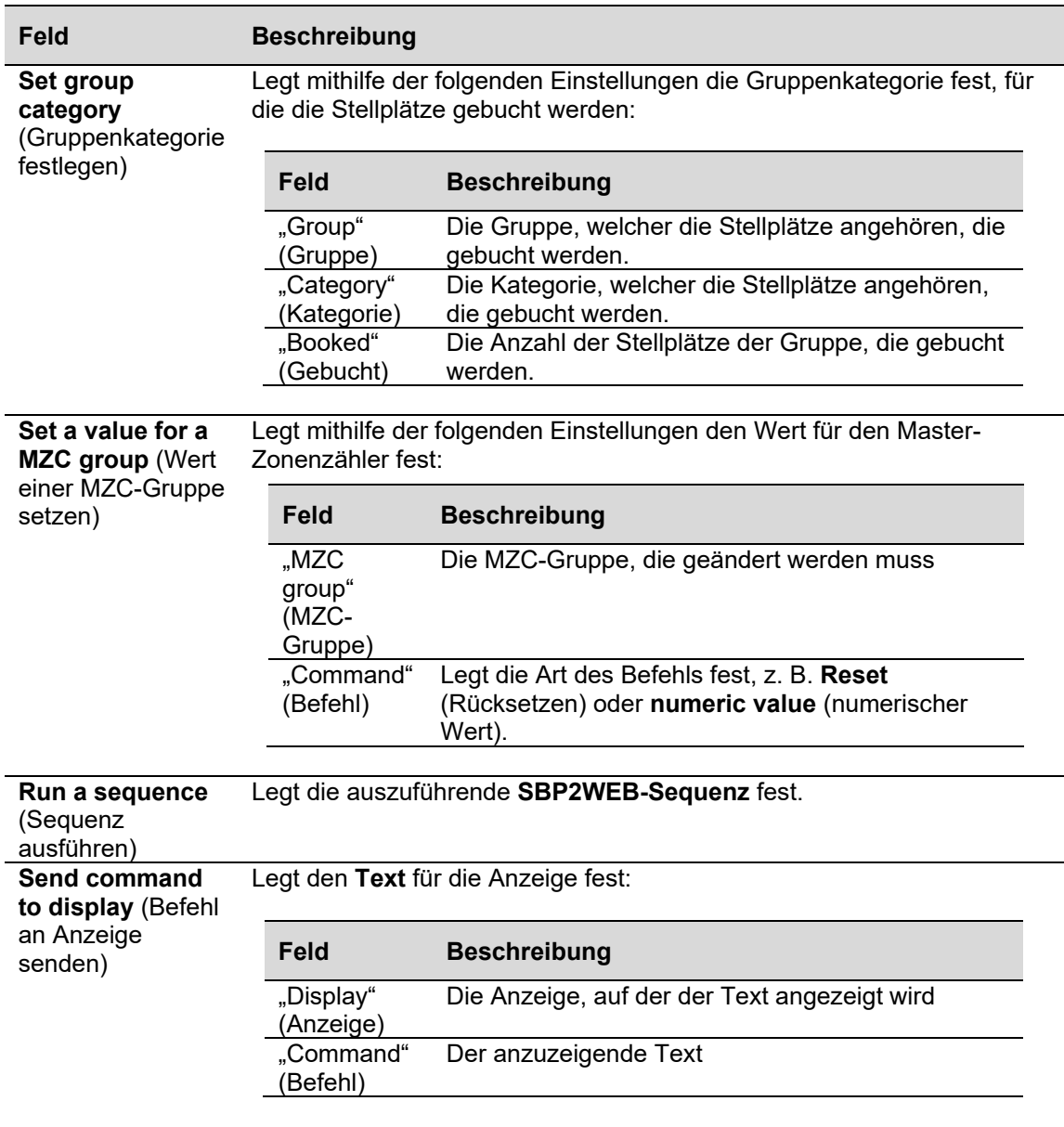

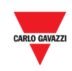

## **21.3 Bedienvorgänge**

Ė

# 21.3.1 Neues Ereignis erstellen

Führen Sie folgende Schritte aus, um ein neues Ereignis zu erstellen:

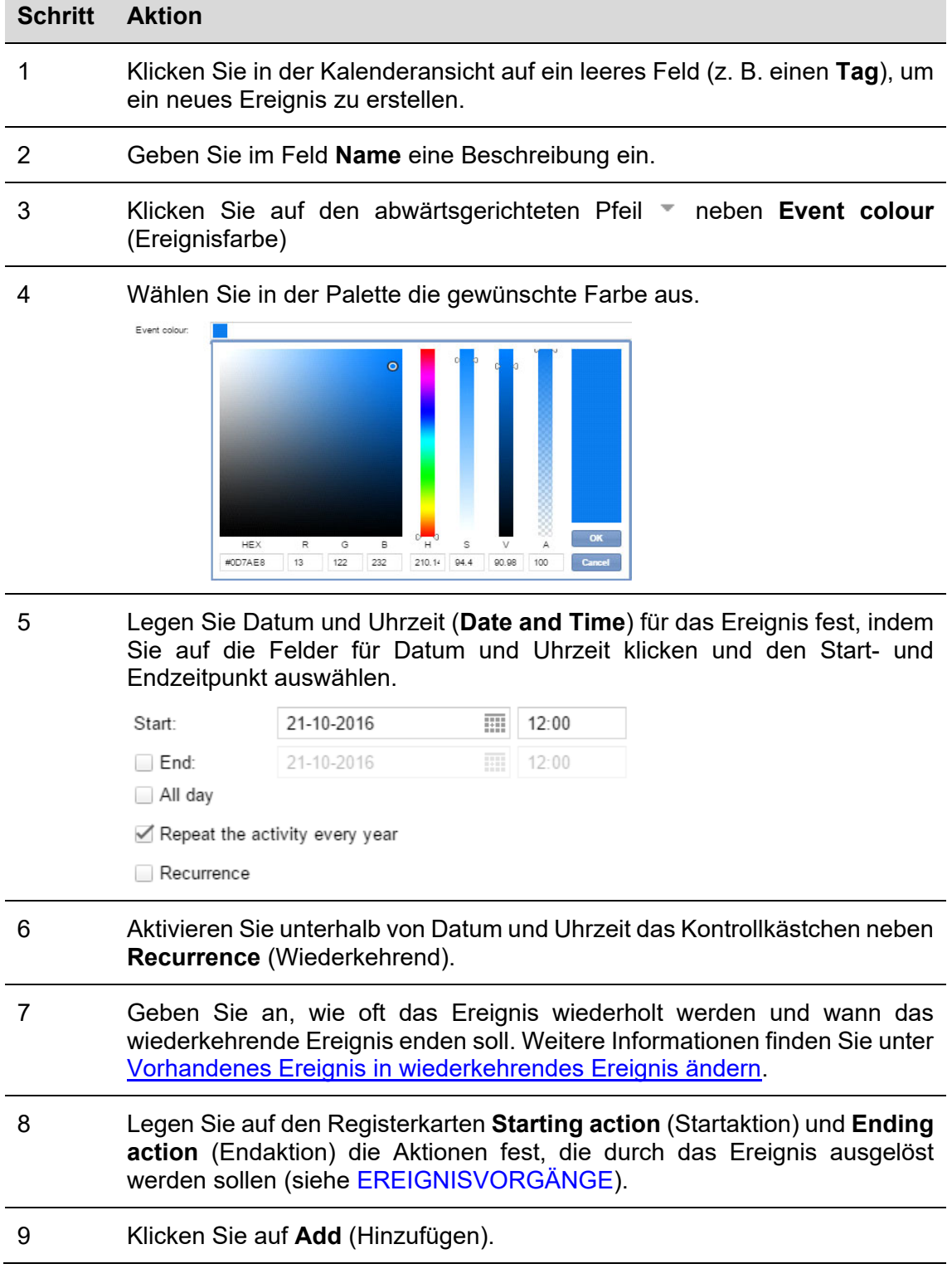

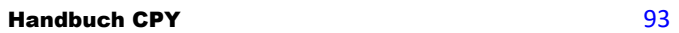

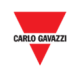

#### 10 Wenn Sie die Erstellung des Ereignisses abgeschlossen haben, klicken Sie im Fenster **Scheduler** (Zeitplan) auf **Save** (Speichern), um die Änderungen zu speichern.

# 21.3.2 Vorhandenes Ereignis in wiederkehrendes Ereignis ändern

Führen Sie folgende Schritte aus, um ein vorhandenes Ereignis in ein wiederkehrendes Ereignis zu ändern:

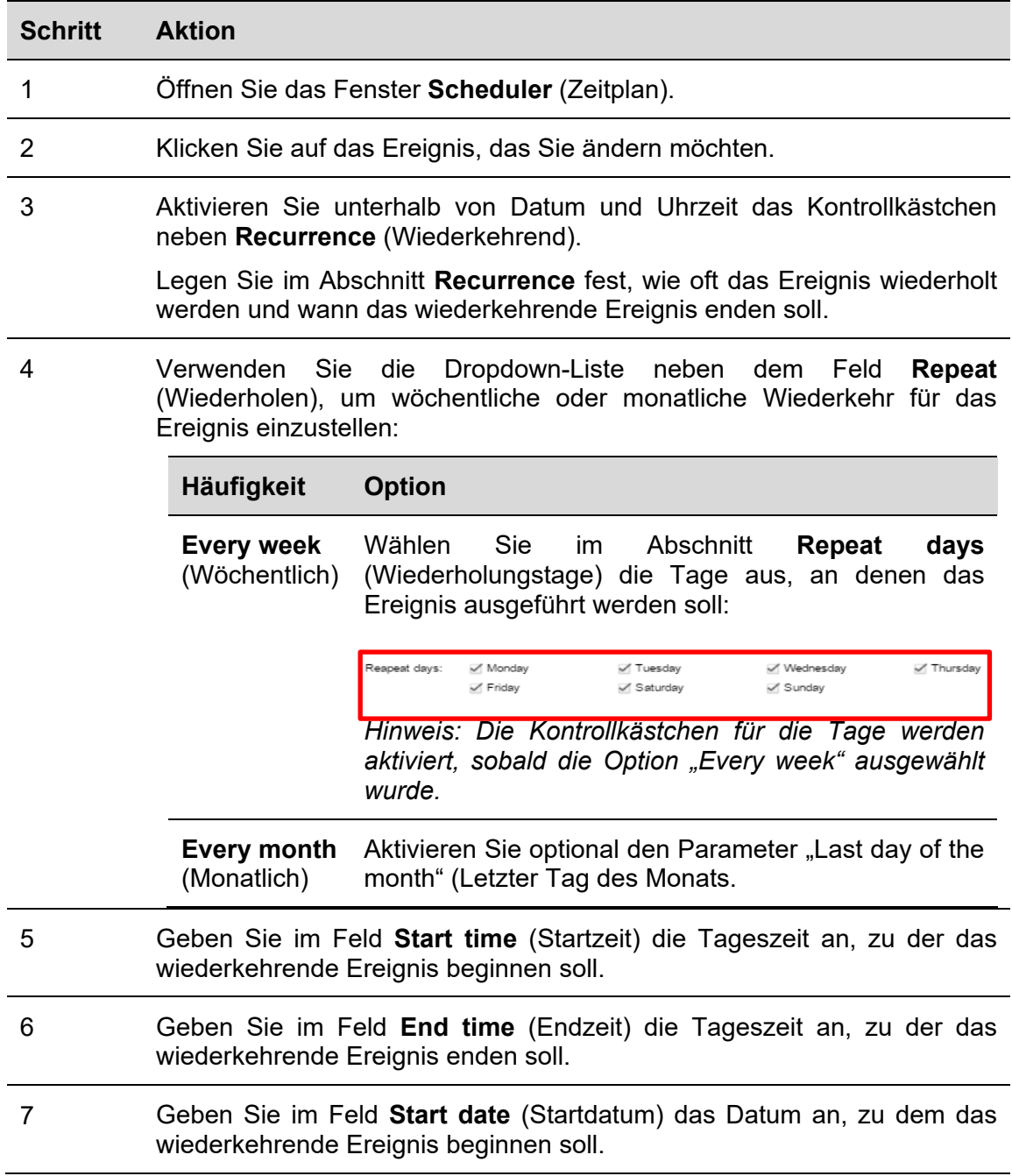

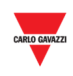

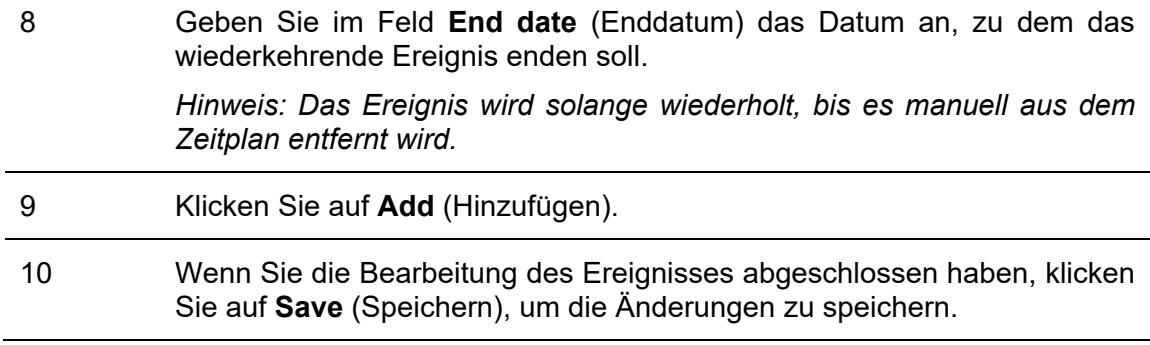

#### **WICHTIGER HINWEIS**

Wenn Kunden die Option **Repeat the activity every year** und/oder **Recurrence** aktivieren, MÜSSEN sie das Startdatum auf den 01.01. des laufenden Jahres (unabhängig vom aktuellen Tag) und das Enddatum auf den 31.12. des laufenden Jahres festlegen.

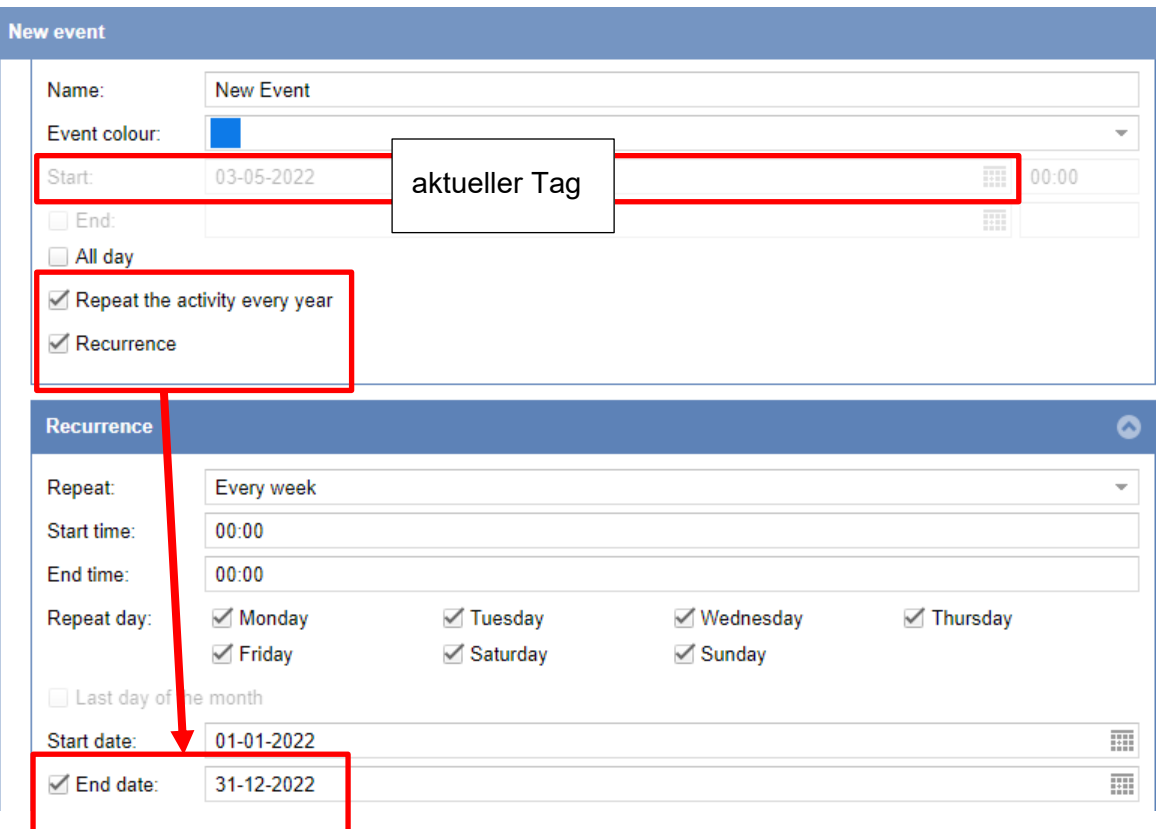

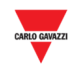

## 21.3.3 Wiederkehrende Ereignisse ändern

Wählen Sie zunächst aus, welche Ereignisse der Serie Sie aktualisieren möchten. Es können einzelne Ereignisse oder die gesamte Serie aktualisiert werden.

**Änderung eines ausgewählten Ereignisses:** Führen Sie folgende Schritte aus, um die Einstellungen eines Ereignisses zu ändern, das Teil einer Serie ist:

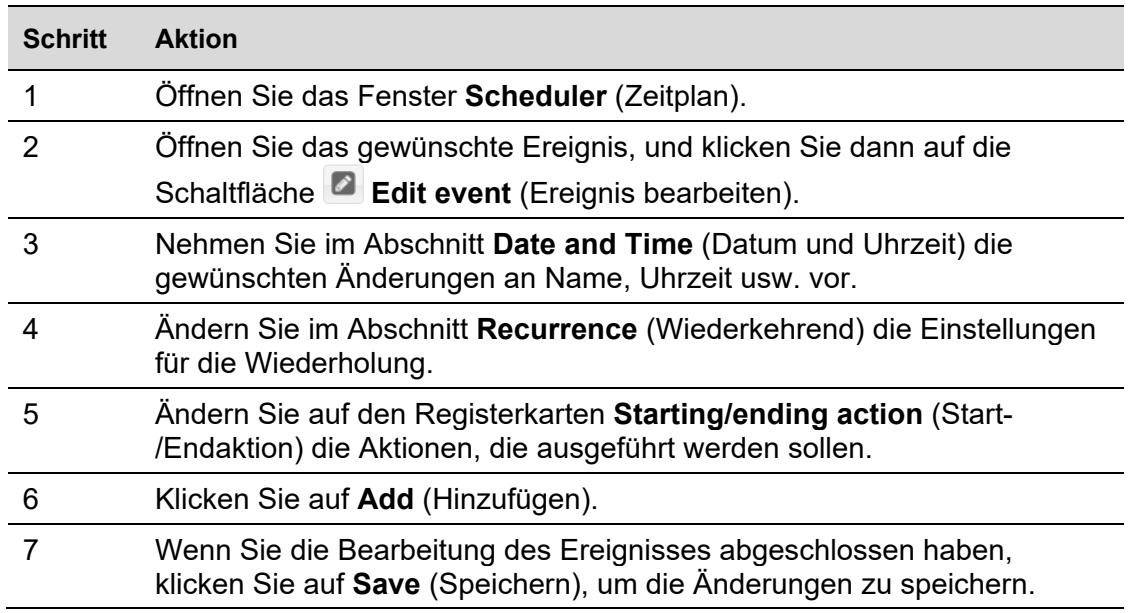

*Hinweis: Das Ereignis wird aktualisiert, die Einstellungen der restlichen wiederkehrenden Ereignisse bleiben jedoch gleich.* 

**Änderung der gesamten Serie:** Führen Sie folgende Schritte aus, um die Einstellungen der gesamten Serie zu ändern:

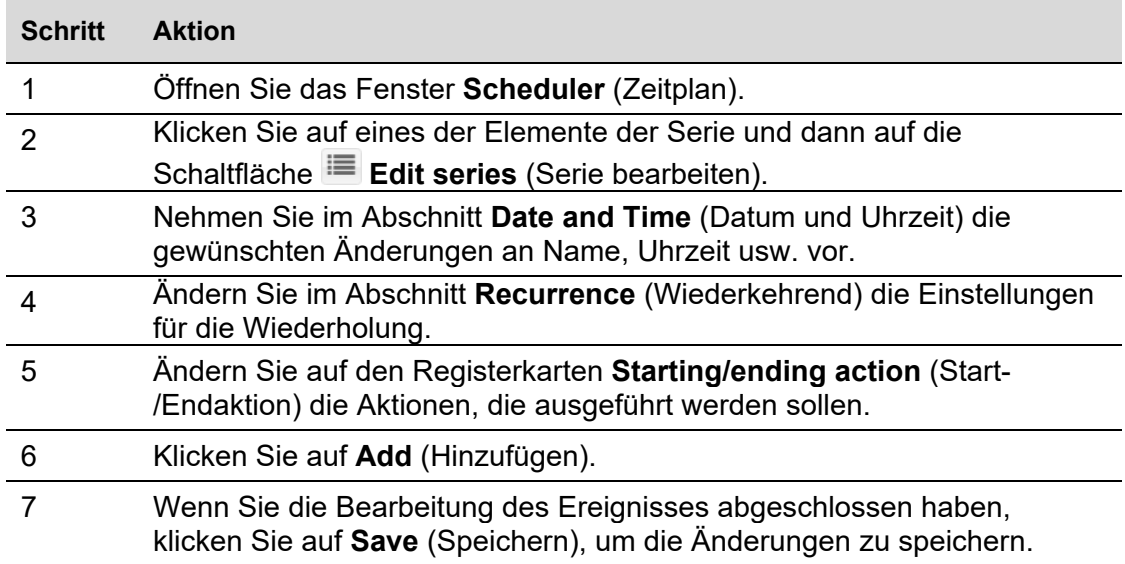

*Hinweis: Alle Ereignisse werden aktualisiert, sowohl bereits vergangene als auch zukünftige Ereignisse.*

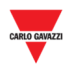

### 21.3.4 EREIGNISVORGÄNGE

Geplante Ereignisse können verwendet werden, um zum Startdatum (**Starting date**) und/oder zum Enddatum (**Ending date**) eine oder mehrere Aktionen auszuführen.

#### 21.3.4.1 Ereignis zur Buchung von Stellplätzen konfigurieren

Auf der Registerkarte **Starting action/Ending action** (Startaktion/Endaktion) des Fensters **New Event** (Neues Ereignis) können Sie eine Aktion zur Buchung von Stellplätzen definieren, indem Sie folgende Schritte ausführen:

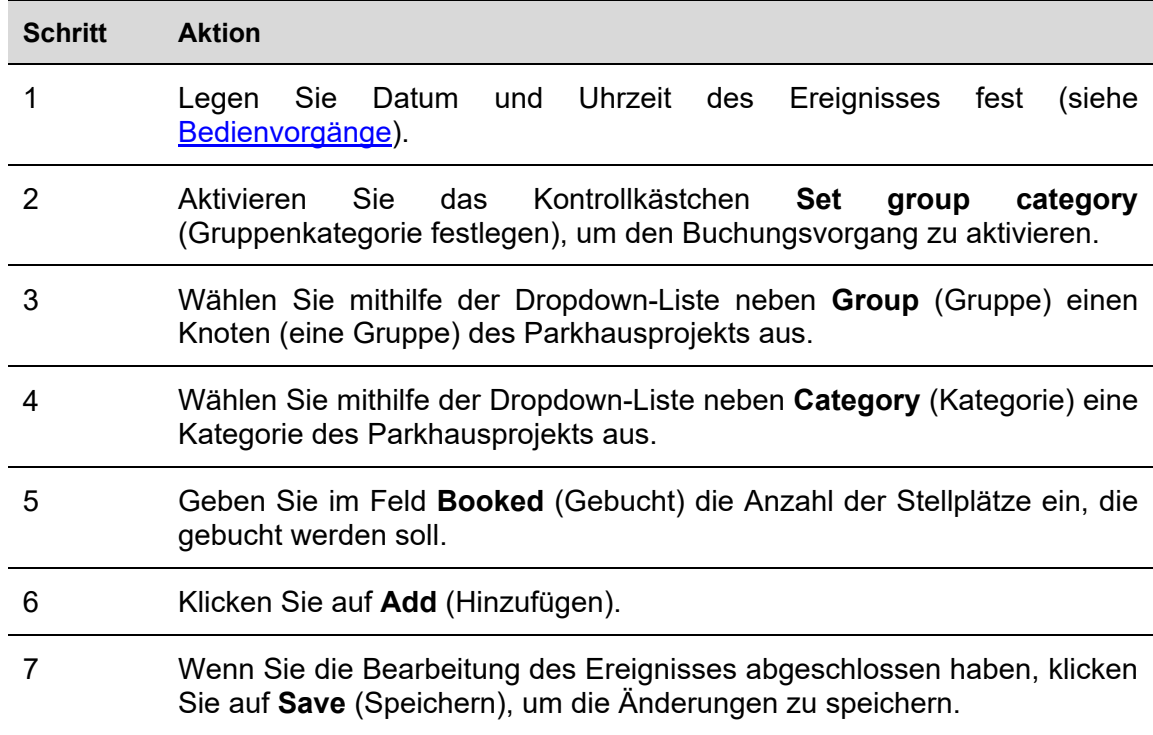

#### 21.3.4.2 Wert einer MZC-Gruppe setzen

Auf der Registerkarte **Starting action/Ending action** (Startaktion/Endaktion) des Fensters **New Event** (Neues Ereignis) können Sie eine Aktion zum Setzen des Werts eines Master-Zonenzählers definieren, indem Sie folgende Schritte ausführen:

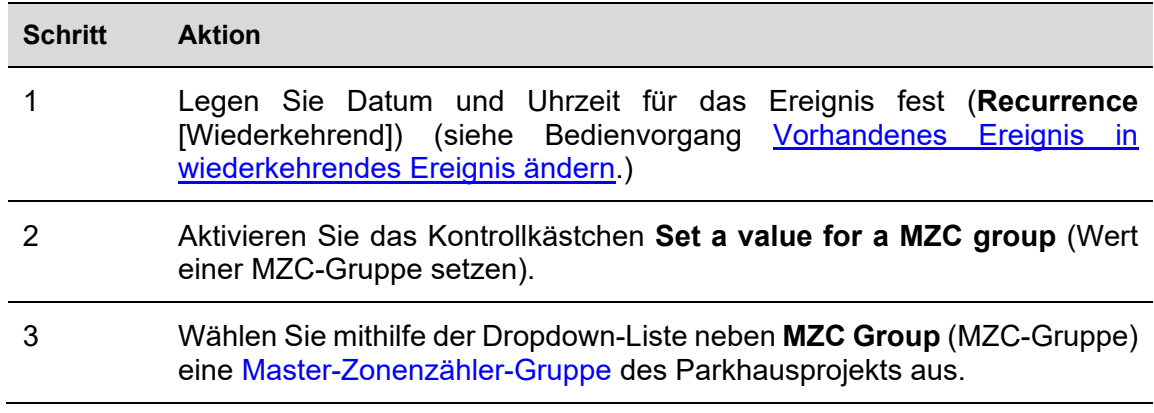

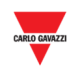

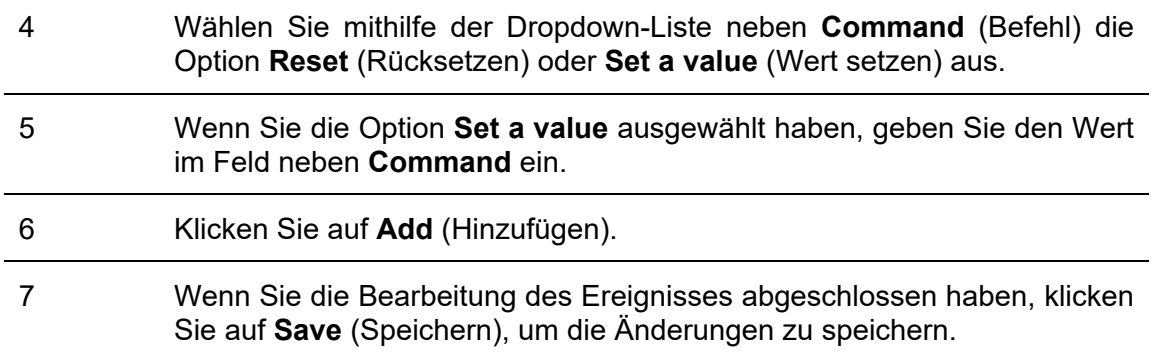

#### 21.3.4.3 SBP2WEB-Sequenz ausführen

Auf der Registerkarte **Starting action/Ending action** (Startaktion/Endaktion) des Fensters **New Event** (Neues Ereignis) können Sie eine oder mehrere auszuführende SB2PWEB-Sequenzen auswählen, indem Sie folgende Schritte ausführen:

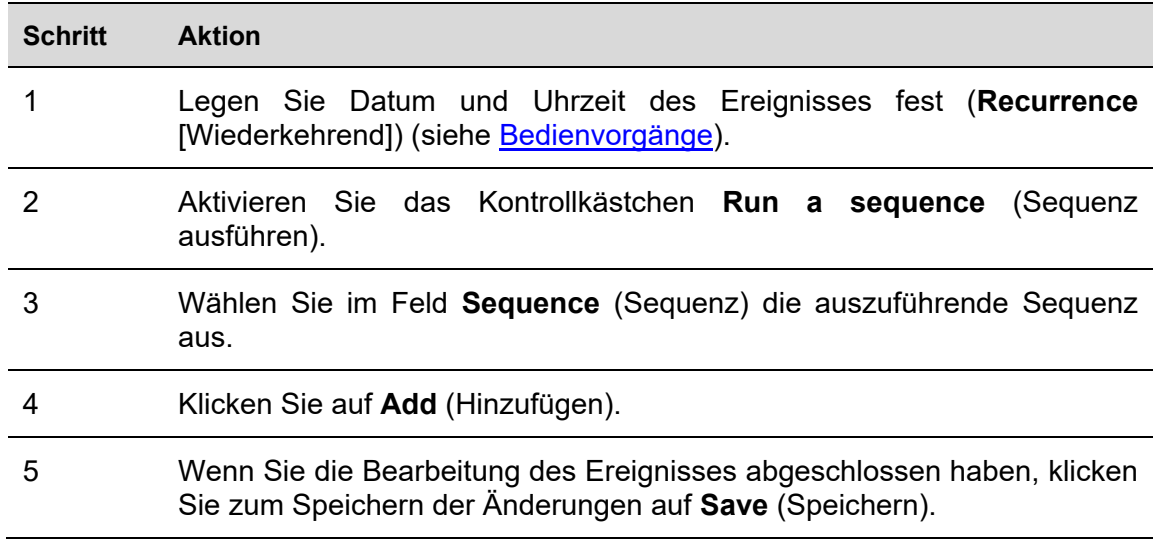

### 21.3.4.4 Befehl an Anzeige senden

*WICHTIGER HINWEIS: Diese Funktion gilt nur für die SBPDIS9-Anzeige.* 

Auf der Registerkarte **Starting action/Ending action** (Startaktion/Endaktion) des Fensters **New Event** (Neues Ereignis) können Sie den Anzeigetext für das Ereignis festlegen, indem Sie folgende Schritte ausführen:

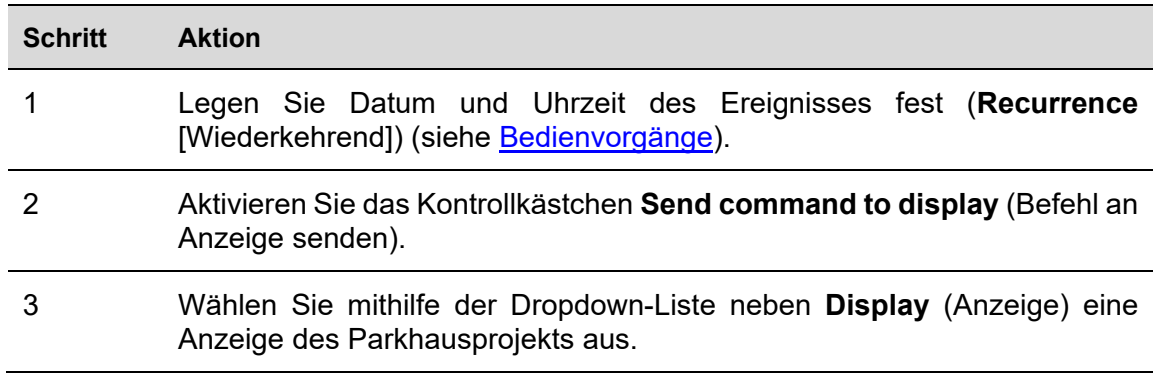

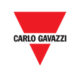

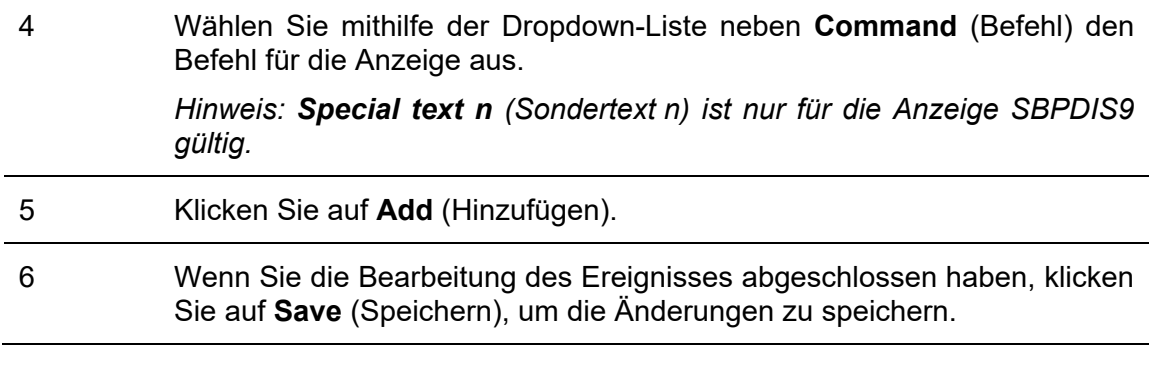

### 21.3.4.5 Ereignis löschen

Führen Sie folgende Schritte aus, um ein einzelnes Ereignis zu löschen:

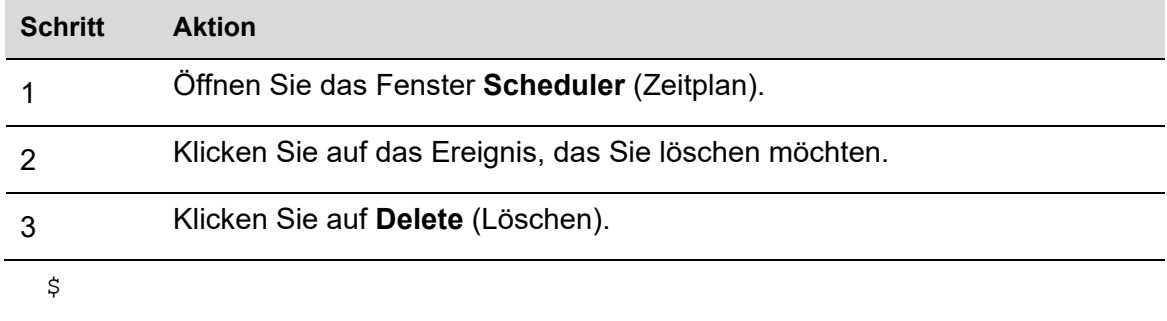

## 21.3.4.6 Serie löschen (wiederkehrendes Ereignis)

Führen Sie folgende Schritte aus, um ein wiederkehrendes Ereignis zu löschen:

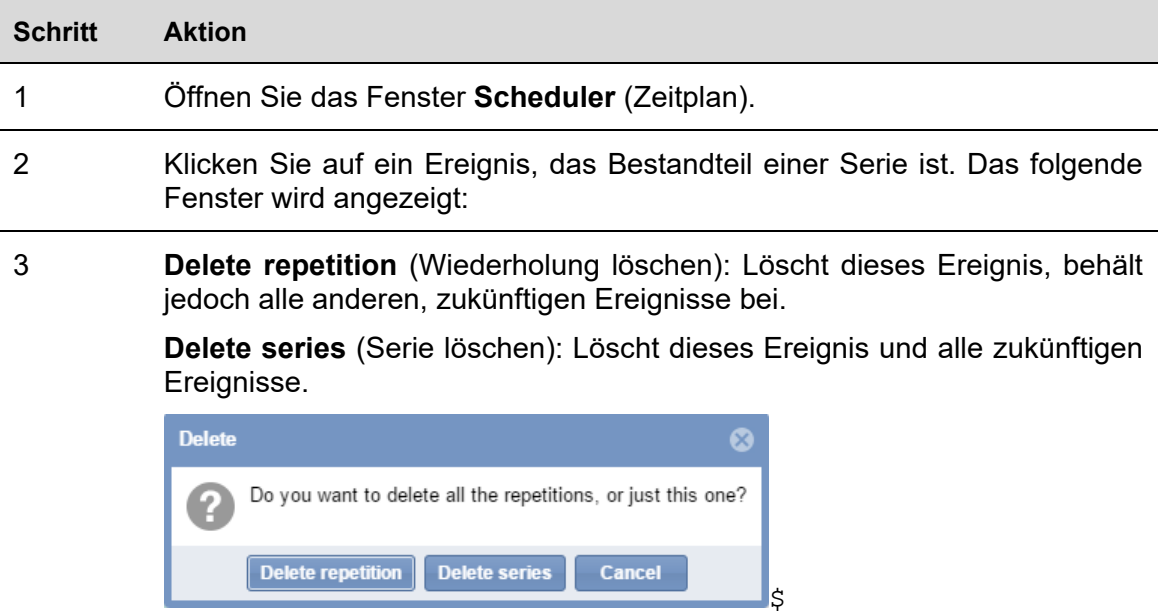

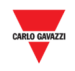

# **22 REMOTE SERVER KONFIGURATION**

Zum Verwalten der digitalen Signale, die der Remote Server als Parkplatzsensoren bereitstellt, wie beispielsweise Innenbereichsstellplätze, muss der Installateur die **Remote-Server**-Verbindungsparameter im CPY-Server konfigurieren. Der CPY-Server erstellt unter Verwendung dieser Parameter eine Verbindung zum Remote Server und sammelt über den API-Service die Belegungsinformation aller Signale, die im Remote Server konfiguriert und aktiviert sind.

### 22.1.1 Benutzeroberfläche

Im Fenster **Remote Server Configuration** kann der Installateur die Verbindungsparameter verwalten. Dieses Fenster zeigt auch die Ablaufdaten für die Gültigkeit der Lizenz und des Service an.

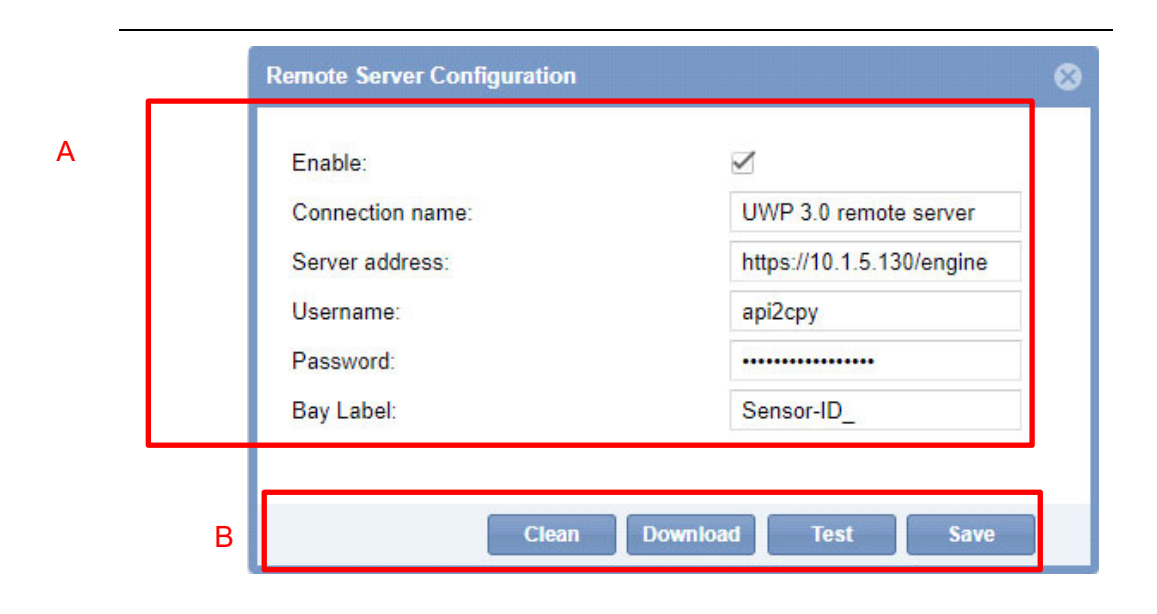

#### **Remote Server Configuration Fenster**

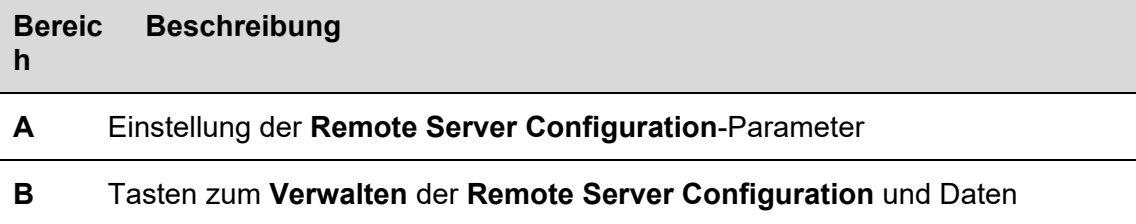

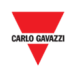

### **22.2 Wissenswertes**

#### 22.2.1 Remote Server

Die **Remote Server**-Funktionalität benutzt einen herstellereigenen API-Service zum Erfassen und Sammeln der Belegungsinformation der digitalen Eingangssignale in Echtzeit im CPY-Server. Sie erhalten die folgenden Informationen:

 **Digitalsignalstatus**, d.h., den Kontaktstatus des Signals. *Leer = der Kontaktstatus ist AUS* 

#### *Belegt = der Kontaktstatus ist AN*

 **Diagnostische Informationen** der digitalen Signale (wie etwa Kommunikationsproblem, Hardwareproblem, usw.)

### **22.3 Prozeduren**

### 22.3.1 Remote Server Configuration einstellen

Zum Konfigurieren des CPY-Servers mit den Parametern des Controllers, von dem die Information über den API-Webservice gelesen wird, gehen Sie wie folgt vor.

*Hinweis: NUR ein Remote Server kann in einer CPY-Server-Konfiguration verwaltet werden.*

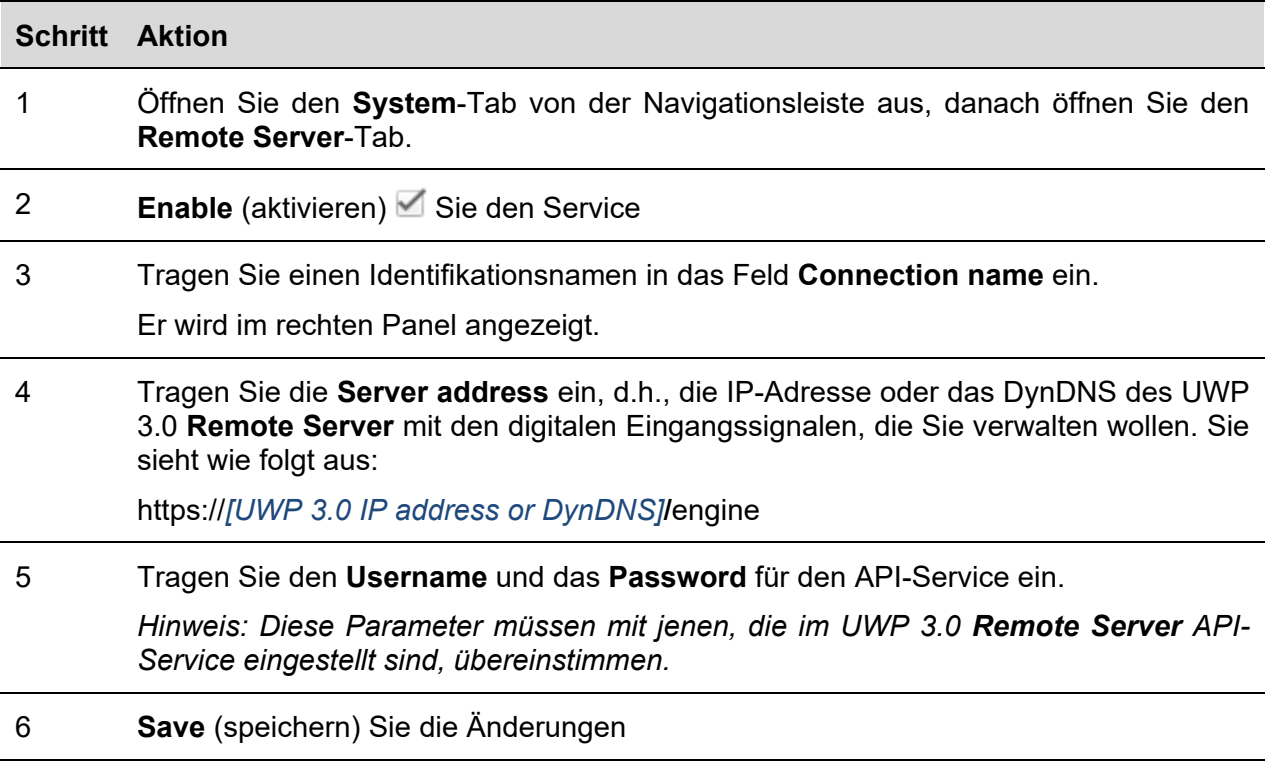

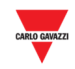

### 22.3.2 Verbindung zwischen dem Remote Server und dem CPY-Server prüfen

Zum Testen der API-Service-Verbindung zwischen dem **Remote Server** und dem CPY-Server gehen Sie wie folgt vor:

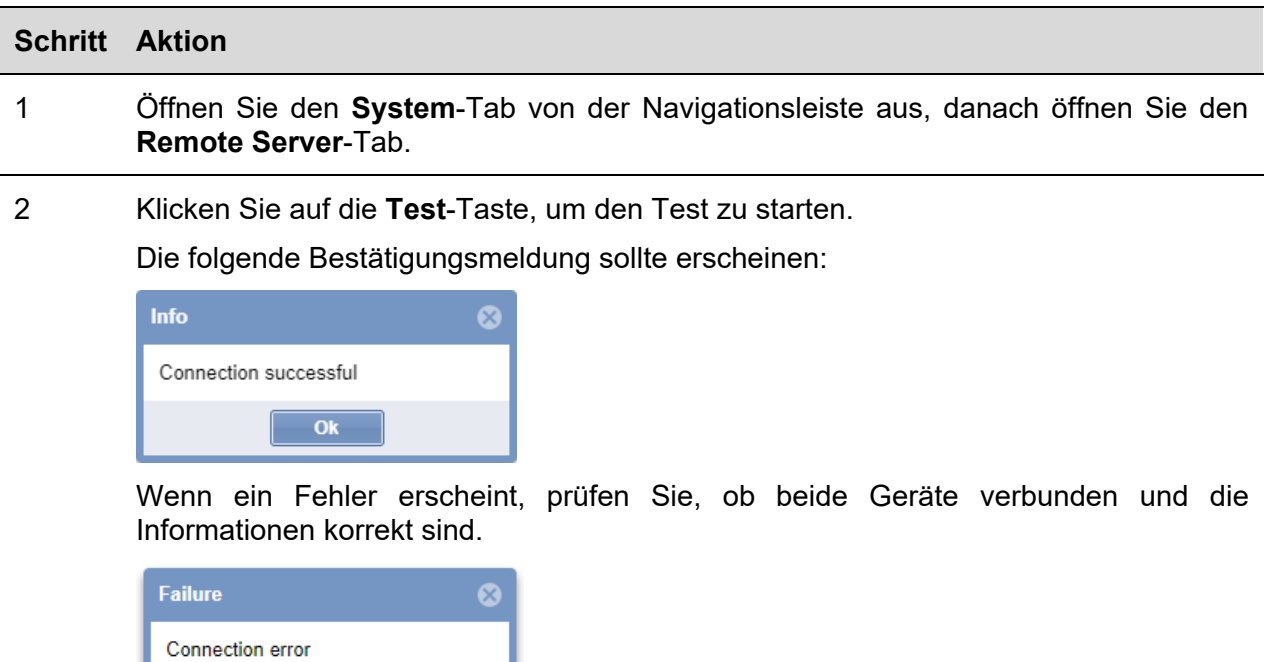

# 22.3.3 Kommunikation prüfen

 $\overline{\mathbf{O}}$ k

Der Installateur kann den Verbindungsstatus im rechten Panel sehen.

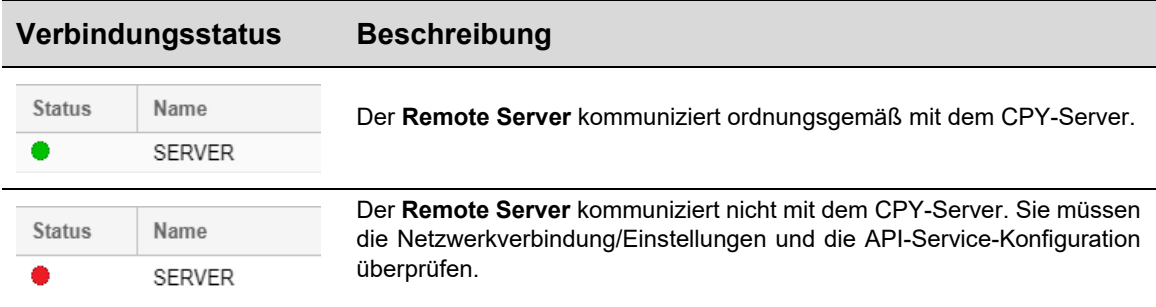

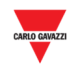

### 22.3.4 Remote Server Configuration herunterladen

Nach dem Einstellen der Parameter des UWP 3.0 **Remote Server** kann der Installateur die Konfiguration der digitalen Eingangssignale herunterladen, um ihre Informationen auf dem CPY-Server einzufügen. Gehen Sie wie folgt vor:

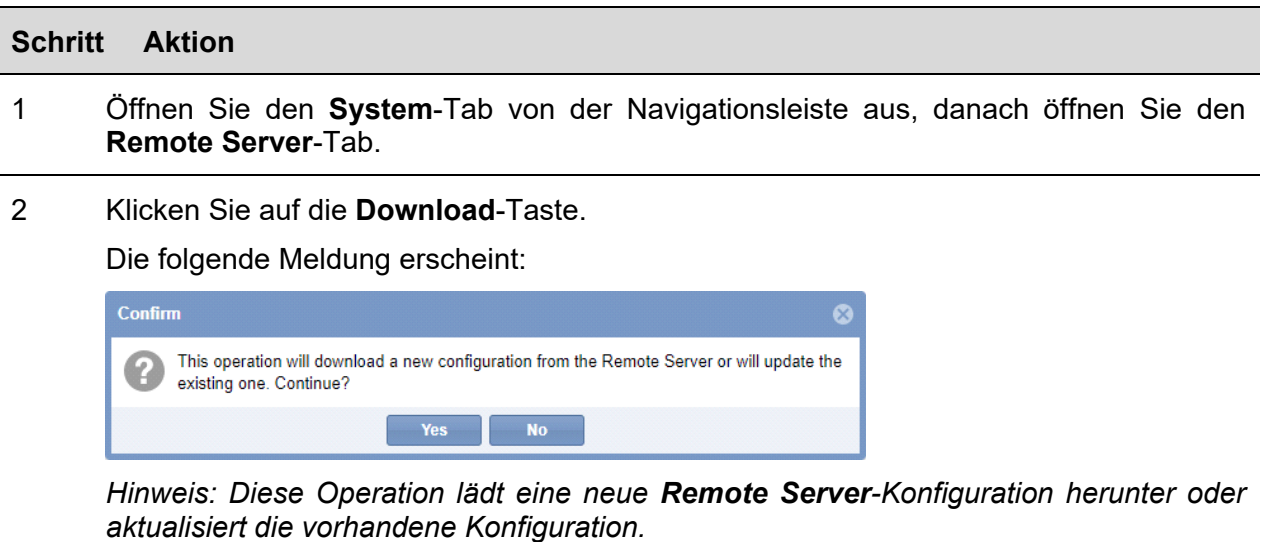

- 3 Klicken Sie auf **Yes** zum Herunterladen/Aktualisieren der Konfiguration.
- 4 Klicken Sie auf **N**, um das Fenster **Remote Server Configuration** zu schließen.
- 5 Klicken Sie auf **Yes**, um die CPY-Konfiguration entsprechend zu aktualisieren.

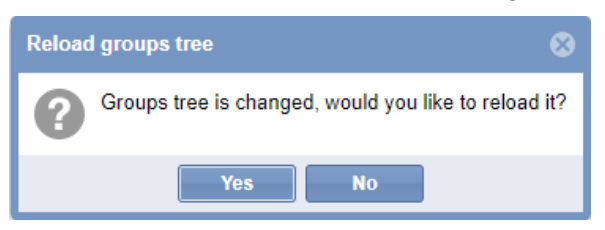

### 22.3.5 Daten der Remote Server Configuration aufräumen

Zum Entfernen der Konfiguration der **Remote Server** Digitaleingänge und der entsprechenden historischen Daten gehen Sie wie folgt vor:

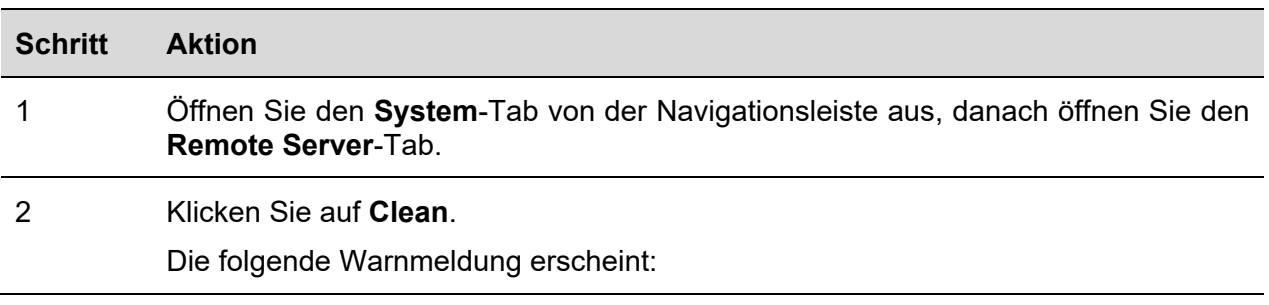

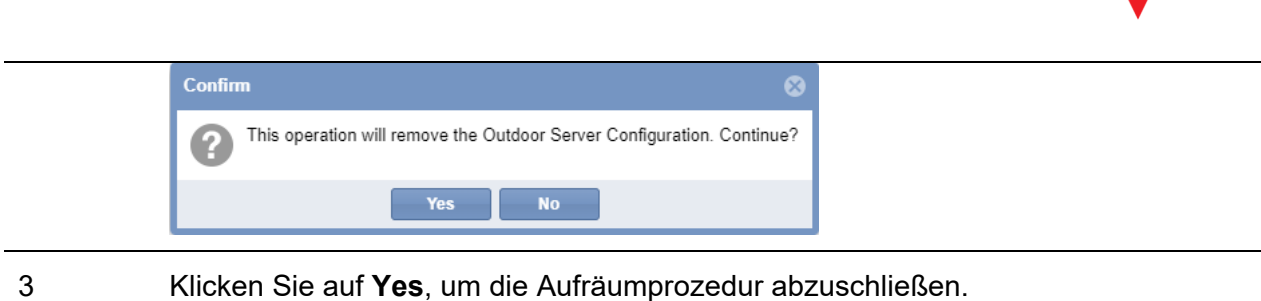

### 22.3.6 Überprüfen der Zuordnung zwischen dem digitalen Signal und dem Parkplatzsensor

Die Zuordnung zwischen dem digitalen Signal (vom UWP 3.0-Tool aus konfiguriert) und dem CPY-Server wird über den ID-Parameter durchgeführt. Das System weist diesen Parameter jedem Signal automatisch zu (der Benutzer kann es nicht ändern) und jedes in die Konfiguration eingefügte Signal wird auf dem CPY-Server mit dem ID angezeigt.

Dieses ID muss während der Systemplanung und -konfiguration berücksichtigt werden, um jedes Signal einfach mit einem CPY-Server-Sensor zu identifizieren.

Das folgende Beispiel zeigt die Zuordnung von vier digitalen Signalen eines Smart Dupline®-Moduls und die entsprechenden Sensoren in der CPY-Server-Autoparkanlage.

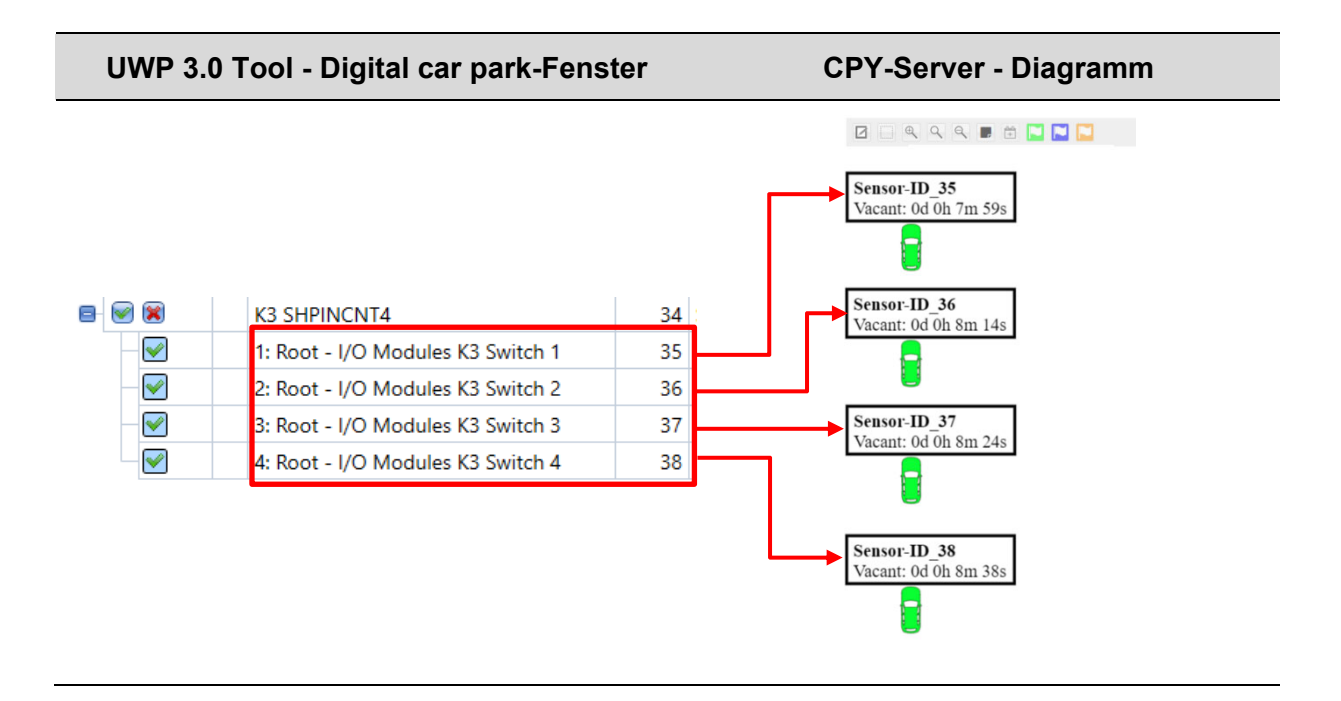

**E** Klicken Sie hier, um das Video dieser Prozedur anzusehen.

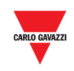

# **23 ZEICHNUNGEN**

### **23.1 Benutzeroberfläche**

Im Fenster **Drawings** (Zeichnungen) wird eine vollständige Übersicht über das reale Layout der Parkhausinstallation dargestellt. Zusätzlich wird der Status aller Stellplätze angezeigt, die in der Zeichnung enthalten sind.

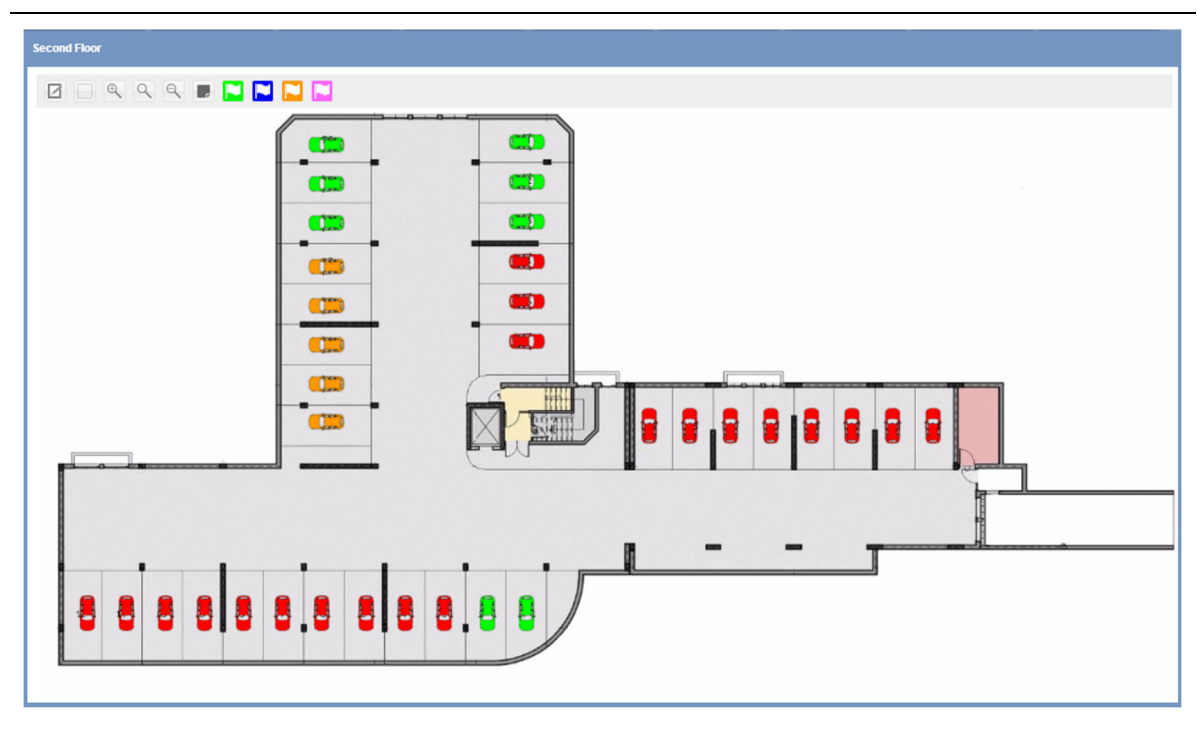

**Ein Zeichnungsfenster**

Die Abbildung oben zeigt ein Beispiel für eine Zeichnung: jedes Symbol (ein kleines Fahrzeug) symbolisiert einen Parkplatz (in diesem Handbuch als **Stellplatz** bezeichnet). Die Farbe bzw. das Muster der Stellplätze gibt den Status des Stellplatzsensors und die Kategorie des Stellplatzes an. Diese Eigenschaften können wie im Abschnitt Einrichtung von Status/Kategorien dieses Handbuchs beschrieben festgelegt werden. Anhand dieser Informationen können Sie den Echtzeitstatus jedes einzelnen Objekts ablesen.

Sie können eine Zeichnung für jede Ebene Ihres Parkhausprojekts erstellen. Die verschiedenen Zeichnungen werden durch Klicken auf den jeweiligen Knoten (die jeweilige Gruppe) im linken Fensterbereich des CPY-Webservers zur Anzeige gebracht. Sie können auch ein Layout festlegen, um im Dashboard-Bereich alle Zeichnungen auf einen Blick anzuzeigen.

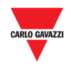

### 23.1.1 Zeichnungsfenster

Wenn Sie in der Navigationsleiste auf die Registerkarte **Drawings** (Zeichnungen) und dann auf **Add Drawing** (Zeichnung hinzufügen) klicken, wird folgendes Fenster angezeigt:

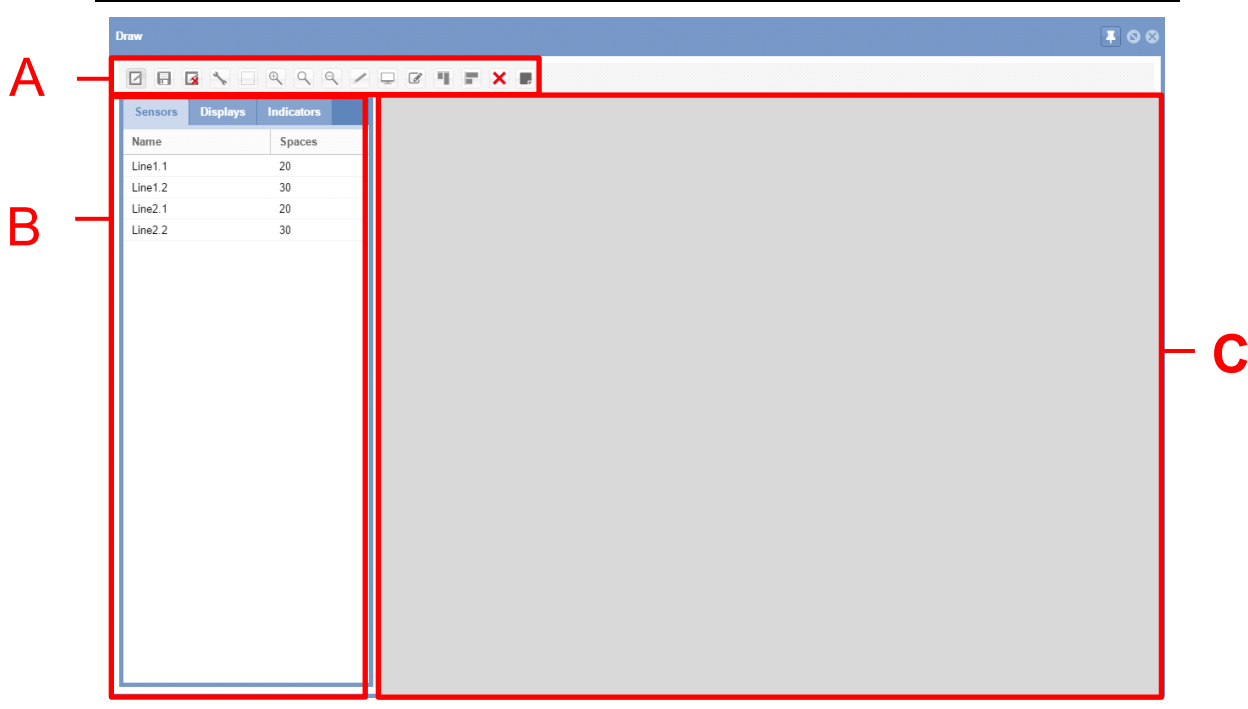

#### **Zeichnungsfenster im Bearbeitungsmodus**

Das Fenster **Edit Drawing** (Zeichnung bearbeiten) ist aus drei Abschnitten aufgebaut:

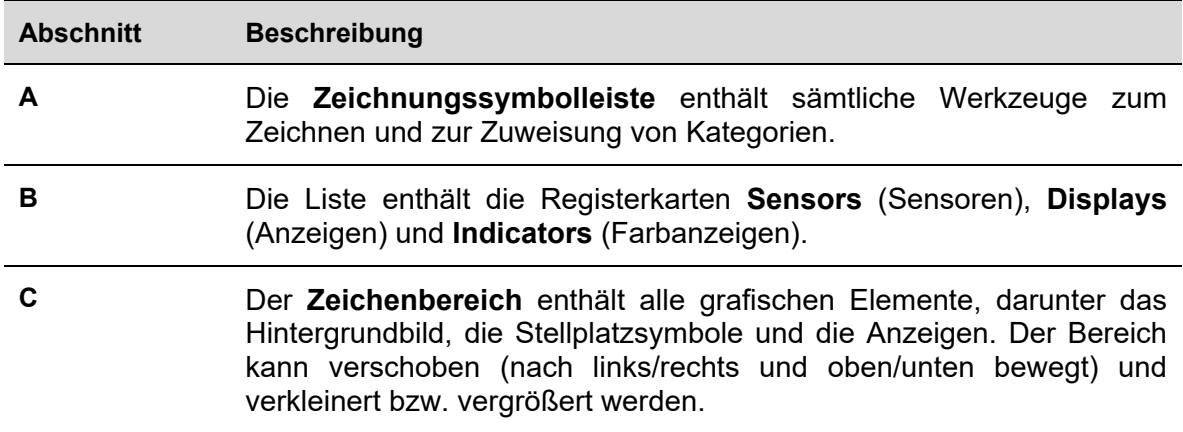

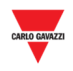

#### 23.1.1.1 Zeichnungssymbolleiste

Die **Zeichnungssymbolleiste** enthält verschiedene Werkzeuge, mit denen Stellplätze und Anzeigen ausgewählt, gezeichnet und in ihren Eigenschaften angepasst werden können. Folgende Tools stehen zur Verfügung:

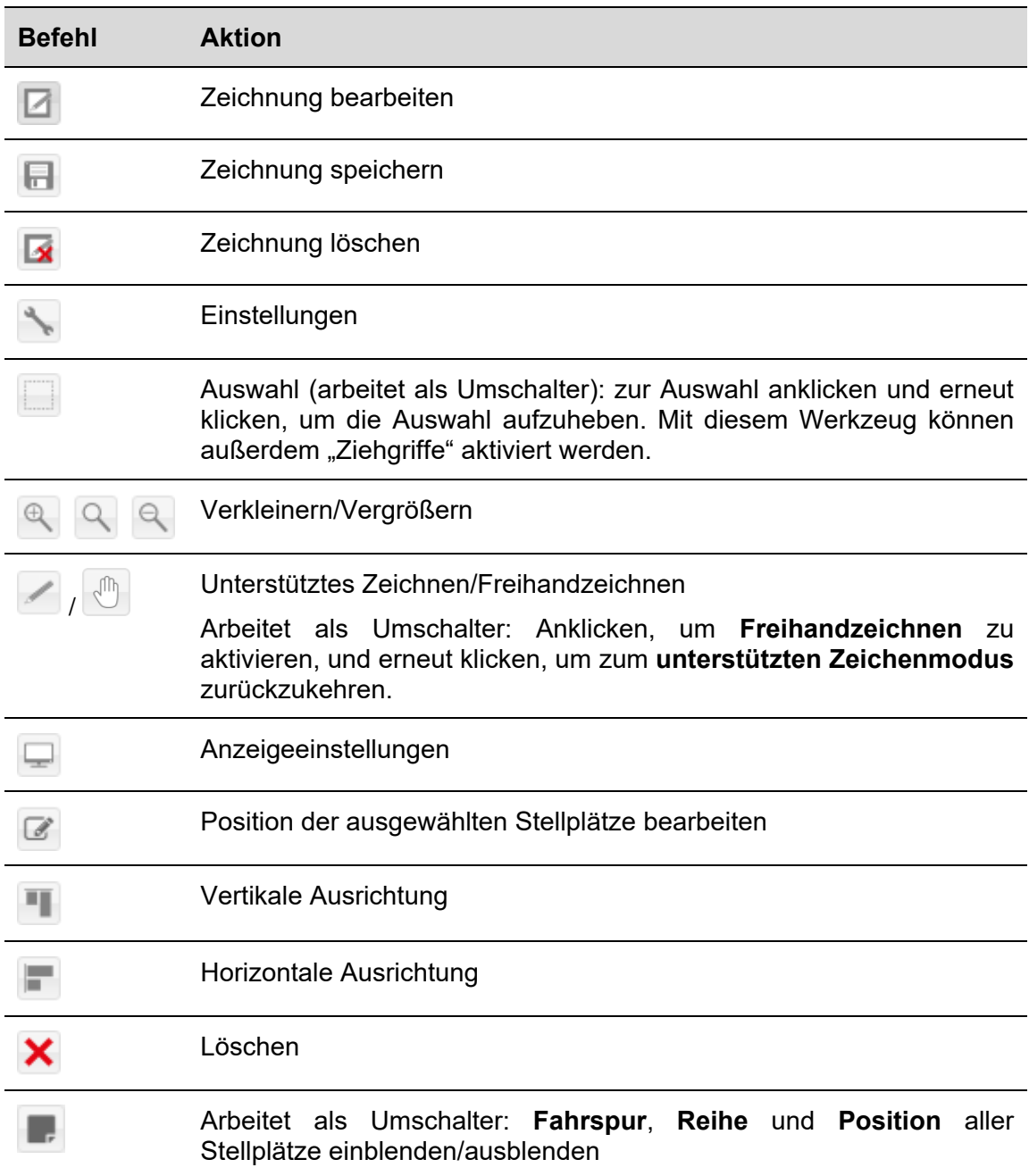

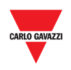

#### 23.1.1.2 Zeichnungseinstellungen

Klicken Sie auf die Schaltfläche in der **Zeichnungssymbolleiste**, um die Einstellungen (**Settings**) zu öffnen.

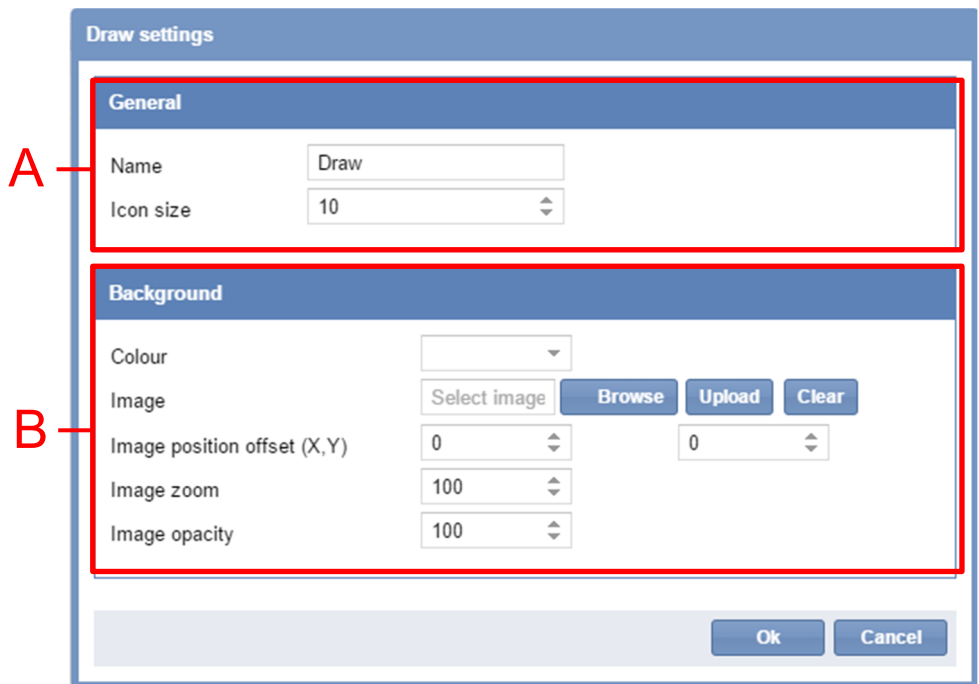

In diesem Dialog können Sie den Namen der Zeichnung, die Größe der Stellplatzsymbole auf der Zeichnung und die Art und Weise festlegen, wie das Hintergrundbild angezeigt wird. Wenn ein Feld aktualisiert wird, werden die Veränderungen unmittelbar in der Zeichnung angezeigt. Der Dialog enthält folgende Felder:

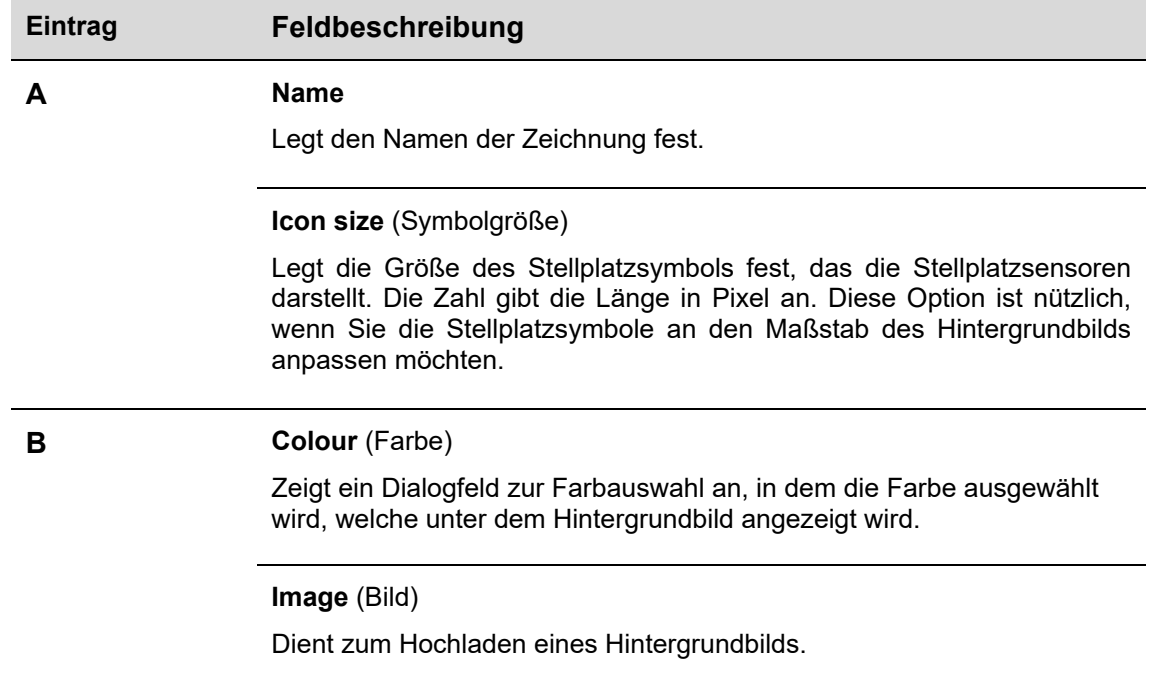
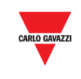

**Image position offset (X, Y)** (Offset für Bildposition)

*Erstes Feld*: Dieses Feld enthält den horizontalen Offset des Hintergrundbilds. Der Offset wird in Pixel angegeben. Je höher der Offset, desto weiter rückt das Bild nach rechts.

*Zweites Feld*: Dieses Feld enthält den vertikalen Offset des Hintergrundbilds. Der Offset wird in Pixel angegeben. Je höher der Offset, desto weiter rückt das Bild nach unten.

**Image zoom** (Bildvergrößerung)

Mit diesem Feld kann die Größe des Hintergrundbilds erhöht oder verringert werden, je nachdem, ob der eingegebene Wert über oder unter 100 liegt. Die Zahl im Feld gibt den prozentualen Anteil der Originalgröße an, auf den das Bild skaliert werden soll.

**Image opacity** (Deckkraft des Bilds)

Legt die Durchlässigkeit des Hintergrundbilds fest. Die Deckkraft kann auf einen Wert zwischen 0 % und 100 % eingestellt werden. Je niedriger die Deckkraft, desto durchlässiger wird das Hintergrundbild, und desto besser ist die gewählte Farbe zu erkennen.

## **23.2 Bedienvorgänge**

#### 23.2.1 Hintergrundbild hochladen

Sie können im Zeichnungsfenster ein Hintergrundbild hochladen. Das Bild ist nicht interaktiv, es erleichtert jedoch die Platzierung der Stellplatzsymbole in der richtigen Perspektive. Führen Sie dazu folgende Schritte aus:

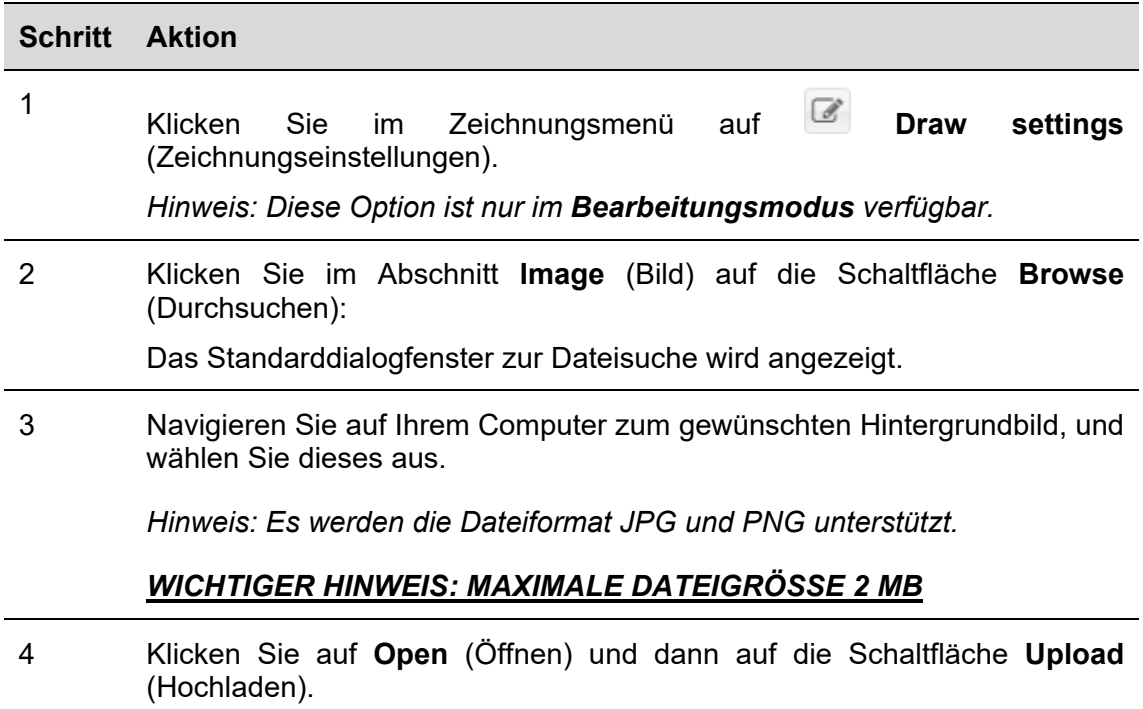

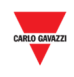

5 Das Hintergrundbild wird auch im Zeichenbereich geladen.

#### 23.2.2 Hintergrundbild löschen

Führen Sie folgende Schritte aus, um ein in die Zeichnung geladenes Hintergrundbild zu löschen:

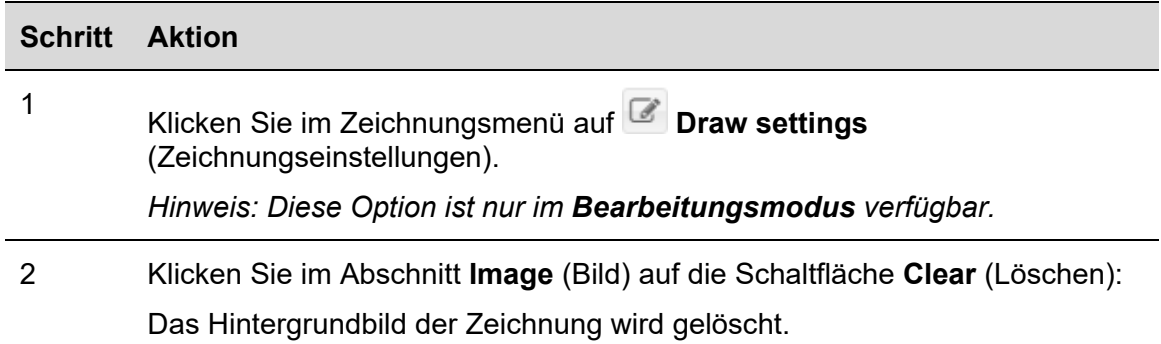

## 23.2.3 Offset für Bildposition festlegen

Führen Sie folgende Schritte aus, um den Offset des Hintergrundbilds festzulegen:

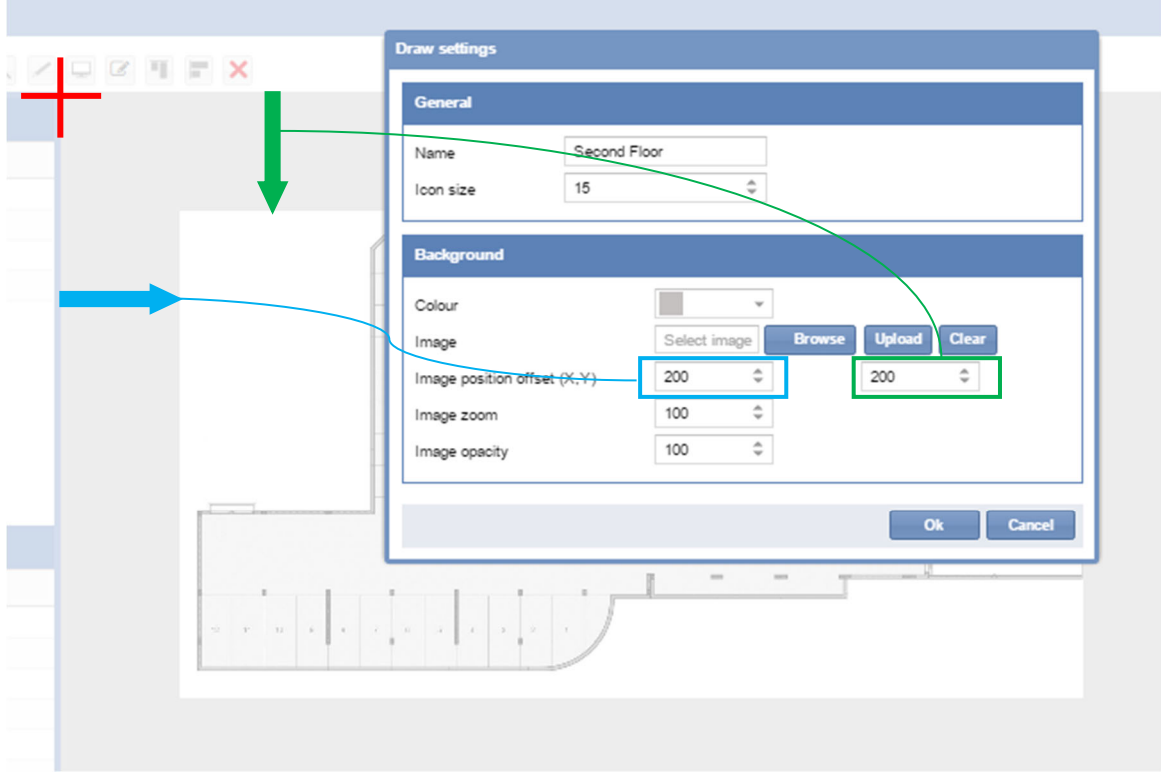

Die Änderungen werden erst nach dem Klick auf die Schaltfläche **OK** dauerhaft übernommen. Wenn Sie mit den Änderungen nicht zufrieden sind, klicken Sie einfach auf **Cancel** (Abbrechen), und die Änderungen werden nach dem Schließen der Zeichnung rückgängig gemacht.

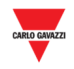

## 23.2.4 Deckkraft des Bilds einstellen

Die Deckkrafteinstellung gibt die **Durchlässigkeit** des Hintergrundbilds an. Die Einstellung kann Werte zwischen 0 % und 100 % annehmen. Je niedriger der Wert, desto höher ist die Durchlässigkeit des Bilds.

Die Abbildung unten zeigt das ursprüngliche Hintergrundbild (100 %) und eine Deckkrafteinstellung von 50 %.

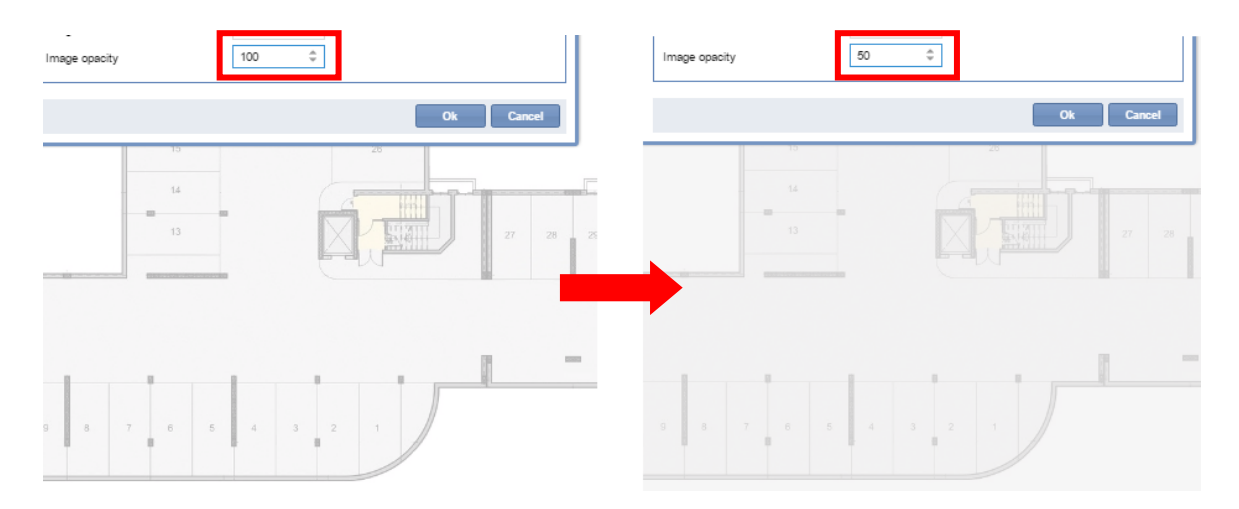

Die Änderungen werden erst nach dem Klick auf die Schaltfläche **OK** dauerhaft übernommen. Wenn Sie mit den Änderungen nicht zufrieden sind, klicken Sie einfach auf **Cancel** (Abbrechen), und die Änderungen werden nach dem Schließen der Zeichnung rückgängig gemacht.

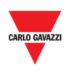

# **23.3 Benutzeroberfläche**

#### 23.3.1 Positionierung

Sie können den Dialog **Positioning** (Positionierung) öffnen, indem Sie in der **Zeichnungssymbolleiste** auf **Klicken**.

In diesem Dialog wird die Platzierung der Sensoren in Relation zueinander sowie in Relation zur restlichen Zeichnung festgelegt. Die hier vorgenommenen Änderungen werden unmittelbar in der Zeichnung übernommen. Der Dialog enthält folgende Abschnitte:

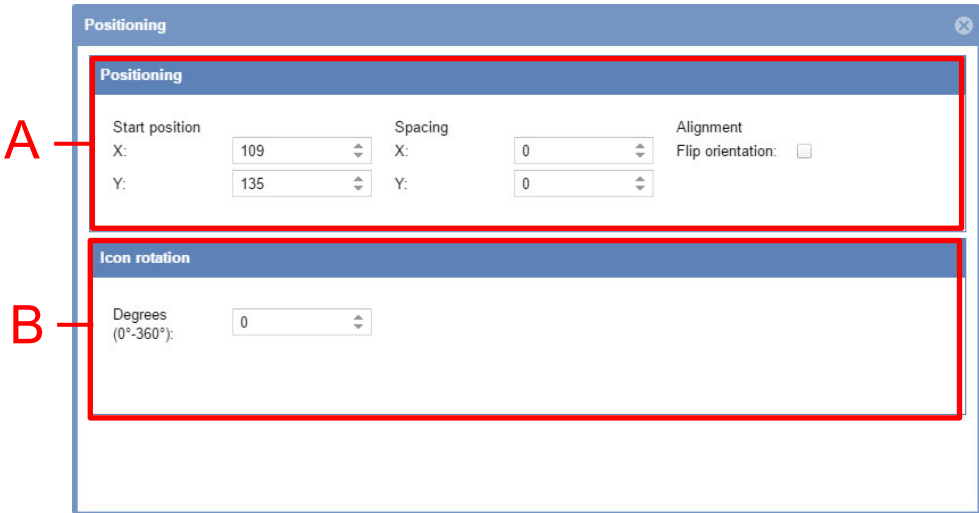

Der Dialog enthält folgende Felder:

#### **Eintrag Feldbeschreibung**

**A** Die **Start position** (Startposition) legt den Einzug für eine Ansammlung von Stellplatzpositionen auf der Zeichnung fest. Die Anfangswerte geben die Position an, an der die Stellplatzsymbole platziert werden.

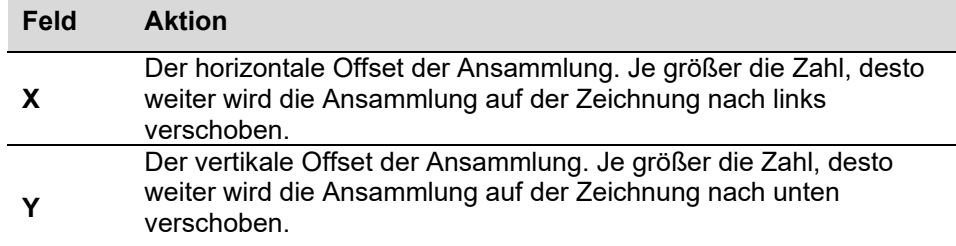

Mithilfe der Pfeilschaltflächen unter **Spacing** (Abstand) kann der Abstand zwischen den Stellplatzsymbolen entlang der jeweiligen Achse vergrößert/verkleinert werden.

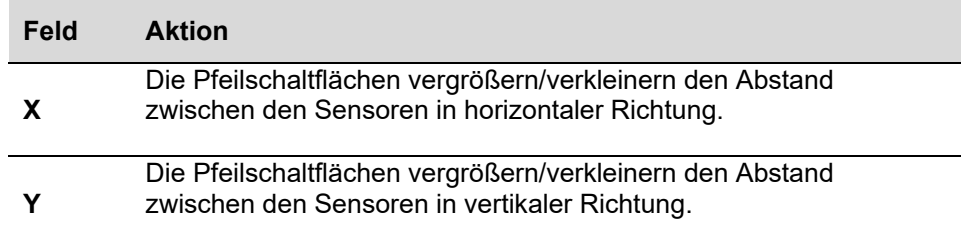

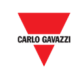

Kontrollkästchen **Alignment Flip orientation** (Ausrichtung umkehren): Wenn dieses Kontrollkästchen aktiviert wird, wird die Anzahl der Stellplatzsymbole, die entlang der Vertikalachse verteilt sind, mit der Anzahl auf der Horizontalachse verteilten Stellplatzsymbole vertauscht.

**B Degrees (0° – 360°)** (Grad): Die Position der ausgewählten **Sensorreihe** kann durch Angabe eines Winkels in Grad angepasst werden.

#### **23.4 Wissenswertes**

#### 23.4.1 Stellplätze auswählen

Die Auswahl von Stellplätzen kann sowohl im **Anzeige-** als auch im **Bearbeitungsmodus** einer Zeichnung erfolgen.

Der Bearbeitungsmodus wird aktiviert, wenn Sie in einer Zeichnung auf die Schaltfläche **Edit** (Bearbeiten) klicken. Andernfalls befinden Sie sich im Anzeigemodus. Folgende Aktionen stehen zur Verfügung:

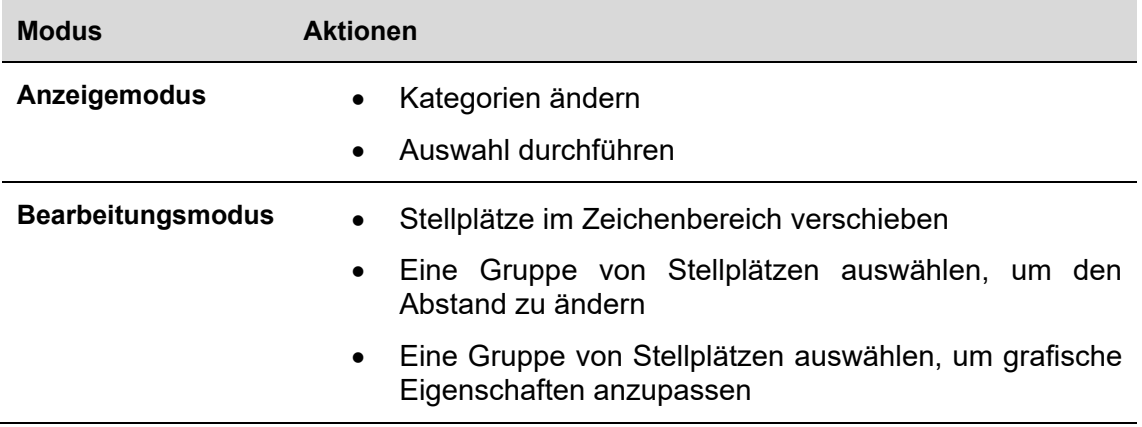

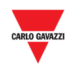

# **23.5 Bedienvorgänge**

Führen Sie jeweils die richtigen Schritte für die gewünschte Auswahl aus:

## 23.5.1 Einzelne Stellplätze auswählen

Klicken Sie auf ein einzelnes Stellplatzsymbol, um den Stellplatz auszuwählen:

Die Auswahl wird durch eine Umrandung angezeigt, die um das Stellplatzsymbol verläuft.

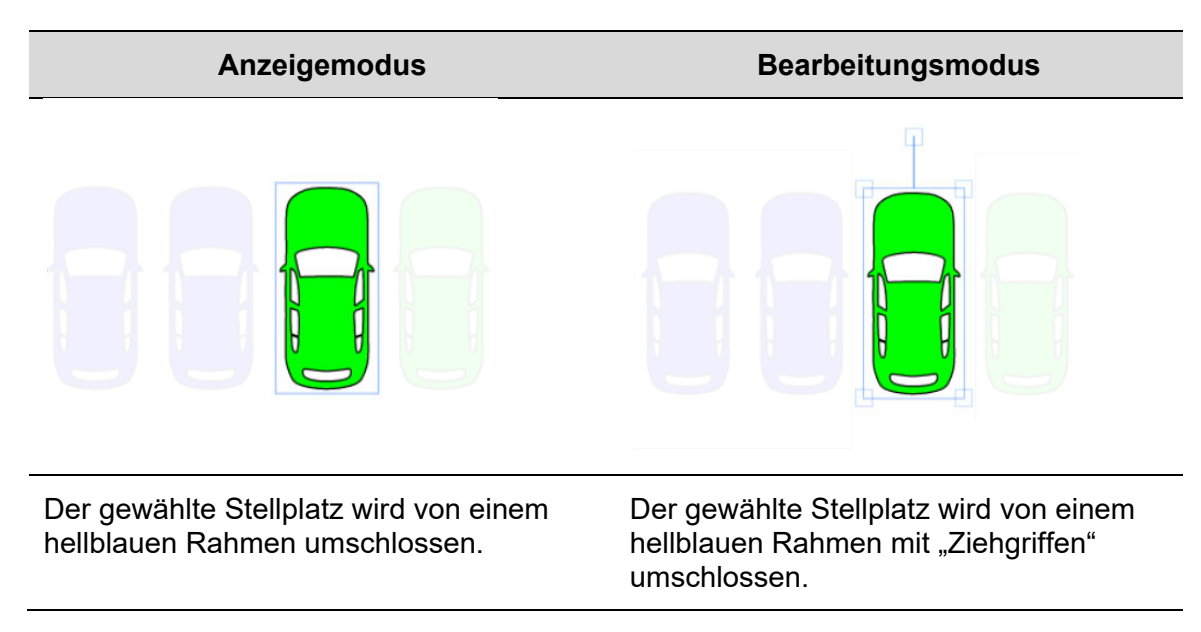

*Hinweis: Klicken Sie auf einen freien Bereich der Zeichnung, um die Auswahl des Stellplatzes aufzuheben.* 

## 23.5.2 Mehrere Stellplätze auswählen

Führen Sie folgende Schritte aus, um mehrere Stellplätze auszuwählen:

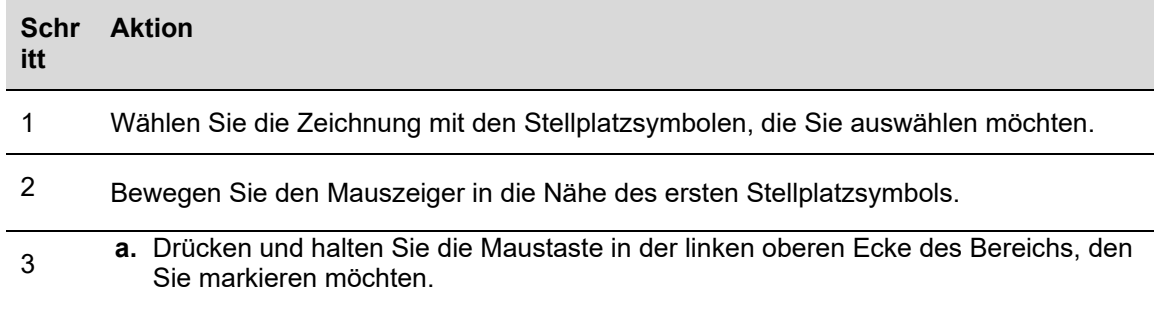

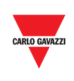

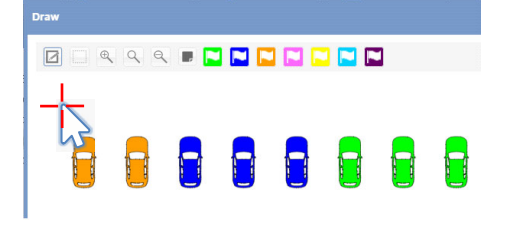

**b.** Ziehen Sie den Rahmen, bis auch das letzte der gewünschten Stellplatzsymbole markiert wurde.

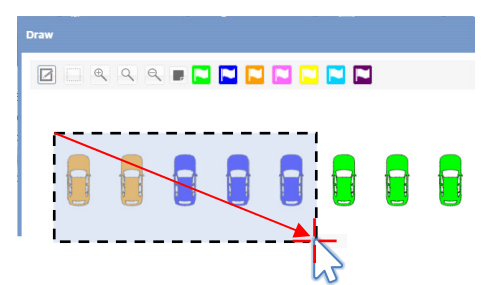

- **c.** Lassen Sie die linke Maustaste los.
- 4 Nachdem die Stellplatzsymbole ausgewählt wurden, können die Stellplätze gebucht, verschoben, in einen anderen Zeichenbereich gezogen oder gelöscht werden.

Die Abbildungen unten zeigen die Auswahl in Abhängigkeit vom **Zeichenmodus**.

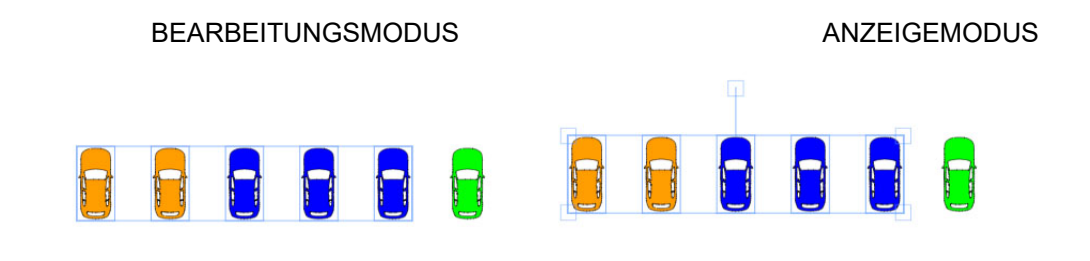

*Hinweis: Klicken Sie auf einen freien Bereich der Zeichnung, um die Auswahl aufzuheben.* 

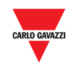

#### 23.5.3 Neue Zeichnung hinzufügen

Führen Sie folgende Schritte aus, um eine neue Zeichnung hinzuzufügen:

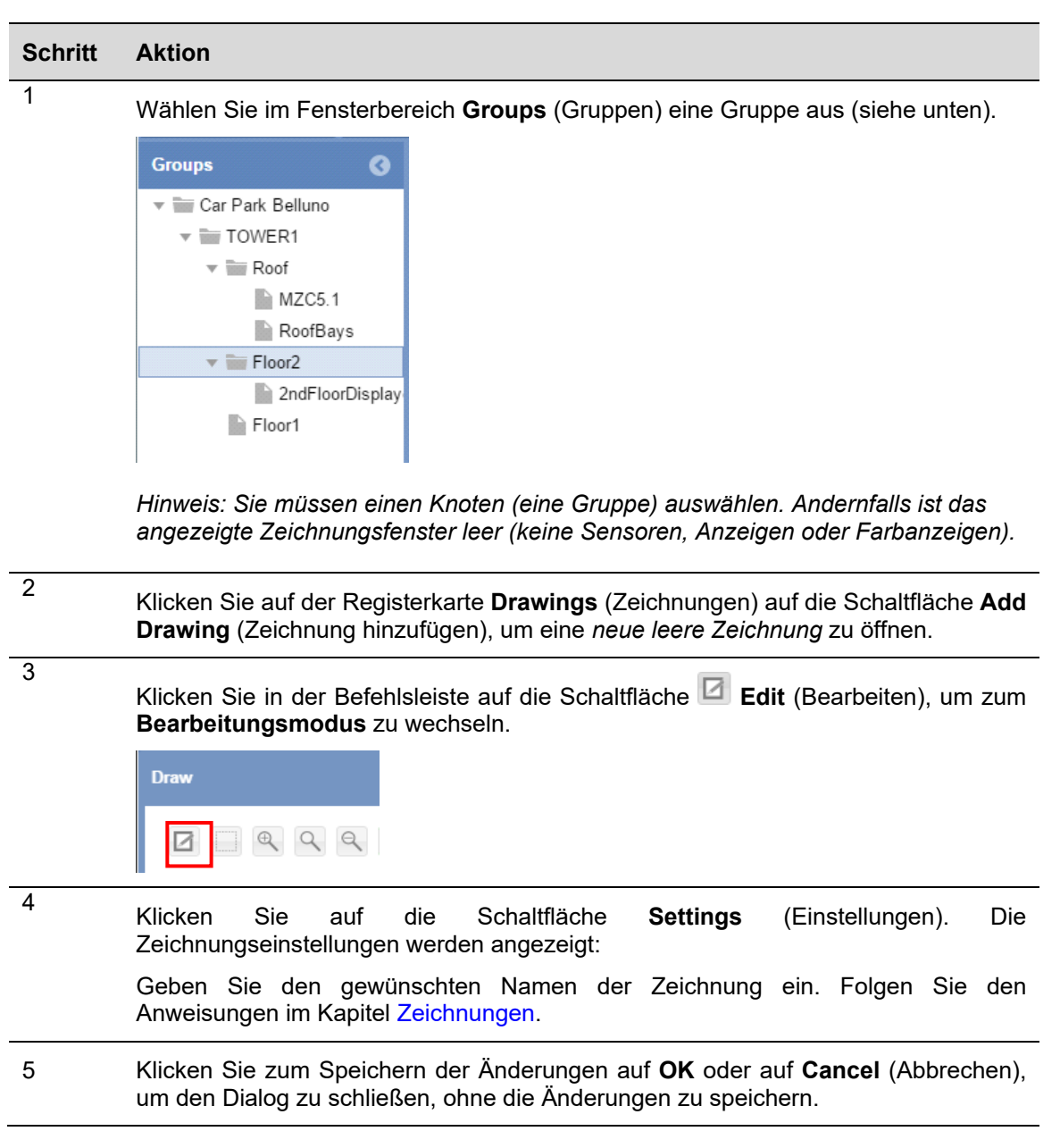

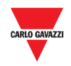

# 23.5.4 Zeichnung bearbeiten

Führen Sie folgende Schritte aus, um eine Zeichnung im **Bearbeitungsmodus** zu öffnen:

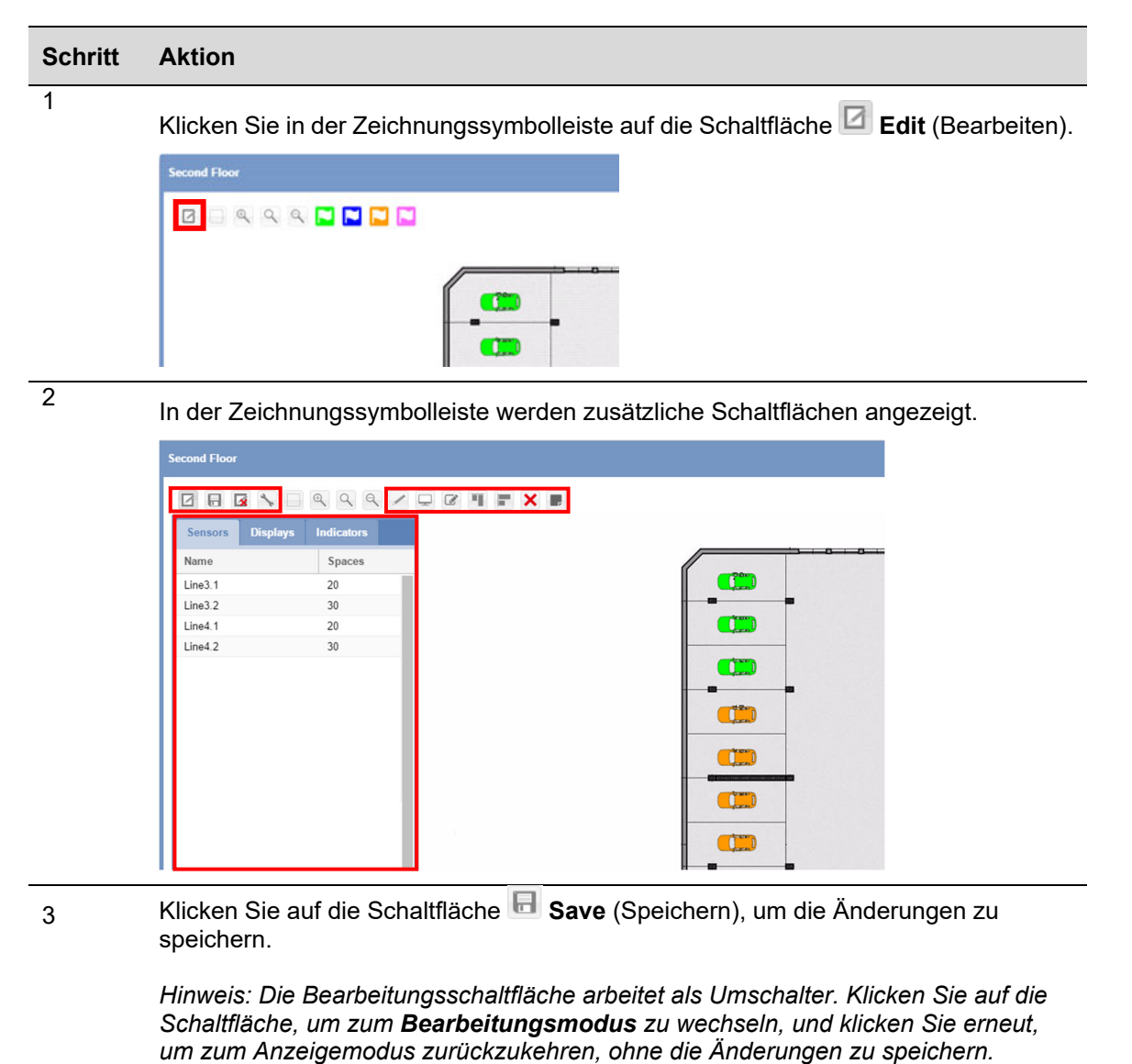

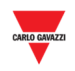

# **23.6 Wissenswertes**

#### 23.6.1 Sensorreihe

Bevor Sie eine Sensorreihe zeichnen, müssen Sie den Knoten (die Gruppe) auswählen, welcher die zu zeichnende Sensorreihe enthält. Nachdem Sie eine neue leere Zeichnung hinzugefügt haben, werden sämtliche Sensorreihen, die für die ausgewählte Gruppe verfügbar sind, im Menü auf der linken Seite angezeigt.

# **23.7 Bedienvorgänge**

#### 23.7.1 Reihe zur Zeichnung hinzufügen

Führen Sie folgende Schritte aus, um eine Sensorreihe im Zeichnungsbereich hinzuzufügen:

*Hinweis: Es kann jeweils nur eine Sensorreihe gleichzeitig gezeichnet werden.* 

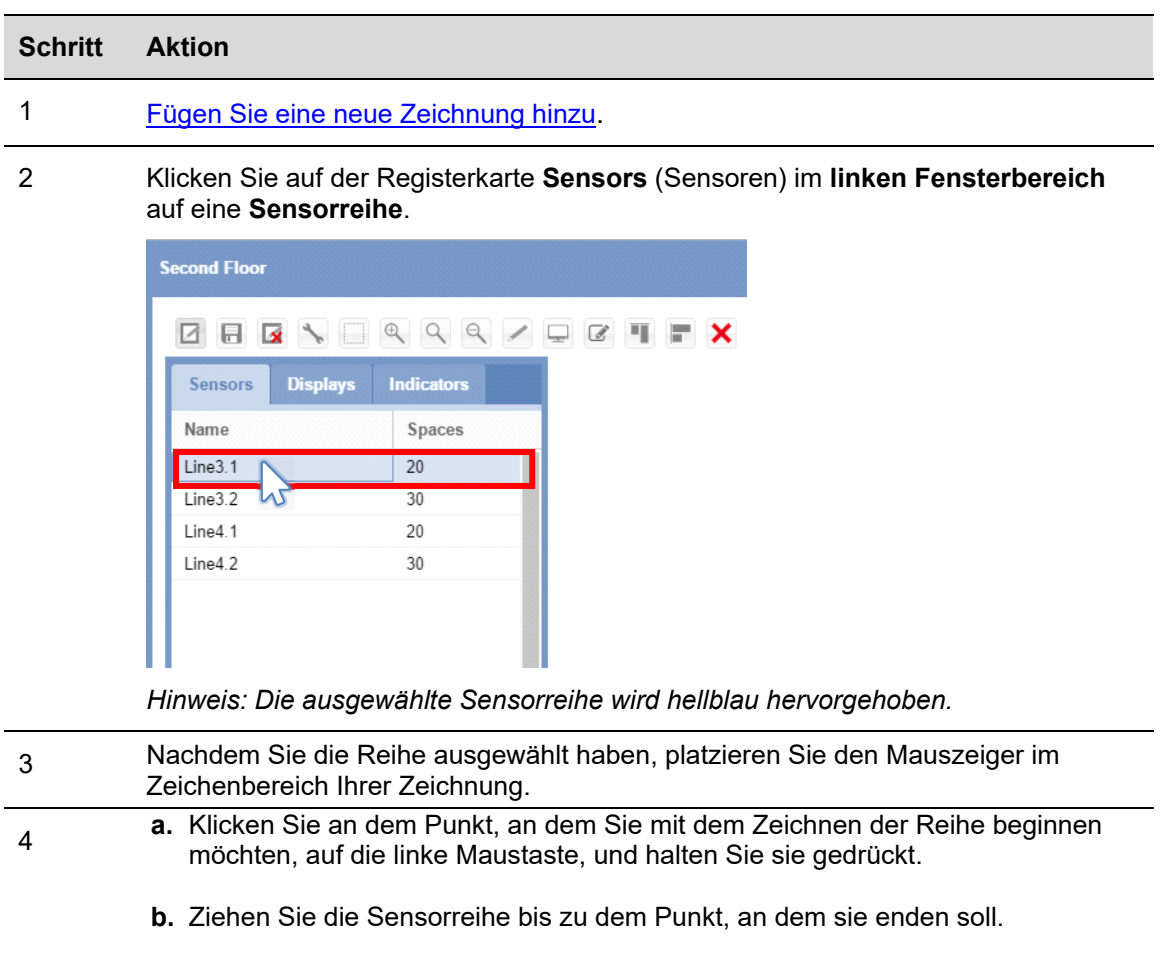

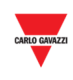

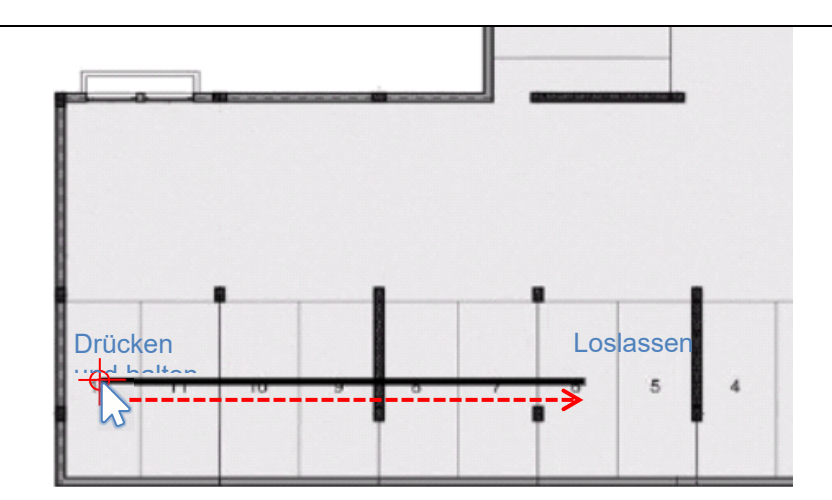

**c.** Lassen Sie die linke Maustaste los.

5

Die Stellplatzsensoren werden hinzugefügt wie auf der Abbildung unten dargestellt.

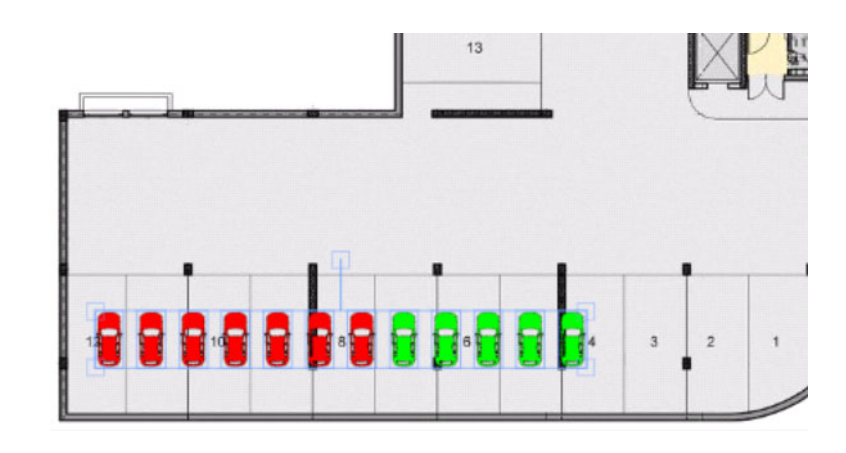

Die soeben hinzugefügten Sensoren bleiben weiterhin ausgewählt: Sie können sie im Zeichenbereich **verschieben**, den Abstand anpassen, indem Sie auf die

6 Schaltfläche **Edit position for selected spaces** (Position der ausgewählten

> Stellplätze bearbeiten) klicken oder die Stellplätze mithilfe der Schaltfläche X **Delete** (Löschen) löschen.

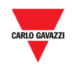

## 23.7.2 Unterstütztes Zeichnen/Freihandzeichnen

Sensorreihen können in zwei Modi gezeichnet werden, im **unterstützten Modus** und im **Freihandmodus**. Führen Sie dazu folgende Schritte aus:

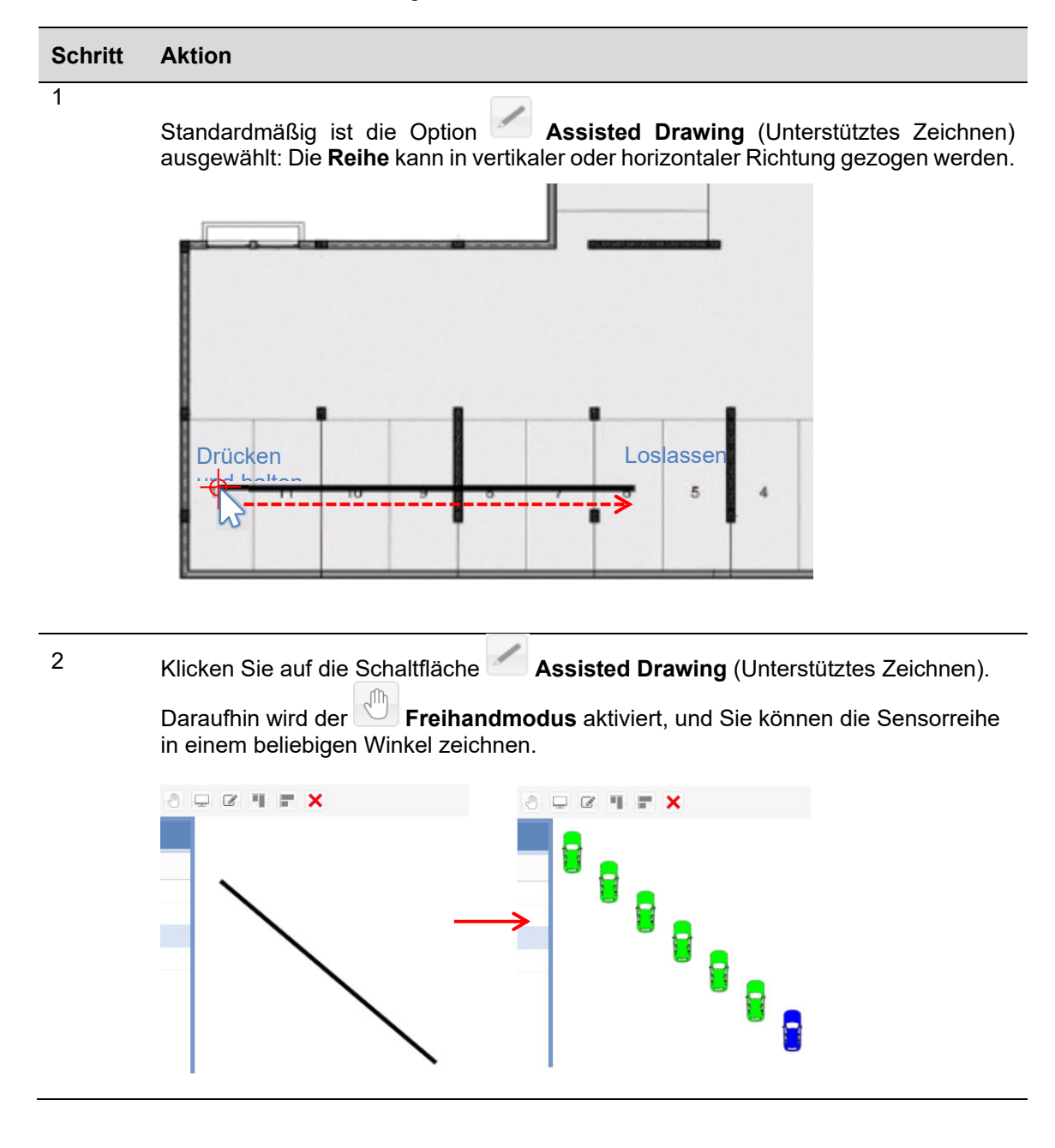

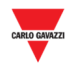

# 23.7.3 Stellplatzsymbole auf der Zeichnung verschieben

Führen Sie folgende Schritte aus, um ein oder mehrere Stellplatzsymbole im Zeichnungsfenster zu verschieben:

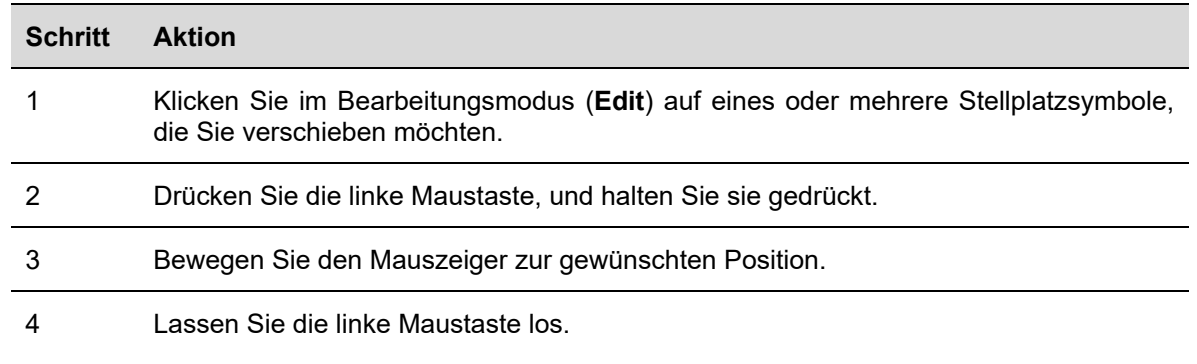

## 23.7.4 Ausrichtungsvorgänge

Wenn es mehrere nicht ausgerichtete Stellplatzsymbole gibt, die Sie ausrichten möchten, können Sie dies mithilfe der Schaltflächen **Horizontal alignment** (Horizontale Ausrichtung) und **Vertical alignment** (Vertikale Ausrichtung) in der Zeichnungssymbolleiste erreichen.

#### 23.7.4.1 Vertikale Ausrichtung

Mit dieser Schaltfläche werden alle ausgewählten Stellplatzsymbole in einer horizontalen Linie ausgerichtet, wie unten abgebildet:

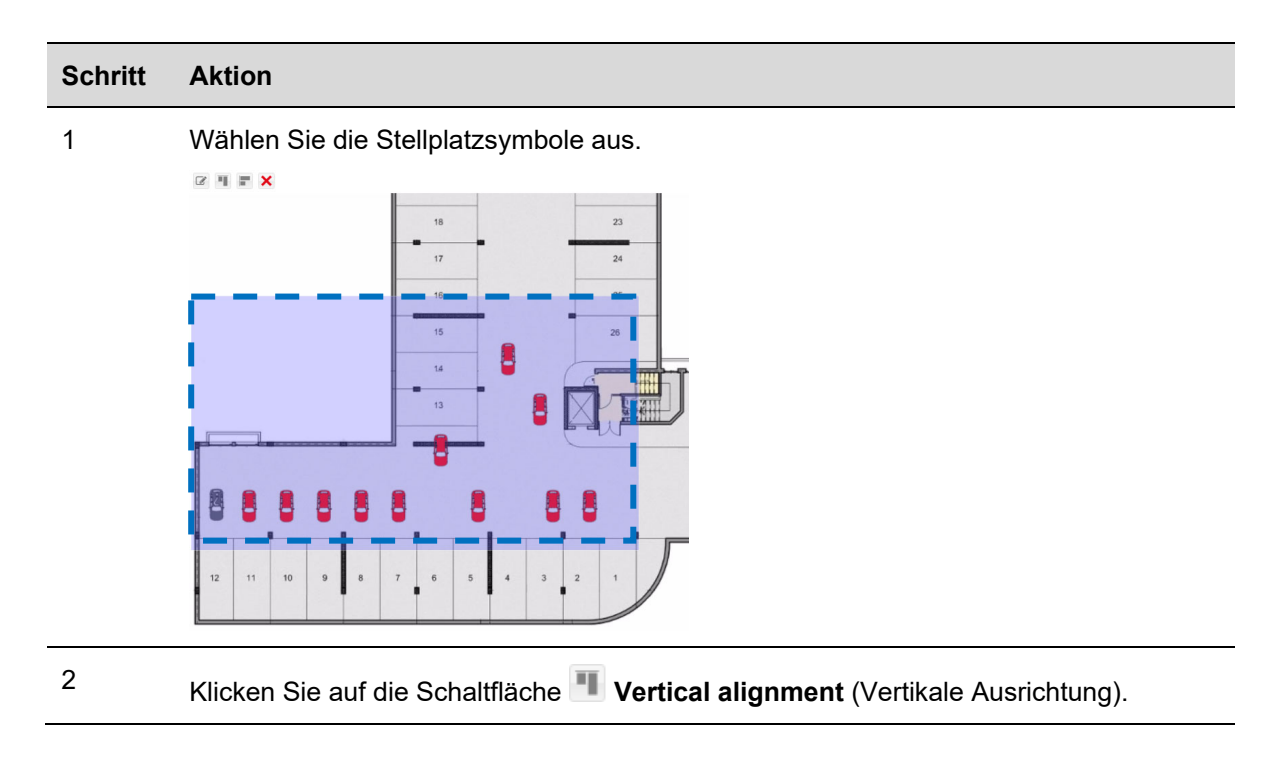

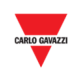

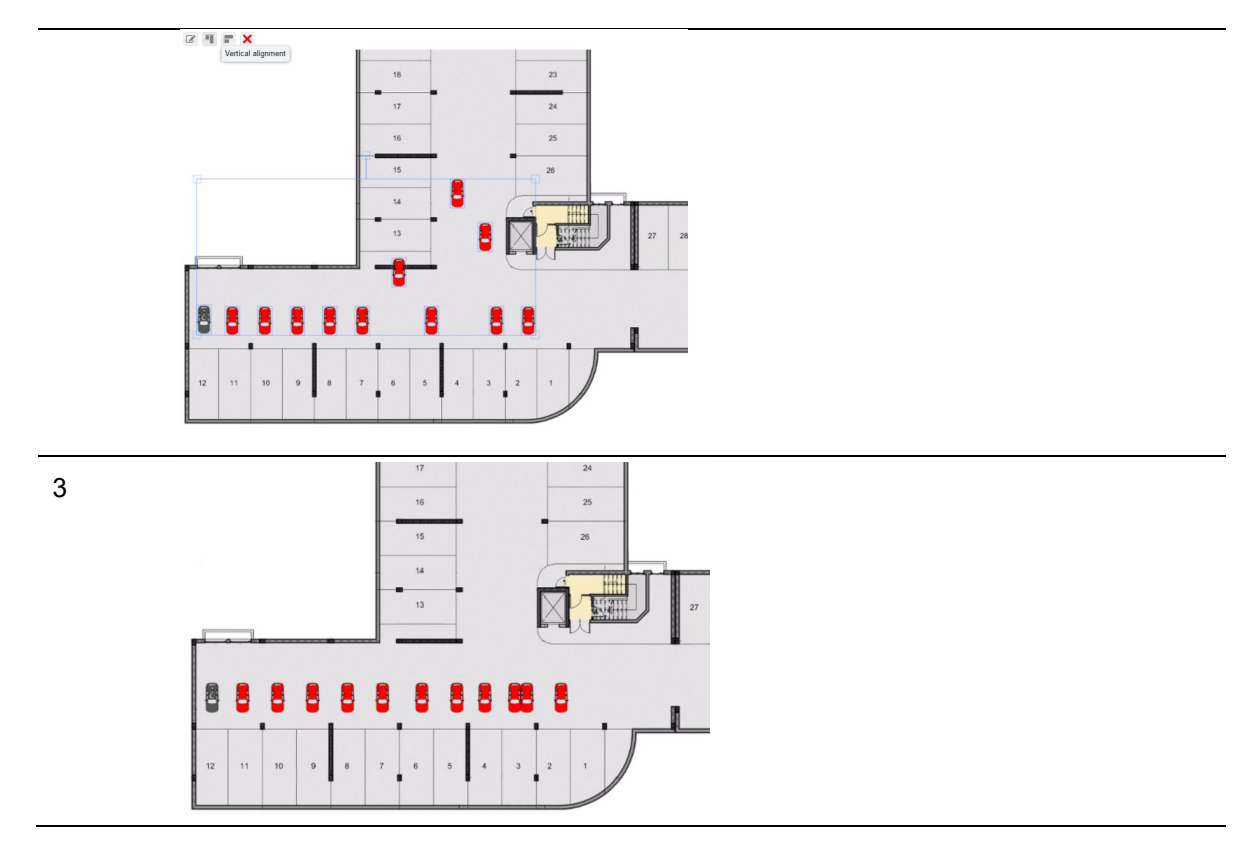

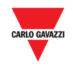

#### 23.7.4.2 Horizontale Ausrichtung

Mit dieser Schaltfläche werden alle ausgewählten Stellplatzsymbole in einer vertikalen Linie ausgerichtet, wie unten abgebildet:

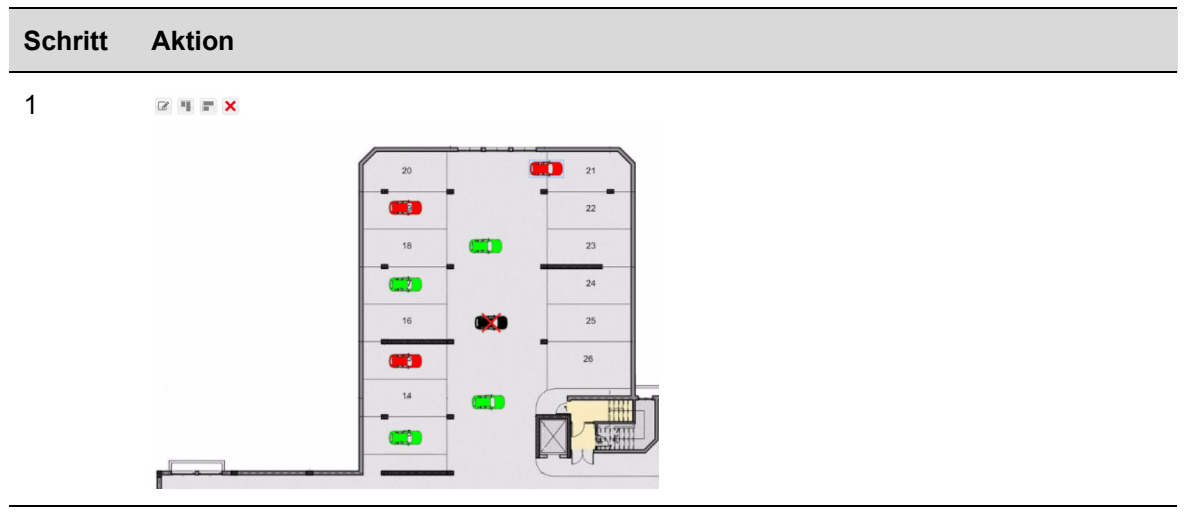

2 Wählen Sie die Stellplatzsymbole aus.

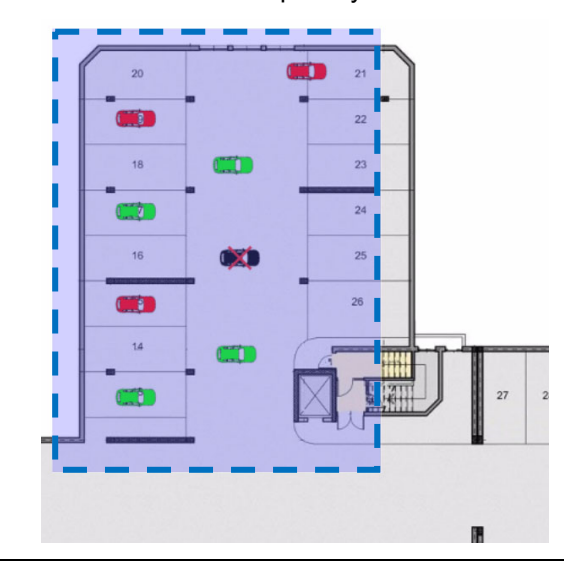

3 Klicken Sie auf die Schaltfläche **Horizontal alignment** (Horizontale Ausrichtung).  $\mathbf{u}=\mathbf{x}$ 

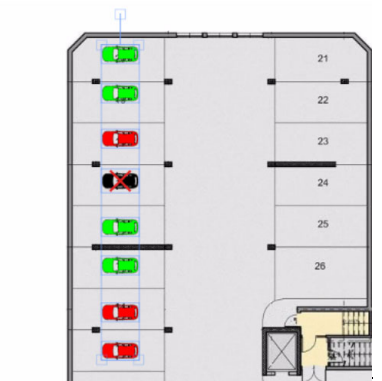

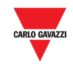

#### 23.7.5 Stellplatz löschen

Führen Sie zum Löschen von Stellplatzsymbolen folgende Schritte aus:

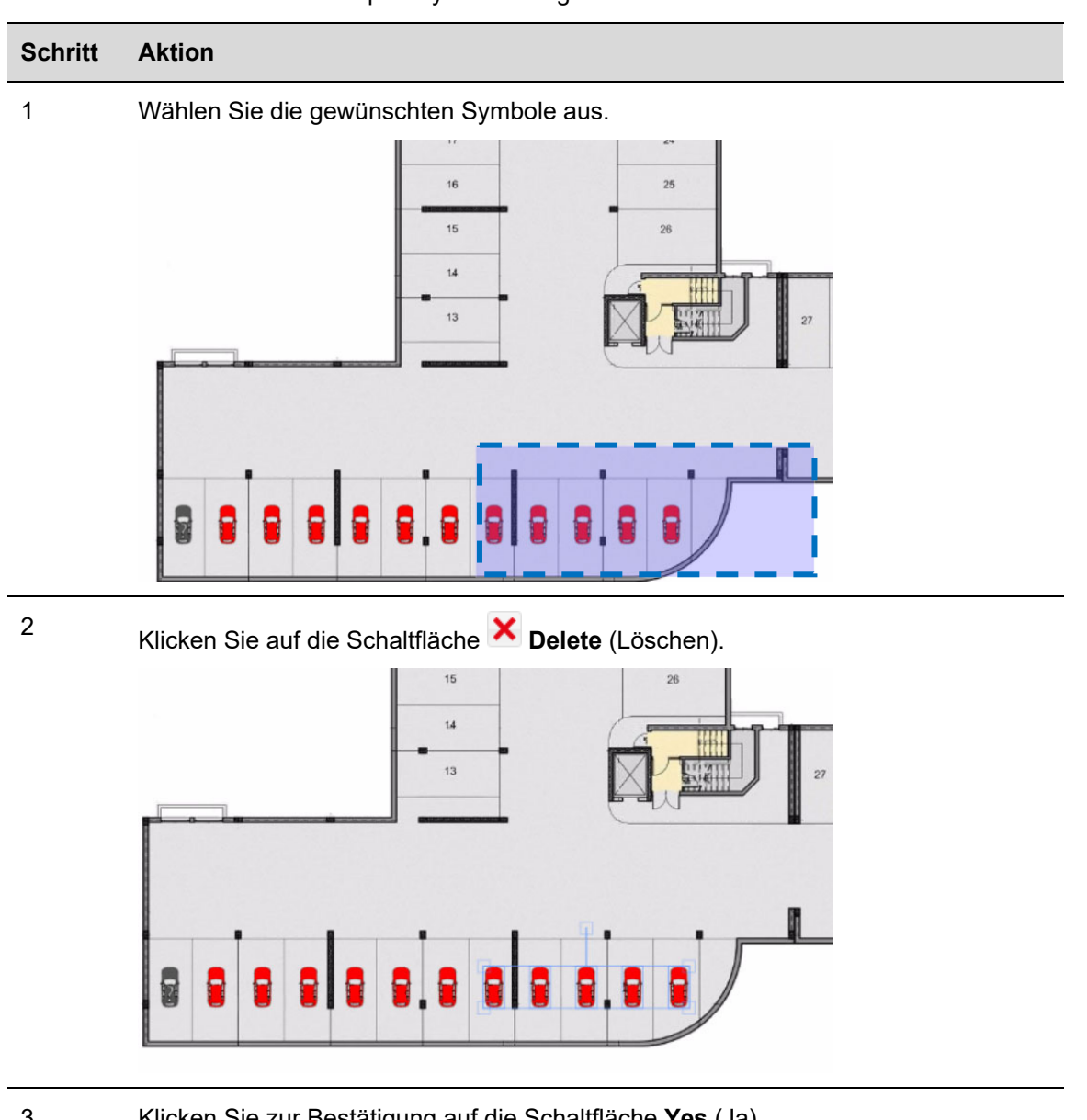

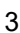

3 Klicken Sie zur Bestätigung auf die Schaltfläche **Yes** (Ja).

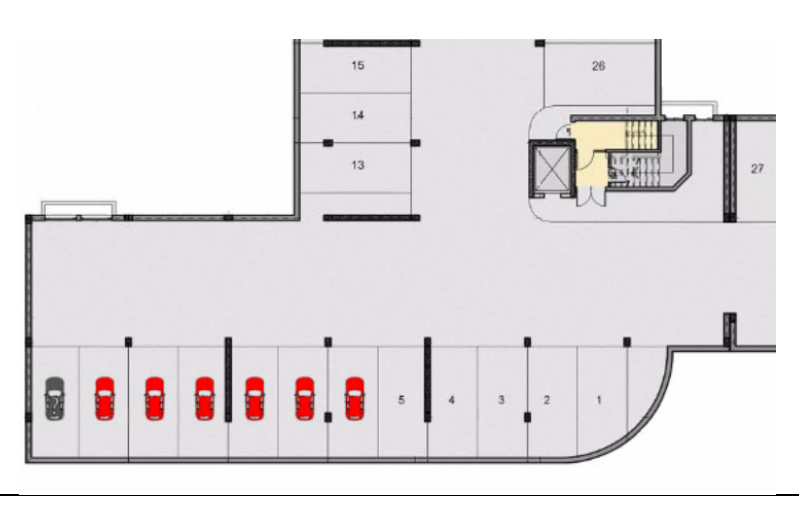

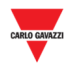

#### 23.7.6 Zeichnung löschen

Führen Sie folgende Schritte aus, um eine Zeichnung vollständig aus dem Menü **Drawings** (Zeichnungen) und dem gesamten System zu löschen:

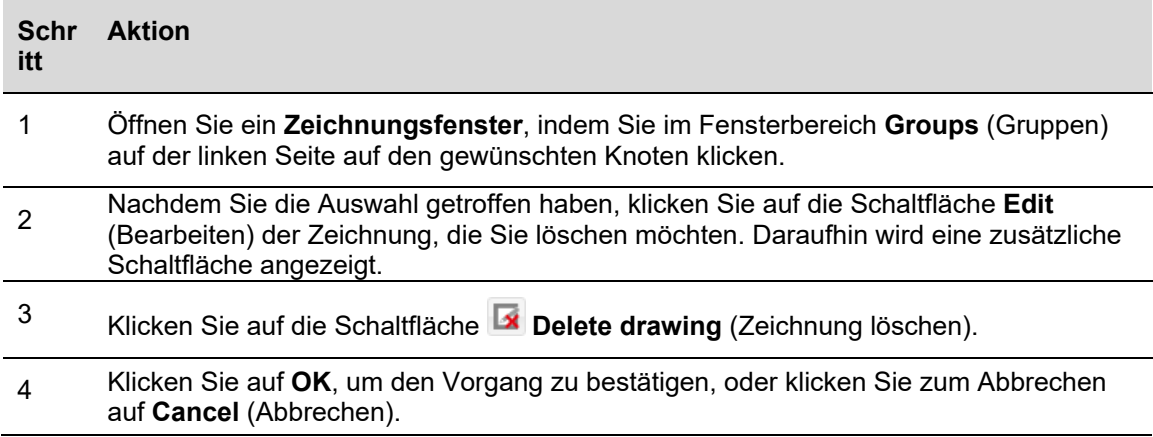

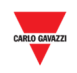

# **23.8 Benutzeroberfläche**

## 23.8.1 Anzeigen

Die Anzeigen können eingesetzt werden, um einen Echtzeit-Überblick über das Parkhaus zu vermitteln. Auf der Abbildung unten ist ein Zeichnungsfenster eines Parkhausprojekts dargestellt, in dem drei Anzeigen verwendet werden, um den Belegungszustand einer Ebene in Form der Gesamtanzahl (**Total**), der freien Behindertenstellplätze (**Handicapped Vacant**) und der Gesamtanzahl belegter Stellplätze (**Total occupied**) zu signalisieren.

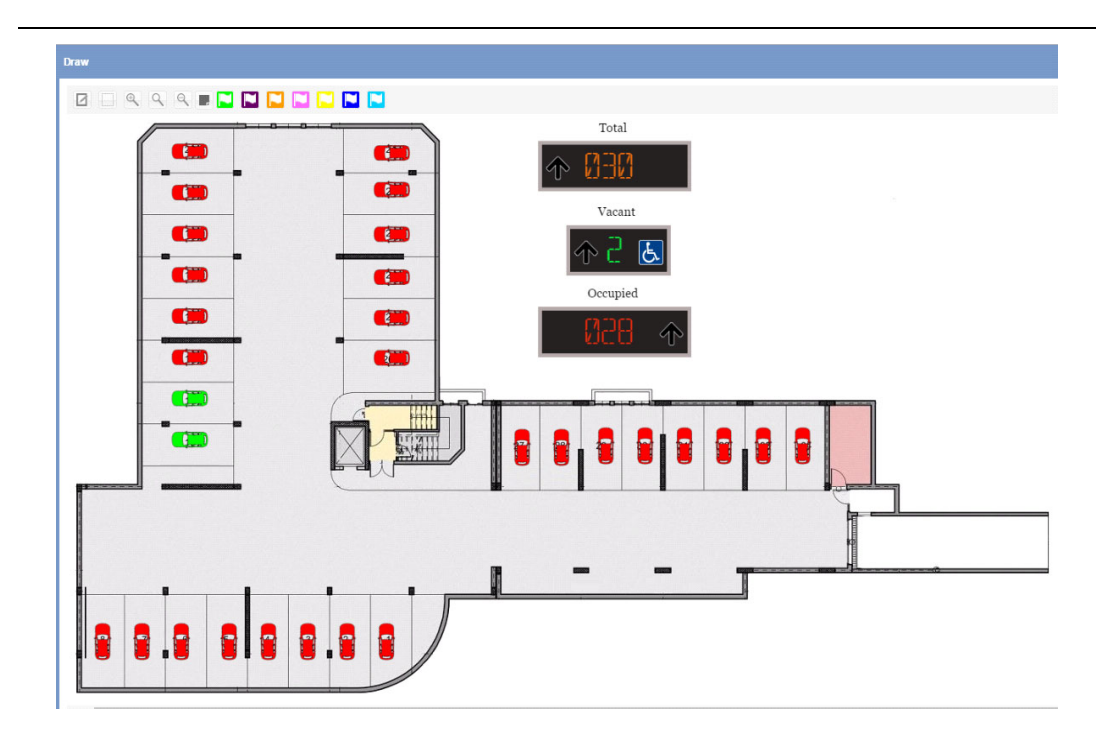

**Anzeigen in einem Zeichnungsfenster**

#### **23.9 Wissenswertes**

#### 23.9.1 Reale Anzeigen und virtuelle Anzeigen

Die Anzeigen, die einer Zeichnung hinzugefügt werden können, werden auch als **Software display** (Softwareanzeige) bezeichnet. Es gibt zwei Arten von Anzeigen:

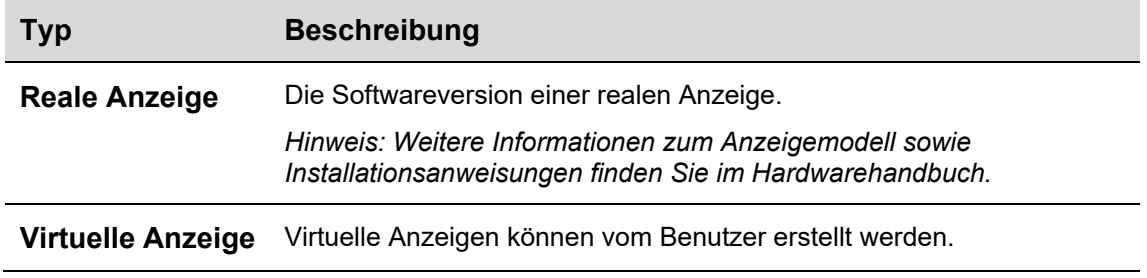

Alle **Softwareanzeigen** sind bezüglich folgender Eigenschaften konfigurierbar:

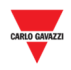

- **Erscheinungsbild**: Für beide Anzeigearten kann die proportionale Größe, die Beschriftung, die Farbe der Ziffern u. ä. angepasst werden.
- **Wert**: Softwareanzeigen kann ein numerischer Wert zugeordnet werden, der in Echtzeit mit dem Wert der Software aktualisiert wird. **Virtuelle Anzeigen** müssen mit einer Gruppe von Sensoren und einer Kategorie verknüpft werden.

## 23.9.2 Einstellungen für Softwareanzeigen

Beim Klicken auf die Schaltfläche **Display settings** (Anzeigeeinstellungen) wird folgendes Fenster geöffnet:

*Hinweis: Das Fenster Display settings ist nur im Bearbeitungsmodus verfügbar.* 

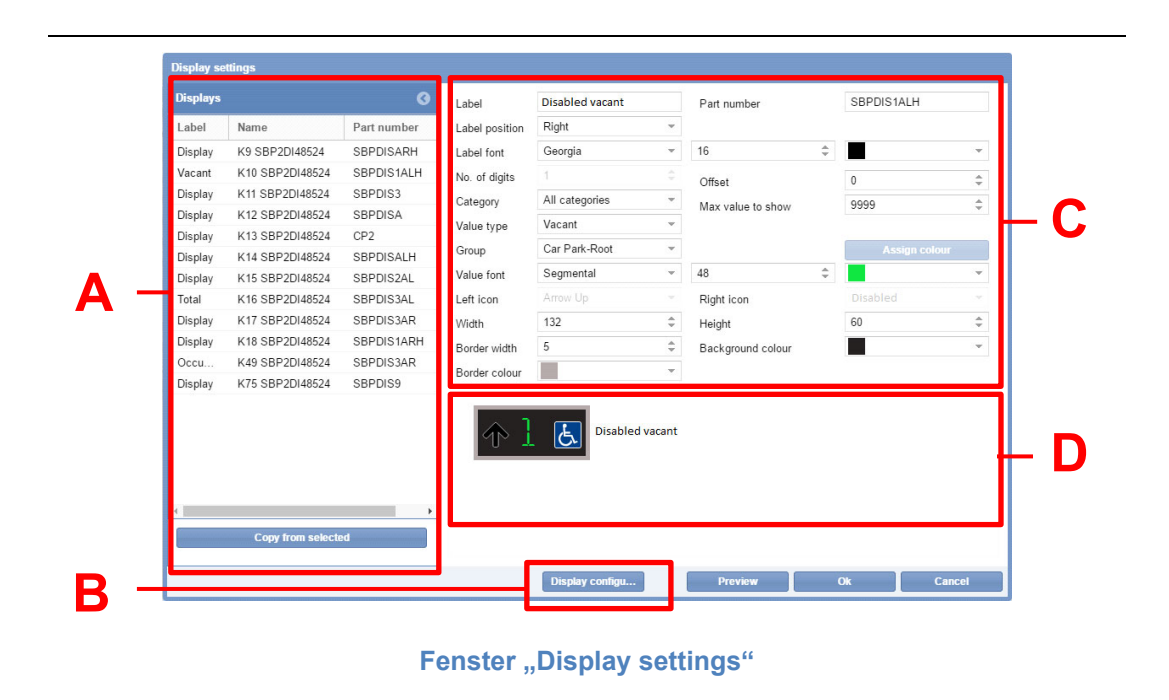

Das Fenster **Display settings** (Anzeigeeinstellungen) setzt sich aus folgenden Bestandteilen zusammen:

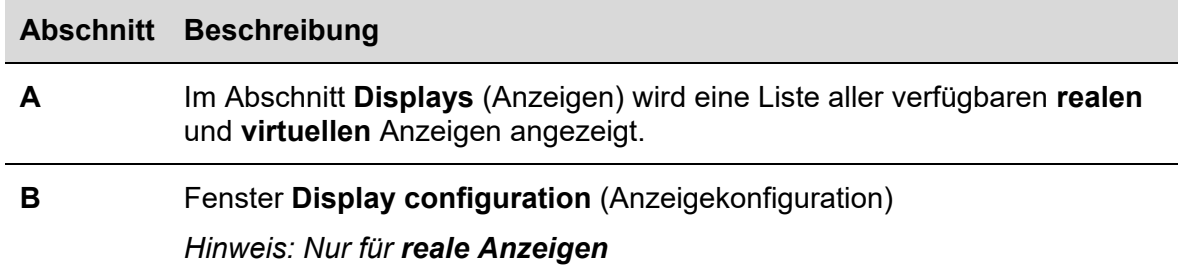

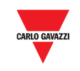

**C** Liste der Einträge im Fenster **Display settings** (Anzeigeeinstellungen):

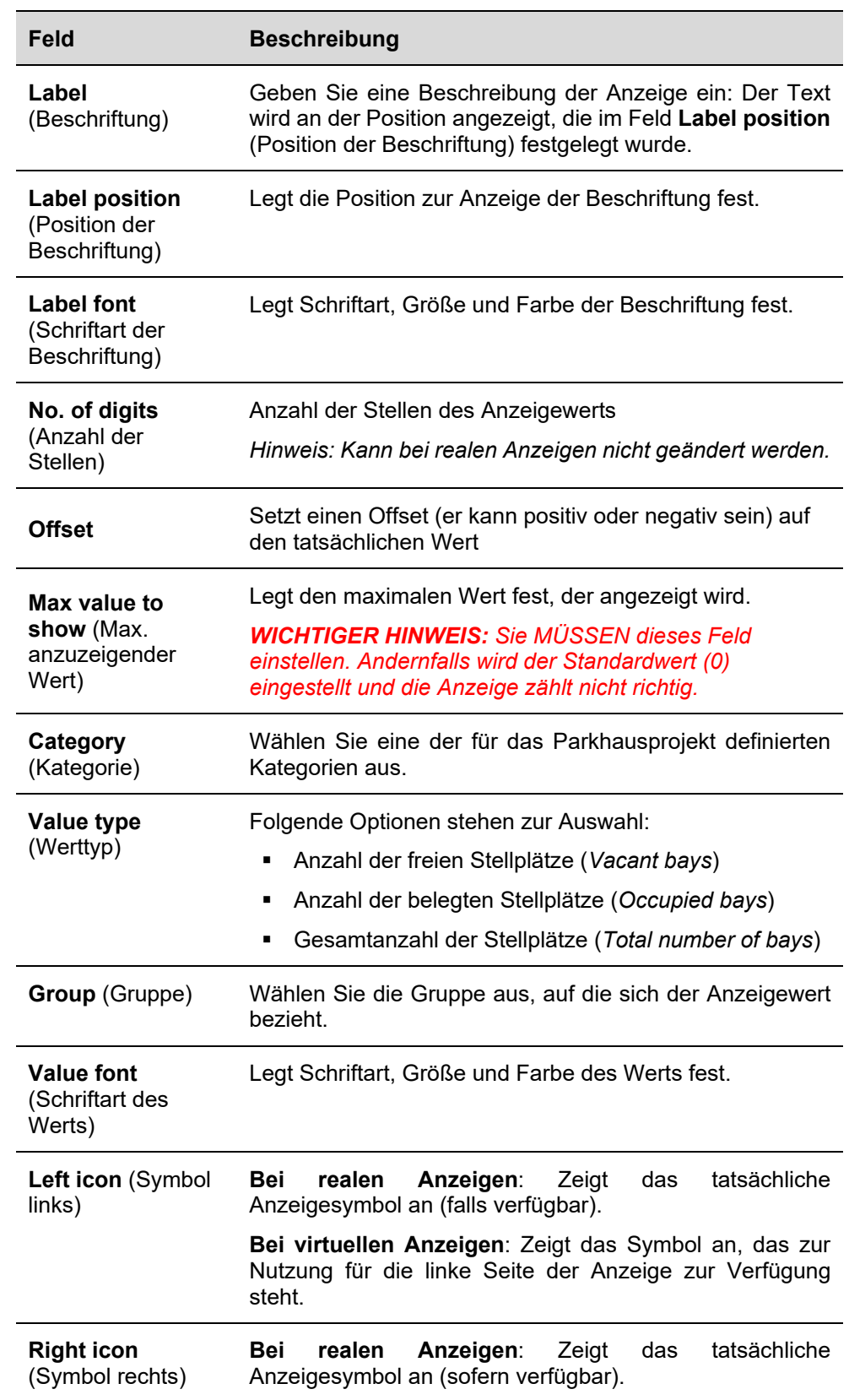

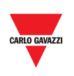

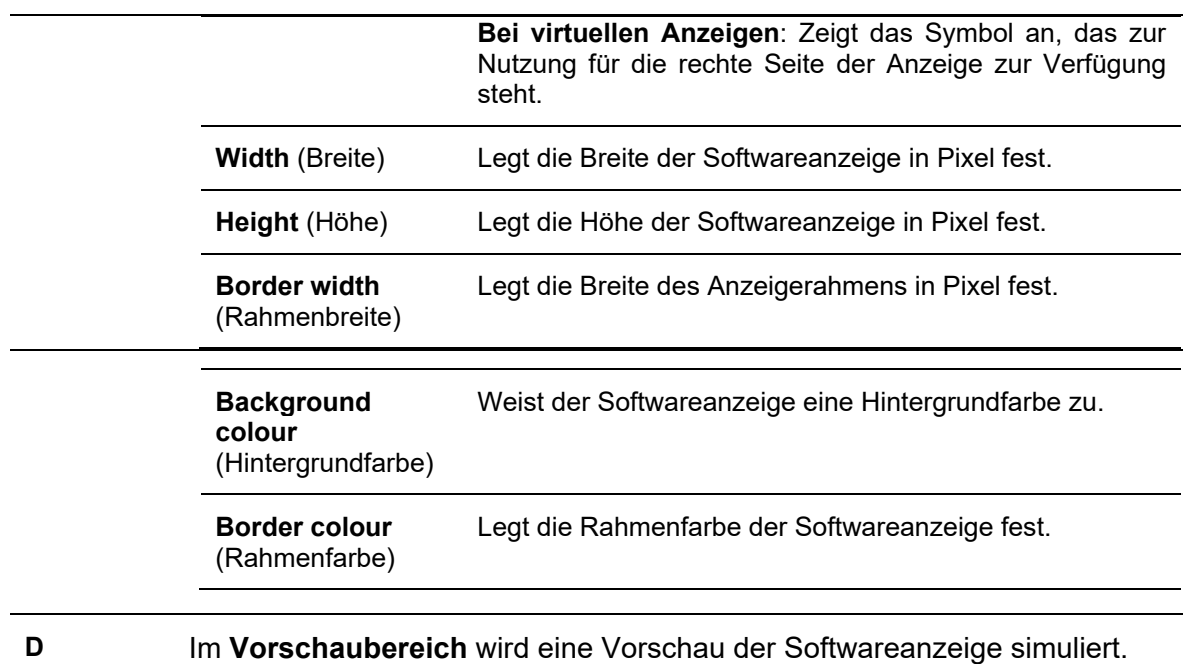

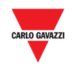

## 23.9.3 Virtuelle und reale Anzeigen

Eine **virtuelle Anzeige** ist vollständig anpassbar, da sämtliche Felder geändert werden können.

Bei Softwarerepräsentationen **realer Anzeigen** kann das Erscheinungsbild angepasst werden, die Gruppe und die Kategorie der Stellplätze müssen jedoch angezeigt werden. Felder, die sich auf physische Eigenschaften wie die Teilenummer beziehen, können allerdings nicht geändert werden. Dies gilt zum Beispiel für die Felder, die unten orange eingerahmt sind:

- "Part number" (Teilenummer)
- "No. of digits" (Anzahl der Stellen)
- **-** "Left icon" (Symbol links)

 $M1 - 6$ 

■ "Right icon" (Symbol rechts)

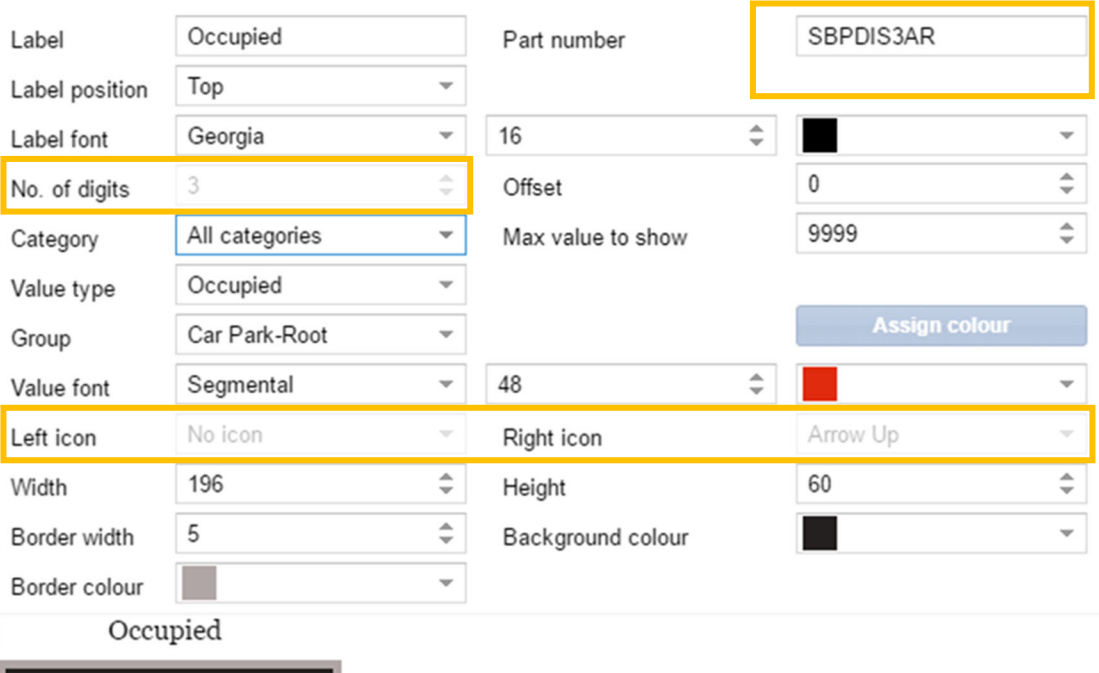

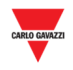

# **23.10 Bedienvorgänge**

Auf der Registerkarte **Displays** (Anzeigen) werden sämtliche realen Anzeigen aufgeführt, die Bestandteil des Parkhausprojekts sind. Sie können diese Anzeigen in Form einer Softwarerepräsentation der realen Anzeige zur Zeichnung hinzufügen.

Daneben werden auf der Registerkarte **Displays** auch virtuelle Anzeigen aufgeführt, die im Parkhausprojekt erstellt wurden. Die virtuellen Anzeigen werden durch ein kleines Symbol  $\otimes$  in der rechten oberen Ecke gekennzeichnet, wie im Beispiel unten dargestellt:

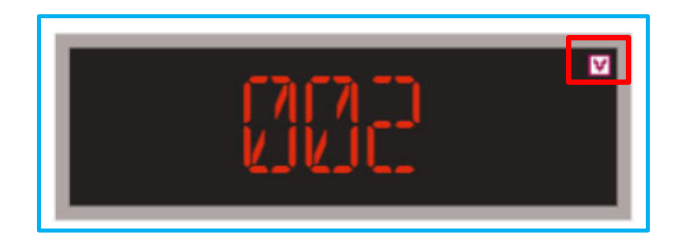

# 23.10.1 Anzeige von der Registerkarte **Displays** hinzufügen

Führen Sie folgende Schritte aus, um einer Zeichnung eine Anzeige hinzuzufügen:

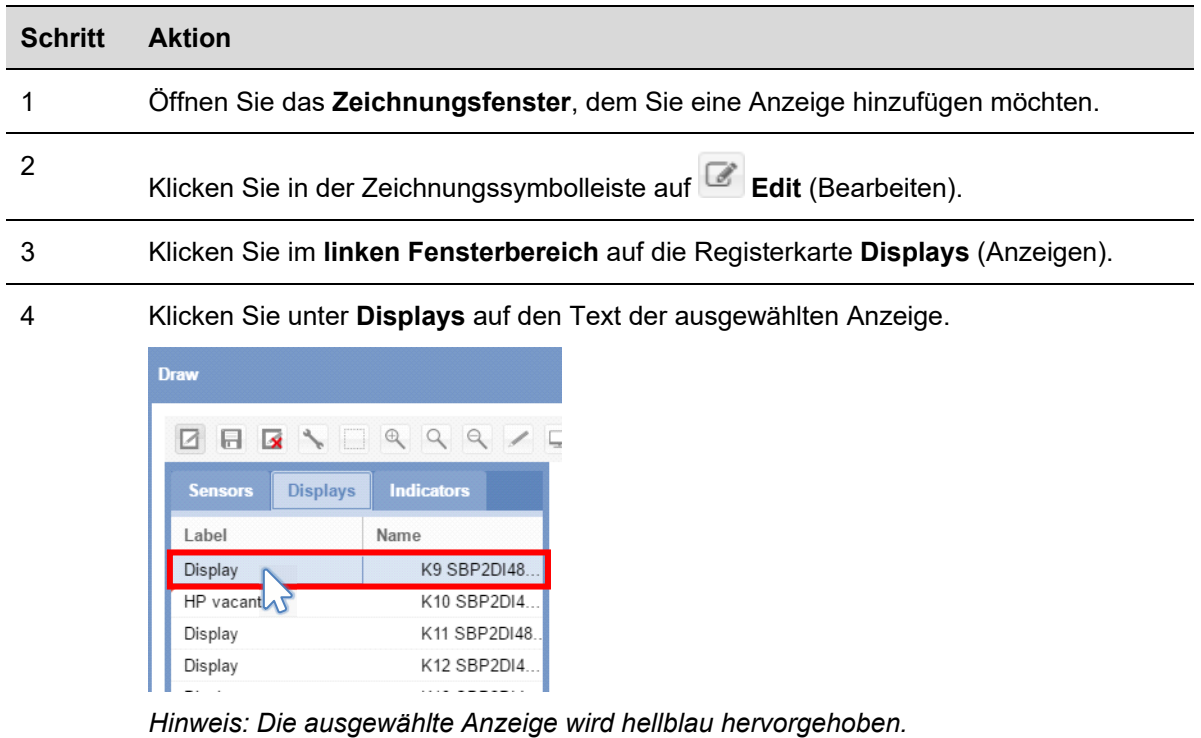

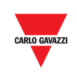

Klicken Sie mit der linken Maustaste auf den Punkt, an dem Sie das Softwareanzeigeelement platzieren möchten.

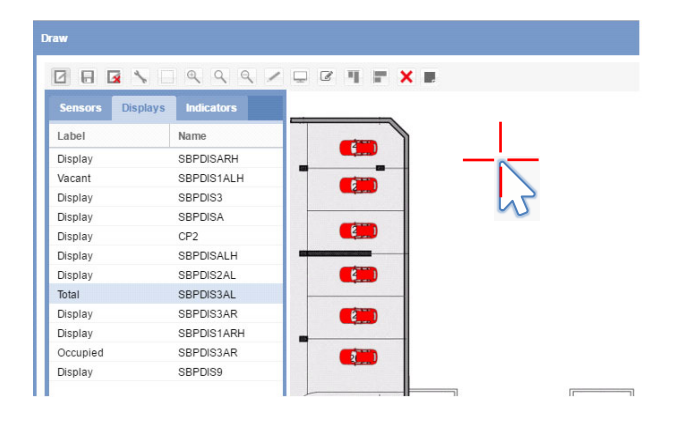

Die Anzeige wird der Zeichnung hinzugefügt.

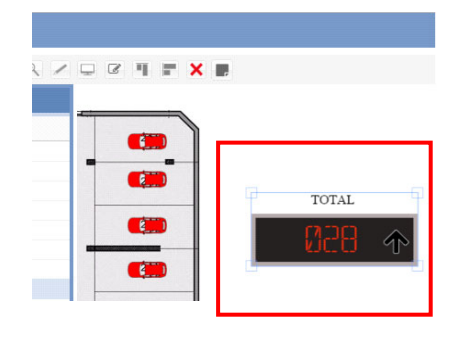

Sie können die Softwareanzeige bearbeiten, indem Sie auf die Schaltfläche **Display configuration** (Anzeigekonfiguration) klicken. Siehe Bedienvorgang Softwareanzeige bearbeiten (die mit einer realen Anzeige verknüpft ist)

5

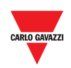

## **23.10.2** Softwareanzeige bearbeiten (die mit einer realen Anzeige verknüpft ist)

Softwareanzeigen können durch Klicken auf die Schaltfläche **Display settings** (Anzeigeeinstellungen) in der Zeichnungssymbolleiste bearbeitet werden. Führen Sie dazu folgende Schritte aus:

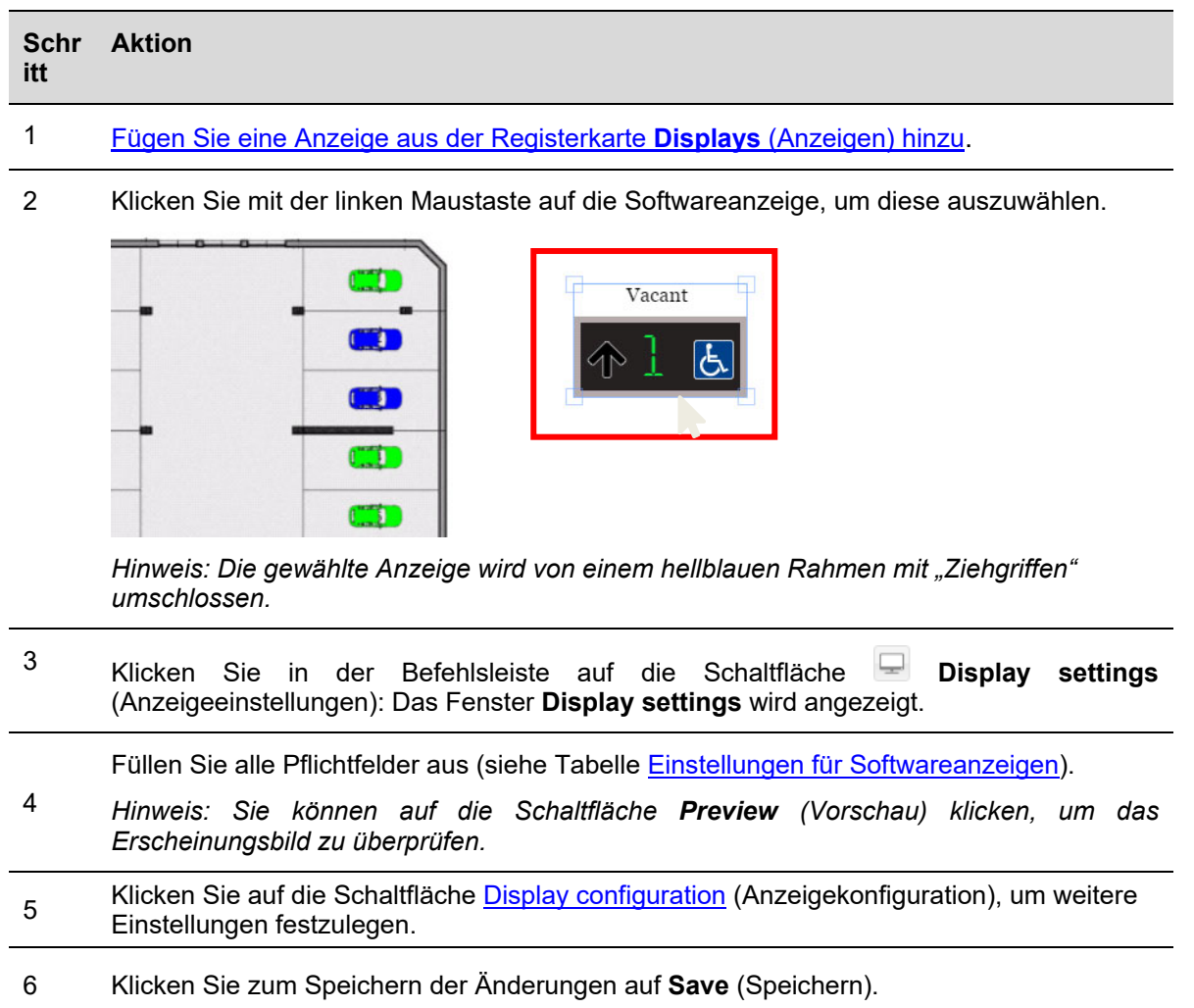

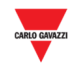

## 23.10.3 Neue virtuelle Anzeige erstellen

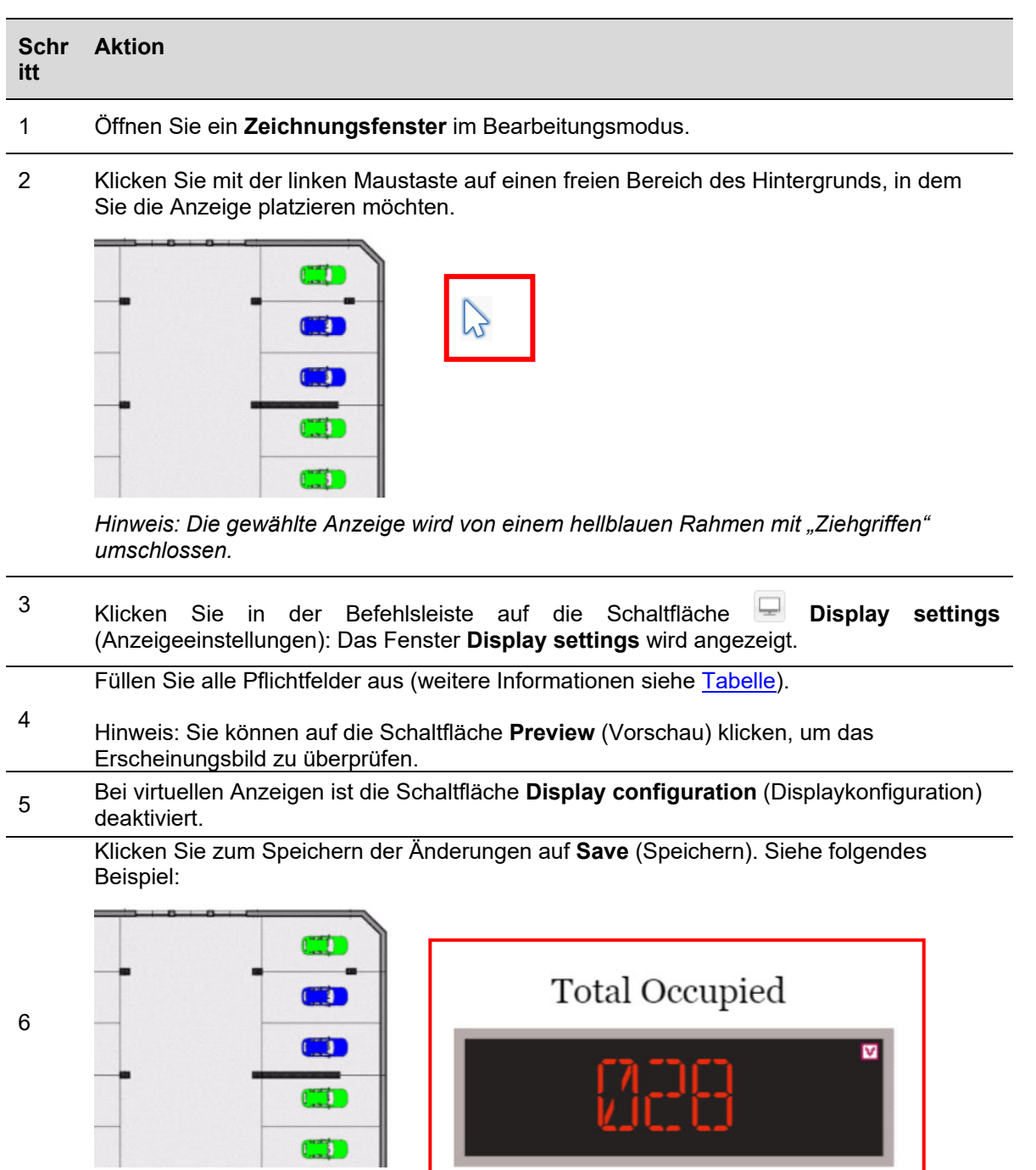

—

I

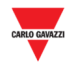

## 23.10.4 Anzeige löschen

Führen Sie folgende Schritte aus, um eine Anzeige aus dem Parkhausprojekt zu löschen:

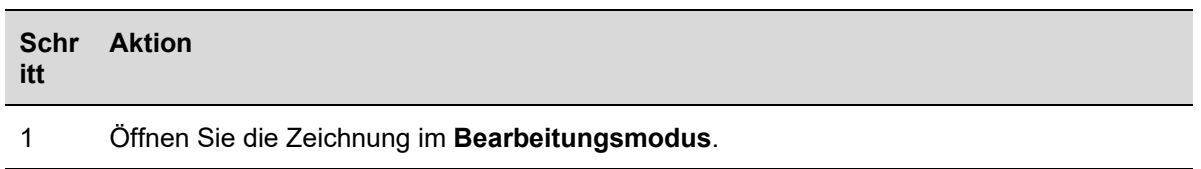

2 Wählen Sie die zu löschende **Anzeige** aus.

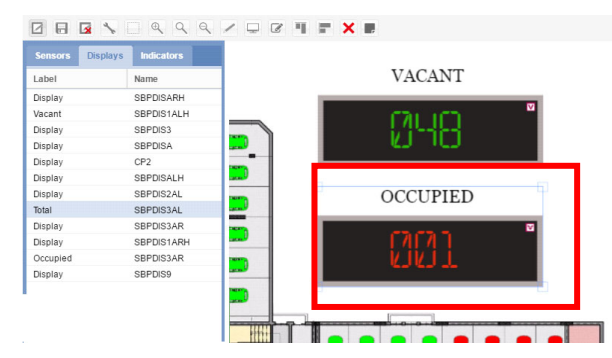

*Hinweis: Die Anzeige wird durch eine hellblaue Markierung hervorgehoben.* 

3 Klicken Sie auf die Schaltfläche **Delete** (Löschen) und dann auf **De Save drawing** (Zeichnung speichern), um die Anzeige aus der Zeichnung und von der Registerkarte **Displays** (Anzeigen) zu entfernen.

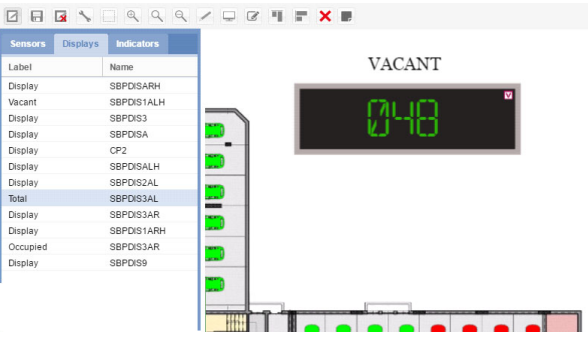

*Hinweis: Wenn Sie die Änderungen beim Verlassen nicht speichern, wird die Anzeige nicht gelöscht.* 

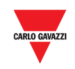

## **23.10.5** Anzeigekonfiguration und -befehle

#### **23.10.5.1** Ziffernanzeige mit Symbol links/rechts

Beim Klick auf die Schaltfläche **Display configuration** (Anzeigekonfiguration) wird das tatsächliche Konfigurationsfenster geöffnet, in dem Sie die folgenden Parameter festlegen können.

#### *Hinweis: Dieses Fenster steht AUSSCHLIESSLICH bei Softwarerepräsentationen realer Anzeigen zur Verfügung.*

Informationen zum Protokoll zur Systemkonfiguration finden Sie im Handbuch zum SB-Tool.

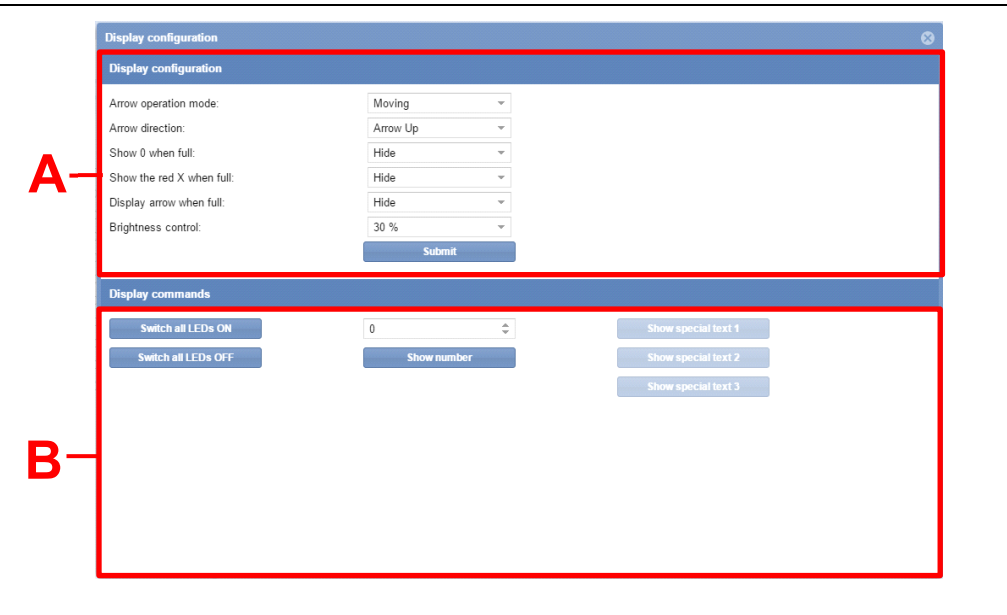

**Fenster , Display configuration"** 

Das Fenster **Display configuration** (Anzeigekonfiguration) ist aus folgenden Abschnitten aufgebaut:

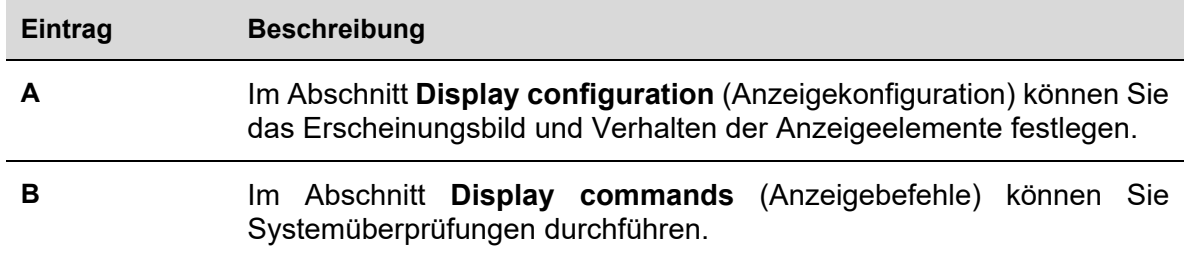

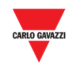

#### 23.10.5.2 Anzeigekonfiguration

Je nach Teilenummer der Anzeige werden folgende Felder angezeigt:

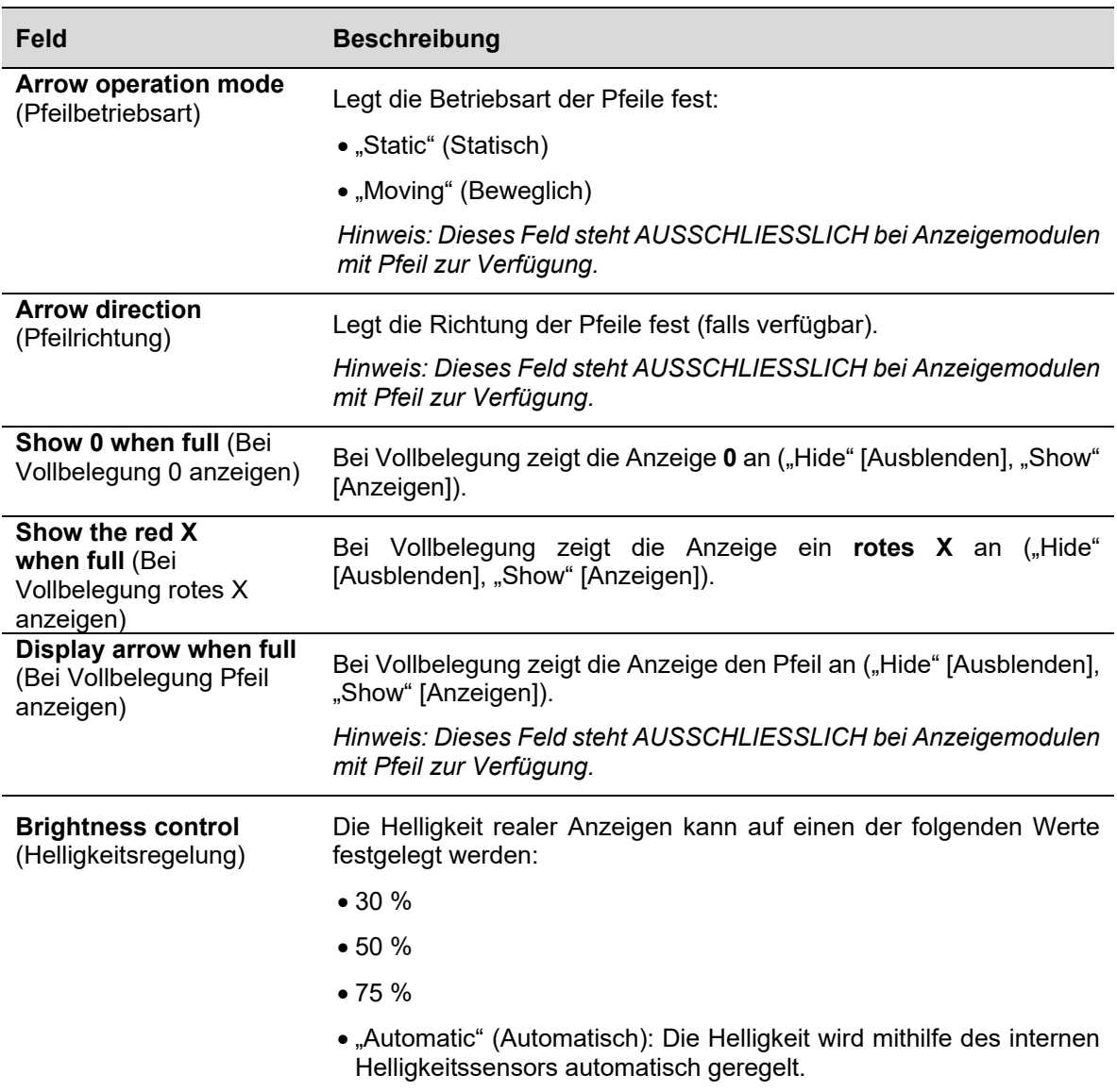

# 23.10.5.3 Anzeigebefehle

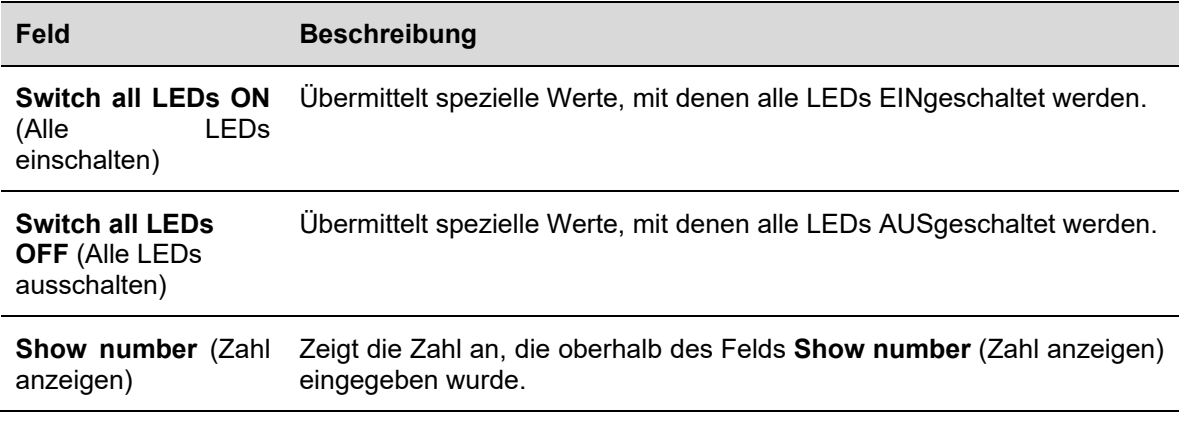

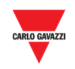

# **23.11 Bedienvorgänge**

## 23.11.1 Ziffernanzeige mit Symbol links/rechts konfigurieren

Führen Sie folgende Schritte aus, um eine *Ziffernanzeige mit Symbol links/rechts* zu konfigurieren:

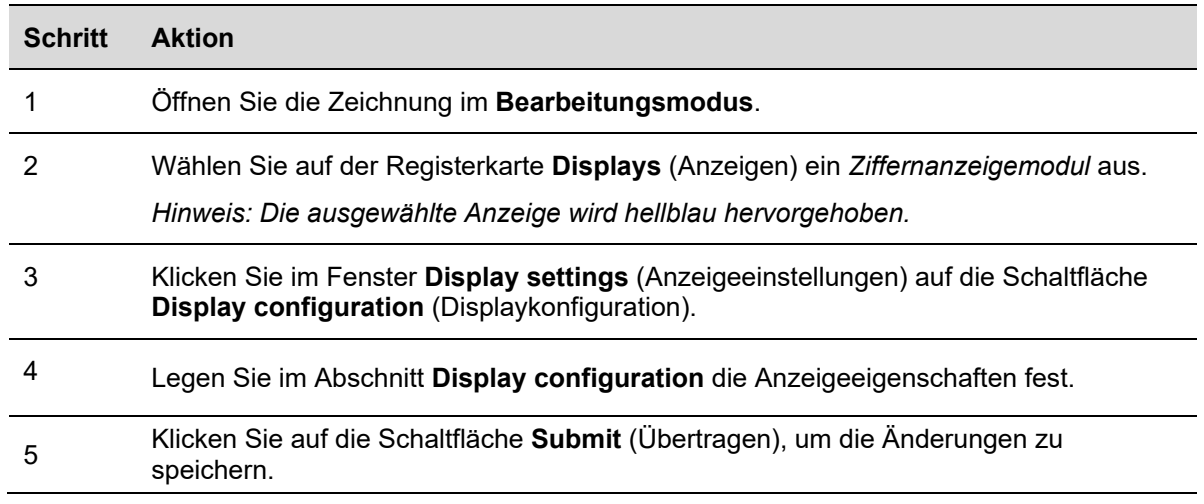

# 23.11.1 Befehl an eine Anzeige senden

Führen Sie folgende Schritte aus, um einen Befehl an eine reale Anzeige zu senden:

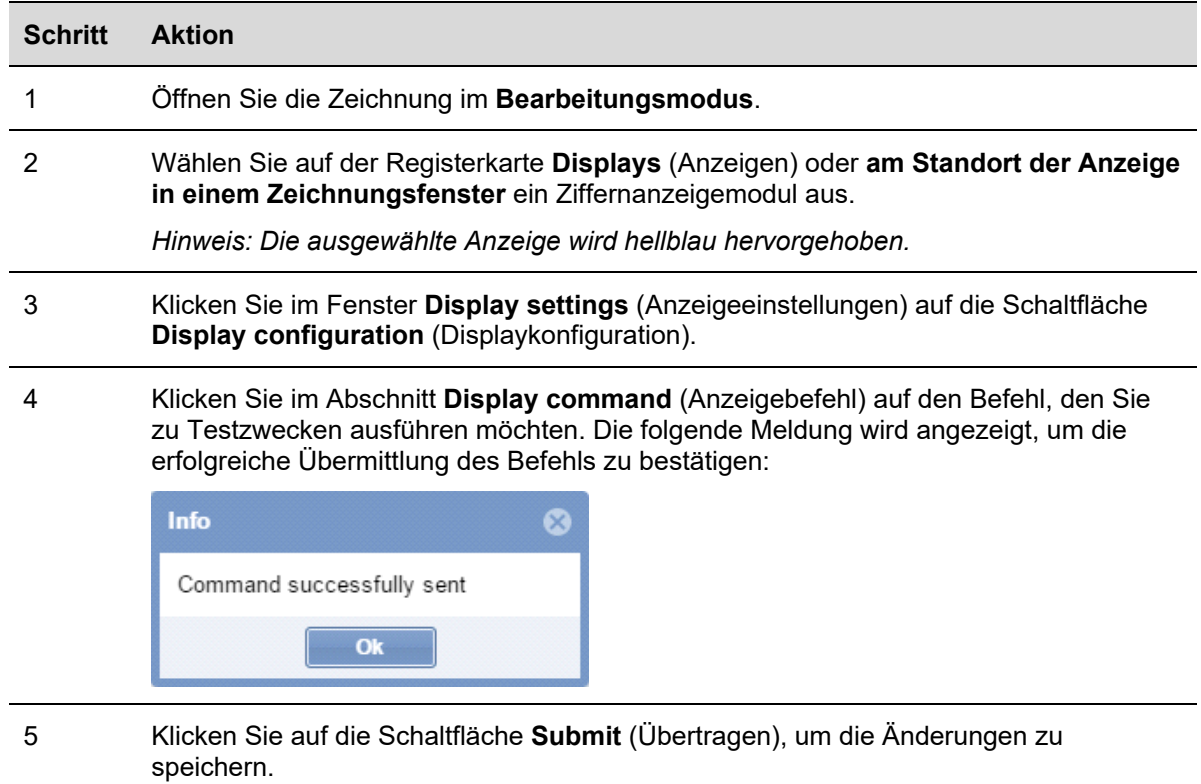

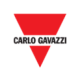

*Hinweis: Wenn ein Befehl an eine Anzeige gesendet wird, wird im Zeichnungsfenster ein kleiner roter Punkt angezeigt (siehe folgende Abbildung). Der Punkt wird so lange angezeigt, wie der Befehl aktiv ist.* 

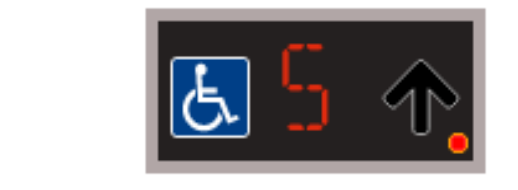

6

<sup>7</sup>Klicken Sie erneut auf die Schaltfläche des zuvor gesendeten Befehls, um den Befehl zu deaktivieren. Der kleine rote Punkt wird ausgeblendet.

#### 23.11.2 Anzeigekonfiguration und -befehle

23.11.2.1 Alphanumerische Anzeige mit neun Stellen (Modul SBPDIS9)

Beim Klicken auf die Schaltfläche **Display configuration** (Anzeigekonfiguration) wird folgendes Fenster geöffnet:

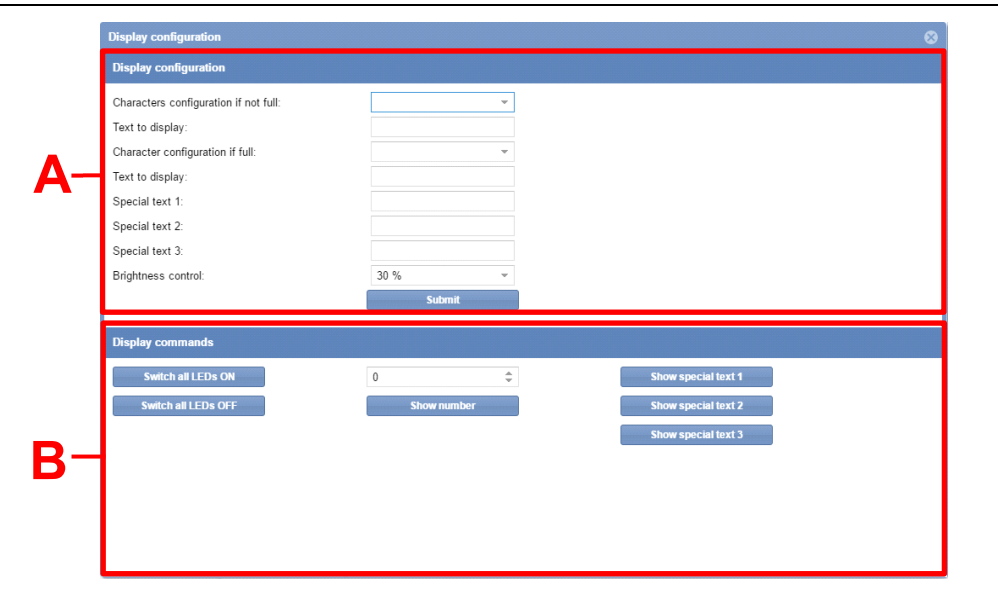

**Fenster "Display configuration"** 

Das Fenster **Display configuration** (Anzeigekonfiguration) ist aus folgenden Abschnitten aufgebaut:

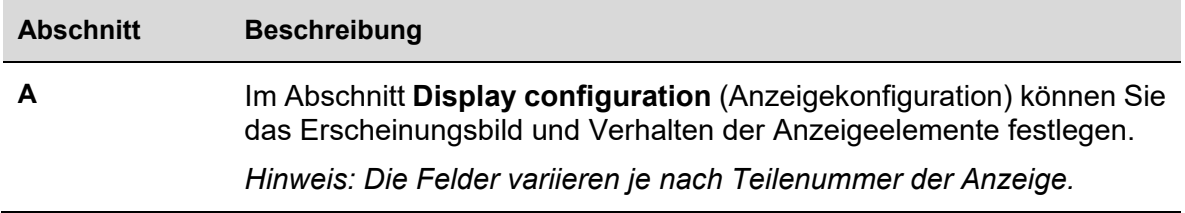

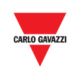

**B** Im Abschnitt **Display commands** (Anzeigebefehle) können Sie Systemüberprüfungen durchführen.

> *Hinweis: Die verfügbaren Schaltflächen variieren je nach Teilenummer der Anzeige.*

#### 23.11.2.2 Anzeigekonfiguration

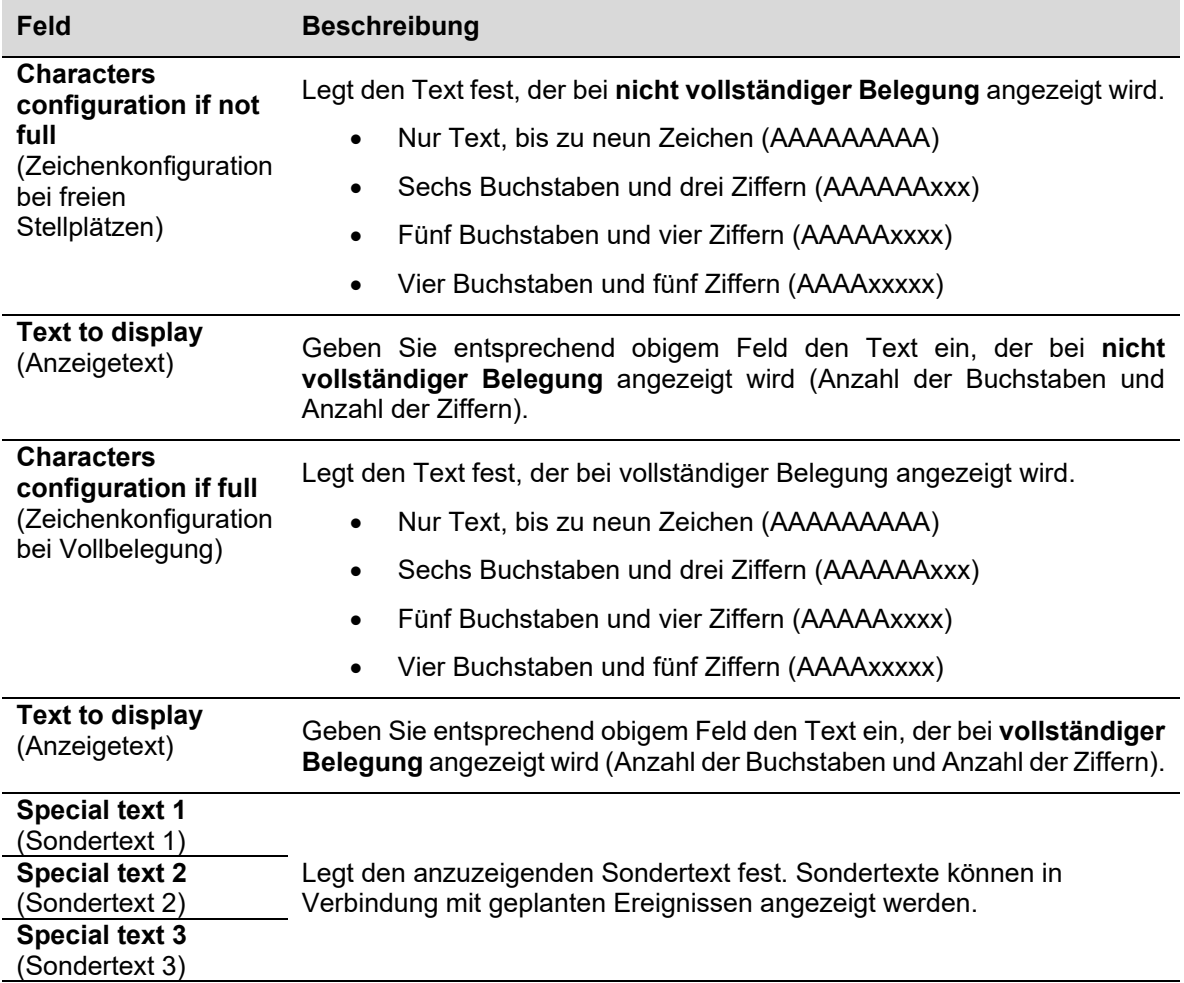

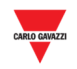

23.11.2.3 Anzeigebefehle

| Feld                                                  | <b>Beschreibung</b>                                                                                                    |
|-------------------------------------------------------|----------------------------------------------------------------------------------------------------|
| Show special<br>text 1<br>(Sondertext 1<br>anzeigen)  | Uberträgt spezielle Zeichenfolgen, die im Abschnitt oben als Sondertexte<br>definiert wurden:                                                |
| Show special<br>text 2<br>(Sondertext 2)<br>anzeigen) | "Special text 1" (Sondertext 1)<br>$\bullet$<br>"Special text 2" (Sondertext 2)<br>$\bullet$<br>"Special text 3" (Sondertext 3)<br>$\bullet$ |
| Show special<br>text 3<br>(Sondertext 3)<br>anzeigen) |                                                                                                    |

# 23.11.3 Alphanumerische Anzeige SBPDIS9 konfigurieren

Führen Sie folgende Schritte aus, um das SBPDIS9-Modul mit neun alphanumerischen Zeichen zu konfigurieren:

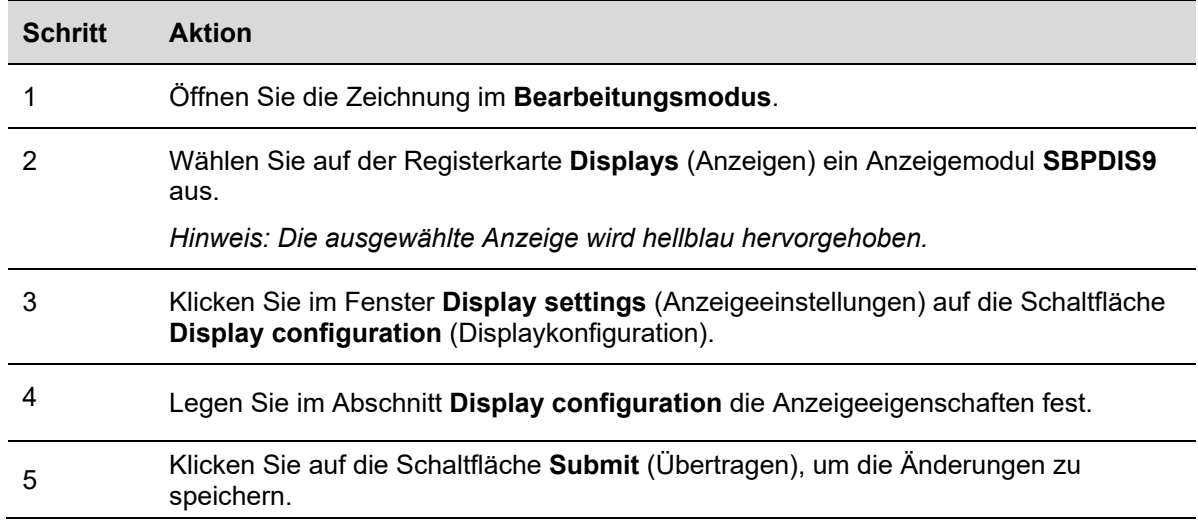

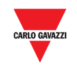

#### 23.11.4 Befehl zur Anzeige von Sondertexten senden

Führen Sie folgende Schritte aus, um einen Befehl zur Anzeige eines Sondertexts zu senden:

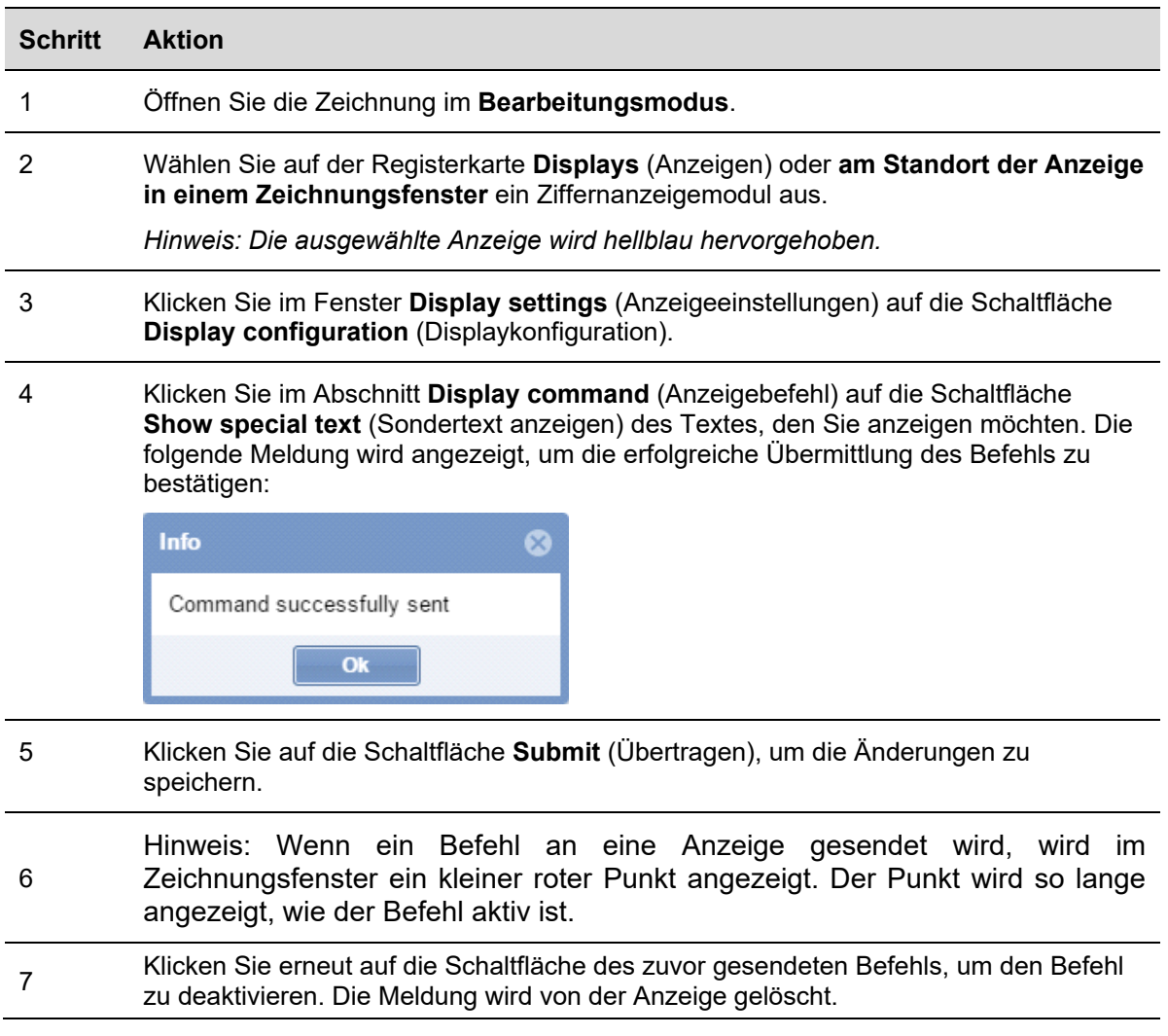

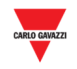

## 23.11.5 Anzeige aus einer Zeichnung löschen

Führen Sie folgende Schritte aus, um die Softwarerepräsentation einer realen Anzeige aus einer Zeichnung zu löschen. Die Anzeige kann nicht von der Registerkarte **Displays** (Anzeigen) entfernt werden (SBP2CPY-Projekt):

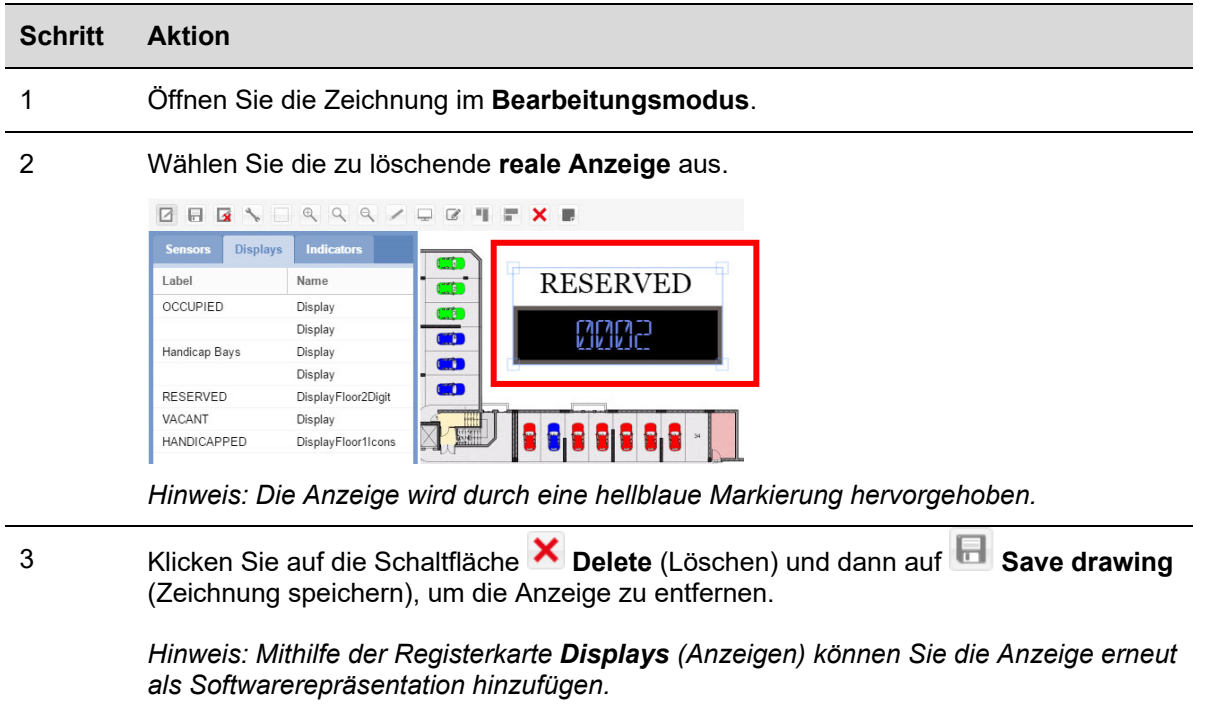

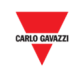

# **23.12 Benutzeroberfläche**

## 23.12.1 Farbanzeigen

Die SBPILED ist eine Hardwarekomponente, die Bestandteil des Car-Park-3- Parkleitsystems ist. Sie wird verwendet, um den Status (z. B. frei oder besetzt) einer Gruppe von Stellplätzen anzuzeigen. Die Farbanzeige muss derselben Kategorie zugeordnet werden, der auch die Gruppe von Stellplätzen angehört.

Die folgende Abbildung zeigt ein Zeichnungsfenster eines Parkhausprojekts, bei dem sechs Stellplätze der Kategorie "Reserved" (Reserviert) zugeordnet wurden und von einer Farbanzeige verwaltet werden.

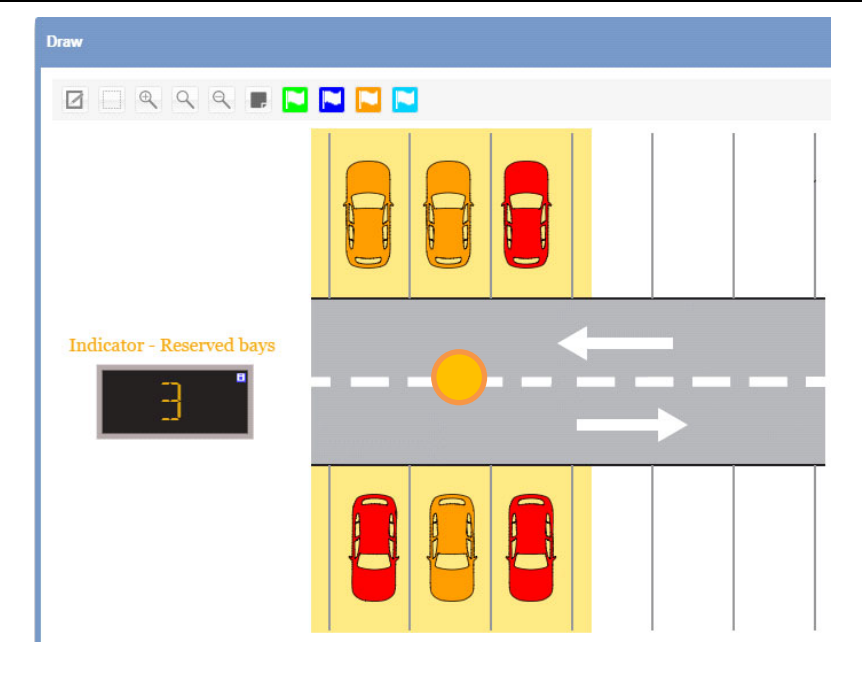

#### **Softwarefarbanzeige in einem Zeichnungsfenster**

## **23.13 Wissenswertes**

## 23.13.1 Hardwarefarbanzeigen und die Softwareversion

Die SBPILED (Farbanzeige) ist eine achtfarbige LED-Anzeige, die Bestandteil des Dupline®-3-Parkleitsystems ist. Sie kann außerhalb der Stellplätze entlang der Fahrspur montiert werden und dient zur Anzeige des Belegungszustands einer Gruppe von Stellplätzen (z. B. frei, besetzt, reserviert). Das SB-Tool enthält eine spezielle Funktion, um festzulegen, welche Stellplätze durch die Farbanzeige repräsentiert werden.

#### *Weitere Informationen zur Konfiguration finden Sie im Handbuch zum SB-Tool.*

Jede in einem Parkhausprojekt konfigurierte SBPILED-Farbanzeige besitzt eine eigene Softwareentsprechung, die als Softwarefarbanzeige bezeichnet wird und einer Zeichnung hinzugefügt werden kann.
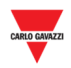

Die Softwarefarbanzeigen werden mit einem kleinen Symbol in der rechten oberen Ecke dargestellt, wie in der Abbildung unten gezeigt:

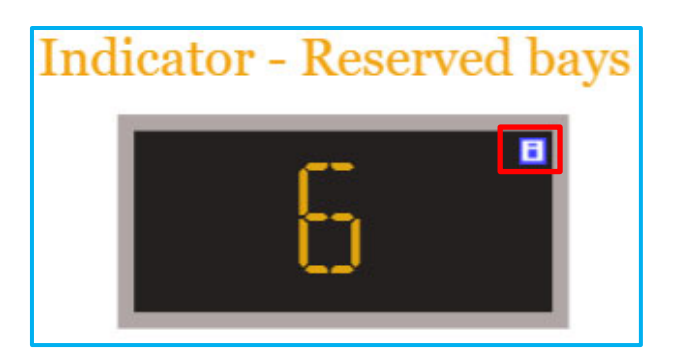

Die folgende Tabelle zeigt das Verhalten der SBPILED-Farbanzeige und des zugehörigen Softwareelements:

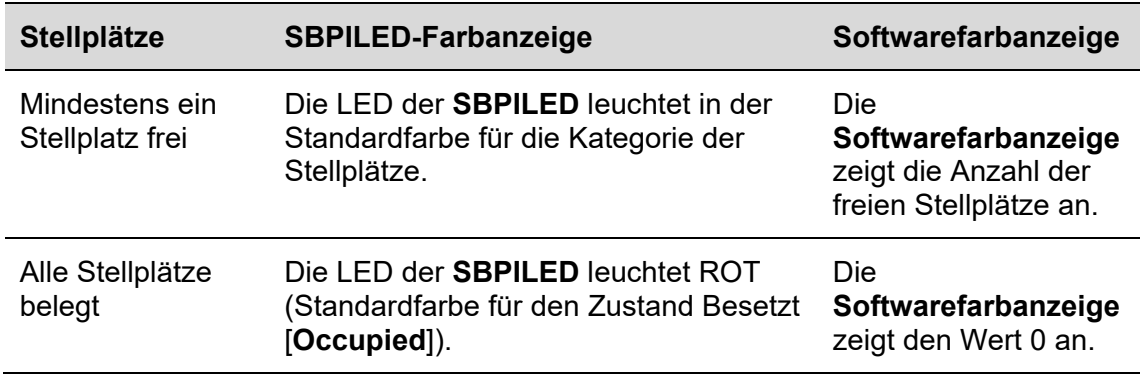

#### 23.13.1.1 Beispiel

Das Beispiel zeigt eine Gruppe von sechs Stellplätzen, die der Kategorie **Reserved** (Reserviert) angehören.

Wenn mindestens einer der Stellplätze frei ist, leuchtet die SBPILED orange (Standardfarbe der Kategorie Reserviert). Die Softwarefarbanzeige zeigt die Gesamtanzahl der freien Stellplätze in der Gruppe an.

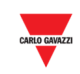

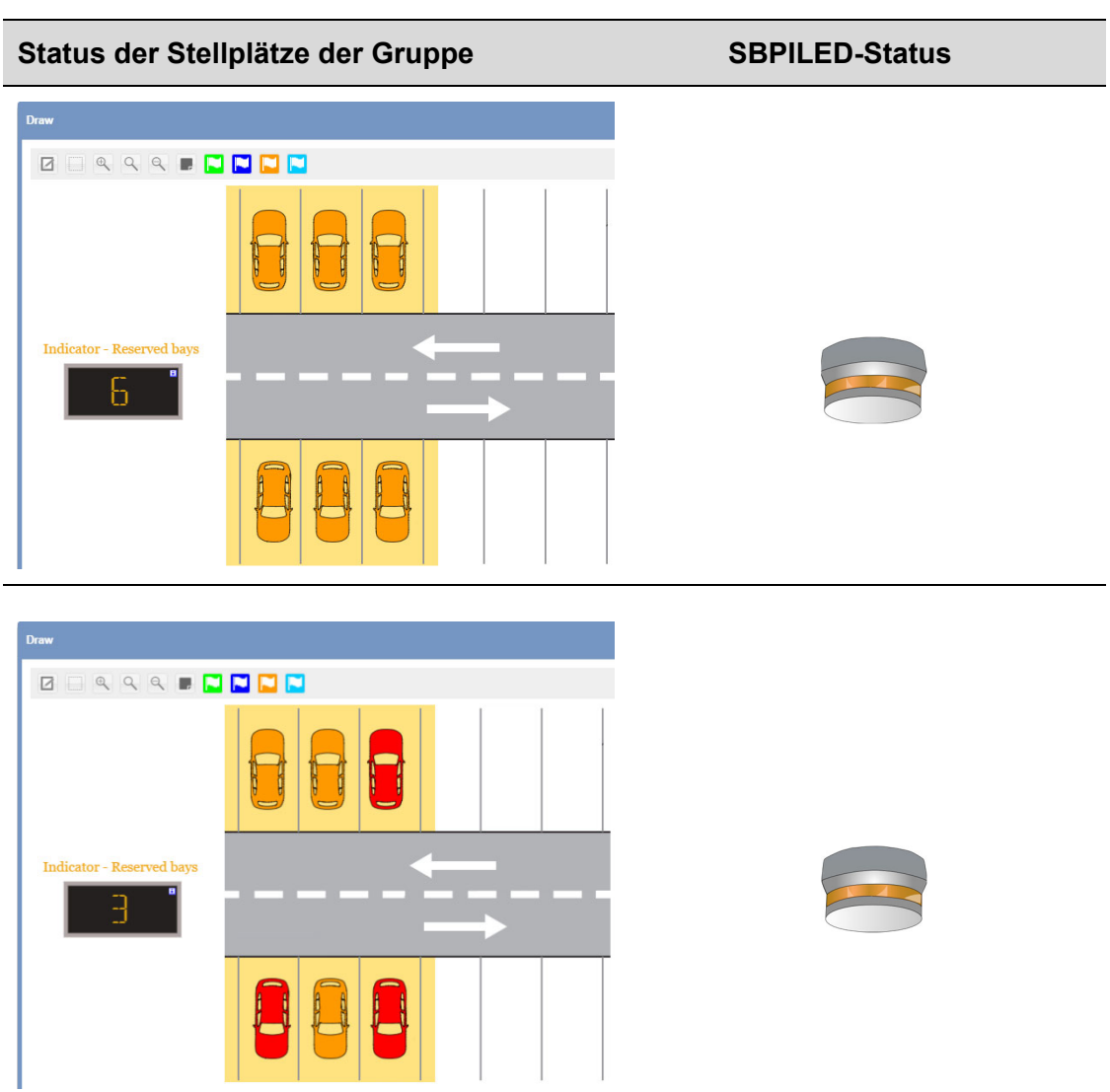

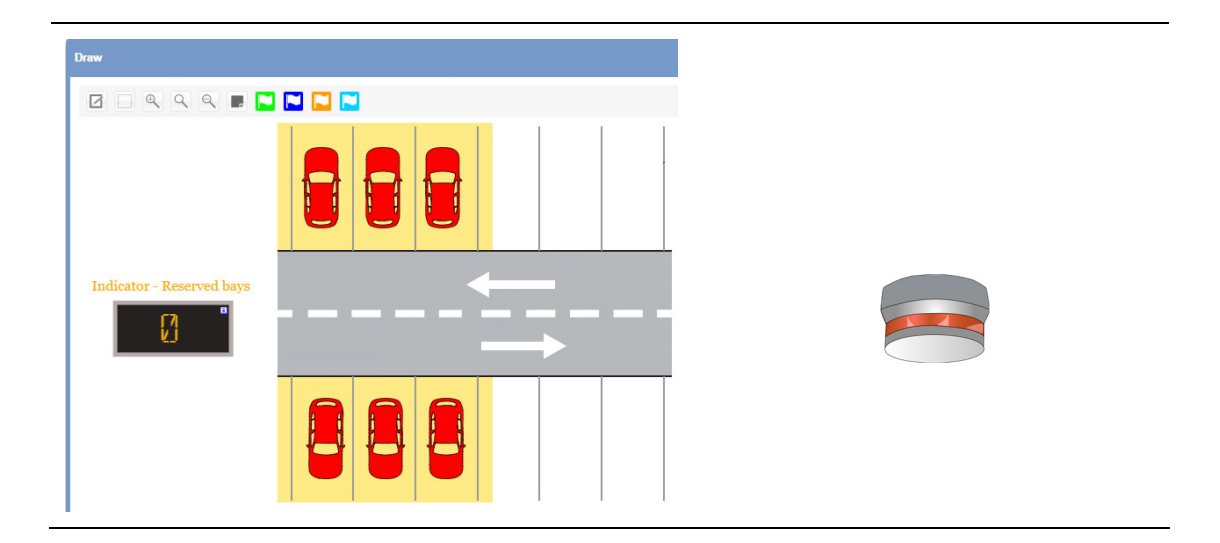

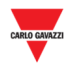

### 23.13.2 Farbanzeigeeinstellungen

Alle **Softwarefarbanzeigen** können bezüglich folgender Einstellungen konfiguriert werden:

- **Erscheinungsbild:** Die **Softwarefarbanzeigen** können in Größe, Beschriftung, Farbe der Stellenanzeige usw. angepasst werden.
- **Änderung der Kategorie**: Die Kategorie kann allen Stellplätzen zugewiesen werden, die Bestandteil der Anzeigefunktion sind.

Beim Klicken auf die Schaltfläche wird folgendes Fenster geöffnet:

*Hinweis: Das Fenster Indicator settings (Farbanzeigeeinstellungen) ist nur im Bearbeitungsmodus verfügbar.* 

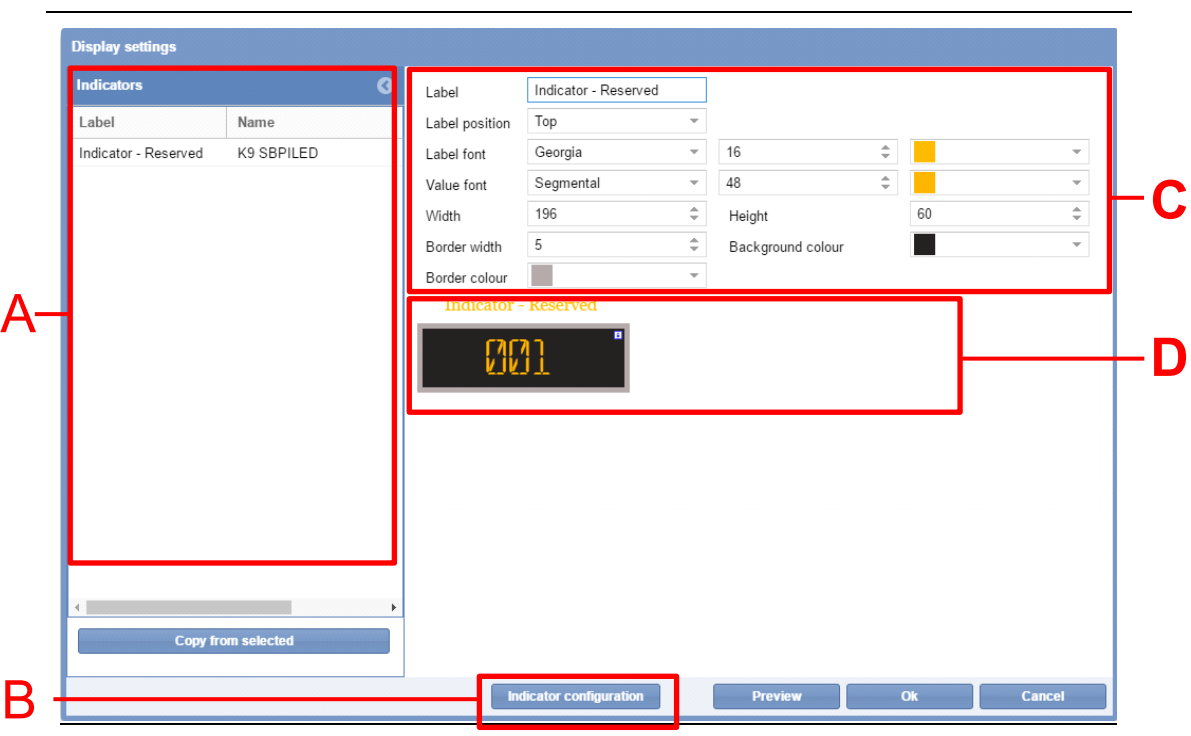

**Fenster "Indicator configuration"** 

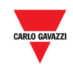

Das Fenster **Indicator settings** (Farbanzeigeeinstellungen) setzt sich aus folgenden Bestandteilen zusammen:

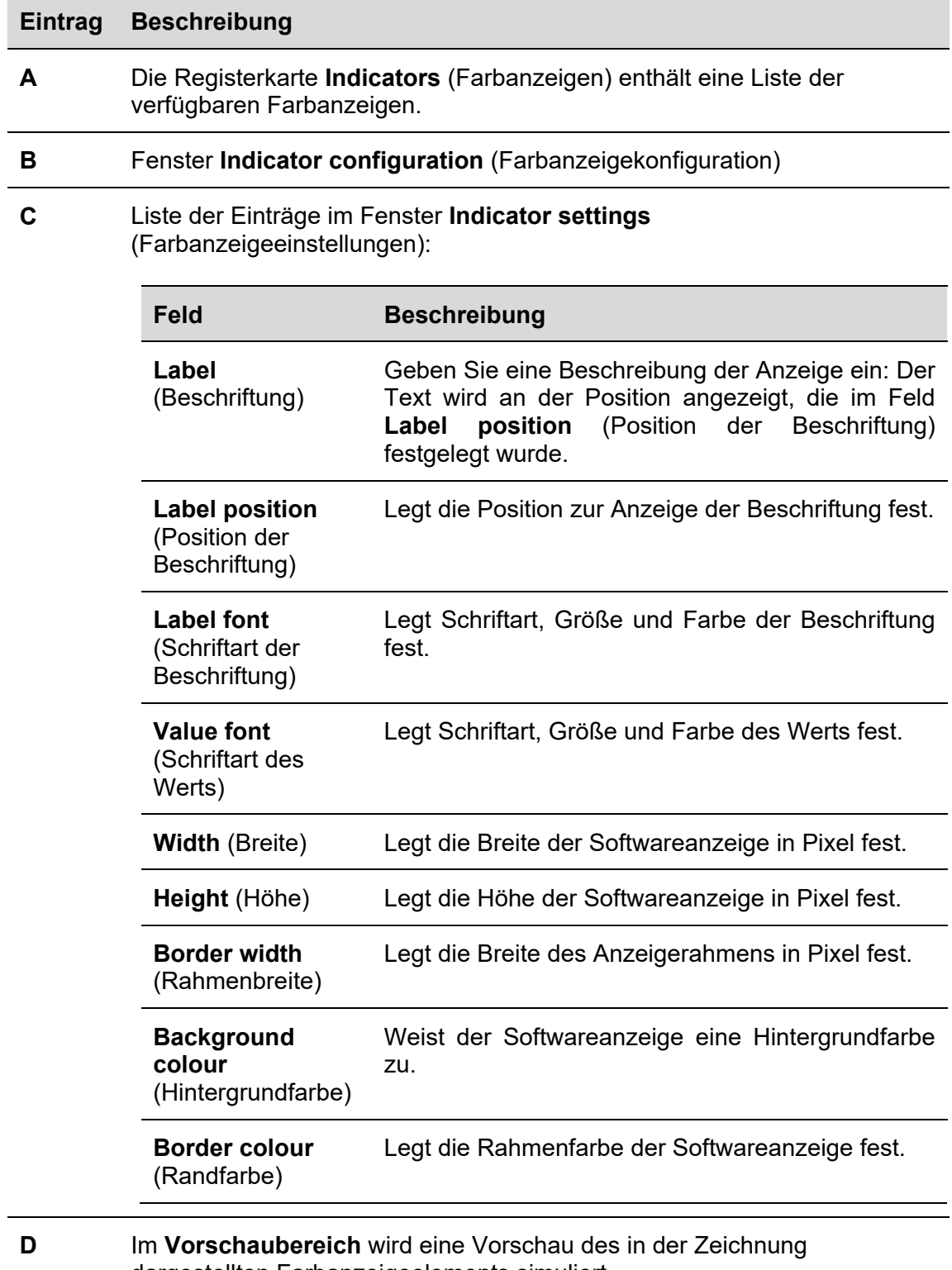

dargestellten Farbanzeigeelements simuliert.

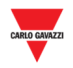

## **23.14 Bedienvorgänge**

### 23.14.1 Farbanzeige von der Registerkarte **Indicators** hinzufügen

Führen Sie folgende Schritte aus, um einer Zeichnung eine **Softwarefarbanzeige** hinzuzufügen:

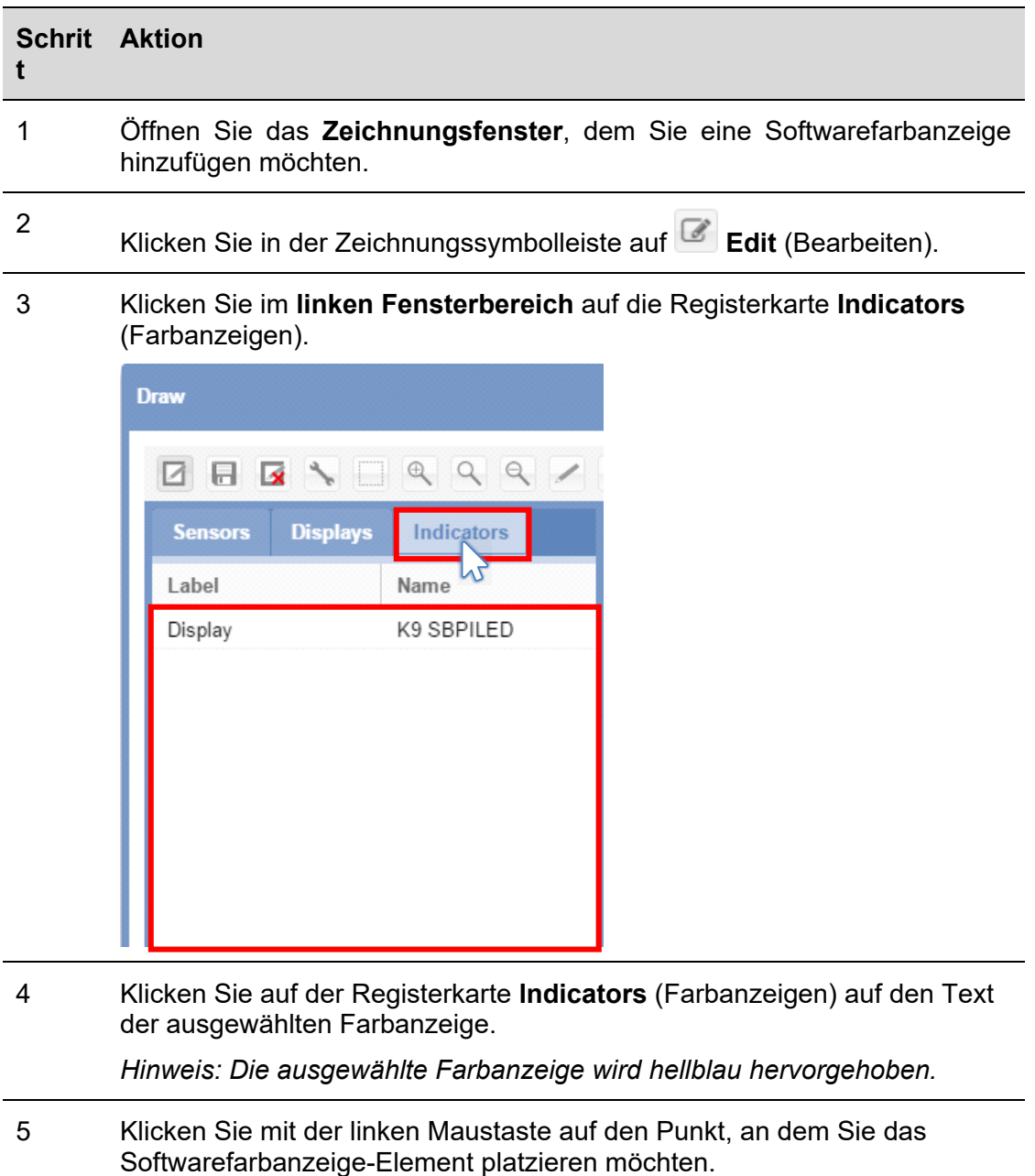

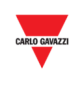

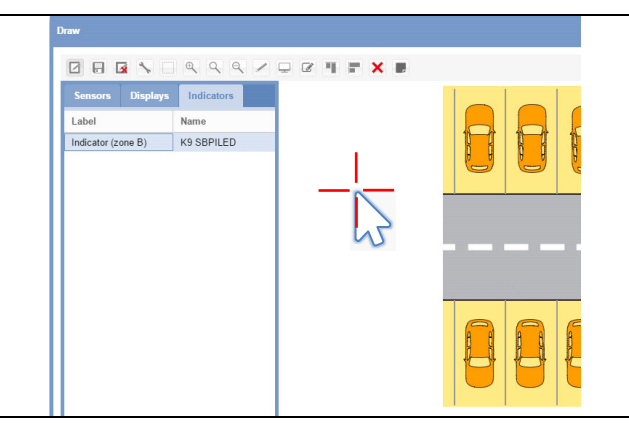

Die Farbanzeige wird der Zeichnung hinzugefügt.

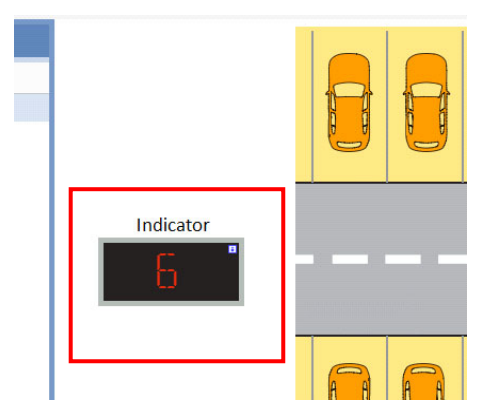

Sie können die Farbanzeige bearbeiten, indem Sie auf die Schaltfläche

**Display configuration** (Anzeigekonfiguration) klicken. Weitere Informationen finden Sie unter dem Bedienvorgang Softwarefarbanzeige bearbeiten.

6

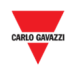

## **23.14.2** Softwarefarbanzeige bearbeiten

Softwarefarbanzeigen können durch Klicken auf das Symbol in der Zeichnungssymbolleiste bearbeitet werden. Führen Sie dazu folgende Schritte aus:

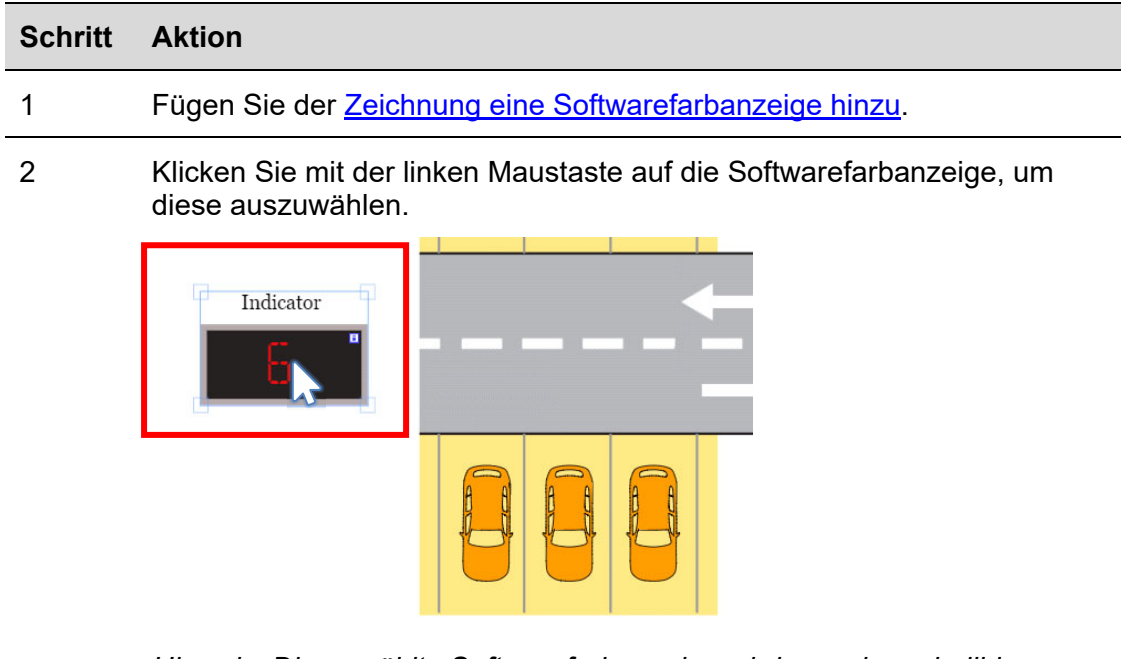

*Hinweis: Die gewählte Softwarefarbanzeige wird von einem hellblauen Rahmen mit "Ziehgriffen" umschlossen.* 

3 Klicken Sie in der Befehlsleiste auf die Schaltfläche **Display settings** (Anzeigeeinstellungen): Das Fenster **Indicator settings** (Farbanzeigeeinstellungen) wird angezeigt:

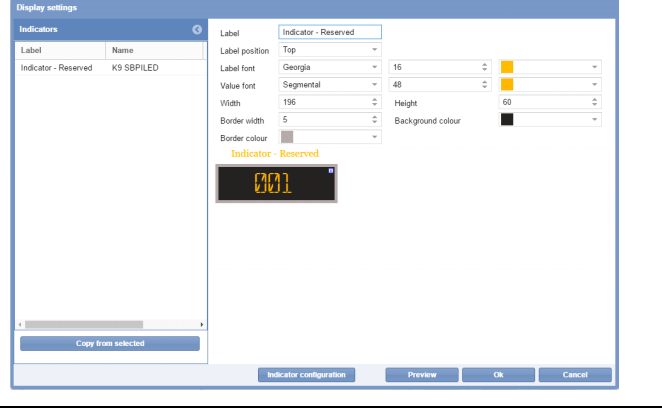

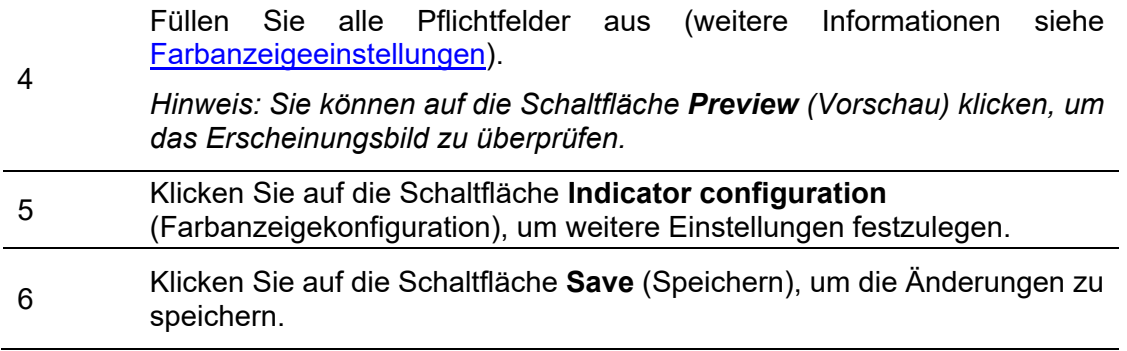

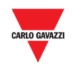

## **23.14.3** Farbanzeigekonfiguration und -befehle

Beim Klick auf die Schaltfläche **Indicator configuration** (Farbanzeigekonfiguration) wird das Konfigurationsfenster geöffnet, in dem Sie die folgenden Parameter festlegen können.

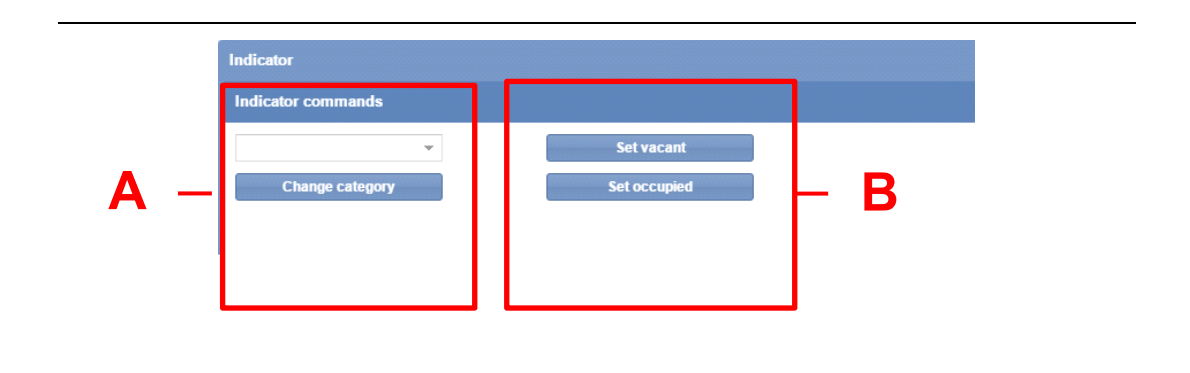

#### **Fenster "Indicator configuration"**

Das Fenster **Indicator configuration** (Farbanzeigekonfiguration) ist aus folgenden Abschnitten aufgebaut:

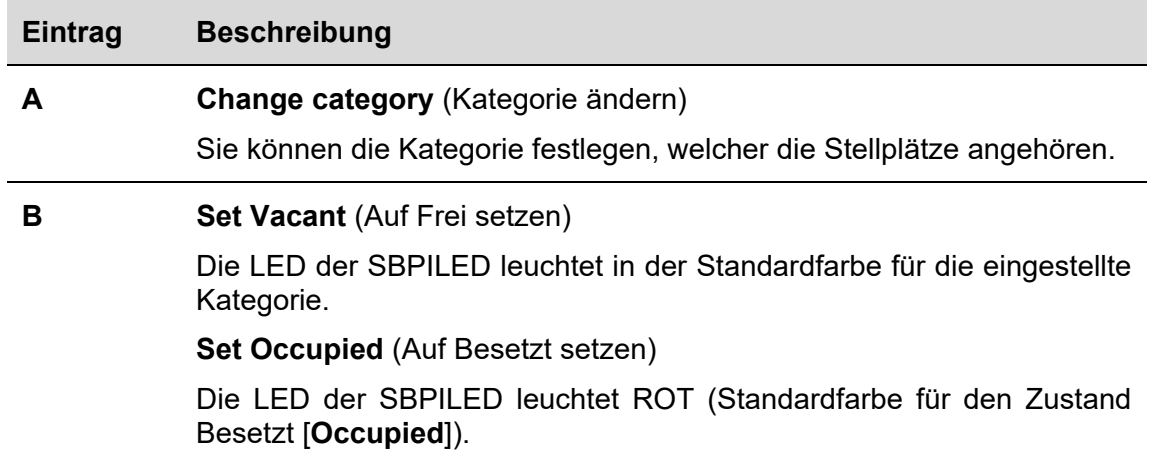

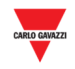

### 23.14.4 Kategorie der Anzeige ändern

Führen Sie die folgenden Schritte aus, um die Kategorie aller von der Farbanzeige verwalteten Stellplätze zu ändern. Der Kategoriewert kann sämtlichen Stellplätzen zugewiesen werden, die in Echtzeit mit der von der Farbanzeige festgelegten Kategorie aktualisiert werden.

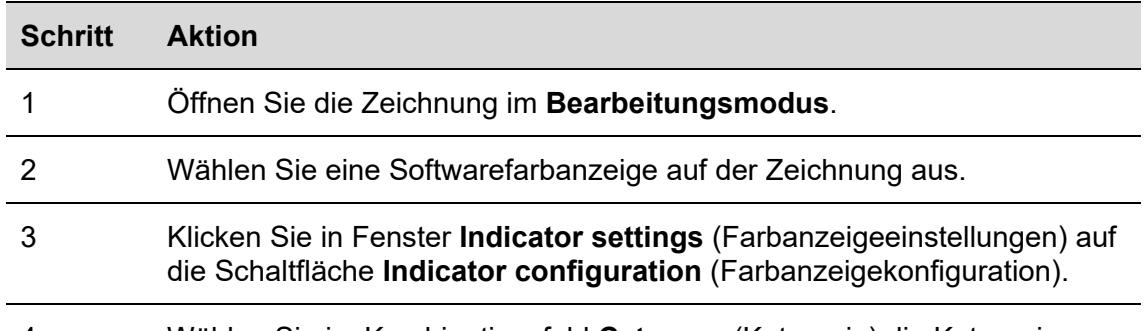

4 Wählen Sie im Kombinationsfeld **Category** (Kategorie) die Kategorie aus, die Sie den Stellplätzen zuordnen möchten, und klicken Sie zum Speichern der Änderungen auf die Schaltfläche **Change category** (Kategorie ändern). Die folgende Meldung wird angezeigt:

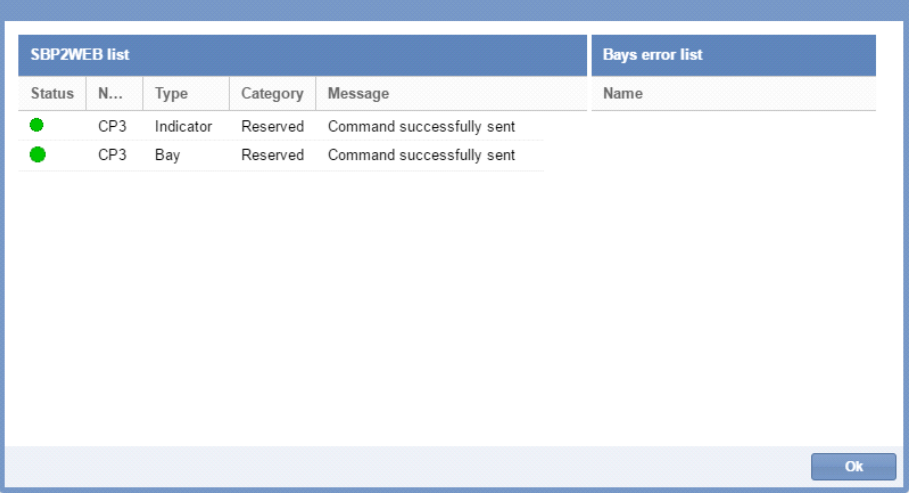

Falls ein Problem auftritt, zeigt das System folgende Meldung an:

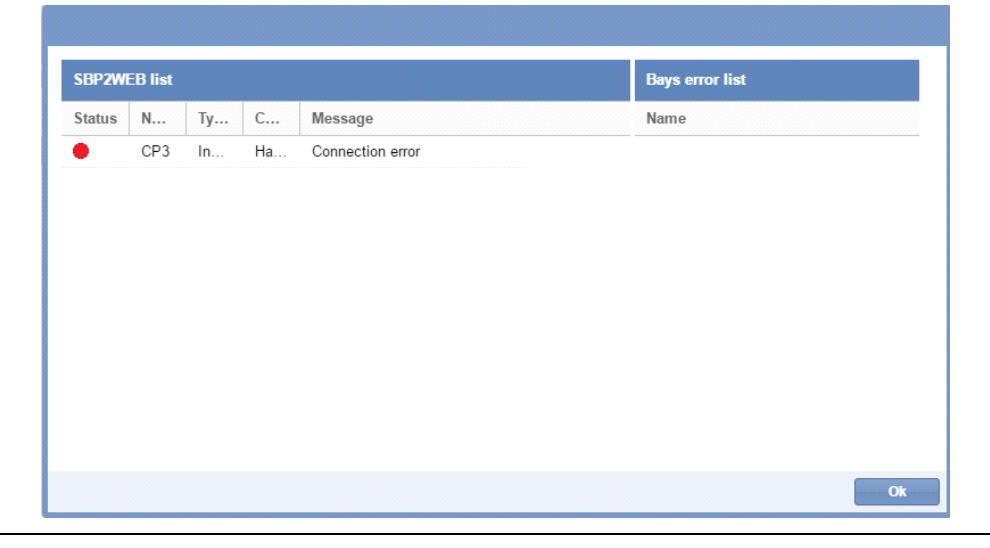

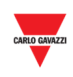

*Hinweis: Wiederholen Sie in diesem Fall die obigen Schritte. Falls das Problem weiterhin besteht, wenden Sie sich an den technischen Support.* 

*Hinweis: Die Stellplatzkategorie kann nur in diesem Konfigurationsfenster geändert werden. In der Zeichnung ist diese Änderung nicht möglich. Die folgende Meldung wird angezeigt:* 

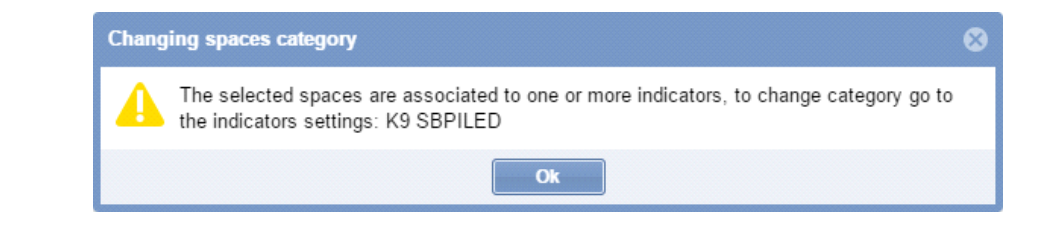

## 23.14.5 Befehl an eine Farbanzeige senden

Führen Sie folgende Schritte aus, um einen Befehl an eine Farbanzeige zu senden:

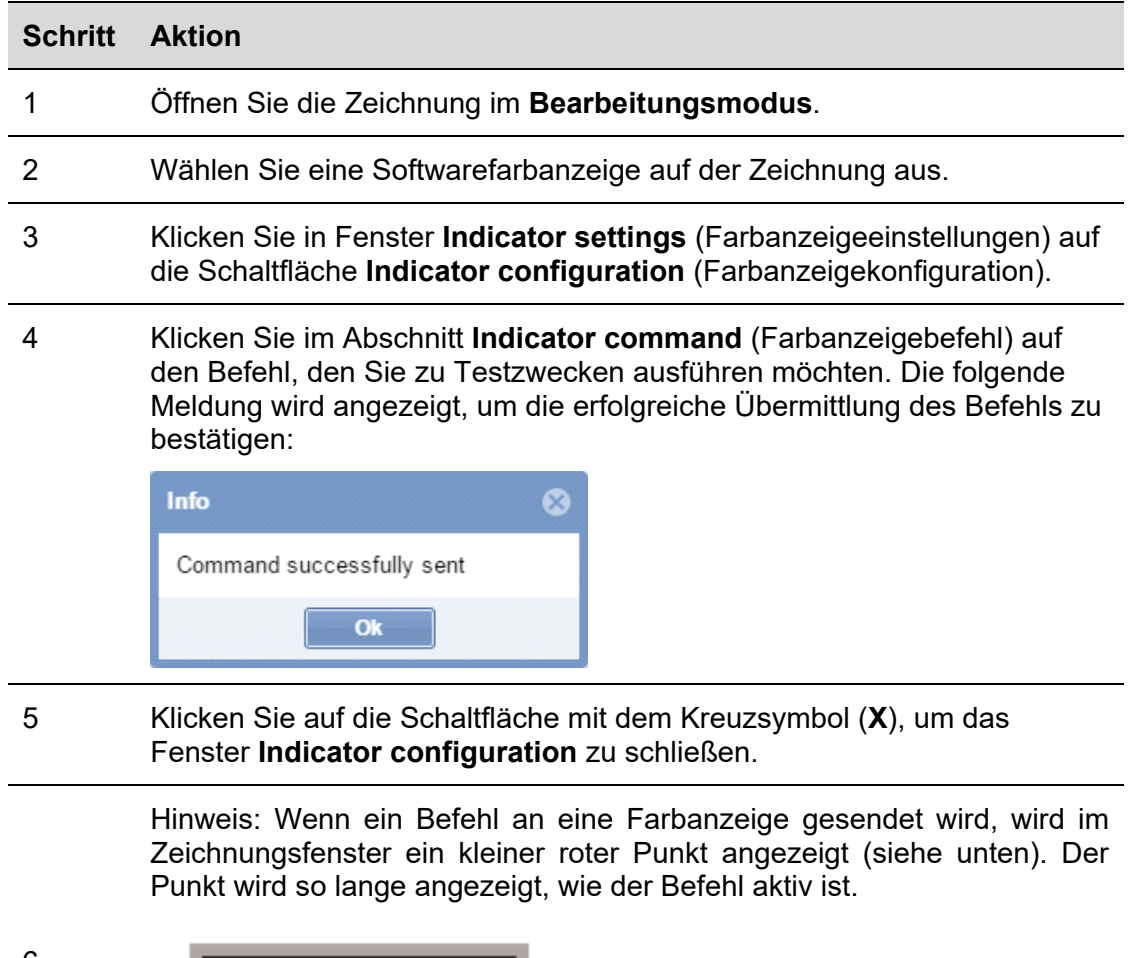

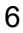

5

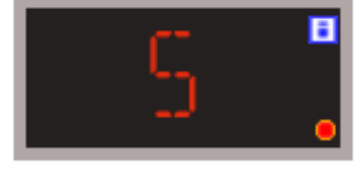

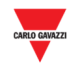

### 23.14.6 Farbanzeige löschen

Führen Sie folgende Schritte aus, um eine Farbanzeige aus einer Zeichnung zu löschen:

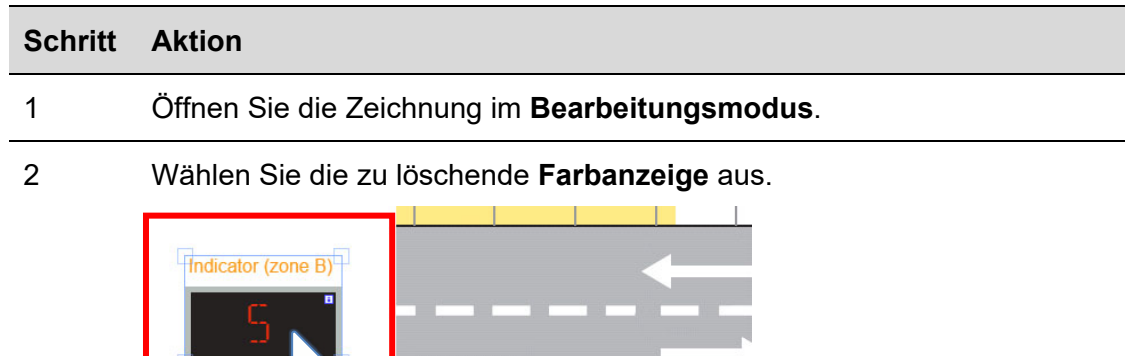

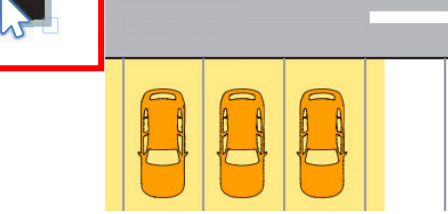

*Hinweis: Hinweis: Die Farbanzeige wird durch eine hellblaue Markierung hervorgehoben.* 

3 Klicken Sie auf die Schaltfläche **X** Delete (Löschen) und dann auf **Delete Save drawing** (Zeichnung speichern), um die Farbanzeige aus der Zeichnung zu entfernen.

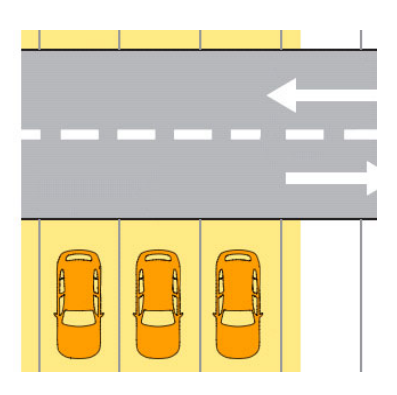

*Hinweis: Wenn Sie die Änderungen beim Verlassen nicht speichern, wird die Farbanzeige nicht gelöscht.* 

*Hinweis 2: Obwohl die Farbanzeige gelöscht wird, wird die Zuordnung der Stellplätze zu dieser Anzeige nicht aufgehoben. Um die Zuordnung aufzuheben, muss die Konfiguration des SB-Tools geändert werden.* 

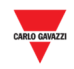

## **23.15 Bedienvorgänge in Verbindung mit Zeichnungen**

## 23.15.1 Zeichnung verkleinern und vergrößern

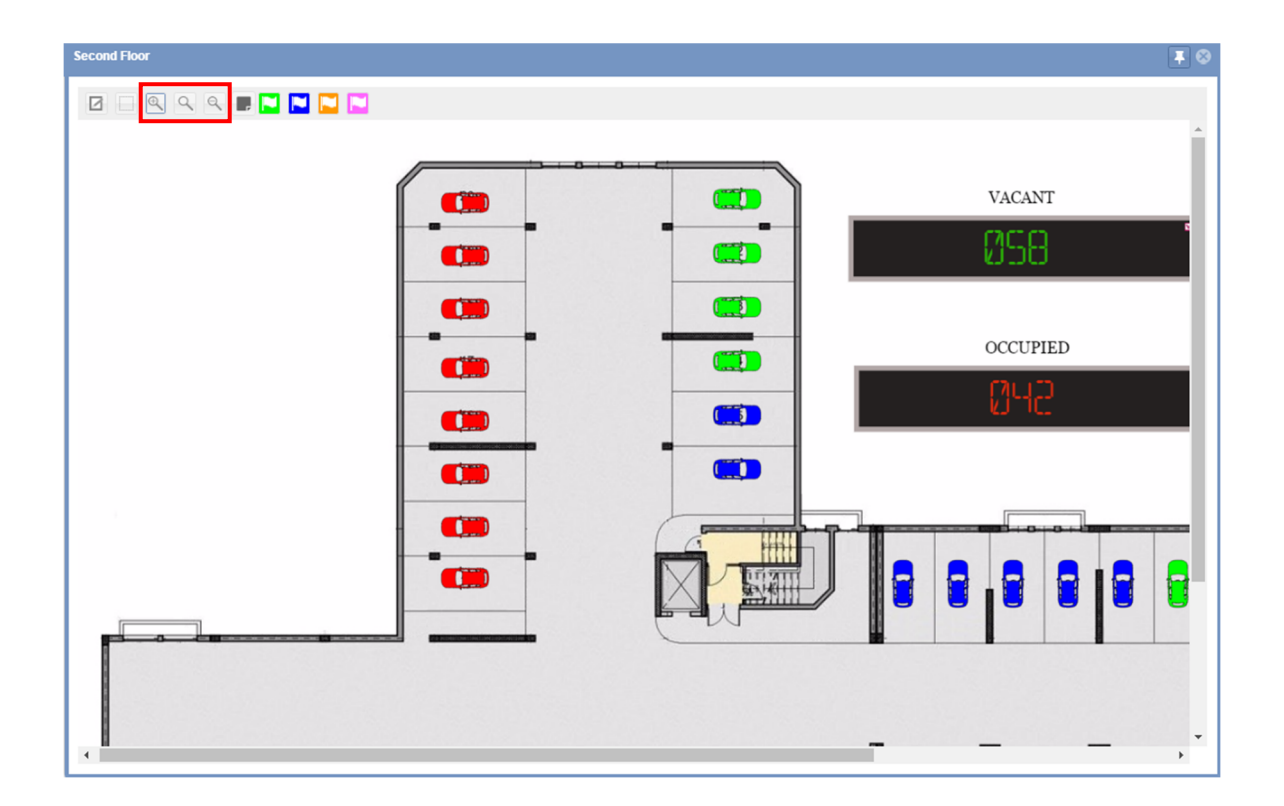

Die Benutzeroberfläche für Zeichnungen bietet drei Optionen zum Verkleinern und Vergrößern:

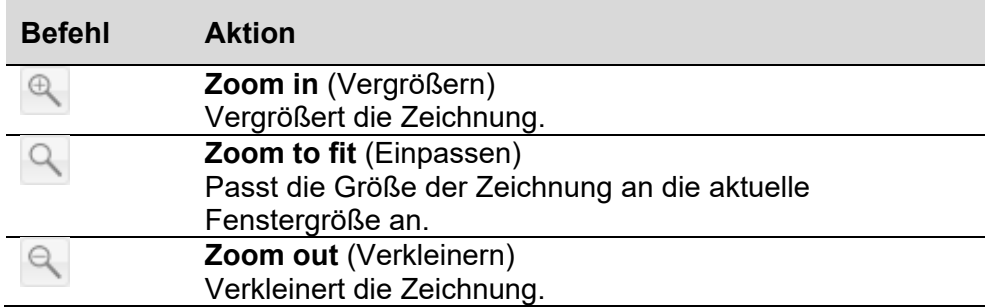

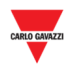

## 23.15.2 Kategorien der Stellplätze ändern (buchen und Buchung aufheben)

Die Befehlsleiste enthält Schaltflächen, welche mit den verfügbaren Kategorien des Parkhausprojekts verknüpft sind. Sie können bis zu sieben verschiedene Kategorien aktivieren. Weitere Informationen finden Sie im Abschnitt Einrichtung von Kategorien/Status.

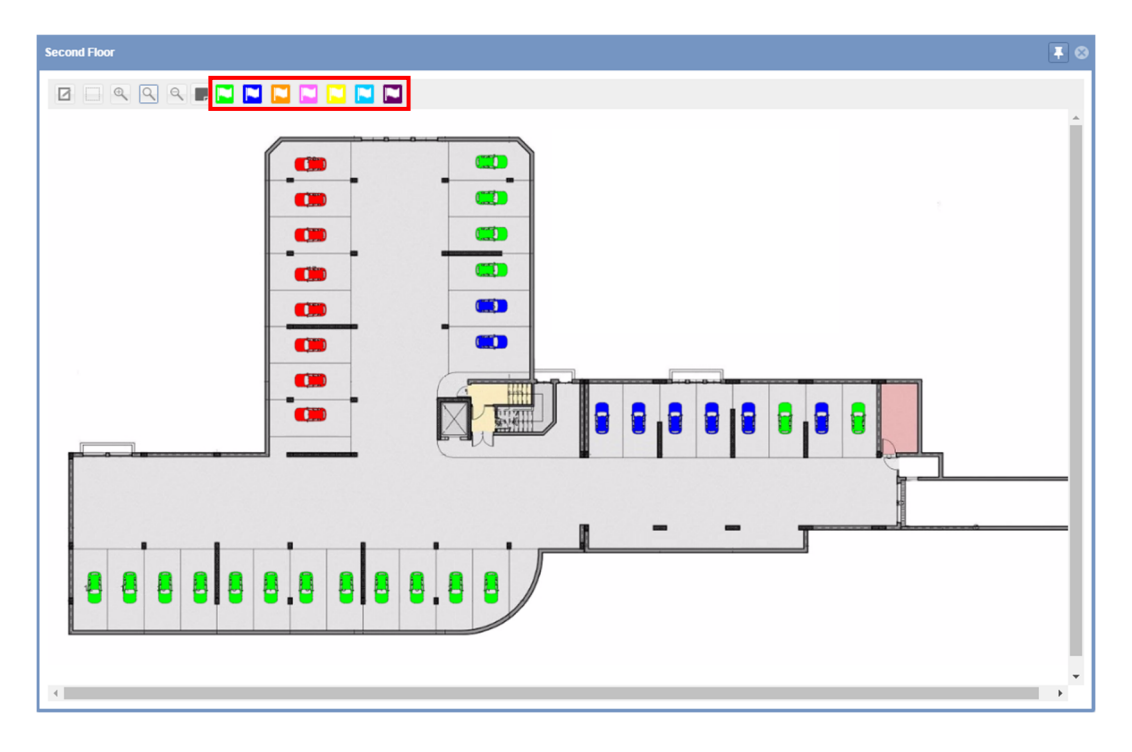

Führen Sie die folgenden Schritte aus, um die Kategorie eines oder mehrerer Stellplätze zu ändern.

Die Art der Beleuchtung, die für eine Buchung verwendet wird, wird wie auf der Zeichnung unten abgebildet dargestellt:

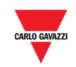

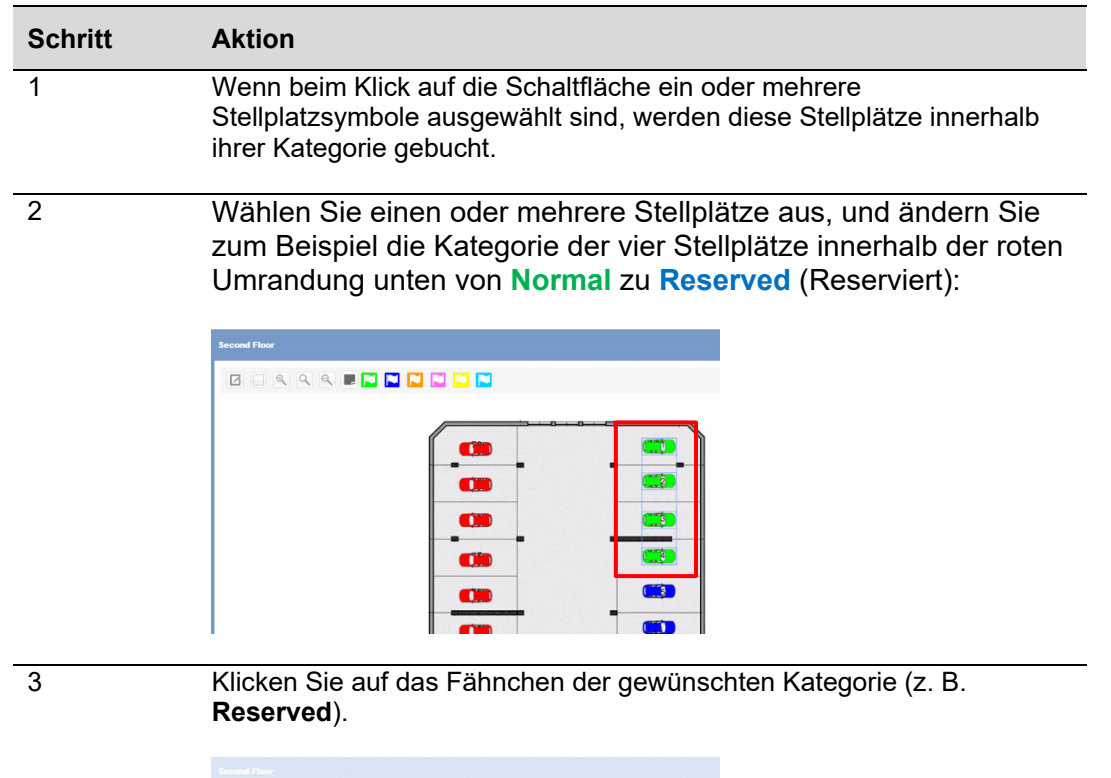

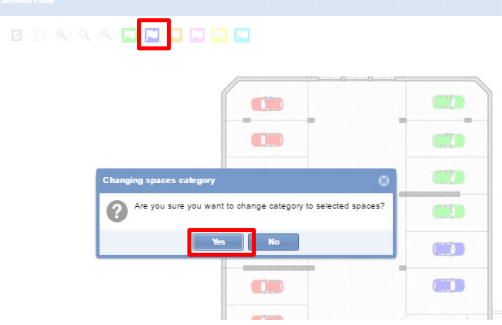

Klicken Sie im Dialog **Change spaces category** (Stellplatzkategorie ändern) auf die Schaltfläche **Yes** (Ja).

*Hinweis: Wenn ein oder mehrere der ausgewählten Stellplätze mit einer Farbanzeige verknüpft sind, wird folgende Meldung angezeigt:* 

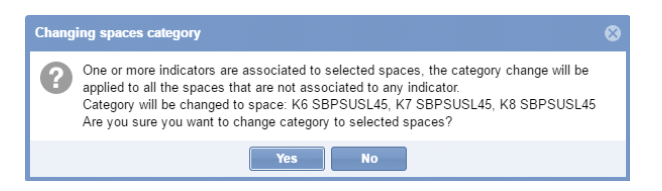

*Die neue Kategorie wird nur den Stellplatzsymbolen zugeordnet, die nicht mit einer Farbanzeige verbunden sind.* 

4 Ein Dialog zeigt ausführliche Informationen zum Vorgang an.

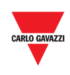

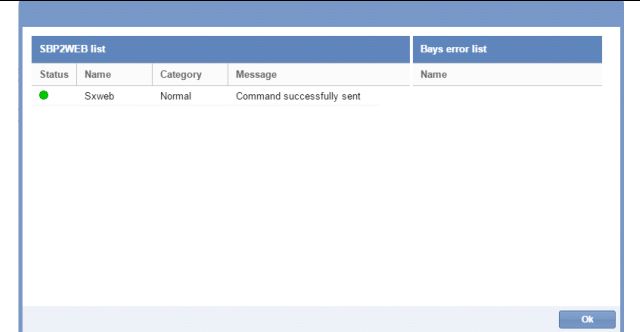

5 Das Beispiel unten zeigt das Ergebnis der Buchung. Die vier Stellplätze innerhalb der roten Umrandung sind als Kategorie **Reserved** (Reserviert) gebucht.

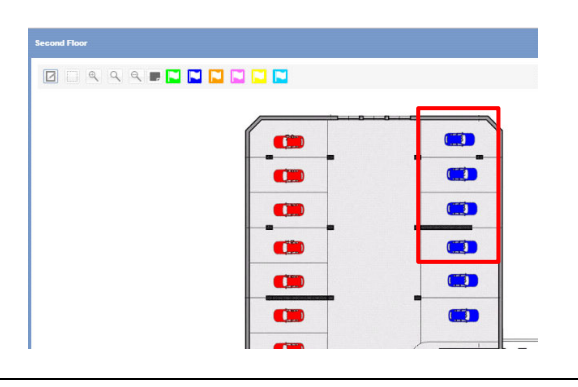

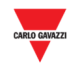

## 23.15.3 QuickInfo-Überblick (Stellplatzsymbol)

Wenn die Maus über ein Stellplatzsymbol bewegt wird, wird der QuickInfo-Dialog mit Informationen zum Stellplatzsensor angezeigt:

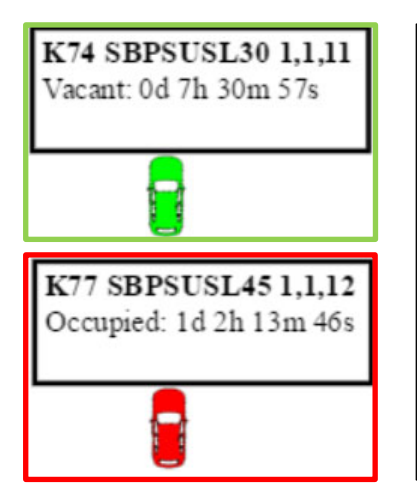

#### **Stellplatzsymbol**

- **K***xx* **Teilenummer des Sensors Position in Fahrspur und Reihe**
- Zeitdauer **Frei/Besetzt**: wie lange der Stellplatz frei ("Vacant") oder besetzt ("Occupied") ist
- **Diagnoseinformationen**: z. B. Fehlerzustand, Übersprechen

#### **WICHTIGER HINWEIS!**

Denken Sie daran, dass beim Senden der Konfiguration an die Steuerung oder beim Neustart der Steuerung die Zeitdauer für den Leer- oder Belegtzustand des Sensors im Bay-Symbol zurückgesetzt wird und erneut zu zählen beginnt.

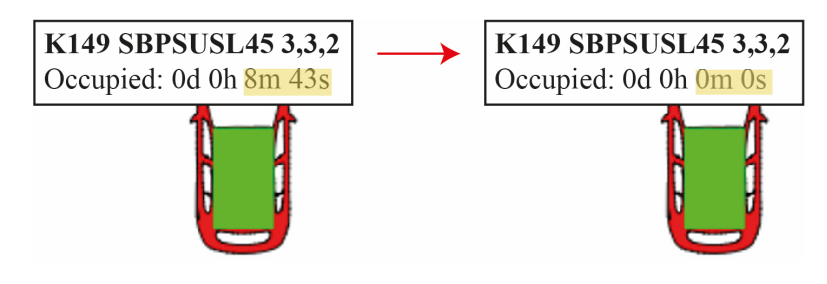

*zum Steuergerät zum Steuergerät* 

*Vor dem Senden der Konfiguration Nach dem Senden der Konfiguration* 

## 23.15.4 QuickInfo-Überblick (Anzeige)

Wenn die Maus über eine Anzeige bewegt wird, wird der QuickInfo-Dialog mit Informationen zur Anzeige angezeigt:

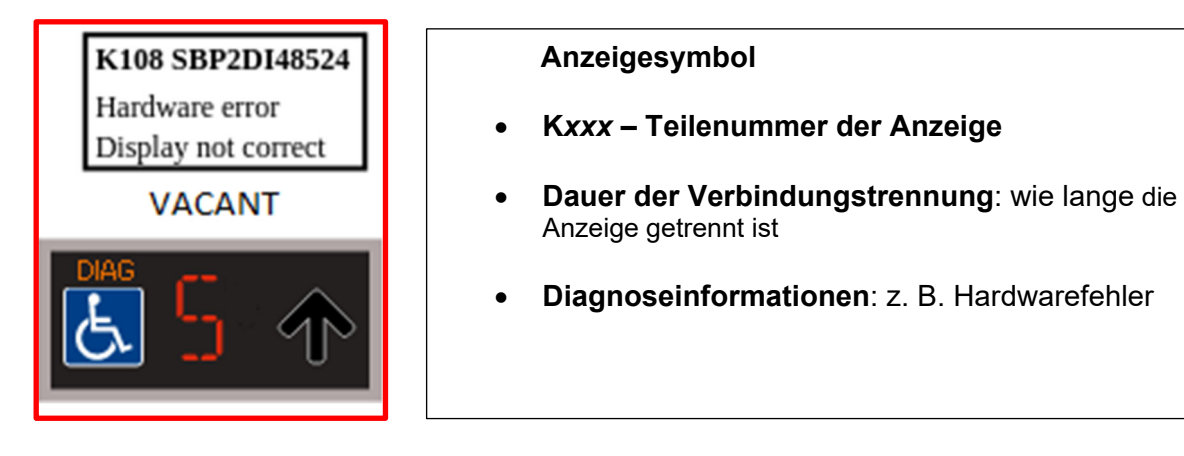

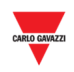

# **24 LAYOUTS**

## **24.1 Benutzeroberfläche**

Das **Layout** beschreibt die Positionierung der einzelnen Bestandteile im Dashboard-Bereich, zum Beispiel der Fenster **Drawing** (Zeichnung) und **Status**. Die folgende Abbildung zeigt ein Beispiel im umrandeten Bereich.

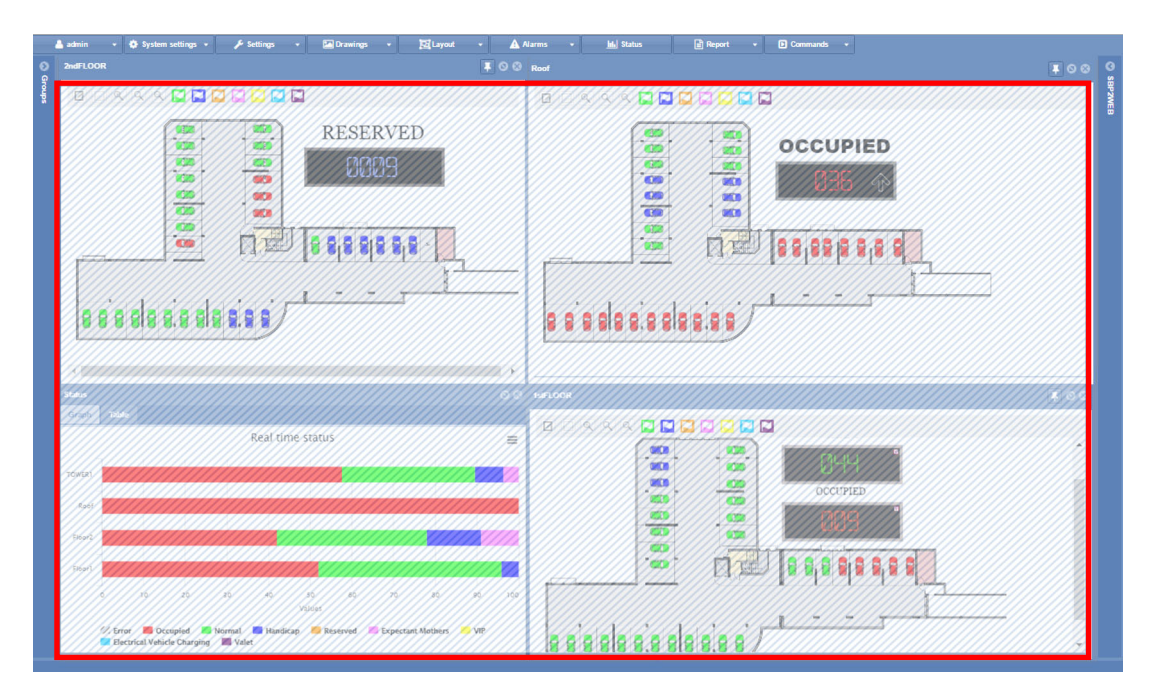

Mithilfe von Layouts können Sie verschiedene Ansichten Ihres Parkhauses erstellen, um abhängig vom gewählten Knoten und der Größe des Parkhauses den Belegungszustand anzuzeigen.

## **24.2 Wissenswertes**

## 24.2.1 Grundlagen von Layouts

Ein Layout kann für einen Knoten des Baums erstellt, für ein Gerät oder für einen bestimmten Benutzer optimiert werden.

Das Layout entspricht einer Kombination dreier Bedingungen:

- **Client-Computer (Browser)**: Der CPY arbeitet als Webserver im Browser. Unter Umständen kann es erforderlich werden, das Layout anhand der Größe des Computerbildschirms oder der Anzahl der Bildschirme festzulegen, falls eine Lösung mit mehreren Bildschirmen verwendet wird.
- **Benutzer**: Sie können verschiedene Layouts erstellen und jedes einem bestimmten Benutzer zuweisen.
- **Regeln:** Eine Regel legt fest, wie die Elemente auf dem Bildschirm angeordnet werden, wenn ein Knoten ausgewählt wird. Es gibt verschiedene Prioritäten für die Ebenen, mittels derer Sie die beste Ansicht für jede Knotenebene festlegen können.

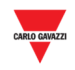

### 24.2.2 Einzelbildschirm oder mehrere Bildschirme

Die wichtigste Auswahloption ist der Gerätetyp der Anzeige, Einzelbildschirm (**Single screen**) oder mehrere Bildschirme (**Multi screen**). Dies richtet sich nach der Größe des **Parkhauses** (Anzahl der Ebenen oder Anzahl der Stellplätze).

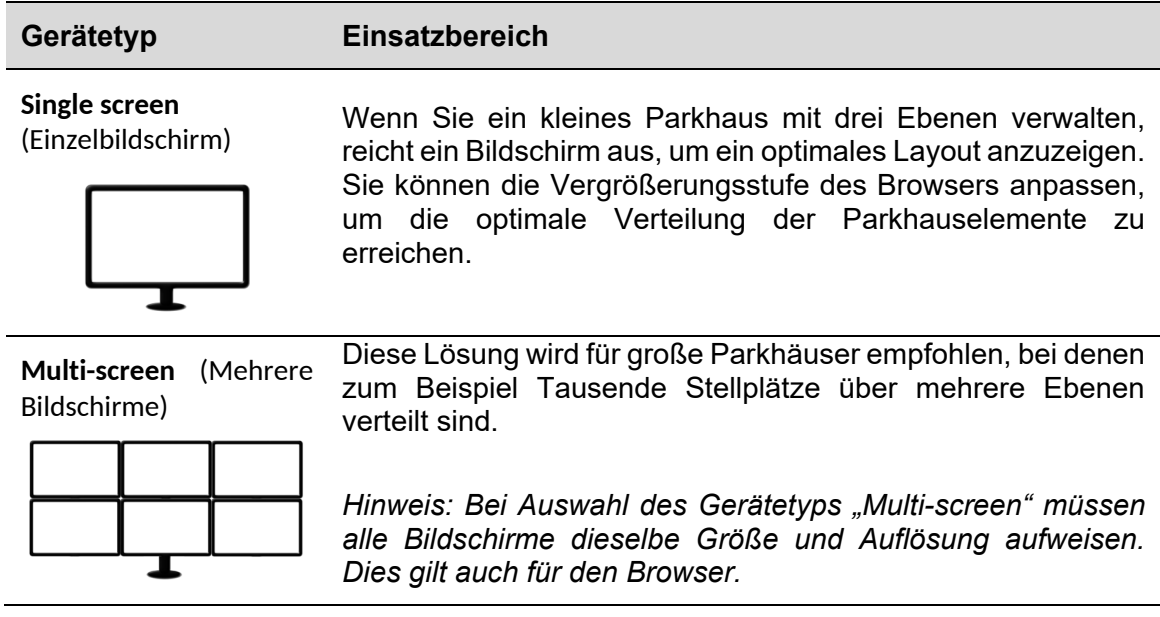

Das Layout muss mit derselben Bildschirmkonfiguration erstellt werden, die der Bediener verwendet:

Wenn der SB2CPY gestartet wird, liest das System das für den Benutzer festgelegte Layout ein und platziert die Elemente exakt an den Positionen, die beim Erstellen des Layouts festgelegt wurden.

**HINWEIS: Layouts, die für eine Konfiguration mit mehreren Bildschirmen erstellt wurden, arbeiten auf einem Einzelbildschirm möglicherweise nicht ordnungsgemäß. Umgekehrt gilt dies ebenso.** 

### 24.2.3 Benutzer und Zuweisung von Layouts

Um eine Vorlage einem bestimmten Benutzer zuzuweisen, muss das Benutzerkonto bearbeitet werden. Das Fenster **Accounts** (Konten) enthält ein Feld mit der Bezeichnung **Layout**, in dem Sie mithilfe eines Kombinationsfelds ein bestimmtes Layout auswählen können.

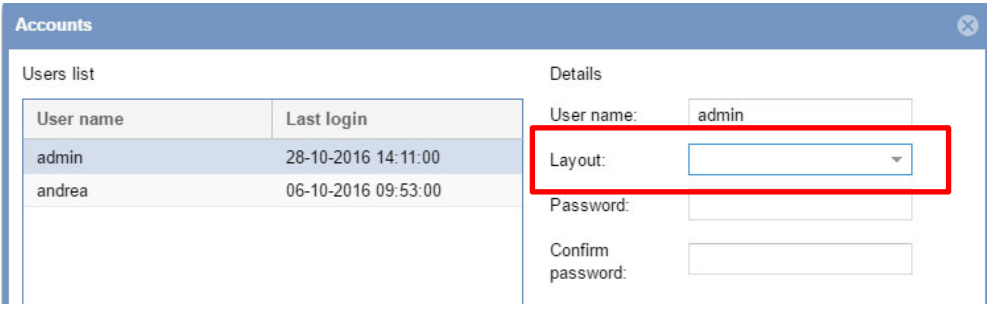

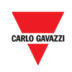

*Hinweis: Wenn sich ein Benutzer am CPY-Webserver anmeldet, lädt das System das zugewiesene Layout. Wenn das Layout nicht existiert (weil es zum Beispiel gelöscht wurde), wird das systemseitige Standardlayout verwendet.* 

## 24.2.4 Regeln

Beim Layout handelt es sich um einen Satz von Regeln, welche die Anordnung für die Ansichten aller Knoten des Baums festlegen, die eine bestimmte Gruppe des Parkhauses repräsentieren. Die Abbildung zeigt ein Beispiel für die Knotenhierarchie eines Projekts.

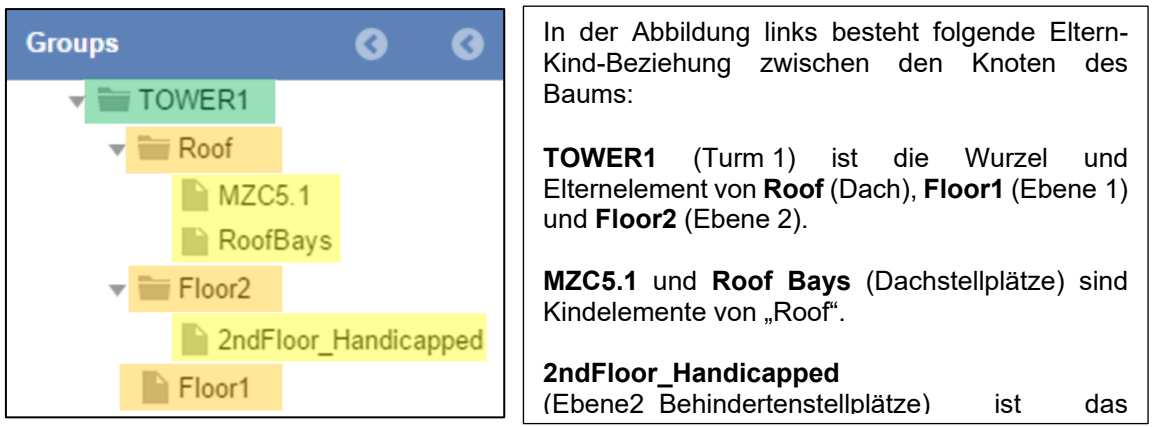

Jedes Element ist ein Knoten: Die Kindelemente der Wurzel (orange markiert) sind Knoten derselben Ebene, und ihre Kindelemente (die gelb markierten Knoten) gehören ebenso zur selben Ebene.

### 24.2.4.1 Prioritätsreihenfolge von Regeln

Wenn Sie einen Knoten des Baums auswählen, prüft das System, ob für den ausgewählten Knoten eine Regel existiert. Dann wird geprüft, ob eine Regel für die jeweilige Ebene existiert, und zuletzt wird geprüft, ob eine Regel für alle Knoten existiert. Wenn keine Regel gefunden wurde, werden keine Fenster angezeigt.

Die Regeln müssen auf die Knoten angewendet werden. Das System erfragt beim Benutzer, an welcher Stelle die Regeln angewendet werden sollen:

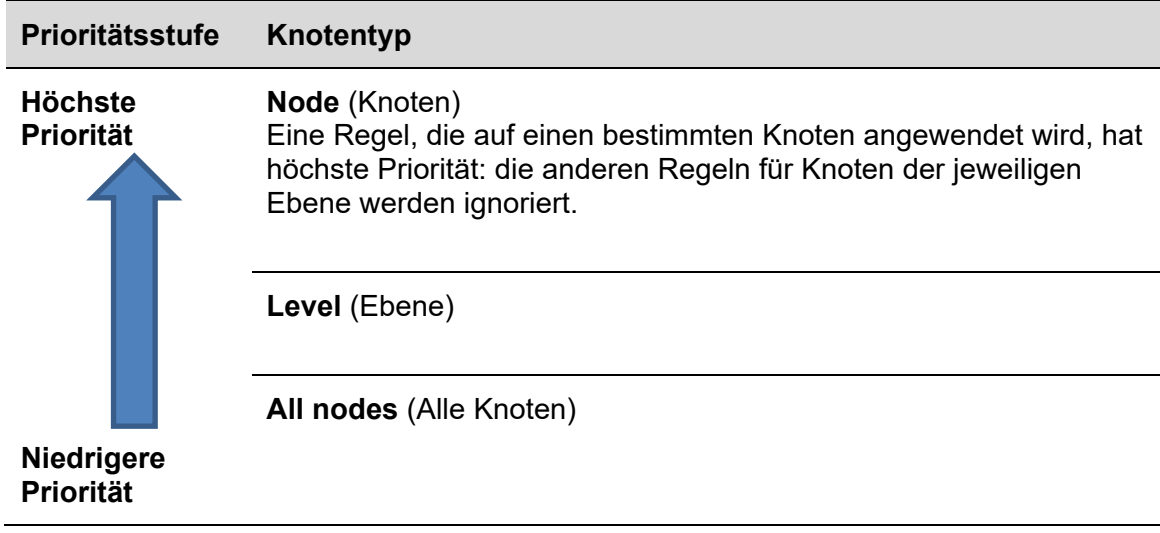

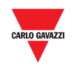

#### 24.2.4.2 Beispiel für Prioritäten

Das folgende Beispiel demonstriert, wie die Regeln arbeiten, und zeigt insbesondere, wie die Priorität der Knoten funktioniert.

Durch Anklicken eines Knotens auf Etagenebene (z. B. "Floor1" [Ebene 1], "Floor2" [Ebene 2], "Roof" [Dach]) können Sie zwischen verschiedenen Ansichten wechseln, um beispielsweise das **Zeichnungs-** und **Statusfenster** anzuzeigen.

#### **Priorität Alle Knoten**

Sie können auf der untersten Ebene beginnen, um die Regel mit niedrigerer Priorität anzuwenden:

Durch die Anwendung der Regel *All nodes* (Alle Knoten) ist sichergestellt, dass keine bestehende Regel für **Current level** (Aktuelle Ebene) oder **Current node** (Aktueller Knoten) überschrieben wird.

Beim Klick auf eines der Kindelemente der Etagen (**MZC5.1, RoofBays** [Dachstellplätze] oder **2ndFloor\_Handicapped** [Ebene2\_Behindertenstellplätze]) wird die Regel auf alle Knoten angewendet, wenn Sie zum Beispiel das Zeichnungsfenster mittig auf dem Bildschirm platzieren möchten. Siehe folgende Abbildung:

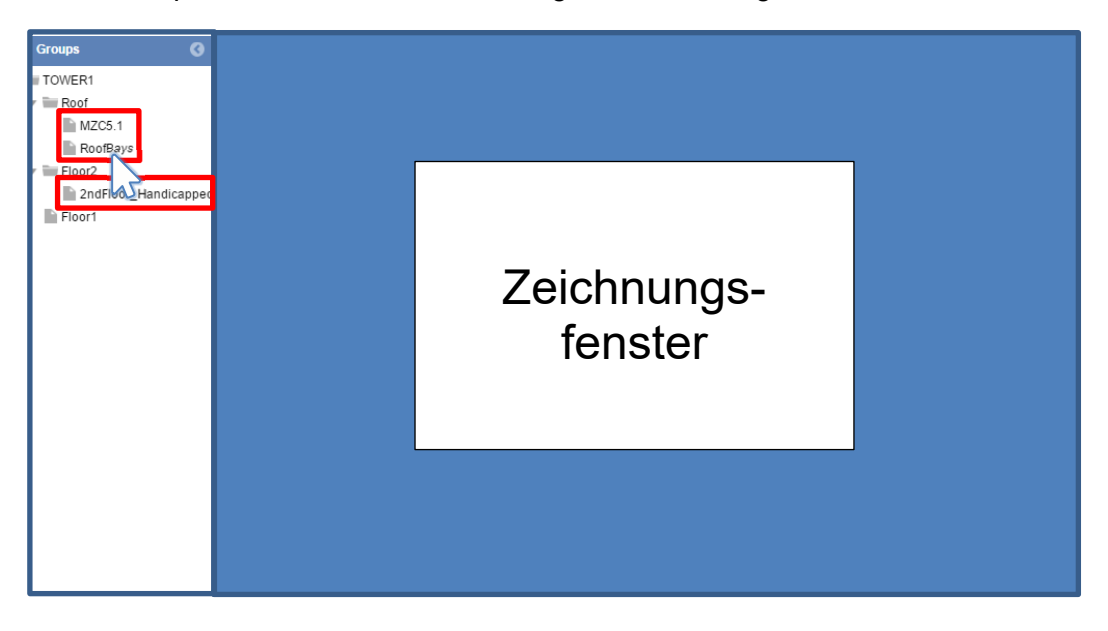

Hinweis: Bei Auswahl von **All nodes** (Alle Knoten) wird die gleiche Regel auf alle Knoten angewendet.

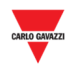

#### **Priorität Aktuelle Ebene**

Um allen Knoten einer Ebene dasselbe Layout zuzuweisen, können Sie die Regel **Current level** (Aktuelle Ebene) festlegen. Diese Regel hat Vorrang vor **All Nodes**, sodass die Ebenenregel für alle Knoten auf Etagenebene angewendet wird. Durch Anklicken eines der Knoten auf Etagenebene (z. B. **Floor1** [Ebene 1], **Floor2** [Ebene 2], **Roof** [Dach]) wird die Regel auf alle Knoten derselben Ebene angewendet, was in diesem Fall "Floor1", "Floor2" und "Roof" umfasst. Auf diese Weise können Sie zum Beispiel das **Zeichnungs**und **Statusfenster** gleichzeitig auf dem Bildschirm anzeigen. Siehe folgende Abbildung:

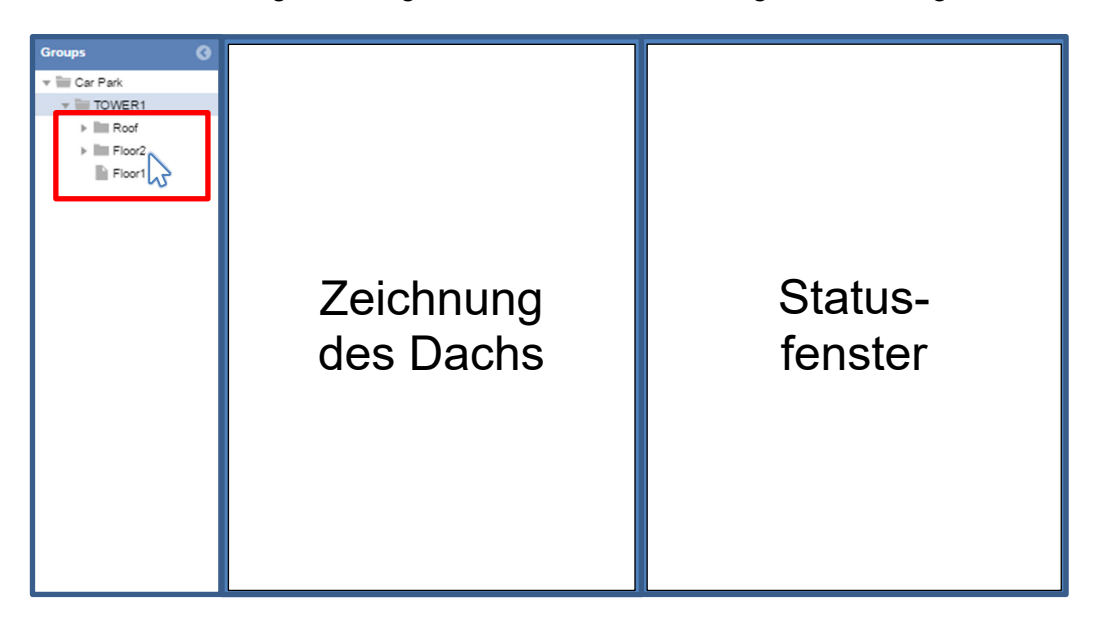

Tipp: Die Anwendung dieser Regel erspart das Festlegen der Ansicht für jeden einzelnen Knoten des Baums: Die Regel wird automatisch auf alle Knoten derselben Ebene übertragen:

#### **Priorität Aktueller Knoten**

Die Regel **Current node** (Aktueller Knoten) kann verwendet werden, wenn die Ansicht nur einem einzigen Knoten zugewiesen werden soll.

Durch Anklicken des Wurzelelements (z. B. "TOWER1" [Turm 1]) wird die Regel nur auf den ausgewählten Knoten angewendet und überschreibt alle bestehenden Regeln, die auf Knotenebene oder für alle Knoten festgelegt wurden. In diesem Fall können Sie zum Beispiel festlegen, dass bei Auswahl des Knotens "TOWER1" alle Zeichnungen des Parkhauses angezeigt werden. Siehe folgende Abbildung:

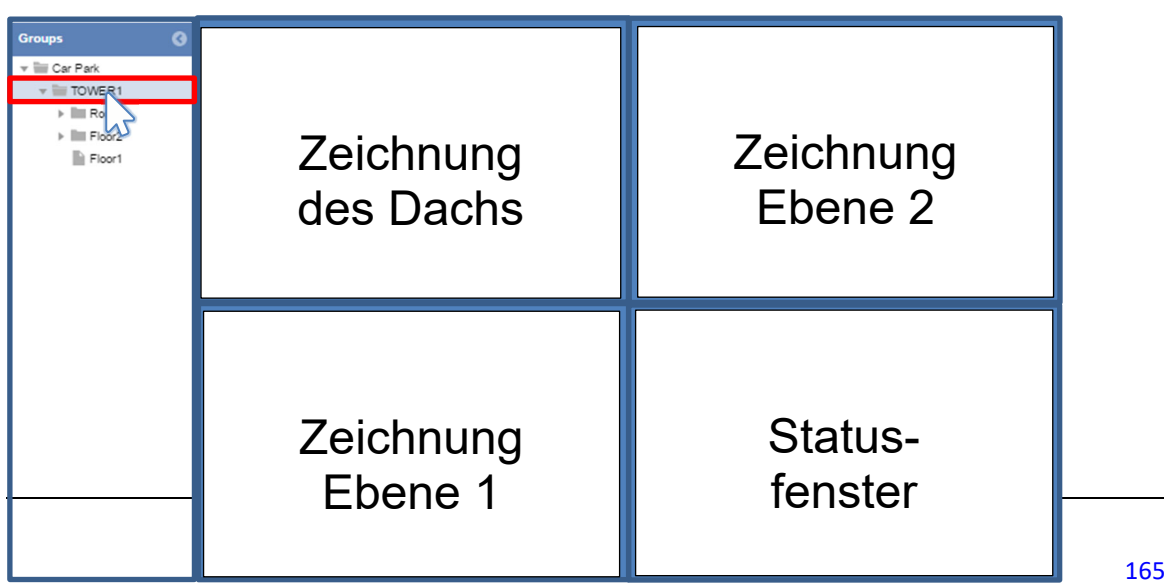

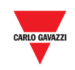

## **24.3 Benutzeroberfläche**

## 24.3.1 Fenster Regeleinstellung

Im Fenster **Rules setting** (Regeleinstellung) müssen Sie jedes Mal, wenn Sie einen Knoten bearbeiten, die Priorität der Regel festlegen. Die Werte für die Priorität müssen einzeln entsprechend den oben erläuterten Prinzipien definiert werden.

Nachdem Sie auf der Registerkarte **Layout** auf **Save rule** (Regel speichern) geklickt haben, wird folgendes Fenster angezeigt:

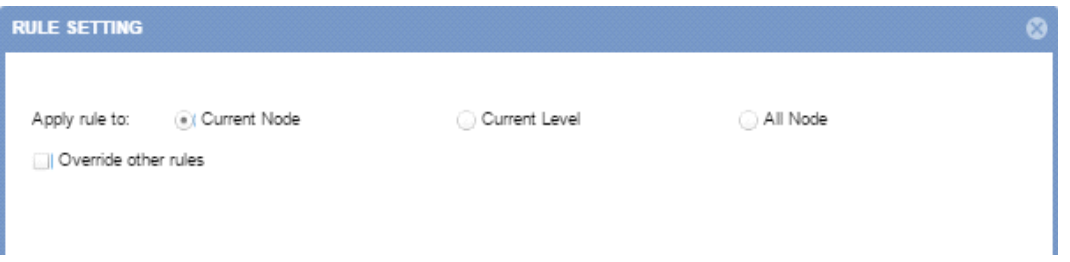

Die verschiedenen Optionen bewirken folgendes Verhalten:

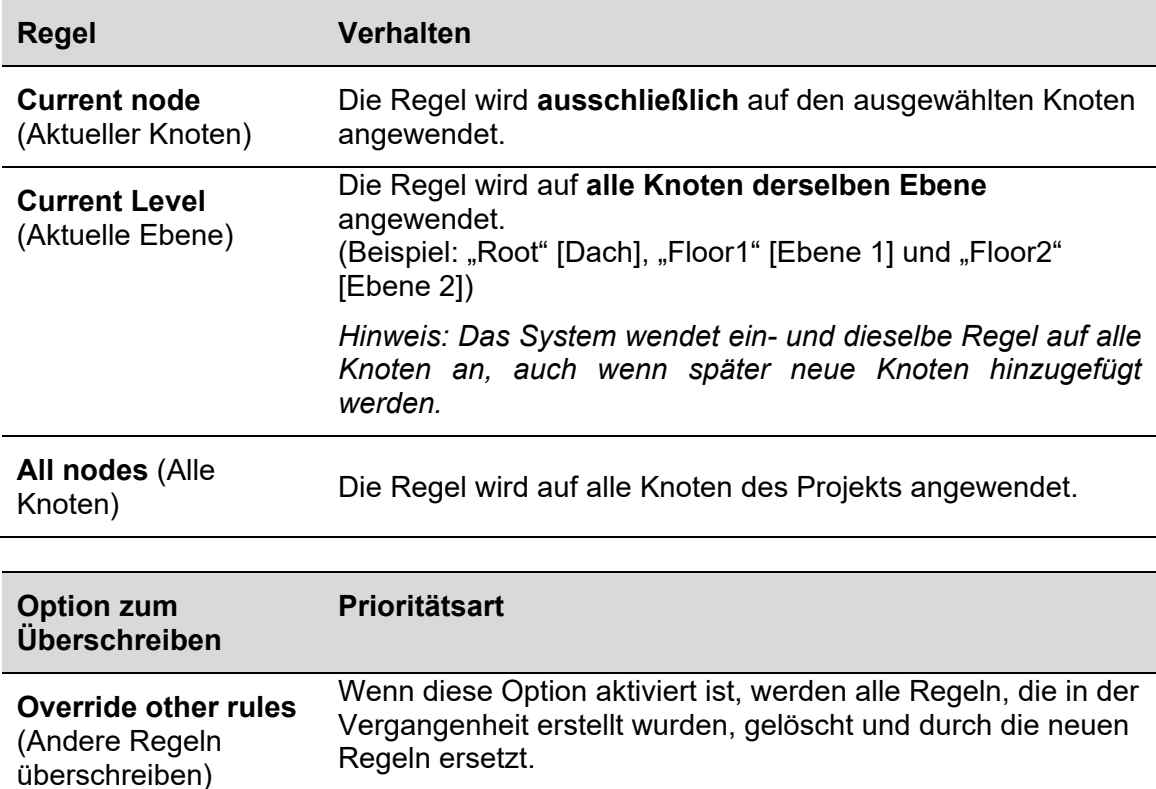

**Current Level** (Aktuelle Ebene): Wenn Sie **Override other rules** aktivieren, wird die Regel auf den Knoten des Baums angewendet, der gegenwärtig ausgewählt ist. Alle anderen Regeln für diesen Knoten werden ignoriert.

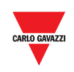

## **24.4 Bedienvorgänge**

### 24.4.1 Neues Layout erstellen

#### **Die Zeichnungen müssen bereits erstellt worden sein, bevor Sie mit der**  Bearbeitung des Layouts beginnen (siehe "Zeichnungen").

Führen Sie folgende Schritte aus, um ein neues Layout zu erstellen:

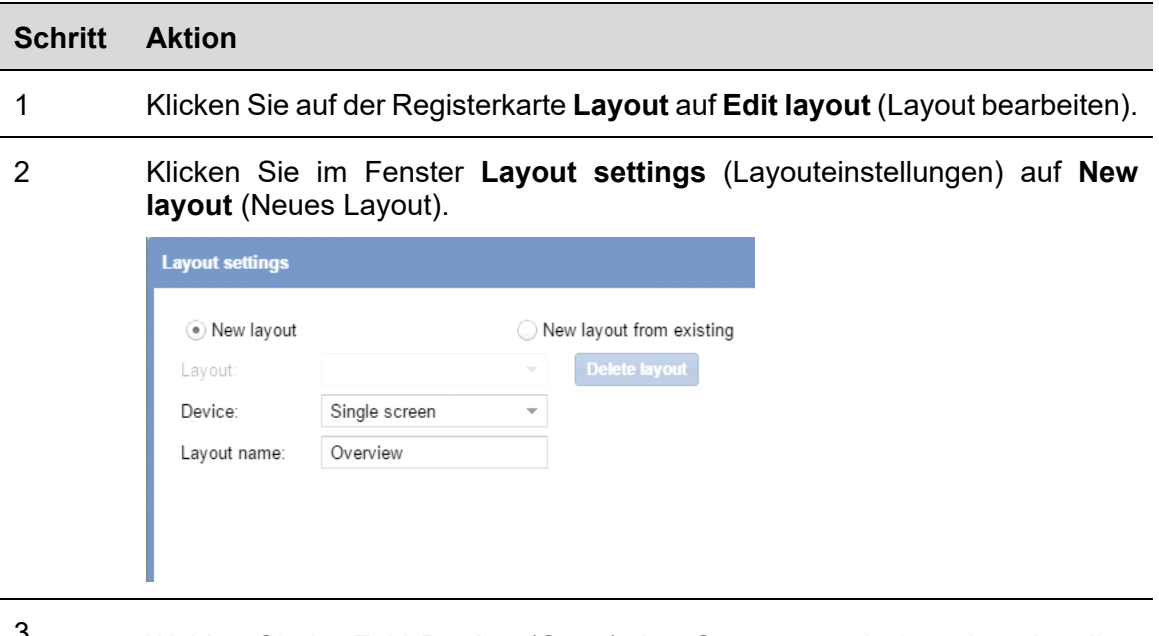

3 Wählen Sie im Feld **Device** (Gerät) den Gerätetyp, mit dem das aktuelle Layout verknüpft ist:

- "Single monitor" (Einzelmonitor)
- "Multi monitor" (Mehrere Monitore)

*Hinweis: Siehe Abschnitt* Einzelbildschirm oder mehrere Bildschirme.

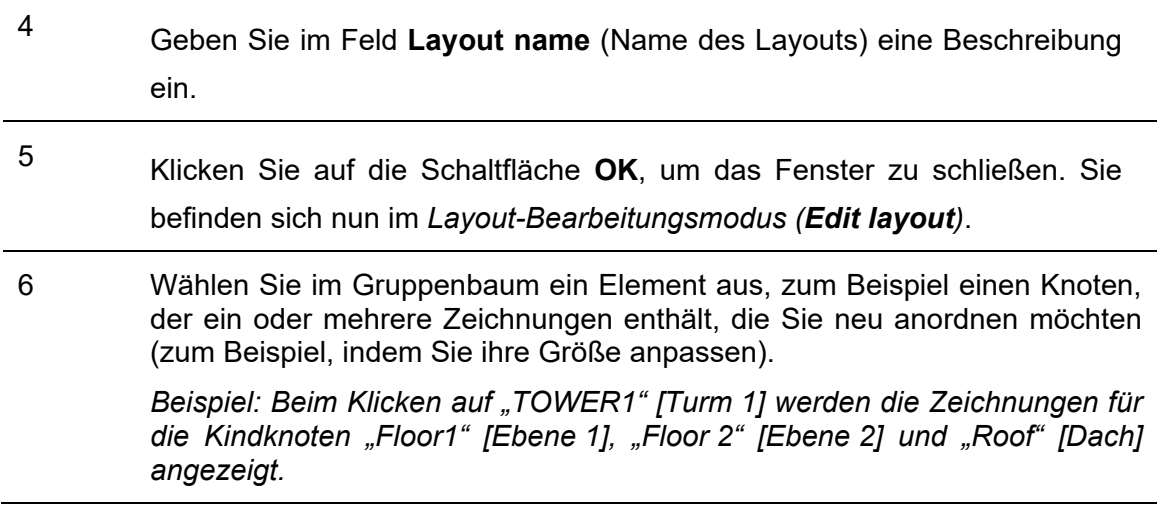

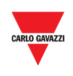

7 Für jedes Element, das Sie hinzufügen möchten (zum Beispiel das **Zeichnungs**- oder **Statusfenster**):

- a. Klicken Sie in den Dashboard-Bereich und ziehen Sie mit gedrückter Maustaste ein Quadrat oder Rechteck auf.
- b. Passen Sie die Größe des Elements an, indem Sie auf einen der Ränder klicken und diesen zur neuen Position ziehen.
- c. Verschieben Sie das Element, indem Sie es anklicken und mit gedrückter Maustaste an die gewünschte Position ziehen.

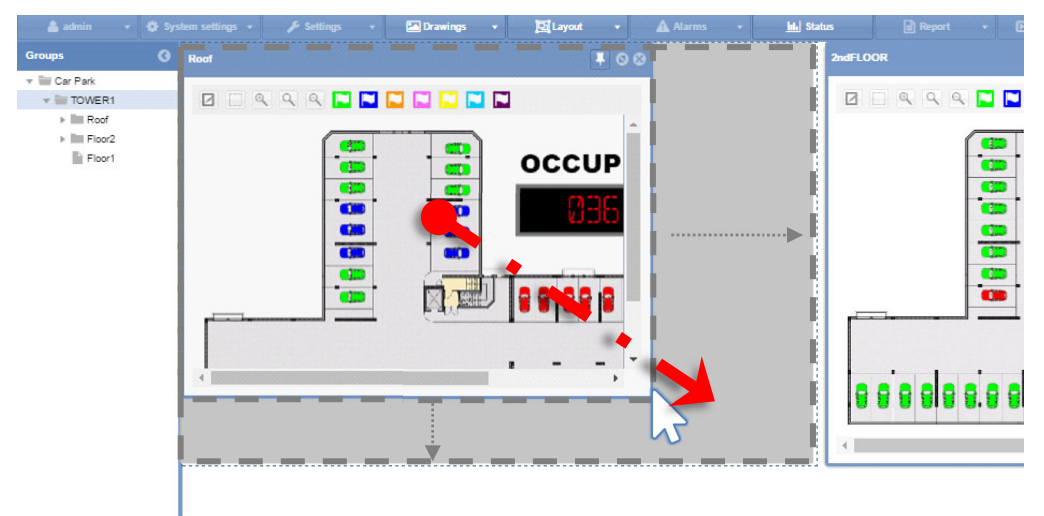

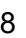

<sup>8</sup>Nachdem Sie alle Änderungen vorgenommen haben, klicken Sie auf der Registerkarte **Layout** auf **Save rules** (Regeln speichern).

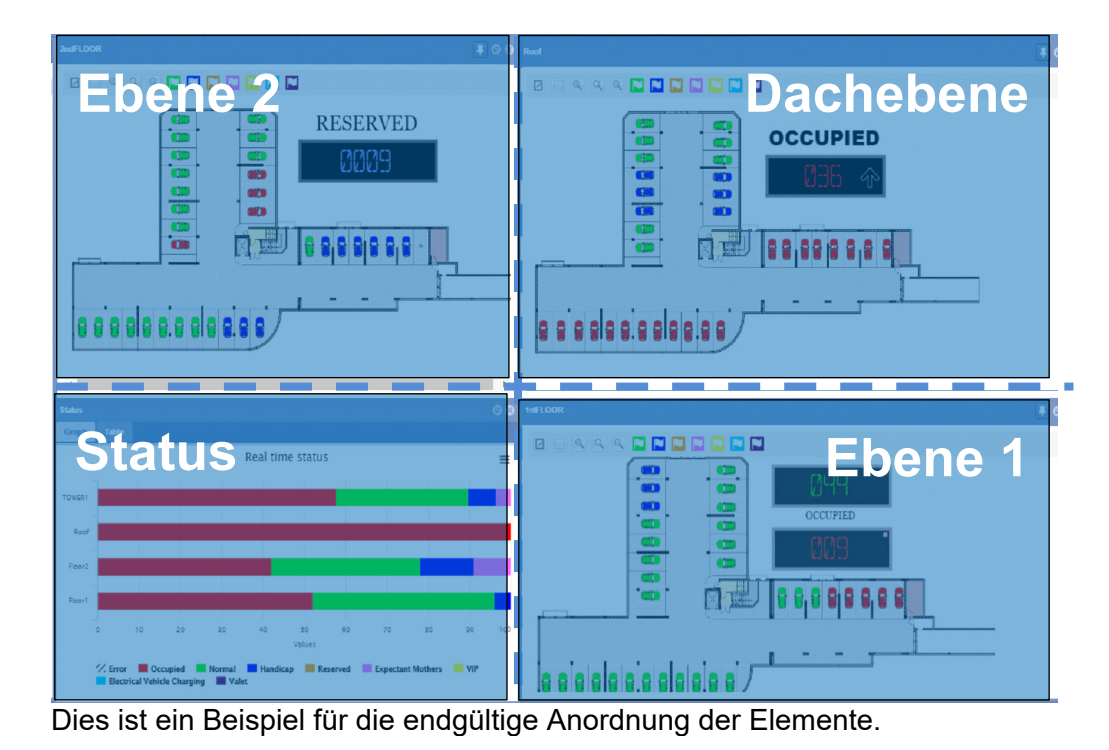

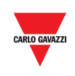

<sup>9</sup>Wählen Sie im Fenster **Rule setting** (Regeleinstellung) die Knotenebene aus, auf die Sie die Regel anwenden möchten:

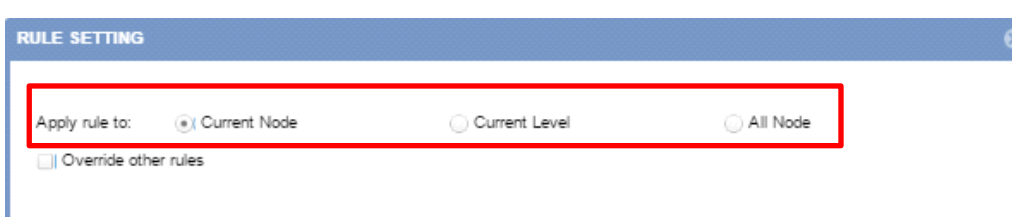

Folgende Optionen stehen zur Auswahl:

- "Current node" (Aktueller Knoten, Standardwert)
- "Current Level" (Aktuelle Ebene)
- "All nodes" (Alle Knoten)
- 10 Aktivieren Sie nach der Auswahl der Knotenebene das Kontrollkästchen **Override other rules** (Andere Regeln überschreiben), wenn Sie alle zuvor erstellten Regeln löschen möchten. *Hinweis: Weitere Informationen finden Sie im Abschnitt* Prioritätsreihenfolge von Regeln*.*

Klicken Sie zum Speichern der Regel auf die Schaltfläche **OK**.

11 Klicken Sie auf der Registerkarte **Layout** auf **Save Layout** (Layout speichern). Ein Bestätigungsdialog wird angezeigt.

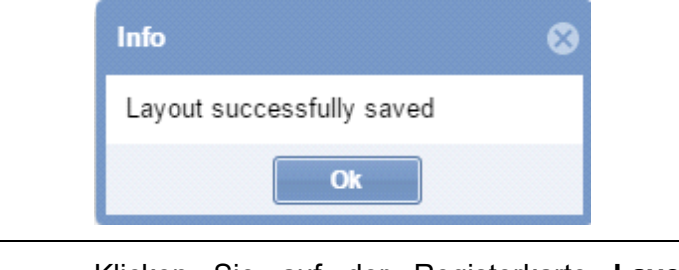

12 Klicken Sie auf der Registerkarte **Layout** auf **Exit layout editing** (Layoutbearbeitung beenden), um die Bearbeitung zu beenden.

*Hinweis: Das Layout muss dem Benutzer zugewiesen werden, der auf den CPY-Webserver zugreift.* 

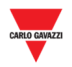

## 24.4.2 Neues Layout basierend auf vorhandenem Layout erstellen

Sie können neue Layouts erstellen, die auf einem vorhandenen Layout basieren. Führen Sie dazu folgende Schritte aus:

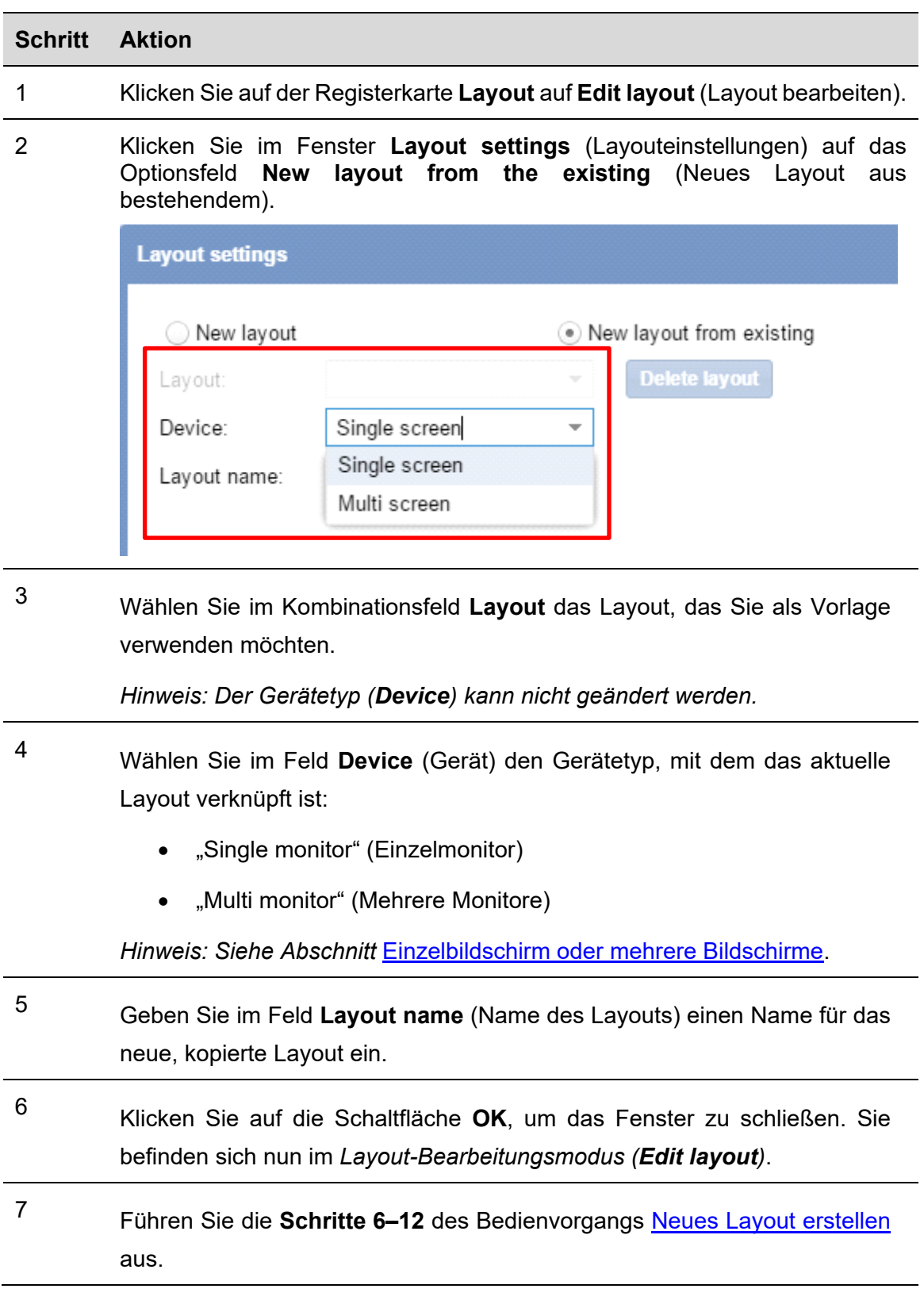

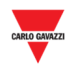

## 24.4.3 Vorhandenes Layout bearbeiten

Sie können bereits bestehende Layouts bearbeiten, um zum Beispiel nach der Erstellung weitere Änderungen vorzunehmen. Führen Sie dazu folgende Schritte aus:

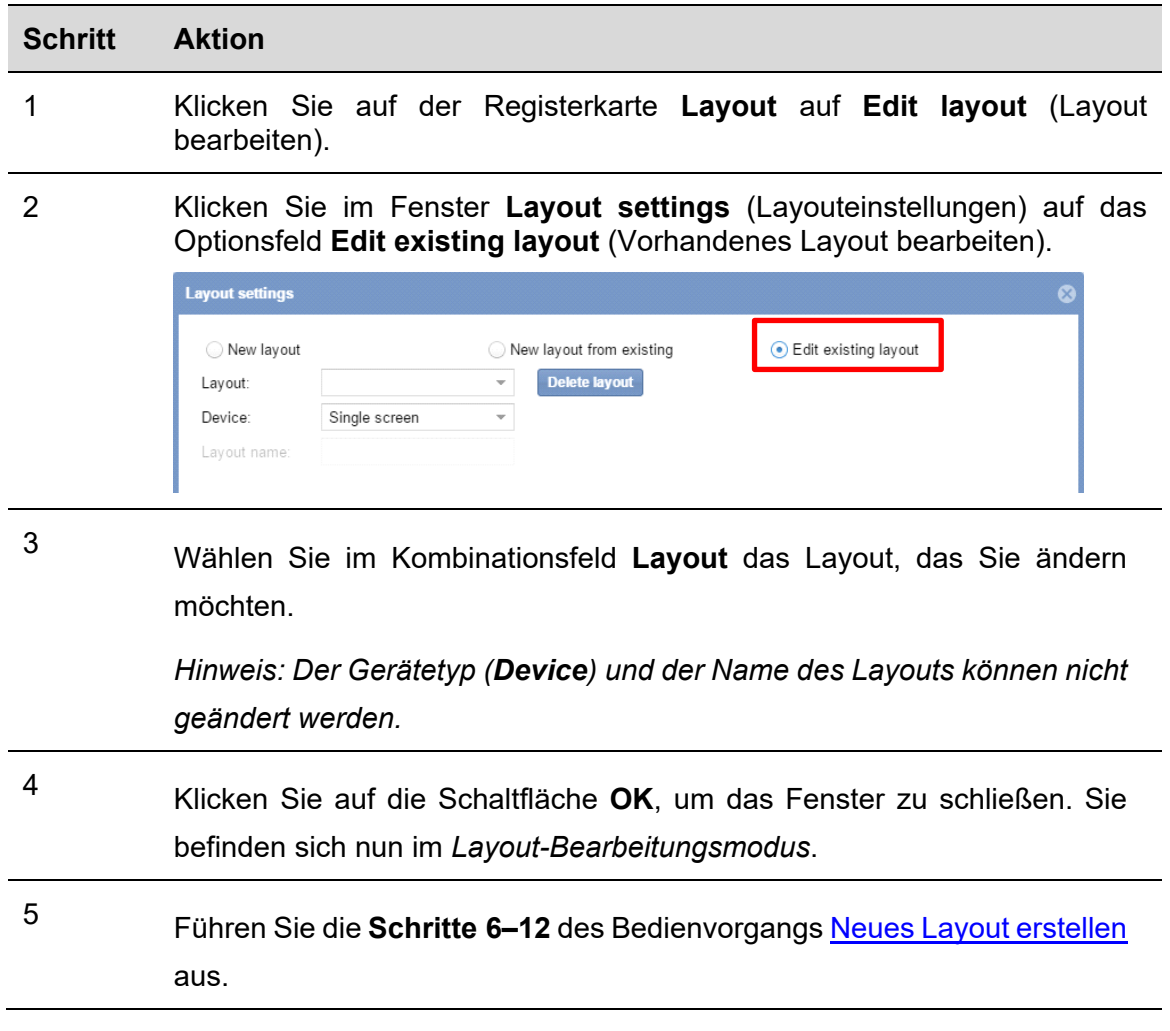

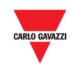

### 24.4.4 Layout löschen

Führen Sie zum Löschen eines Layouts folgende Schritte aus:

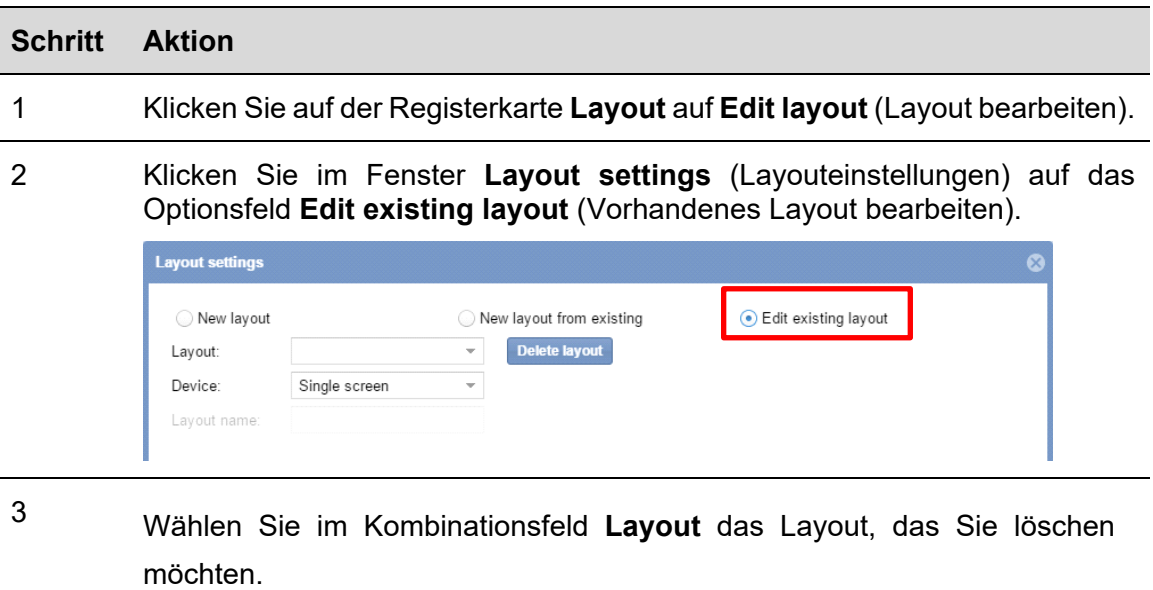

4 Klicken Sie auf die Schaltfläche **Delete layout** (Layout löschen). Der folgende Dialog wird angezeigt.

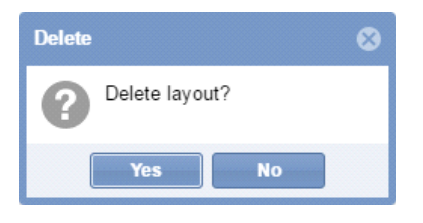

Klicken Sie auf die Schaltfläche **Yes** (Ja), um das ausgewählte Layout zu löschen. Klicken Sie auf die Schaltfläche **No** (Nein), um zum Fenster **Layout settings** (Layouteinstellungen) zurückzukehren.

5 Der folgende Dialog bestätigt, dass der Vorgang ordnungsgemäß abgeschlossen wurde.

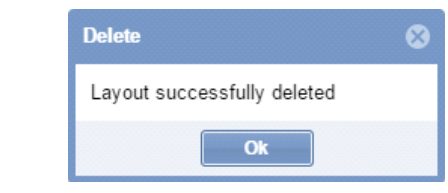

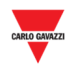

## **24.5 Bedienvorgänge in Verbindung mit dem Layout**

## 24.5.1 Fenster anheften

In der rechten oberen Ecke aller Fenster (zum Beispiel Zeichnungs- oder Statusfenster) befinden sich zwei Schaltflächen:

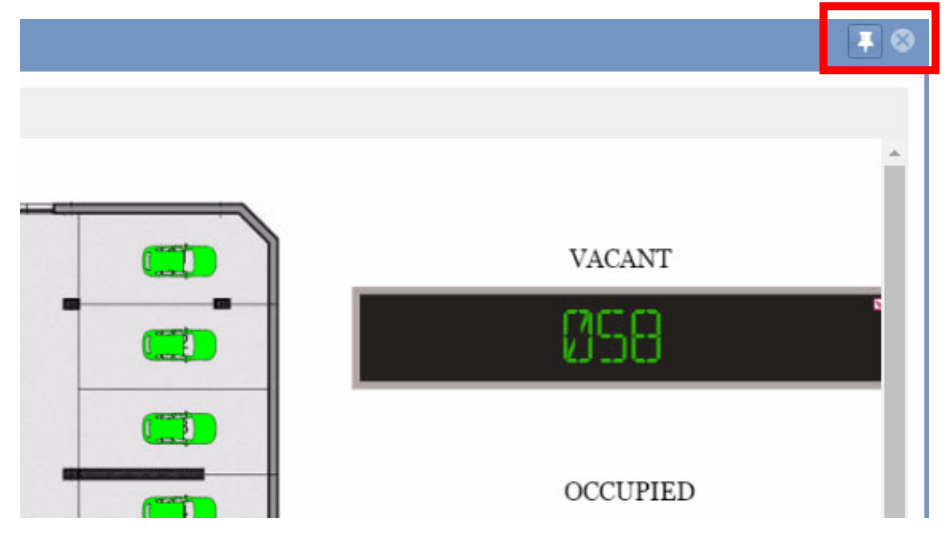

Normalerweise wird beim Anklicken eines Knotens das vorherige Elemente (Zeichnungsoder Statusfenster) ausgeblendet, und es werden die neuen Elemente des ausgewählten Knotens im Dashboard-Bereich angezeigt.

Mithilfe des **Stecknadelsymbols** können Sie ein Fenster dauerhaft im Vordergrund anheften. Das Fenster wird weiterhin angezeigt, solange Sie angemeldet sind, auch wenn Sie einen anderen Knoten auswählen.

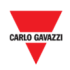

# **25 ALARME 25.1 Benutzeroberfläche**

Wenn Sie in der Navigationsleiste auf die Registerkarte **Alarms** (Alarme) klicken, wird folgendes Menü angezeigt:

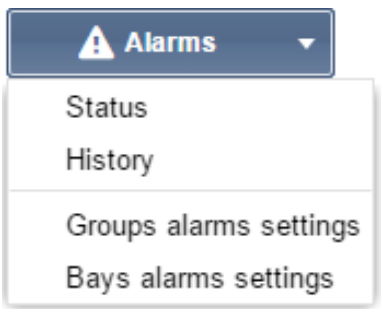

Im Menü **Alarms** können Sie Zeit- und Nutzungsbegrenzungen für die Stellplätze und Gruppen des Parkhausprojekts festlegen. Sie werden informiert, wenn die Parkaktivitäten diese Begrenzungen überschreiten, und ebenso über technische Probleme benachrichtigt, falls diese auftreten. Das Alarmsystem ist von unschätzbarem Wert, um den Überblick über das Parkhaus zu behalten. Dies gilt insbesondere für sehr große Parkhäuser.

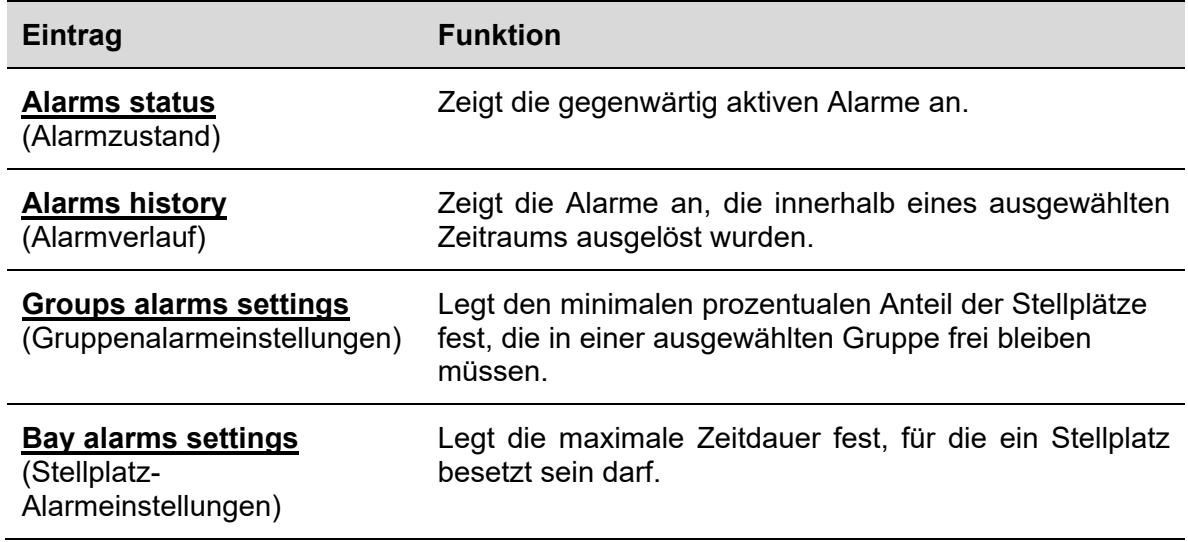

*Hinweis: Sobald ein Alarm aktiviert wird, wird auf der Registerkarte Alarms ein Warnsymbol angezeigt, und das Symbol blinkt.* 

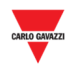

## 25.1.1 Registerkarte Status

Im Fenster **Alarms status** (Alarmzustand) werden die Alarme angezeigt, die gegenwärtig aktiv sind.

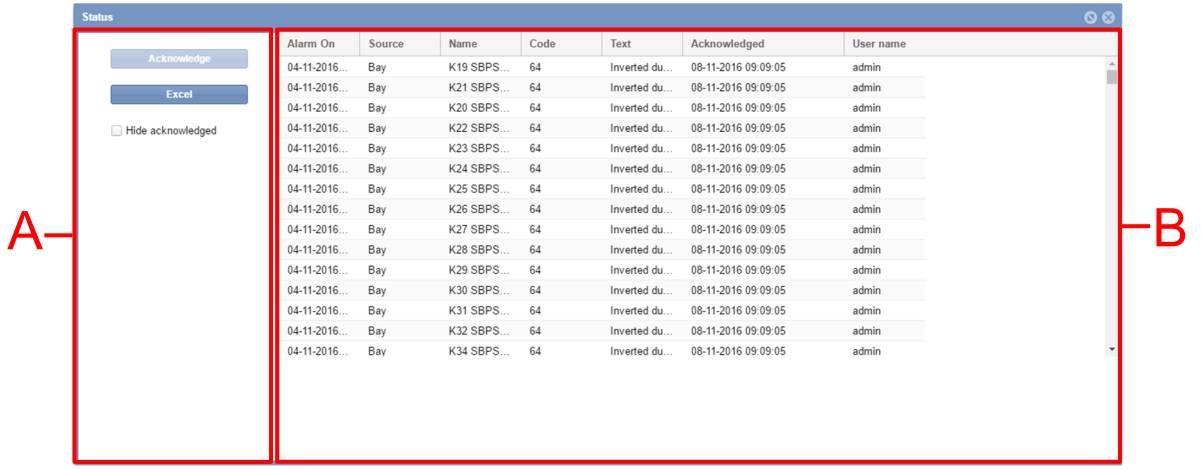

Das Fenster setzt sich aus folgenden Bestandteilen zusammen:

#### **Bereich Beschreibung**  A **Schaltfläche Aktion Acknowledge** (Quittieren) Diese Schaltfläche ermöglicht das Quittieren des ausgewählten Alarms. *Hinweis: Der Benutzer muss die Berechtigung zum Quittieren von Alarmen besitzen, andernfalls ist die*  Schaltfläche deaktiviert. Siehe Abschnitt "Konten". **Excel** Mit dieser Schaltfläche können die aktuellen Alarme in eine Excel-Datei exportiert werden. **Hide acknowledged** (Quittierte ausblenden) Mithilfe dieses Kontrollkästchens werden Alarme ausgeblendet, die quittiert wurden.

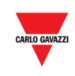

B Im Abschnitt **Active Alarms** (Aktive Alarme) werden die aktivierten Alarme angezeigt:

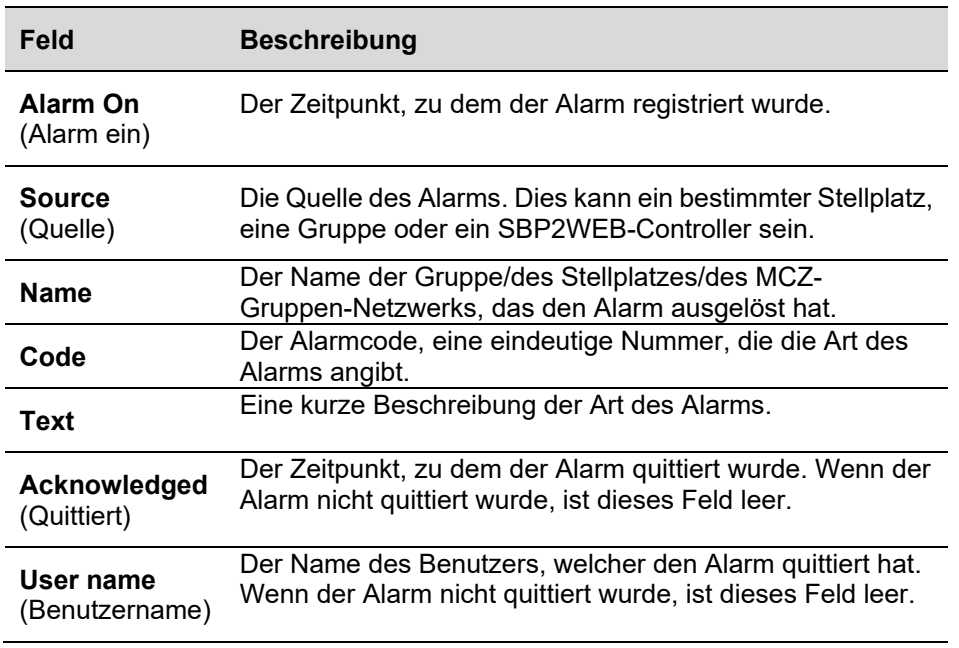

## **25.2 Bedienvorgänge**

## 25.2.1 Alarm quittieren

Durch diesen Vorgang wird der Alarm nicht gelöscht. Er dient lediglich dazu, andere Benutzer darüber in Kenntnis zu setzen, dass Sie den Alarm wahrgenommen haben und wahrscheinlich planen, Maßnahmen zur Beseitigung des Problems durchzuführen. Dadurch werden andere Benutzer informiert, dass sie keine Maßnahmen ergreifen müssen.

Führen Sie folgende Schritte aus, um einen Alarm zu quittieren:

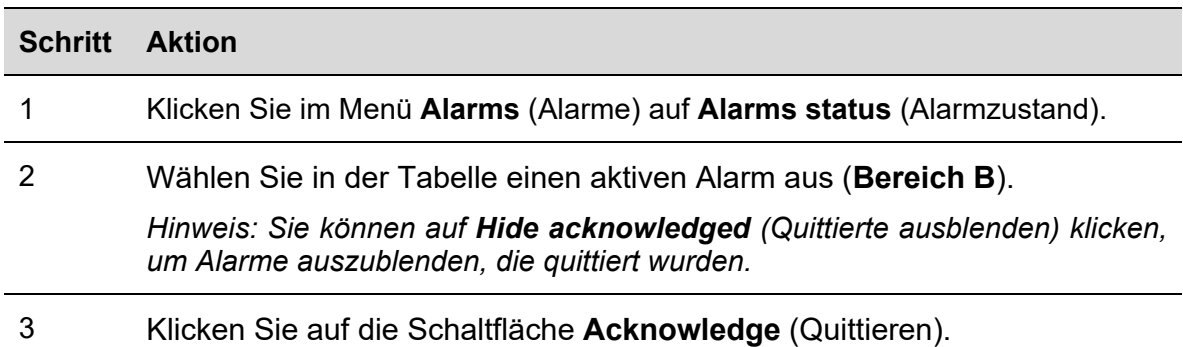

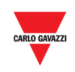

## **25.3 Benutzeroberfläche**

### 25.3.1 Registerkarte Alarmverlauf

Im Fenster **Alarms history** (Alarmverlauf) können Sie die Alarme eines ausgewählten Zeitraums anzeigen. Dabei werden sowohl Alarme, die ausgelöst wurden, als auch gelöschte Alarme (nicht länger aktiv) angezeigt. Besonders nützlich ist diese Funktion bei der Suche nach Fehlern, die in Ihrer aktuellen Parkhauskonfiguration wiederholt oder regelmäßig auftreten.

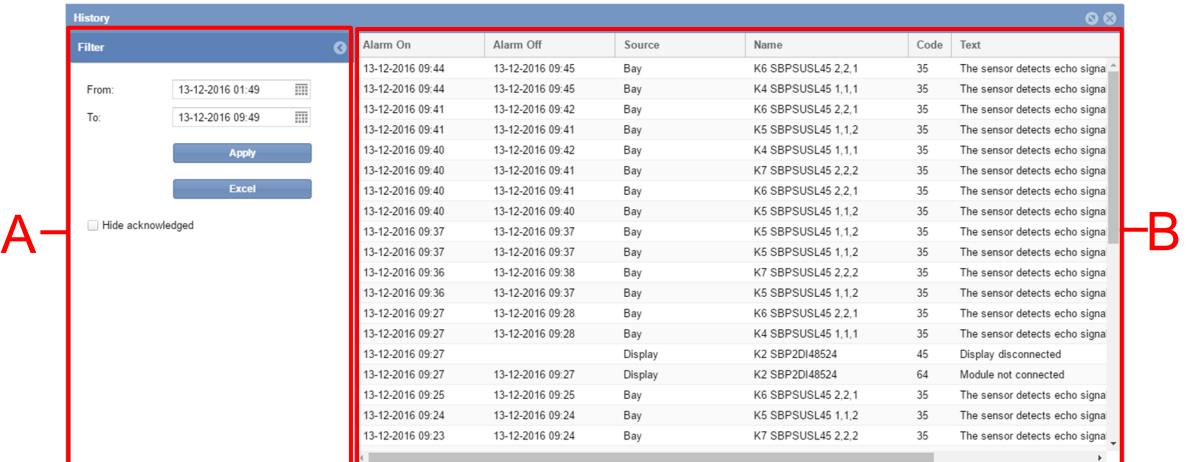

#### **Bereich Beschreibung**

A Mithilfe der **Filter**optionen können Sie den gewünschten Zeitraum angeben, dessen Alarme Sie anzeigen möchten. Der Filter enthält folgende Felder:

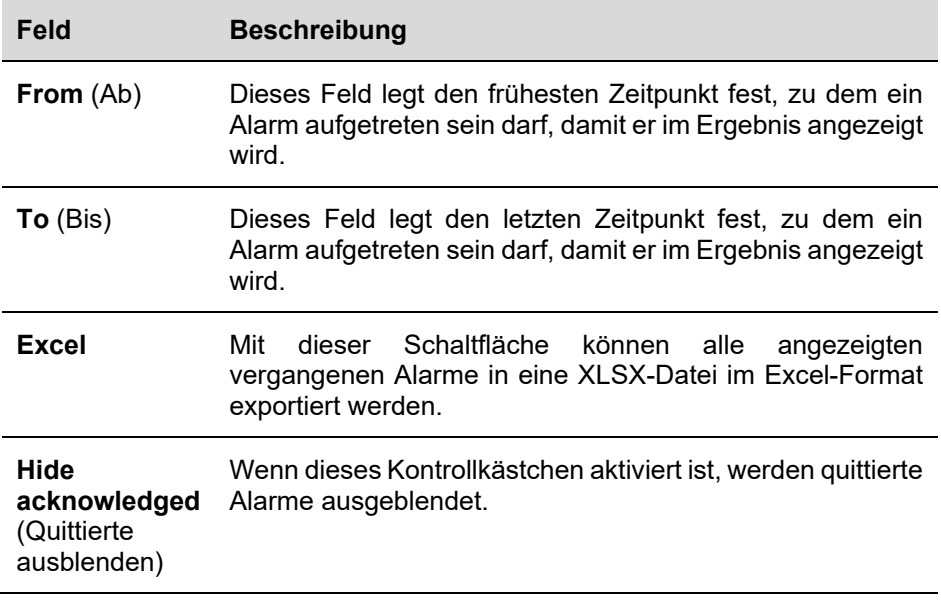

*Hinweis: Das Fenster kann mithilfe der Schaltfläche ausgeblendet werden.*

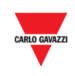

B In der Tabelle **Alarms** (Alarme) werden vergangene Alarme angezeigt, die im gewählten Zeitraum ausgelöst wurden. Sie enthält folgende Felder:

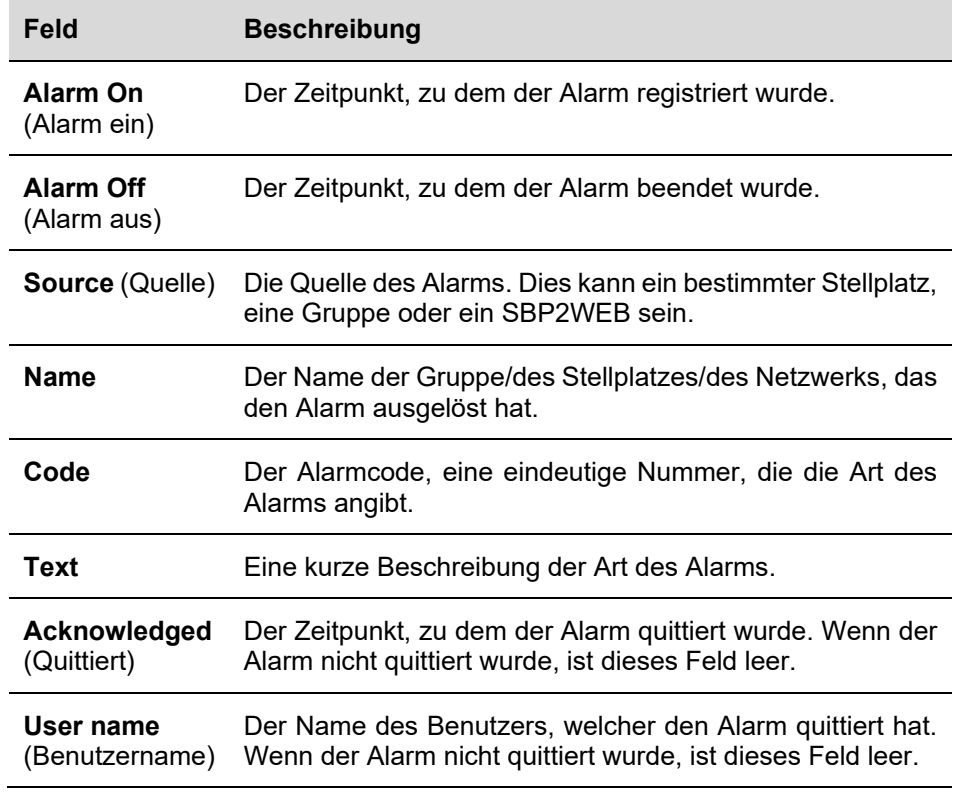

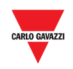

## **25.4 Bedienvorgänge**

### 25.4.1 Alarme anzeigen, die innerhalb eines bestimmten Zeitraums aufgetreten sind

Führen Sie folgende Schritte aus, um die Alarme anzuzeigen, die innerhalb eines ausgewählten Zeitraums ausgelöst wurden.

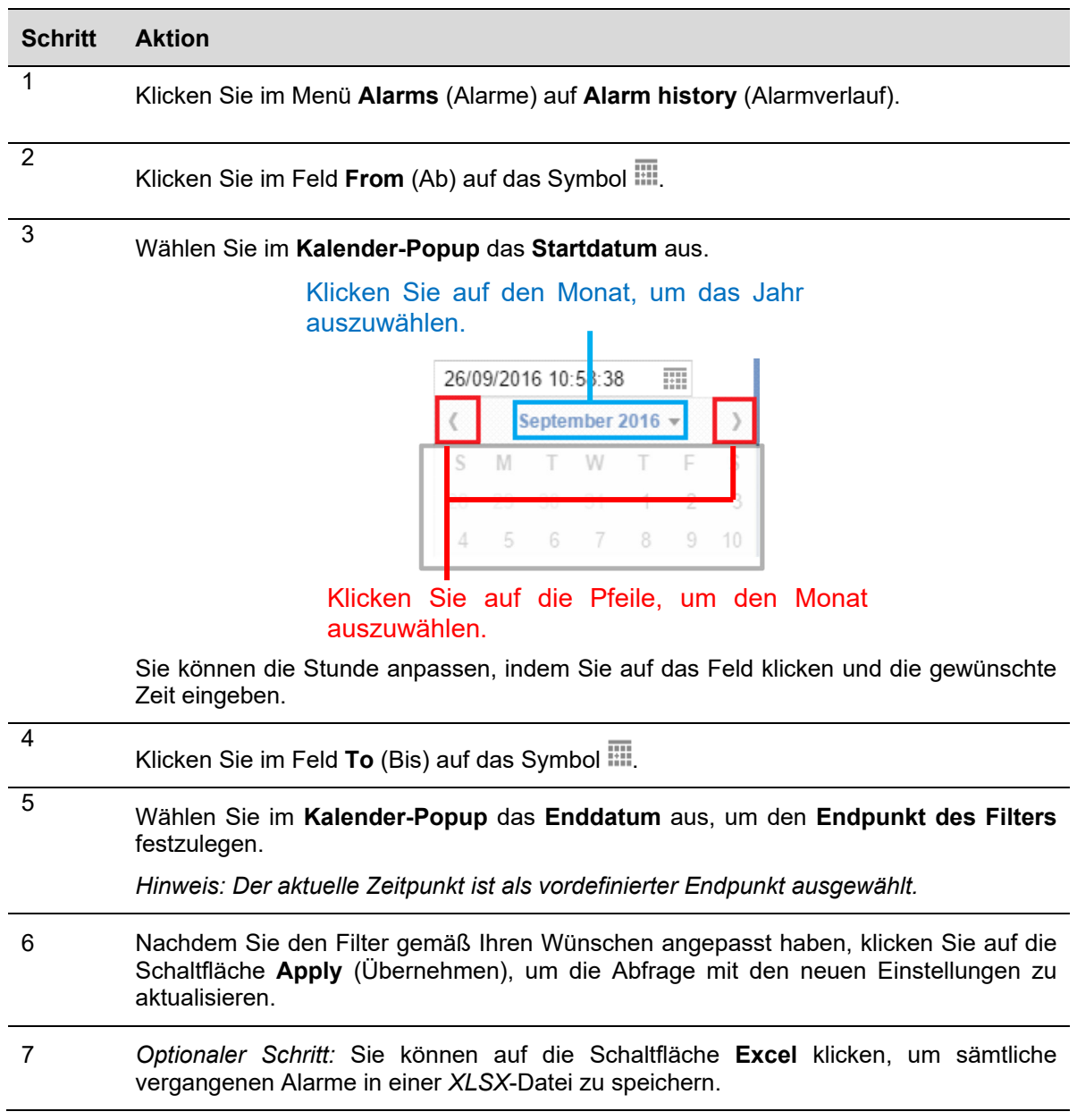

*Hinweis: Aktivieren Sie das Kontrollkästchen Hide acknowledged (Quittierte ausblenden), um quittierte Alarme auszublenden.* 

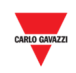

## **25.5 Benutzeroberfläche**

### 25.5.1 Gruppenalarmeinstellungen

Im Fenster **Groups alarms settings** (Gruppenalarmeinstellungen) können Sie den minimalen prozentualen Anteil der Stellplätze festlegen, die zu jedem beliebigen Zeitpunkt in einer ausgewählten Gruppe frei bleiben müssen. Der prozentuale Anteil kann auch für bestimmte Stellplatzkategorien festgelegt werden, zum Beispiel **Handicapped** (Behindertenstellplätze), **Reserved** (Reserviert) usw.

*Hinweis: Diese Einstellungen sind AUSSCHLIESSLICH für Benutzer mit der entsprechenden Berechtigung sichtbar.* 

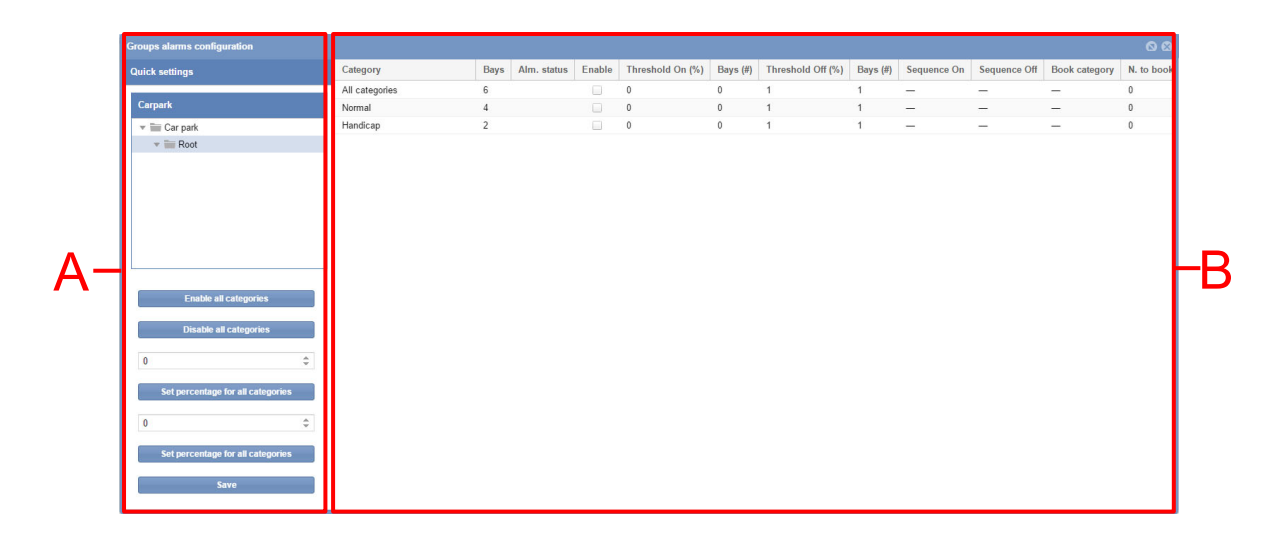
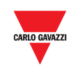

#### **Bereich Beschreibung**

A Im Abschnitt **Quick settings** (Schnelleinstellungen) können Sie die globalen Regeln für alle Kategorien der im Abschnitt **Carpark** (Parkhaus) gewählten Gruppe festlegen.

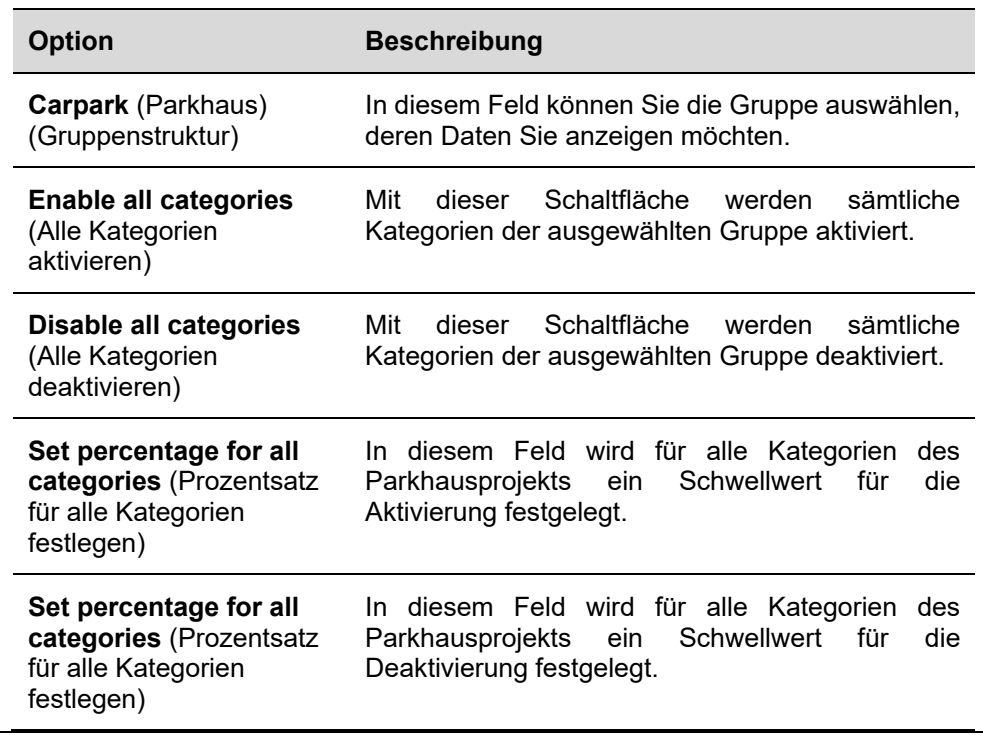

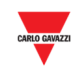

B Die Tabelle für diese Einstellungen enthält eine Zeile für jede aktivierte Kategorie der gewählten Gruppe. Folgende Felder stehen zur Verfügung:

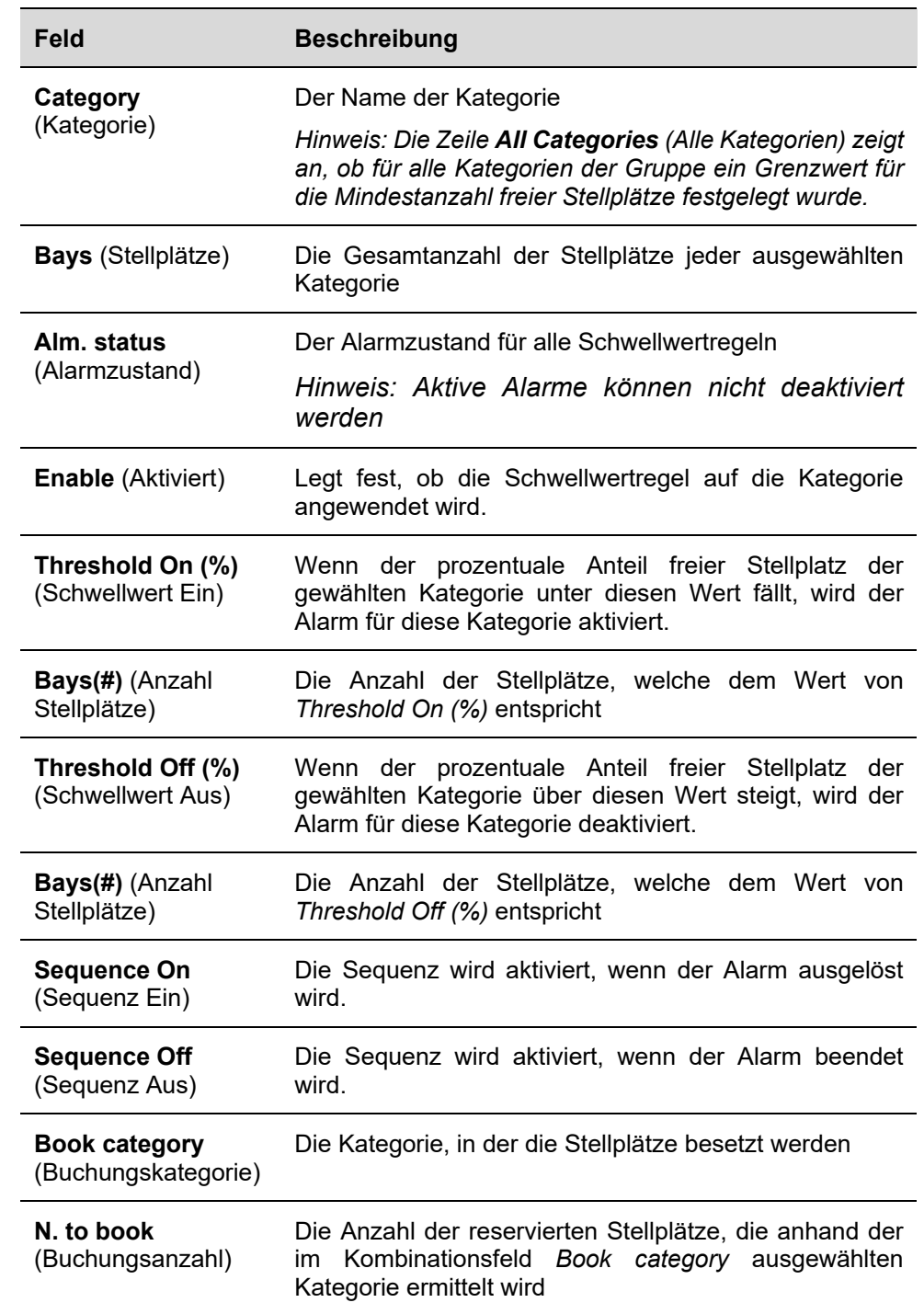

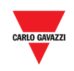

### **25.6 Wissenswertes**

### 25.6.1 Informationen zur Schwellwertregel

Das Fenster **Groups alarms configuration** (Gruppenalarmkonfiguration) bietet die Möglichkeit, Regeln für das Über- und Unterschreiten von Schwellwerten festzulegen, die auf der Anzahl der freien/belegten Stellplätze im Parkhausprojekt basieren. Beim Erreichen des Schwellwerts können je nach festgelegtem Grenzwert bestimmte Aktionen ausgeführt werden:

- Buchung einer bestimmten *Anzahl* von Stellplätzen einer bestimmten Kategorie
- Ausführung einer Sequenz

#### 25.6.1.1 Beispiel – *n* Stellplätze buchen

Für die Kategorie **Handicapped** (Behindertenstellplatz) wird eine Regel festgelegt, die bewirkt, dass ein Stellplatz der Kategorie **Normal** gebucht wird, sobald die Anzahl freier Stellplätze der Kategorie *Handicapped* einen bestimmten Wert unterschreitet. Die verfügbaren Kategorien sind folgendermaßen definiert:

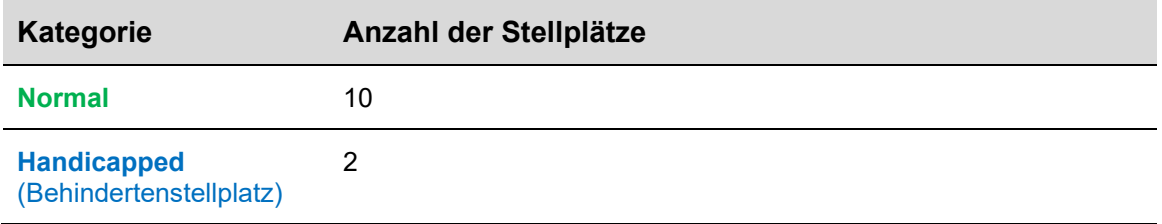

#### Die Schwellwertregel ist im Fenster **Group alams configuration** (Gruppenalarmkonfiguration) folgendermaßen festgelegt:

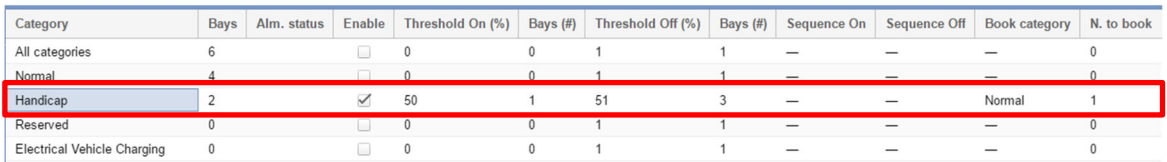

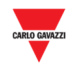

*Die folgende Tabelle zeigt ein Beispiel für Ereignisse.* 

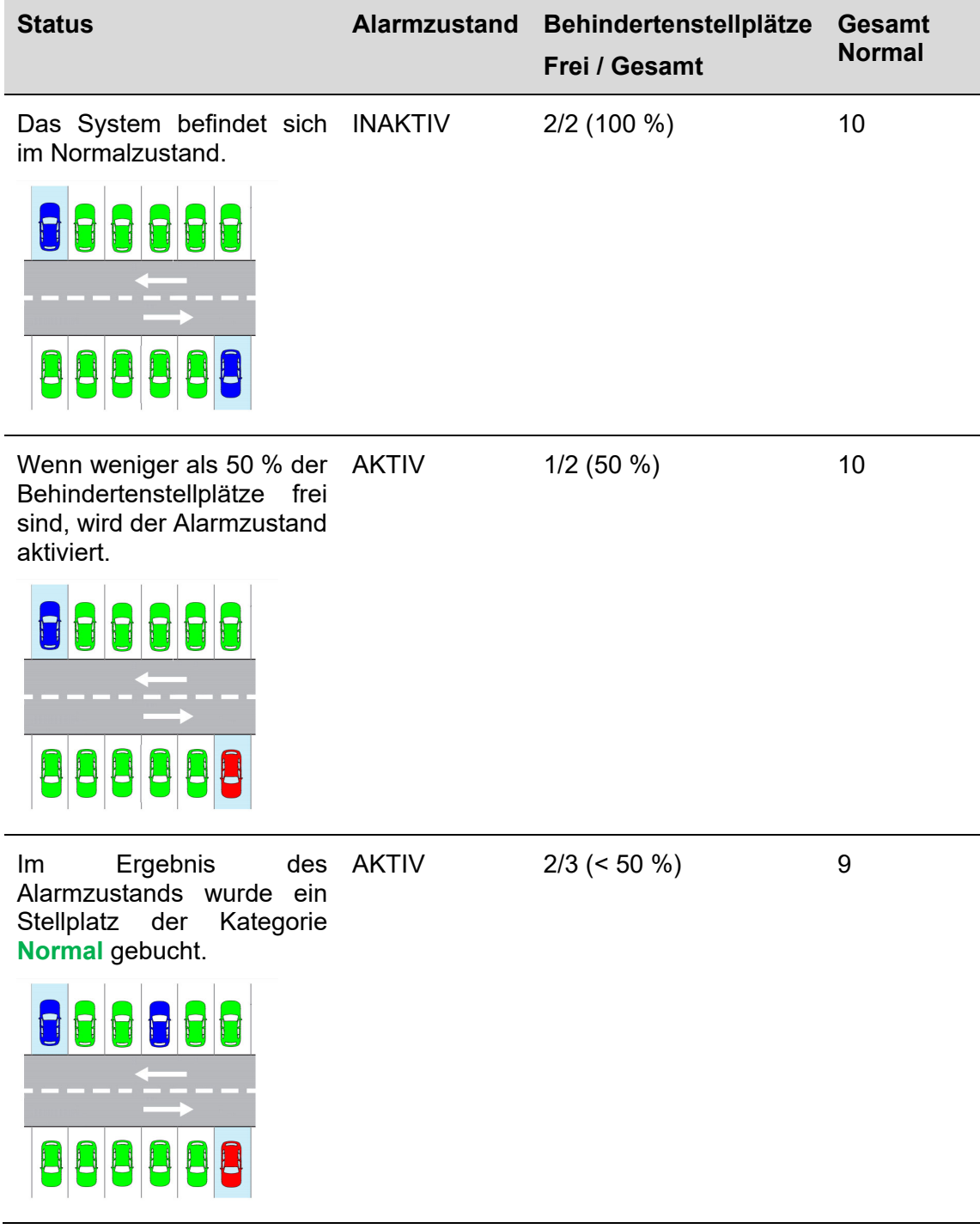

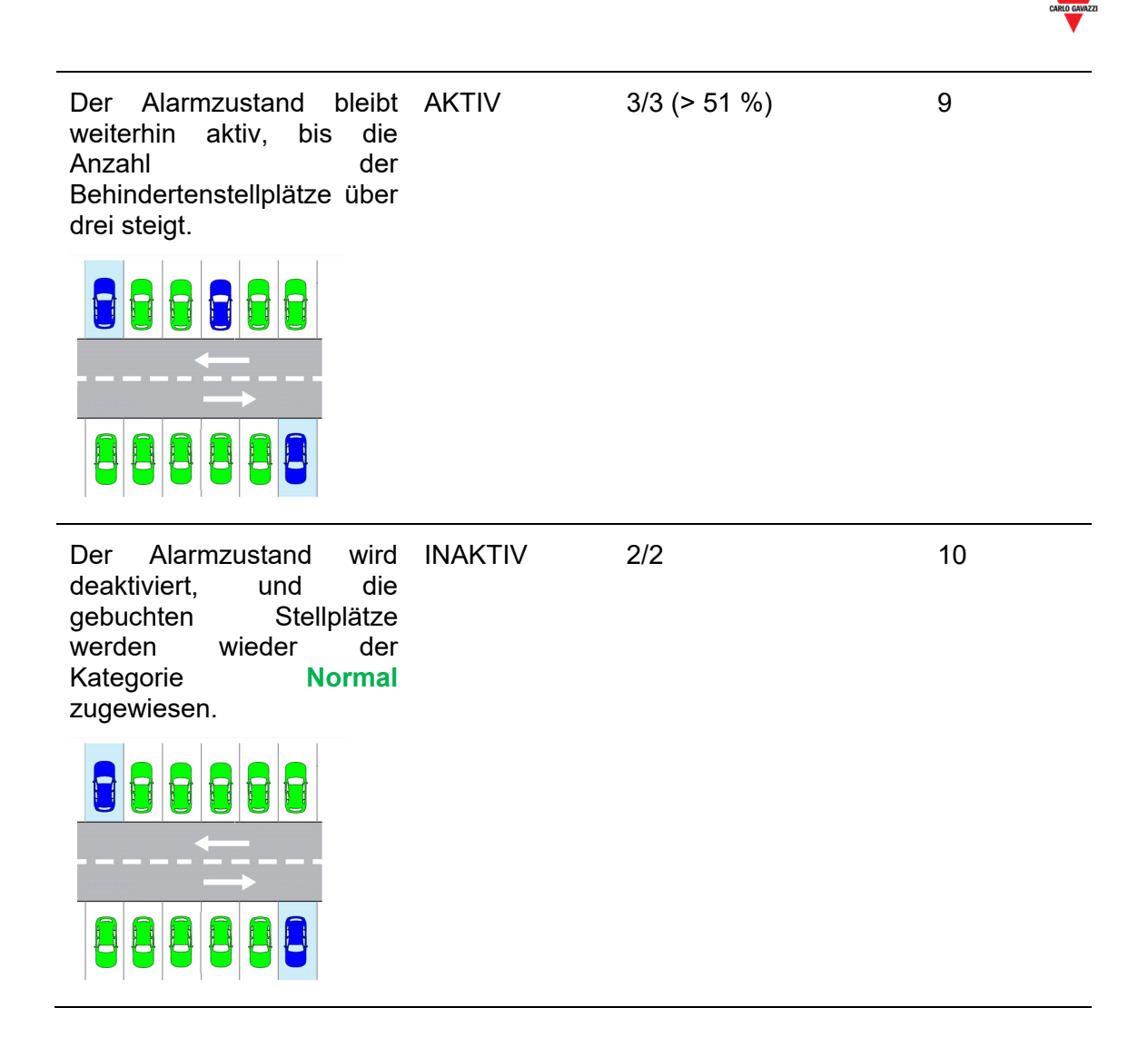

*Hinweis: Der CPY berechnet die Anzahl der Stellplätze anhand des festgelegten Prozentsatzes.* 

*Hinweis: Im Feld Alm. status (Alarmzustand) wird der Alarmzustand angezeigt.* 

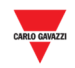

## **25.7 Bedienvorgänge**

## 25.7.1 Stellplätze mit einer Schwellwertregel buchen

Führen Sie folgende Schritte aus, um die neue Regel wie oben beschrieben zu definieren:

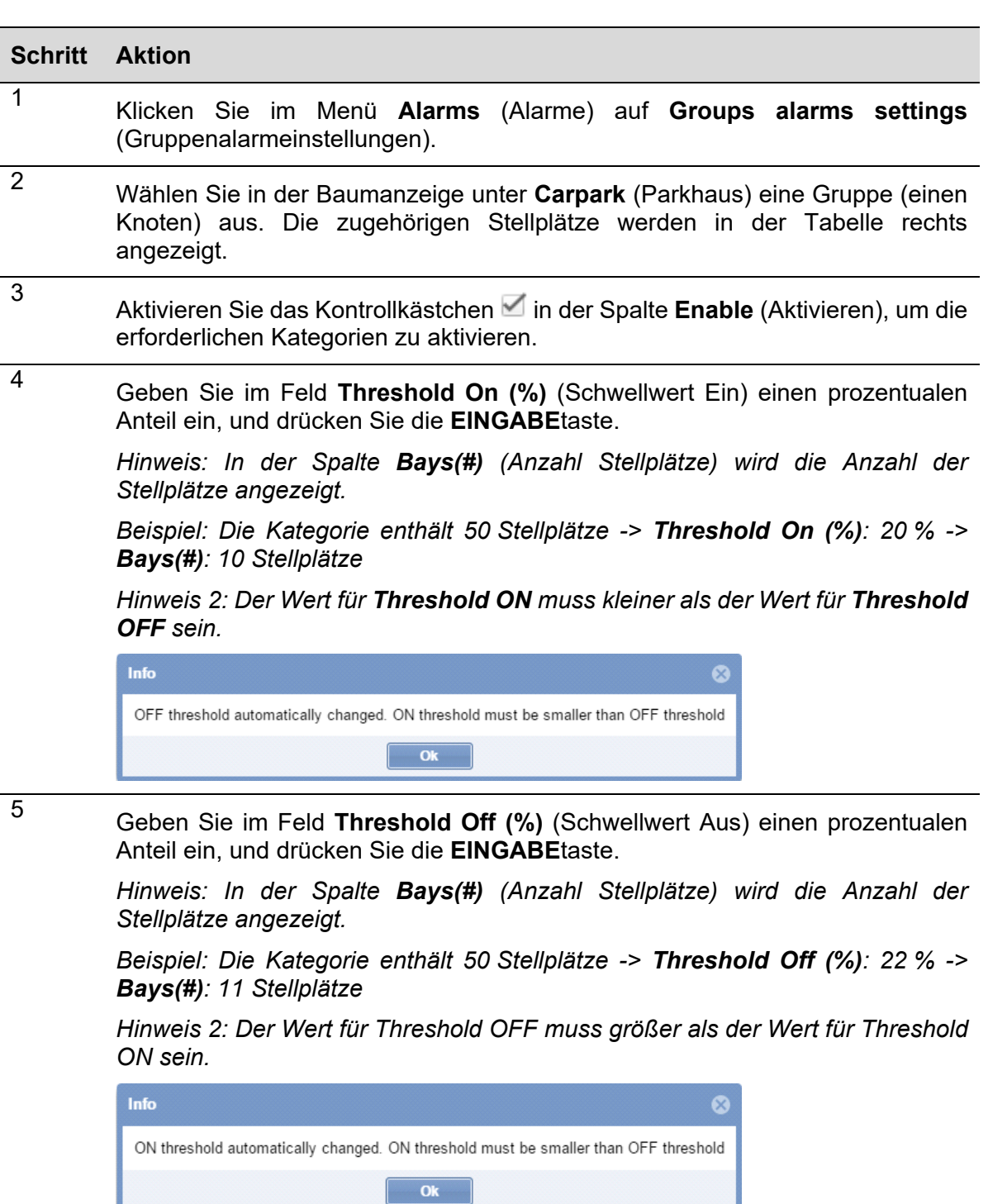

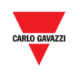

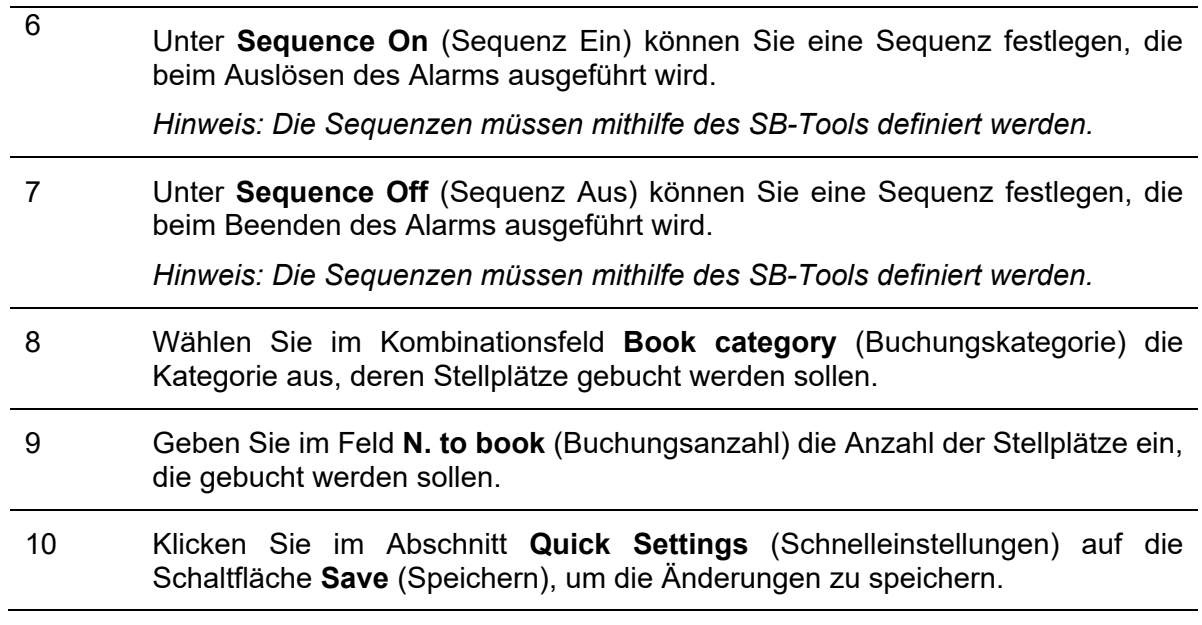

### 25.7.2 Stellplätze mit einer globalen Schwellwertregel buchen

Mithilfe der Zeile **All Categories** (Alle Kategorien), die allen virtuellen Gruppen des Parkhausprojekts zur Verfügung steht, können globale Regeln für alle Kategorien festgelegt werden. Die Vorgehensweise entspricht dem Vorgehen für individuelle Regeln.

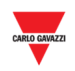

## **25.8 Benutzeroberfläche**

### 25.8.1 Stellplatz-Alarmeinstellungen

Im Fenster **Bay alarms settings** (Stellplatz-Alarmeinstellungen) können Sie für jeden einzelnen Stellplatz einer Gruppe Zeitbegrenzungen für die Belegungsdauer sowie für die Leerstandsdauer festlegen.

| <b>Bay alarms configuration</b>            |                         |                                         |                 |                                                                                          |                          |                                       | QQ                |
|--------------------------------------------|-------------------------|-----------------------------------------|-----------------|------------------------------------------------------------------------------------------|--------------------------|---------------------------------------|-------------------|
| <b>Quick settings</b>                      | <b>Name</b>             | Max vacant time enabled                 | Max vacant time | Use sequence                                                                             | Sequence                 | Max occupied time enabled             | Max occupied time |
|                                            | K103 SBPSUSL15 2.2.8    | $\Box$                                  | 0.00:00         | $\Box$                                                                                   |                          | $\Box$                                | 0.00:00           |
| <b>Carpark</b>                             | K19 SBPSUSL15 1.1.1     | $\Box$                                  | 0.00:00         | $\Box$                                                                                   |                          | n.                                    | 0.00:00           |
| $\overline{\phantom{a}}$ $\equiv$ Car park | K20 SBPSUSL15 1,1,2     | $\Box$                                  | 0.00:00         | $\Box$                                                                                   | $\overline{\phantom{0}}$ | □                                     | 0.00:00           |
| $\triangleright$ $\blacksquare$ Root       | K21 SBPSUSL15 1.1.3     | $\Box$                                  | 0.00:00         | $\Box$                                                                                   | $\overline{\phantom{0}}$ | $\Box$                                | 0.00:00           |
|                                            | K22 SBPSUSL15 1.1.4     | $\qquad \qquad \Box$                    | 0.00:00         | $\Box$                                                                                   |                          | 0                                     | 0.00:00           |
|                                            | K23 SBPSUSL15 1,1,5     | $\Box$                                  | 0.00:00         | $\qquad \qquad \Box$                                                                     | $\qquad \qquad -$        | $\qquad \qquad \Box$                  | 0.00:00           |
|                                            | K24 SBPSUSL15 1.1.6     | $\Box$                                  | 0.00:00         | $\begin{array}{ccc} \hline \end{array}$                                                  |                          | 0                                     | 0.00:00           |
|                                            | K25 SBPSUSL15 1.1.7     | $\Box$                                  | 0.00:00         | $\Box$                                                                                   | $\qquad \qquad -$        | $\Box$                                | 0.00:00           |
|                                            | K26 SBPSUSL15 1.1.8     | $\qquad \qquad \Box$                    | 0.00:00         | $\Box$                                                                                   | -                        | □                                     | 0.00:00           |
|                                            | K27 SBPSUSL15 1.1.9     | $\begin{array}{c} \hline \end{array}$   | 0.00:00         | $\begin{array}{c} \hline \end{array}$                                                    | $\overline{\phantom{0}}$ | $\Box$                                | 0.00:00           |
|                                            | K28 SBPSUSL15 1.1.10    | $\begin{array}{c} \square \end{array}$  | 0.00:00         | $\Box$                                                                                   | $\overline{\phantom{0}}$ | □                                     | 0.00:00           |
| Enable max vacant time (d.hh:mm)           | K29 SBPSUSL15 2.2.1     | $\Box$                                  | 0.00:00         | $\Box$                                                                                   |                          | $\Box$                                | 0.00:00           |
|                                            | K30 SBPSUSL15 2.20.2    | $\Box$                                  | 0.00:00         | $\qquad \qquad \Box$                                                                     | $\overline{\phantom{0}}$ | $\Box$                                | 0.00:00           |
|                                            | K31 SBPSUSL15 2.2.3     | $\Box$                                  | 0.00:00         | $\Box$                                                                                   | $\qquad \qquad -$        | $\begin{array}{c} \hline \end{array}$ | 0.00:00           |
| Enable max occupied time (d.hh:mm)         | K32 SBPSUSL15 2.2.4     | $\qquad \qquad \Box$                    | 0.00:00         | $\Box$                                                                                   | -                        | Π                                     | 0.00:00           |
|                                            | K33 SBPSUSL15 2.2.5     | $\qquad \qquad \Box$                    | 0.00:00         | $\Box$                                                                                   | $\qquad \qquad -$        | $\Box$                                | 0.00:00           |
|                                            | K34 SBPSUSL15 2.2.6     | $\Box$                                  | 0.00:00         | $\begin{array}{c} \begin{array}{c} \begin{array}{c} \end{array} \end{array} \end{array}$ | $\qquad \qquad -$        | $\Box$                                | 0.00:00           |
| <b>Apply</b><br>Save                       | K35 SBPSUSL15 2.2.7     | $\Box$                                  | 0.00:00         | $\Box$                                                                                   |                          | $\Box$                                | 0.00:00           |
|                                            | K36 SBPSUSL15 2.2.8     | $\qquad \qquad \Box$                    | 0.00:00         | $\Box$                                                                                   |                          | $\Box$                                | 0.00:00           |
|                                            | K37 SBPSUSL15 2,2,9     | $\Box$                                  | 0.00:00         | $\Box$                                                                                   | $\qquad \qquad -$        | $\qquad \qquad \Box$                  | 0.00:00           |
|                                            | K38 SBPSUSL15 2.2.10    | $\begin{array}{ccc} \hline \end{array}$ | 0.00:00         | $\begin{array}{ccc} \hline \end{array}$                                                  | -                        | $\Box$                                | 0.00:00           |
|                                            | K39 SBPSUSL15 2.2.11    | $\Box$                                  | 0.00:00         | $\Box$                                                                                   |                          | $\Box$                                | 0.00:00           |
|                                            | K40 SBPSUSL15 2.2.13    | $\Box$                                  | 0.00:00         | $\Box$                                                                                   | $\qquad \qquad -$        | $\Box$                                | 0.00:00           |
|                                            | K41 SBPSUSL15 2.2.14    | $\Box$                                  | 0.00:00         | $\Box$                                                                                   |                          | $\Box$                                | 0.00:00           |
|                                            | I/ 49 CODOUOL 4F 9 9 4F | $\sim$                                  | 0.00.00         | $\sim$                                                                                   | -                        | ∩                                     | 0.00:00           |

*Hinweis: Die Bay alarms settings sind für alle Benutzer sichtbar. Zum Ändern dieser Einstellungen muss das Benutzerkonto jedoch über spezielle Berechtigungen verfügen.* 

#### **Bereich Beschreibung**

<sup>A</sup>Im Abschnitt **Quick settings** (Schnelleinstellungen) können Sie die globalen Regeln für alle Stellplätze der Gruppe festlegen, die in der Baumansicht unter **Carpark** (Parkhaus) gewählt wurde. Folgende Felder stehen zur Verfügung:

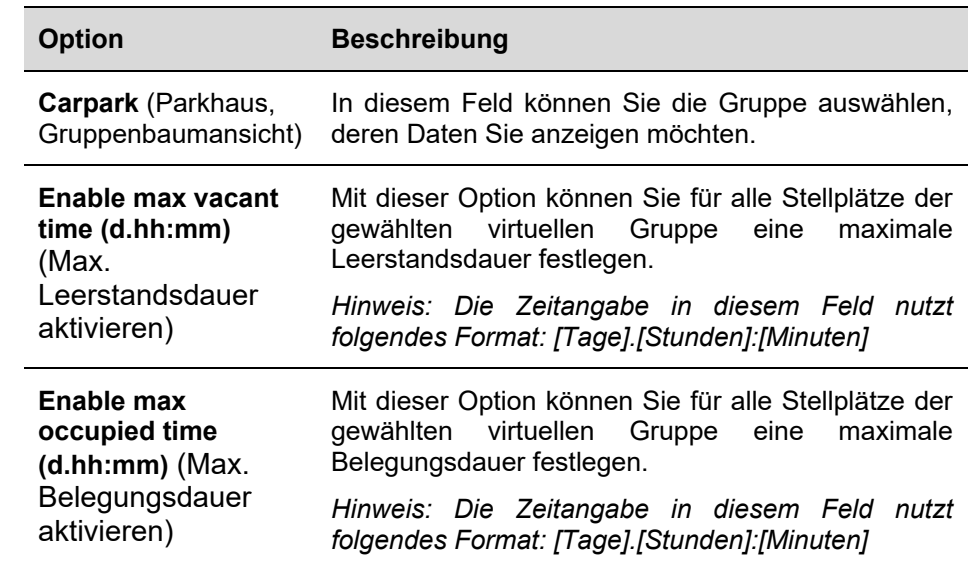

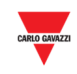

B Die **Tabelle** für diese Einstellungen enthält eine Zeile für jeden Stellplatz der gewählten virtuellen Gruppe. Folgende Felder stehen zur Verfügung:

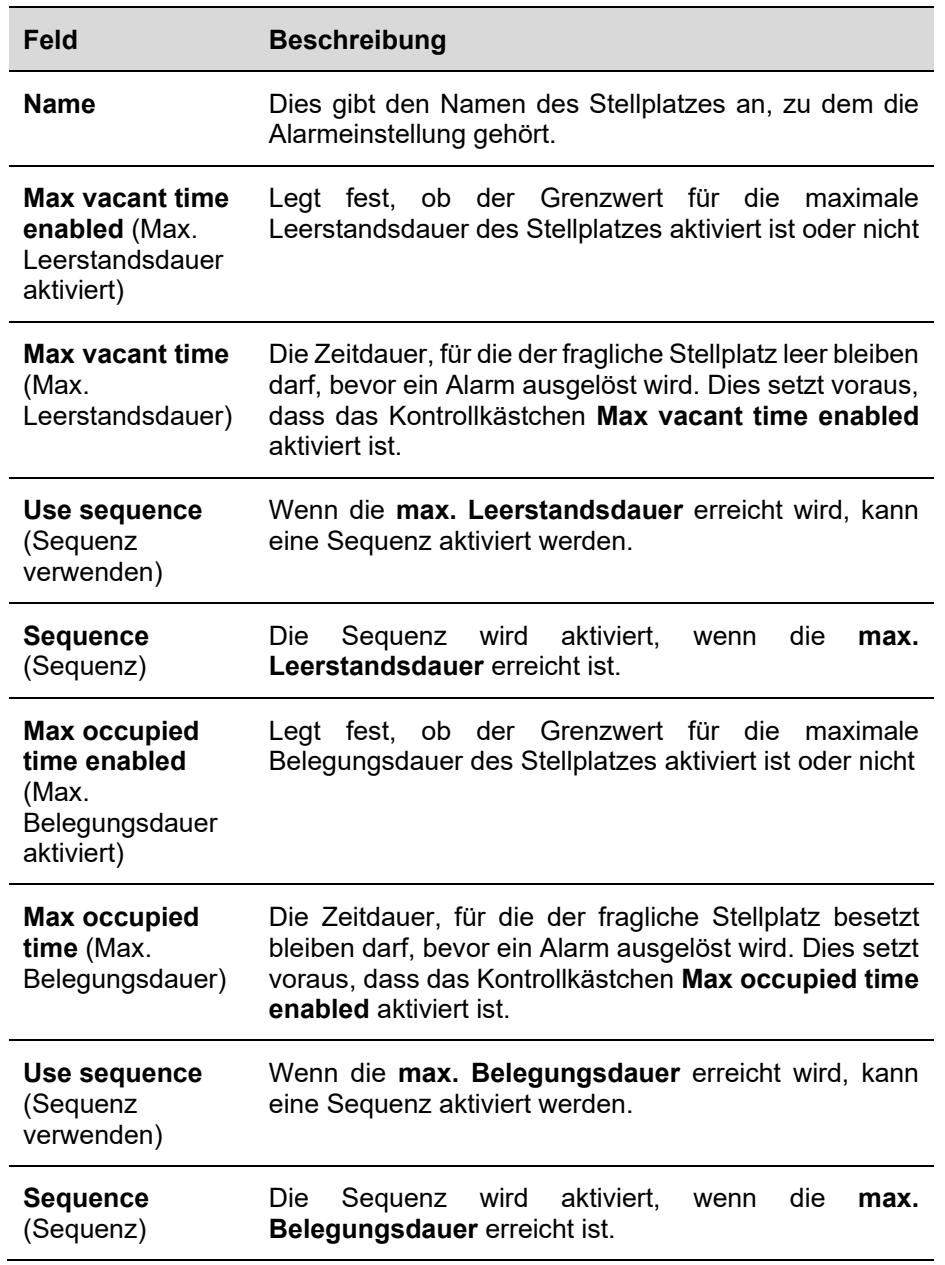

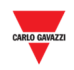

### **25.9 Wissenswertes**

### 25.9.1 Informationen zur Schwellwertregel

Durch das Festlegen eines Alarms, der beim Überschreiten der maximalen Belegungsdauer ausgelöst wird, können Sie sicherstellen, dass Parkhausbenutzer nicht länger als erlaubt im Parkhaus verweilen. Umgekehrt stellt die Begrenzung der Dauer, für die ein Stellplatz leer bleiben darf, einen guten Weg dar, um sicherzustellen, dass Ihr Parkhausprojekt vollständig ausgenutzt wird. Diese Begrenzung kann auch hilfreich sein, um zu erkennen, ob ein Stellplatzsensor eine Fehlfunktion aufweist und nicht mehr in der Lage ist, die Belegung des Stellplatzes zu erkennen.

### **25.10 Bedienvorgänge**

### 25.10.1 Maximale Leerstandsdauer/maximale Belegungsdauer festlegen

Führen Sie folgende Schritte aus, um für die Stellplätze einer virtuellen Gruppe einzeln eine maximale Leerstandsdauer und/oder eine maximale Belegungsdauer festzulegen:

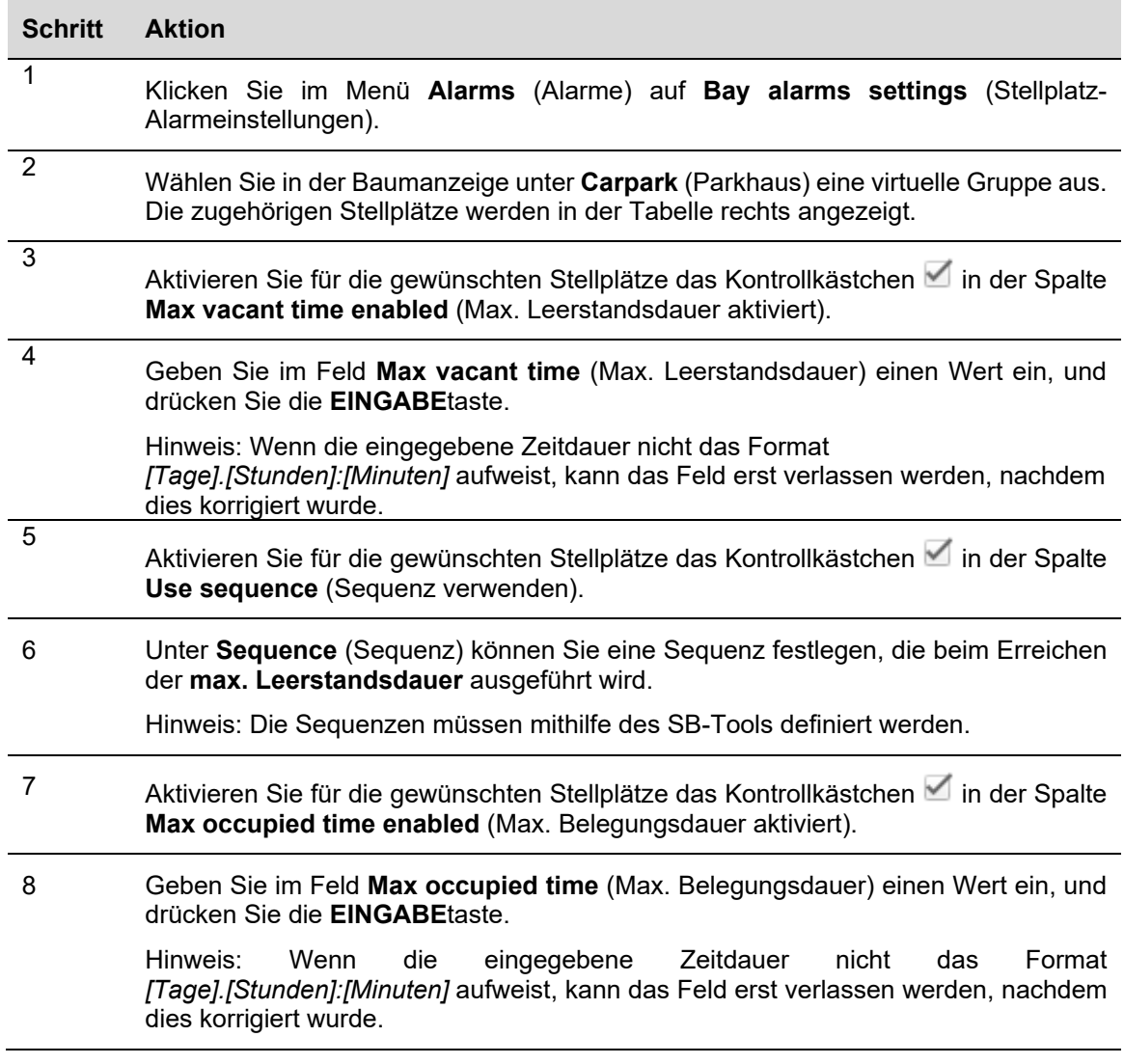

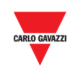

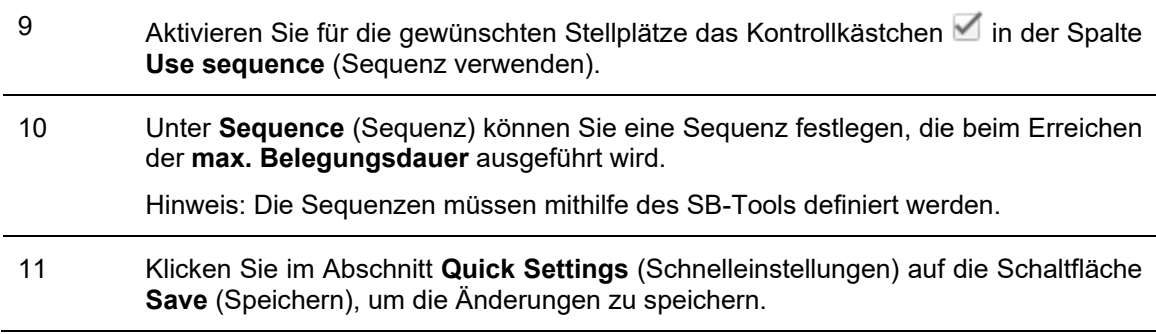

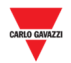

### 25.10.2 Stellplätze mit einer globalen Schwellwertregel buchen

Wenn ein Kontrollkästchen für die Zeitdauer aktiviert und die Zeitdauer im Feld eingegeben wurde:

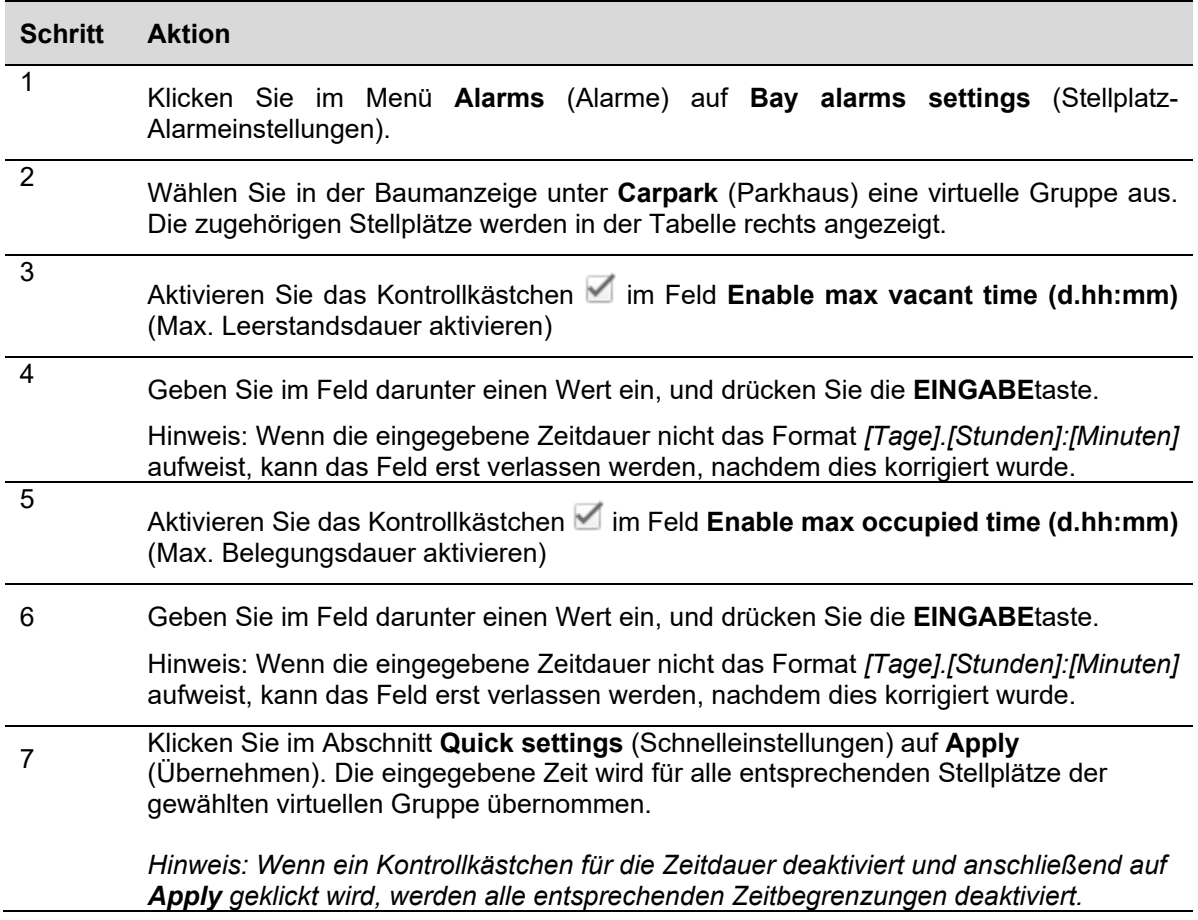

*Hinweis: Die in diesem Feld vorgenommenen Änderungen werden erst beim Klicken auf die Schaltfläche Save (Speichern) dauerhaft gespeichert. Wenn Sie die Änderungen an einem beliebigen Punkt rückgängig machen möchten (bevor Sie auf Save geklickt haben*)*, klicken Sie auf die Schaltfläche Cancel*. *Daraufhin werden die Änderungen verworfen.* 

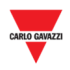

# **26 STATUS 26.1 Benutzeroberfläche**

Wenn Sie in der Navigationsleiste auf die Registerkarte **III Status** klicken, wird das Fenster **Status** angezeigt:

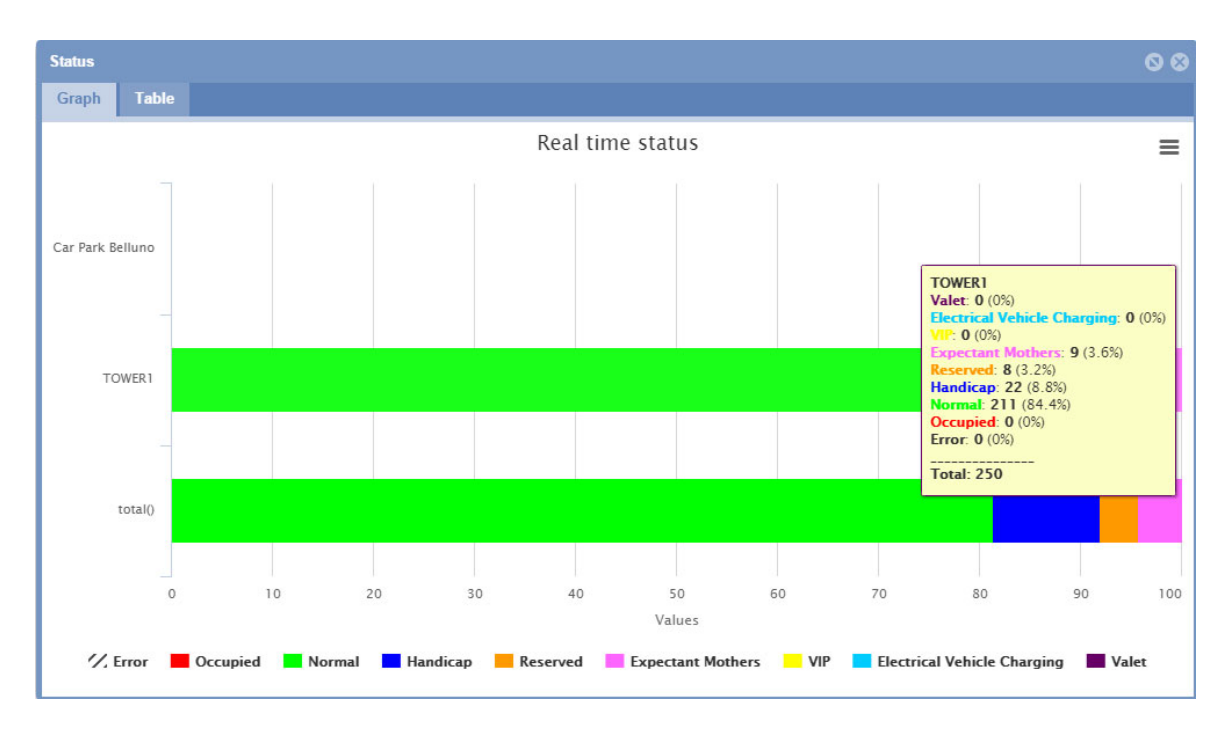

Im Fenster **Status** wird der Belegungszustand der verschiedenen Gruppen des Parkhausprojekts, die mithilfe des SB-Tools definiert wurden, in Echtzeit angezeigt. Echtzeit bedeutet hierbei, dass der Status kontinuierlich durch die Software überwacht wird.

Sie können wählen, in welcher Form die erfassten Daten dargestellt werden sollen:

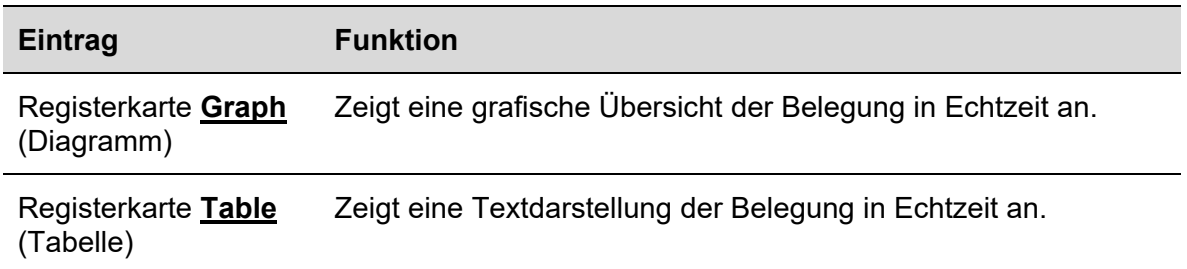

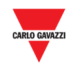

## 26.1.1 Registerkarte Diagramm

Auf der Registerkarte **Graph** (Diagramm) wird eine grafische Darstellung der Stellplatzsensoren jeder Gruppe, die als besetzt erkannt wurden, sowie ein prozentualer Anteil der verfügbaren Kategorien angezeigt.

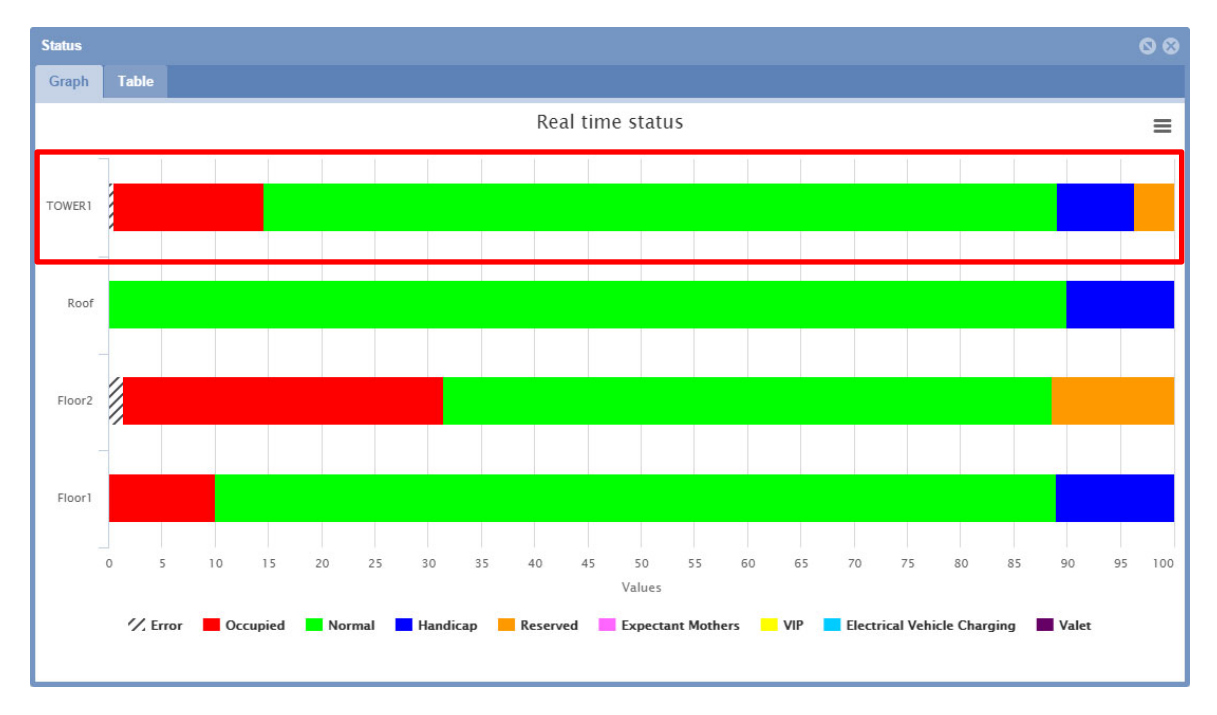

#### 26.1.1.1 Ausführliche Informationen anzeigen

Wenn Sie auf der Registerkarte **Graph** den Mauszeiger über einen der farbigen Bereiche der Gruppenbalken bewegen, wird eine QuickInfo mit Echtzeitangaben zur Belegung angezeigt:

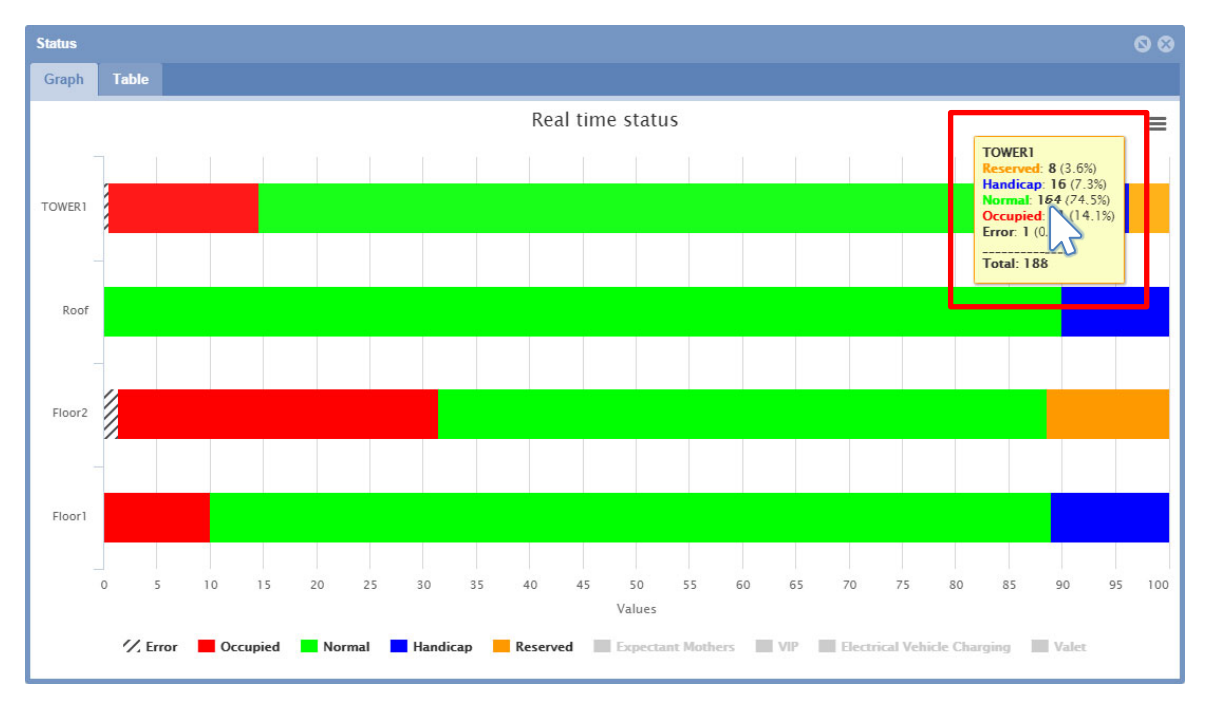

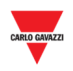

## **26.2 Wissenswertes**

### 26.2.1 Kategorien

In der Statuszeile des Fensters *Group Status* (Gruppenstatus) wird die Anzahl der Kategorien der Stellplatzsensoren angezeigt. Im Beispiel oben werden folgende Kategorien verwendet:

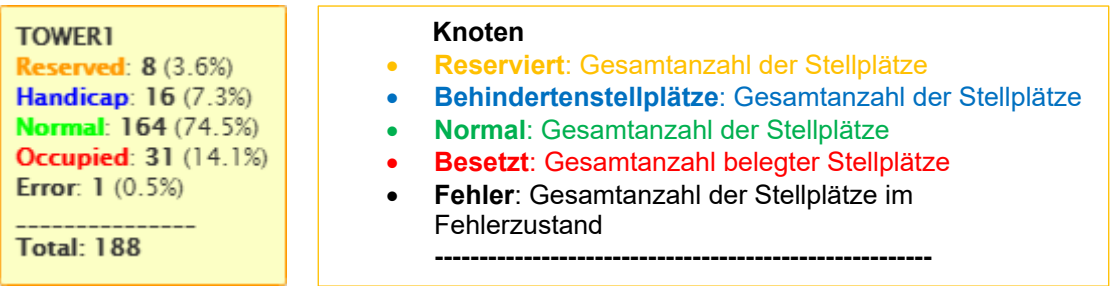

Diese Zahlen werden entsprechend dem Sensorstatus durch die Anzahl der Stellplatzsensoren geteilt. Diese Zusammenfassung wird angezeigt, um einen besseren Überblick über den Belegungszustand des Parkhauses bereitzustellen.

## 26.2.2 Status Unbekannt

Wenn das Parkhausprojekt erstmalig mithilfe des SB-Tools konfiguriert und gestartet wird, ist es normal, dass einige (oder gar alle) Sensoren für einen kurzen Zeitraum unter dem Status Unbekannt (**Unknown status**) aufgeführt werden. Dies liegt darin begründet, dass die Erkennung der Sensoren noch nicht abgeschlossen ist und die zuvor beschriebene Zeitdauer für den Besetzt-Zustand noch nicht bei allen Sensoren abgelaufen ist. Falls die Sensoren jedoch dauerhaft im Status Unbekannt verbleiben, überprüfen Sie den Abschnitt **Alarms** (Alarme) **> Status**, und untersuchen Sie, ob bei einem der SBP2WEB-Mastermodule Kommunikationsfehler auftreten. Wenn dies der Fall ist, überprüfen Sie mithilfe des SB-Tools die Hardware und die Softwarekonfiguration.

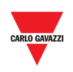

## **26.3 Benutzeroberfläche**

### 26.3.1 Registerkarte Tabelle

Auf der Registerkarte **Table** (Tabelle) werden dieselben Daten wie auf der Registerkarte **Graph** (Diagramm) angezeigt, dies jedoch in Textform.

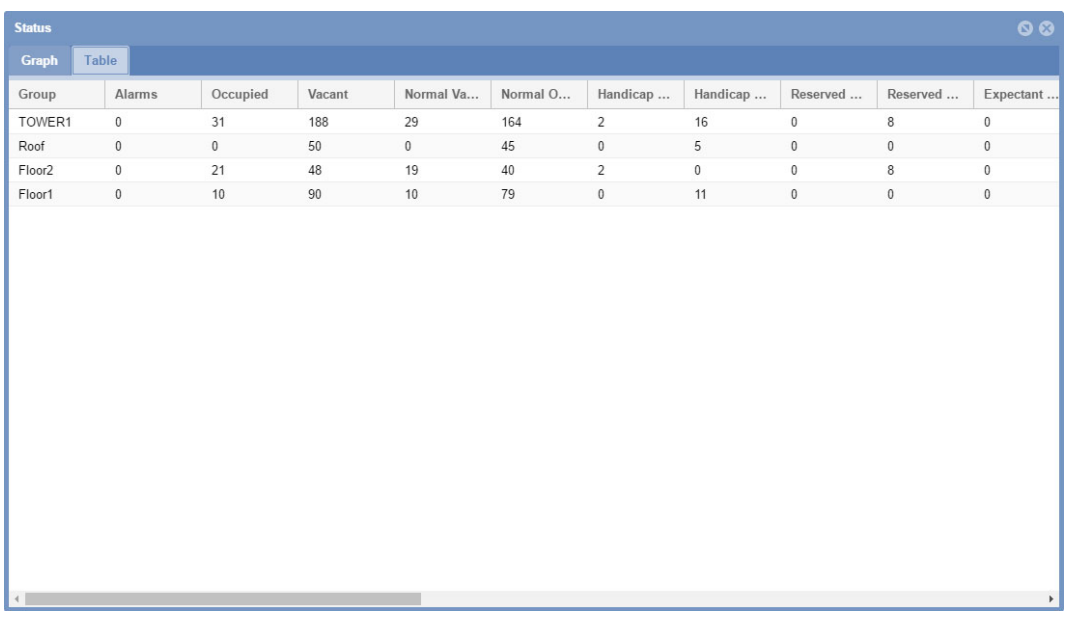

Auf der Registerkarte **Table** wird für jede Gruppe des Parkhausprojekts eine Zeile angezeigt. Folgende Felder stehen zur Verfügung:

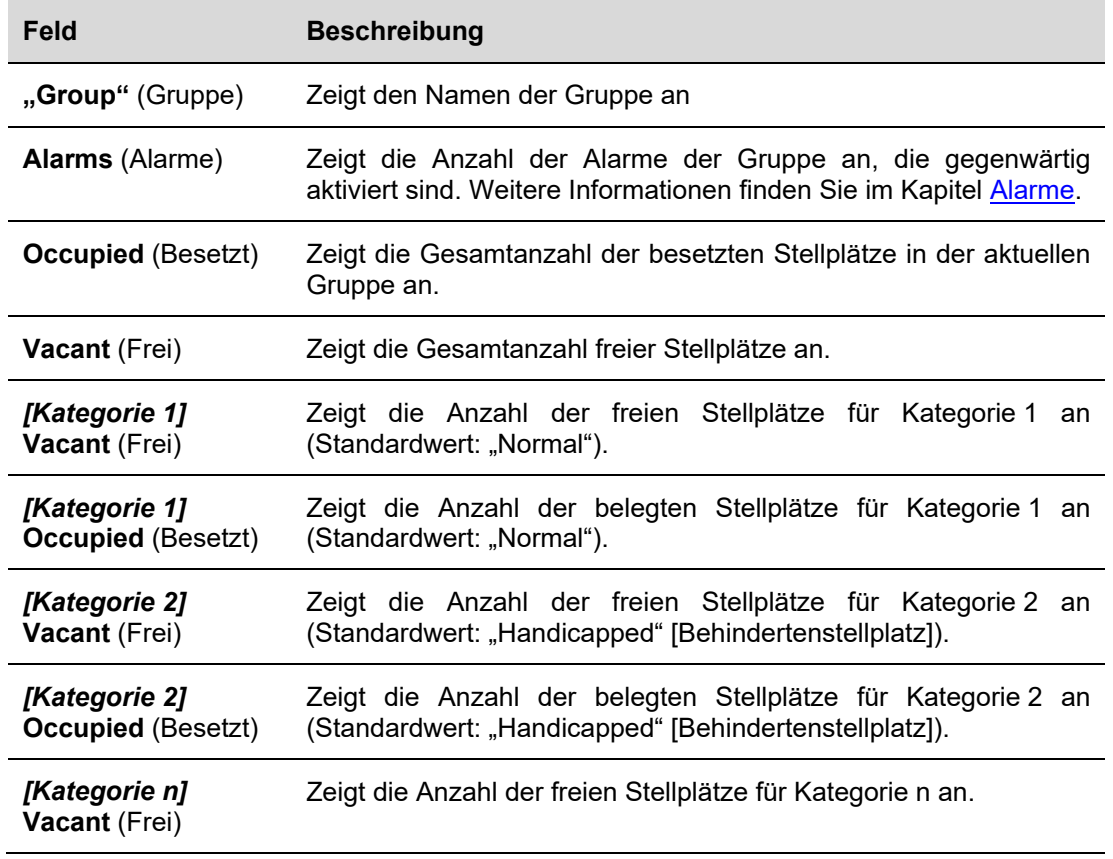

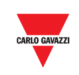

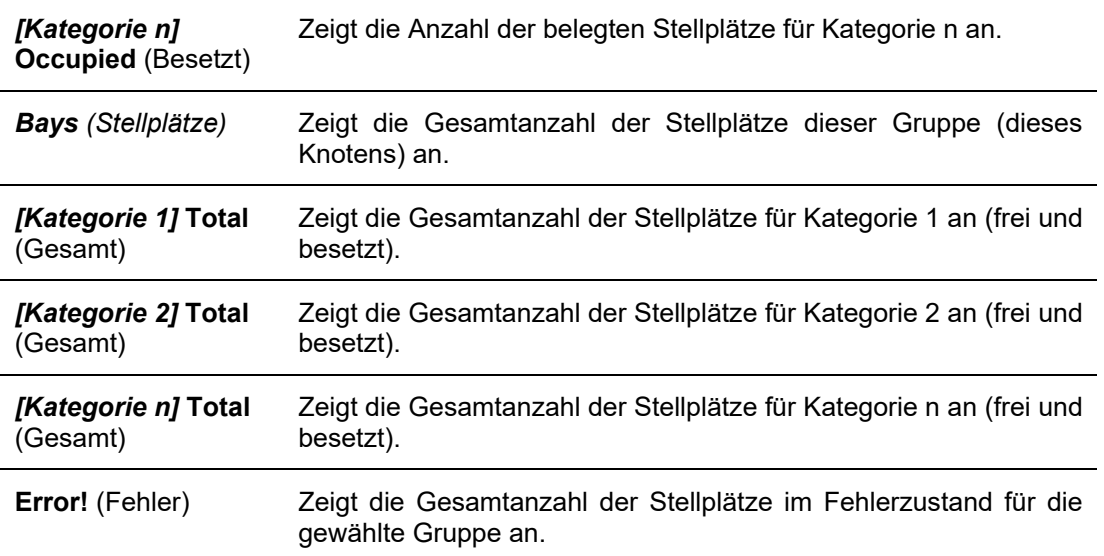

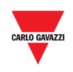

# **27 BERICHT**

### **27.1 Benutzeroberfläche**

Das Menü **Report** (Bericht) enthält zwei der wichtigsten Analysefunktionen des CPY-Webservers. Wenn Sie in der Navigationsleiste auf die Registerkarte **Report** klicken, wird folgendes Menü angezeigt:

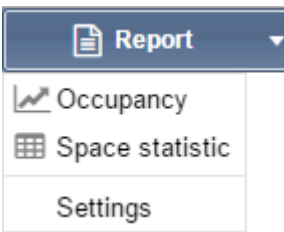

Die Berichte bieten einen Überblick über die Nutzungsmuster des Parkhauses, wobei die Berichtsgrundlage vom einzelnen Stellplatz bis hin zum gesamten Parkhausprojekt variieren kann.

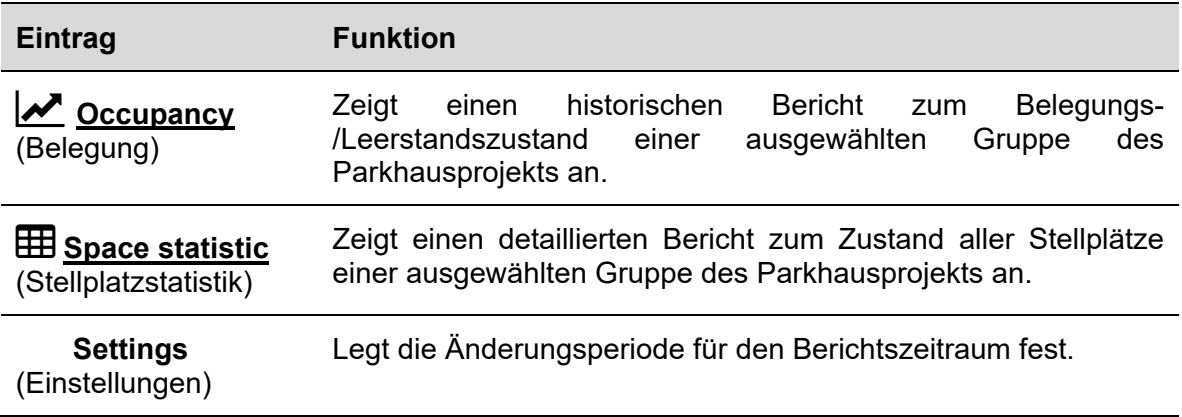

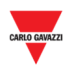

### 27.1.1 Fenster Berichtszeitraum

Auf der Registerkarte **Settings** (Einstellungen) des Menüs **Report** können Sie den Abstand zwischen Startdatum (**Start date**) und Enddatum (**End date**) festlegen, der in den Berichtsfunktionen standardmäßig verwendet wird.

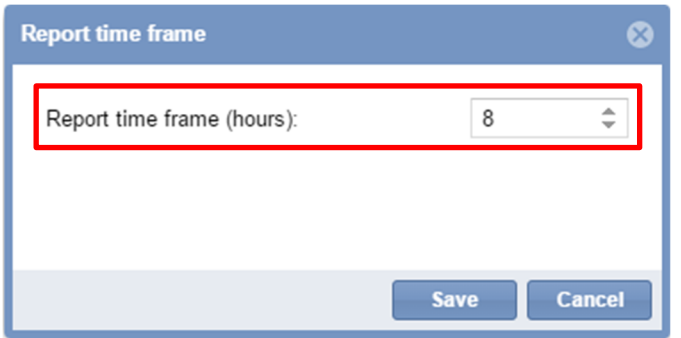

## 27.1.2 Belegung

Die Funktion **Occupancy** (Belegung) erfasst alle 15 Minuten (koordinierte Weltzeit UTC) eine virtuelle Momentaufnahme des Belegungszustands jeder Gruppe des Parkhauses. Sie können wählen, in welcher Form die erfassten Daten dargestellt werden sollen:

- Grafisch auf der Registerkarte **Graph** (Diagramm)
- In Textform auf der Registerkarte **Table** (Tabelle)

## 27.1.3 Registerkarte Diagramm

Die Registerkarte **Graph** (Diagramm) enthält ein Diagramm, in dem die vergangene Belegung des Parkhauses dargestellt ist.

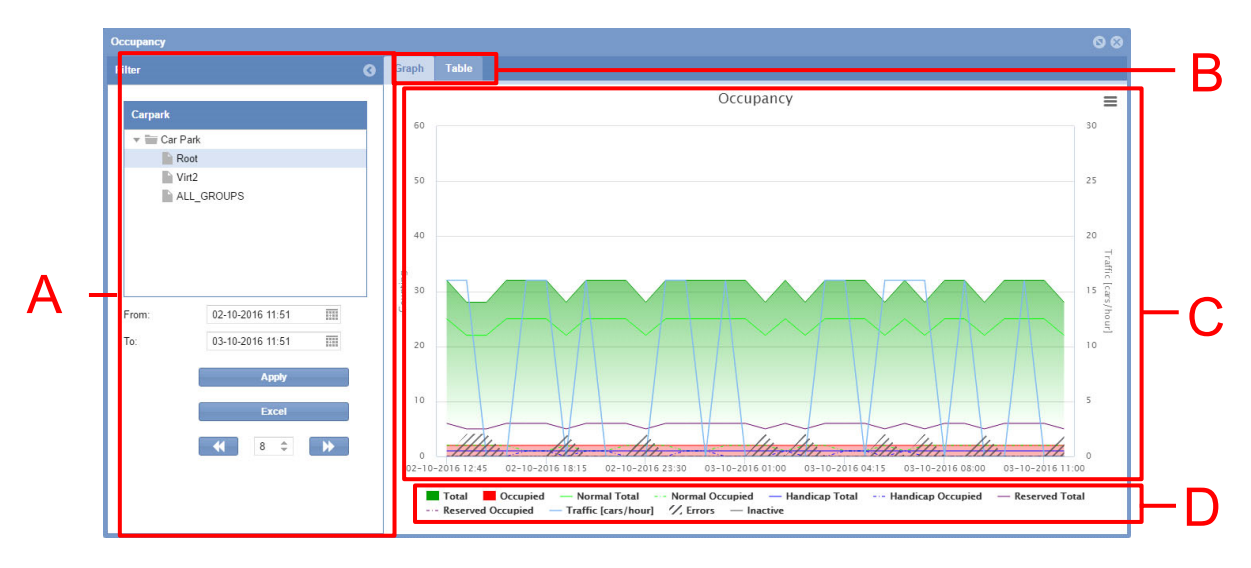

Registerkarte "Graph" des Fensters "Occupancy"

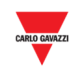

#### **Bereich Beschreibung**

A Mithilfe des Filters werden der Zeitraum und die Gruppe des Parkhauses festgelegt, für die die Daten angezeigt werden sollen. Auf diese Weise können Sie den Belegungsverlauf auf den Bereich einschränken, der Sie interessiert. Durch die Einschränkung des Datenumfangs wird die Ablesbarkeit der Daten verbessert. Der Filter enthält drei Felder:

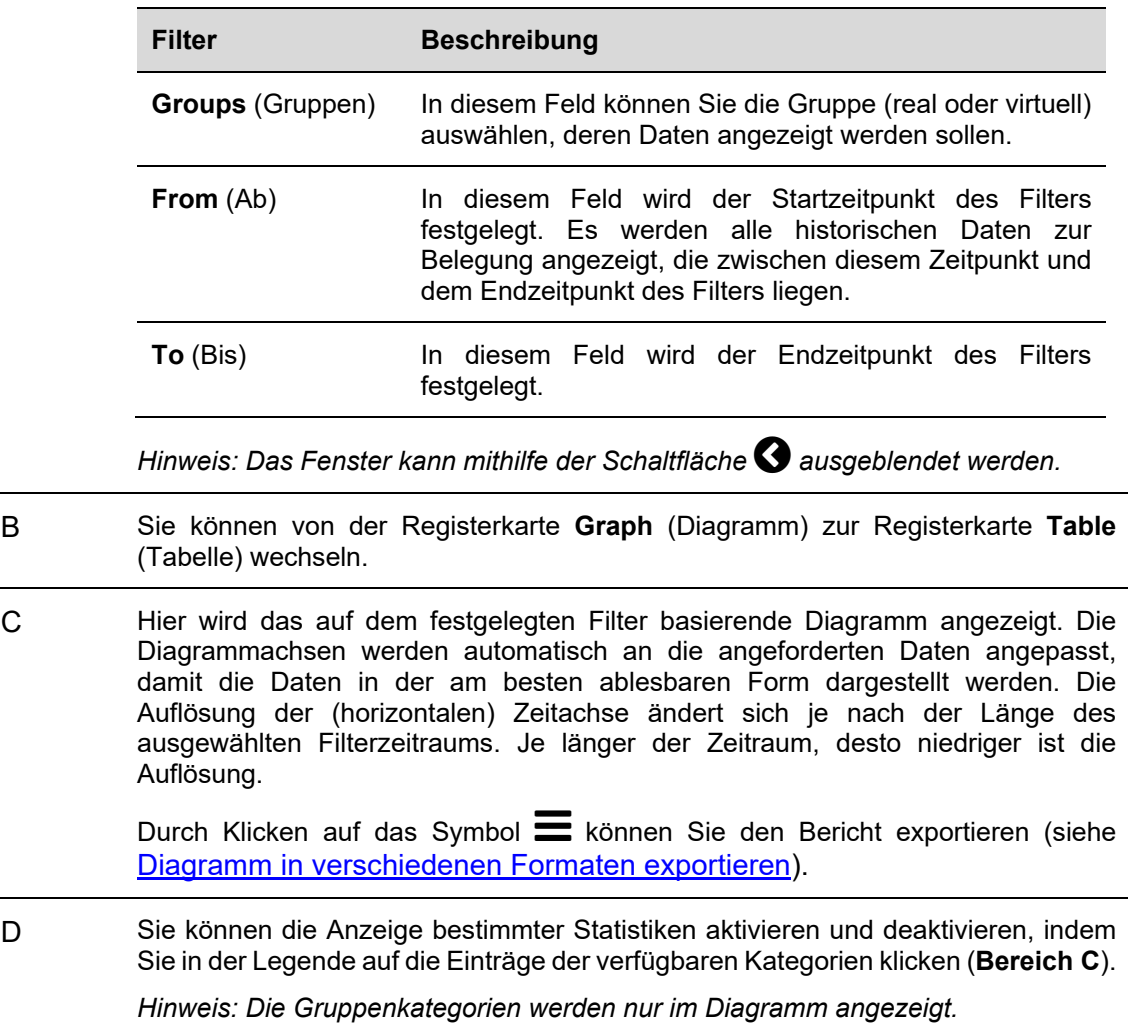

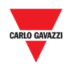

### 27.1.4 Registerkarte Tabelle

Auf der Registerkarte **Table** (Tabelle) werden dieselben Daten wie auf der Registerkarte **Graph** (Diagramm) angezeigt. Wenn Sie im Fenster **Occupancy** (Belegung) auf die Registerkarte **Table** (Tabelle) klicken, wird folgendes Fenster angezeigt:

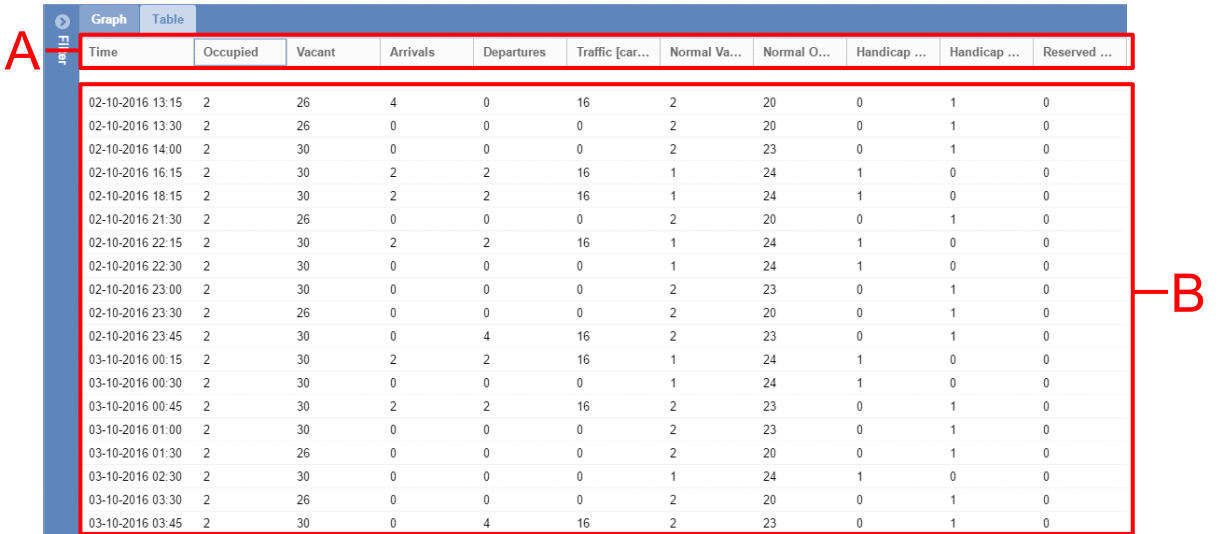

#### **Registerkarte "Table"** des Fensters "Occupancy"

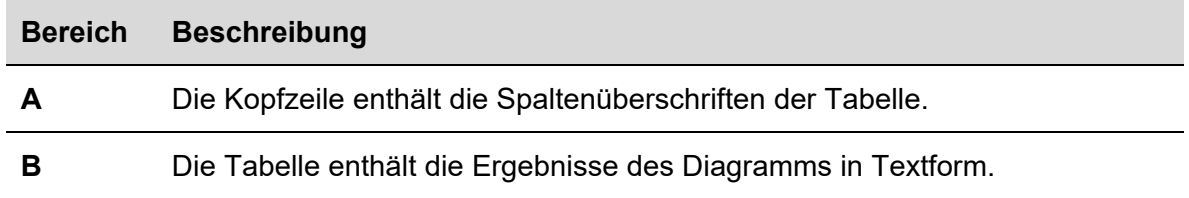

*Hinweis: Wie bei der Registerkarte Graph (Diagramm) wird auch hier die zeitliche Auflösung in Abhängigkeit vom gewählten Filterzeitraum angepasst.*

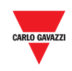

### **27.2 Wissenswertes**

### 27.2.1 Anpassbare Elemente von Berichten

Sie können folgende Berichtselemente anpassen:

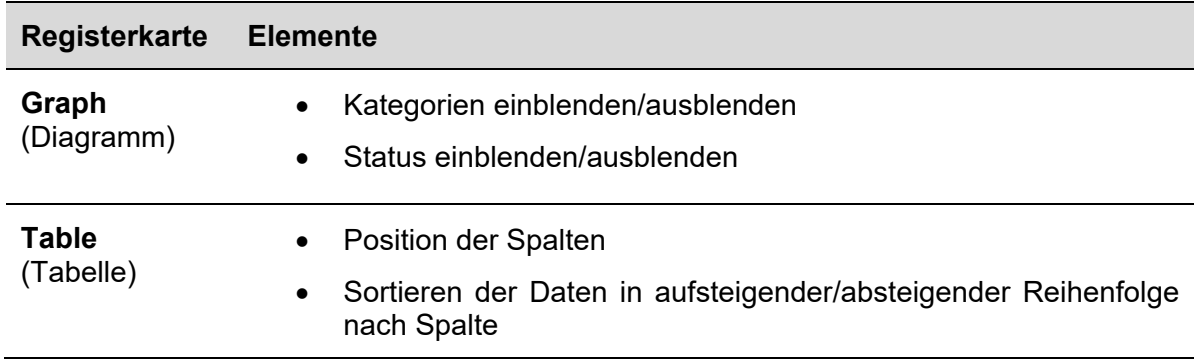

## 27.2.2 Diagrammelemente

Im Diagramm wird nicht nur die Gesamtanzahl der besetzten/freien Stellplätze angezeigt, sondern es enthält auch detaillierte Informationen zu allen Kategorien, die vom Parkhausprojekt verwaltet werden. Siehe Einrichtung von Status/Kategorien.

Neben dem Besetzt- und Verfügbar-Zustand wird im Diagramm auch angezeigt, wie viele aller Behindertenstellplätze besetzt sind, welche Stellplätze gebucht sind und wie viele dieser Stellplätze belegt sind. Zusätzlich enthält das Diagramm Illustrationen der Verkehrsmuster, und falls ein Fehler auftritt, wird auch dieser visualisiert.

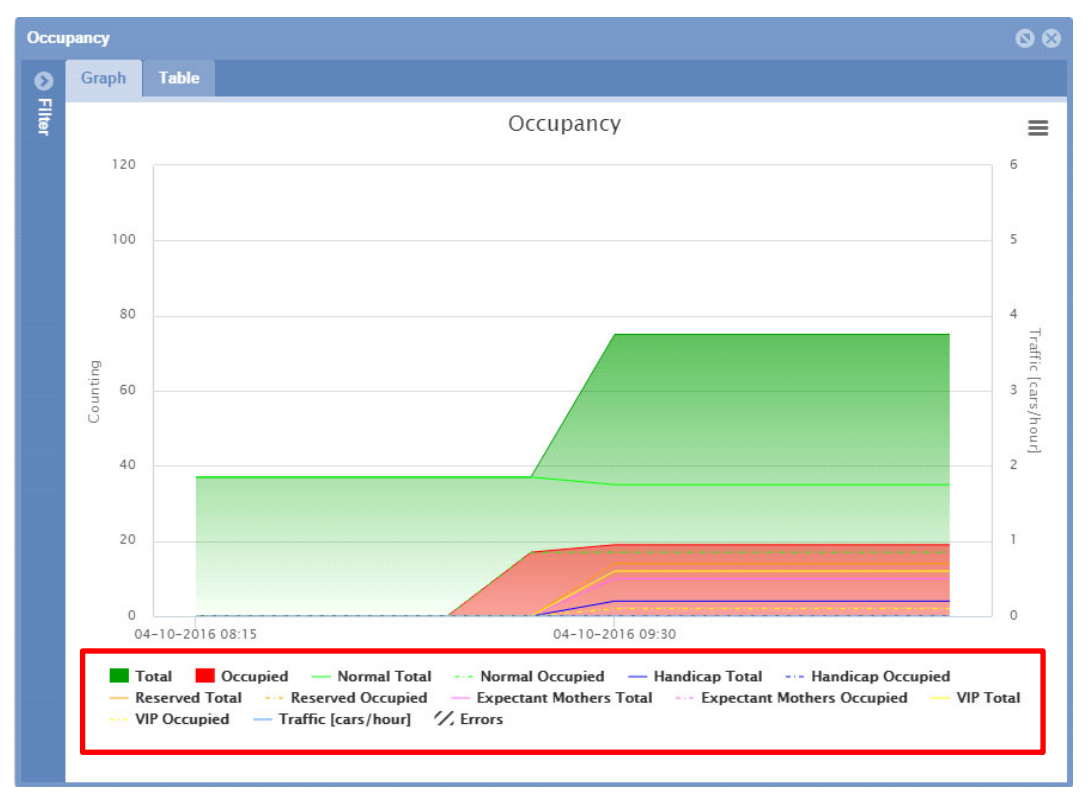

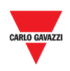

Alle im Parkhausprojekt verwalteten Kategorien und Status sind unterhalb des aktuellen Diagramms aufgeführt (siehe rote Umrandung in der obigen Abbildung), wobei jede Kategorie mit einer Beschriftung versehen ist ("Occupied" [Besetzt]/"Vacant" [Frei]).

Nachdem Sie den Bericht erstellt haben, können Sie auswählen, welche Elemente im Diagramm angezeigt werden sollen.

Folgende Elemente können im Diagramm dargestellt werden:

- **Category** (Kategorie, "Handicapped" [Behindertenstellplätze], "VIP" usw.)
- **Bay status** (Stellplatzzustand, z. B., ob sich der reale Stellplatzsensor im Zustand **Error** [Fehler] befindet)
- **Traffic [cars/hour]** (Verkehr [Fahrzeuge/Stunde])

### **27.3 Bedienvorgänge**

### 27.3.1 Neuen Bericht erstellen (Diagramm/Tabelle)

Führen Sie folgende Schritte aus, um einen neuen Bericht zu erstellen:

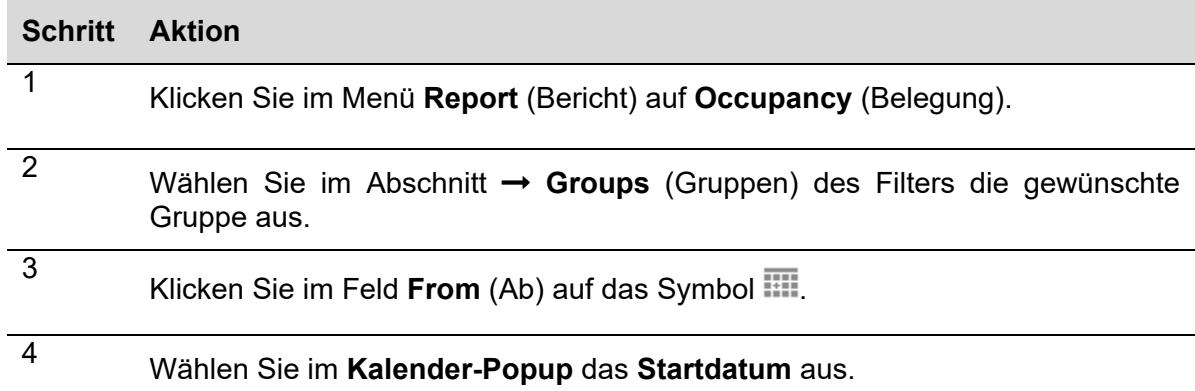

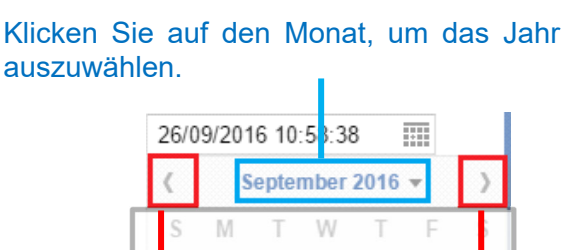

Klicken Sie auf die Pfeile, um den Monat auszuwählen.

8

 $10$  $\mathbb{C}$ 

Sie können die Stunde anpassen, indem Sie auf das Feld klicken und die gewünschte Zeit eingeben.

#### *Hinweis: Das Startdatum muss vor dem Enddatum liegen.*

5 Klicken Sie im Feld **To** (Bis) auf das Symbol .

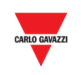

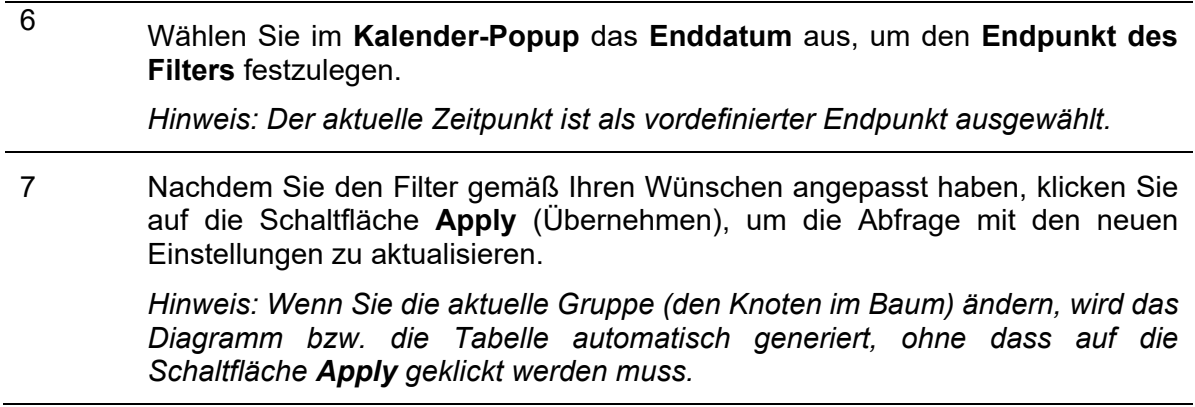

### 27.3.2 Elemente im Diagramm einblenden/ausblenden

Führen Sie folgende Schritte aus, um die verschiedenen Elemente einzublenden/auszublenden:

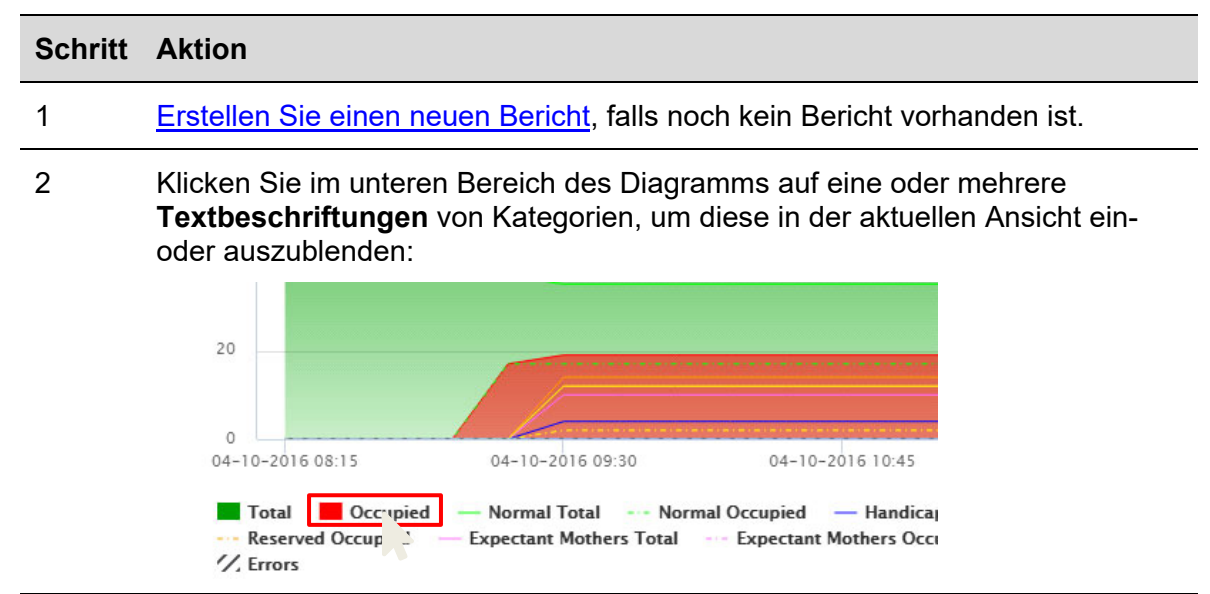

3 Im Beispiel unten wurde die Kategorie **Occupied** (Besetzt) ausgeblendet.

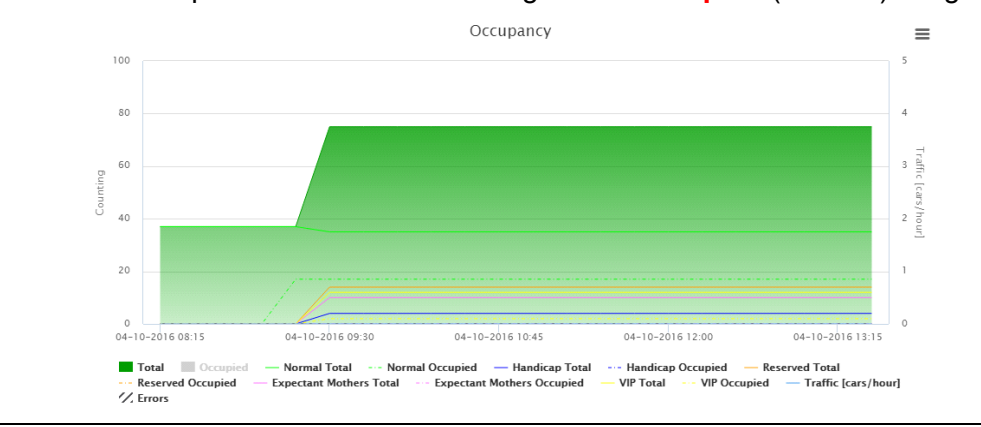

*Hinweis: Diese Auswahl hat keine Auswirkungen auf die Daten, die auf der Registerkarte Table (Tabelle) angezeigt werden. Sie wirkt sich jedoch auf die in der QuickInfo angezeigte Liste und auf die Berichte aus, die aus dem Diagramm exportiert werden können.* 

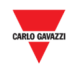

### 27.3.3 Status in der QuickInfo anzeigen

Die QuickInfo ist ein kleines Textfeld, das angezeigt wird, wenn Sie den Mauszeiger über den Diagrammbereich bewegen. Der Inhalt der QuickInfo wird anhand der im Diagramm verfügbaren Elemente automatisch erzeugt.

Sie können die QuickInfo anzeigen, indem Sie den Mauszeiger über einen beliebigen Bereich des Diagramms bewegen. Die QuickInfo zeigt in Textform den Status des Parkhauses genau zum Zeitpunkt der Mausbewegung an.

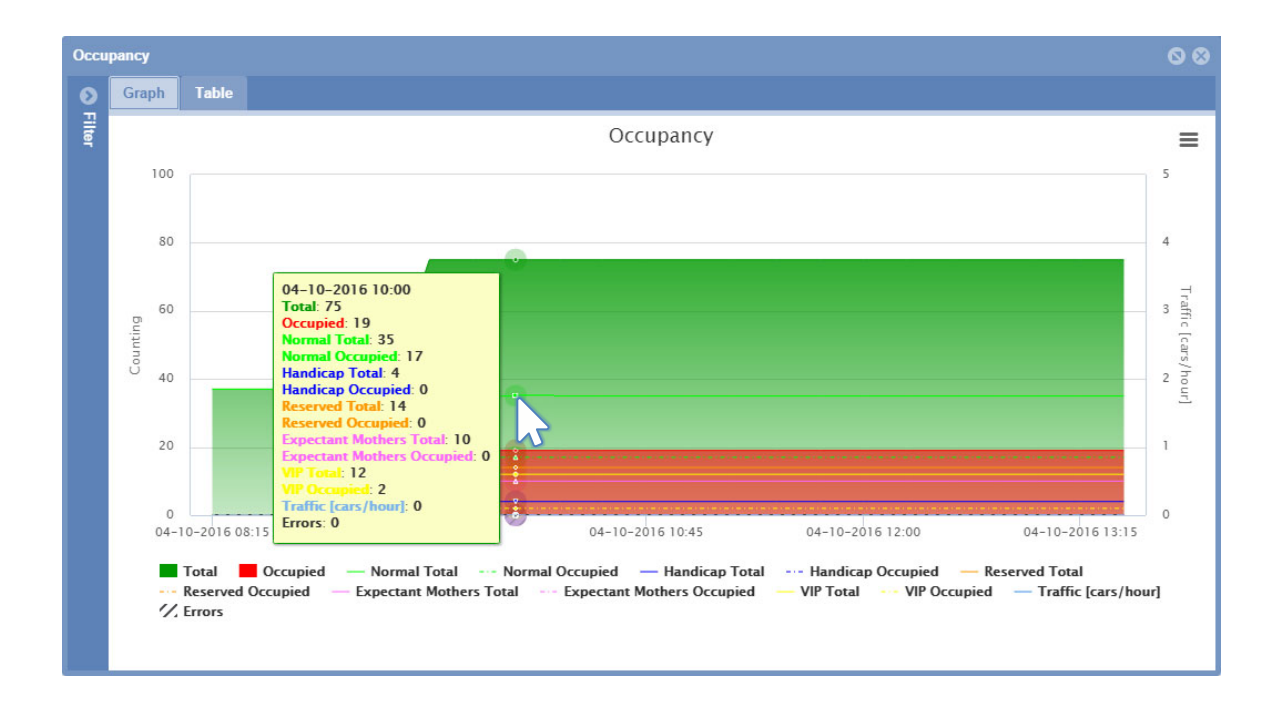

*Hinweis: Die im QuickInfo-Popupfenster angezeigten Daten basieren auf den Beschriftungen, die im unteren Teil des Diagramms ausgewählt wurden.* 

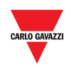

### 27.3.4 Diagramm in verschiedenen Formaten exportieren

Sie können den erzeugten Bericht in einem der verschiedenen Dateiformate exportieren, zum Beispiel als CSV-Datei oder XLS-Tabelle. Es stehen auch verschiedene Bildformate zur Verfügung, um das Diagramm als Bild zu speichern.

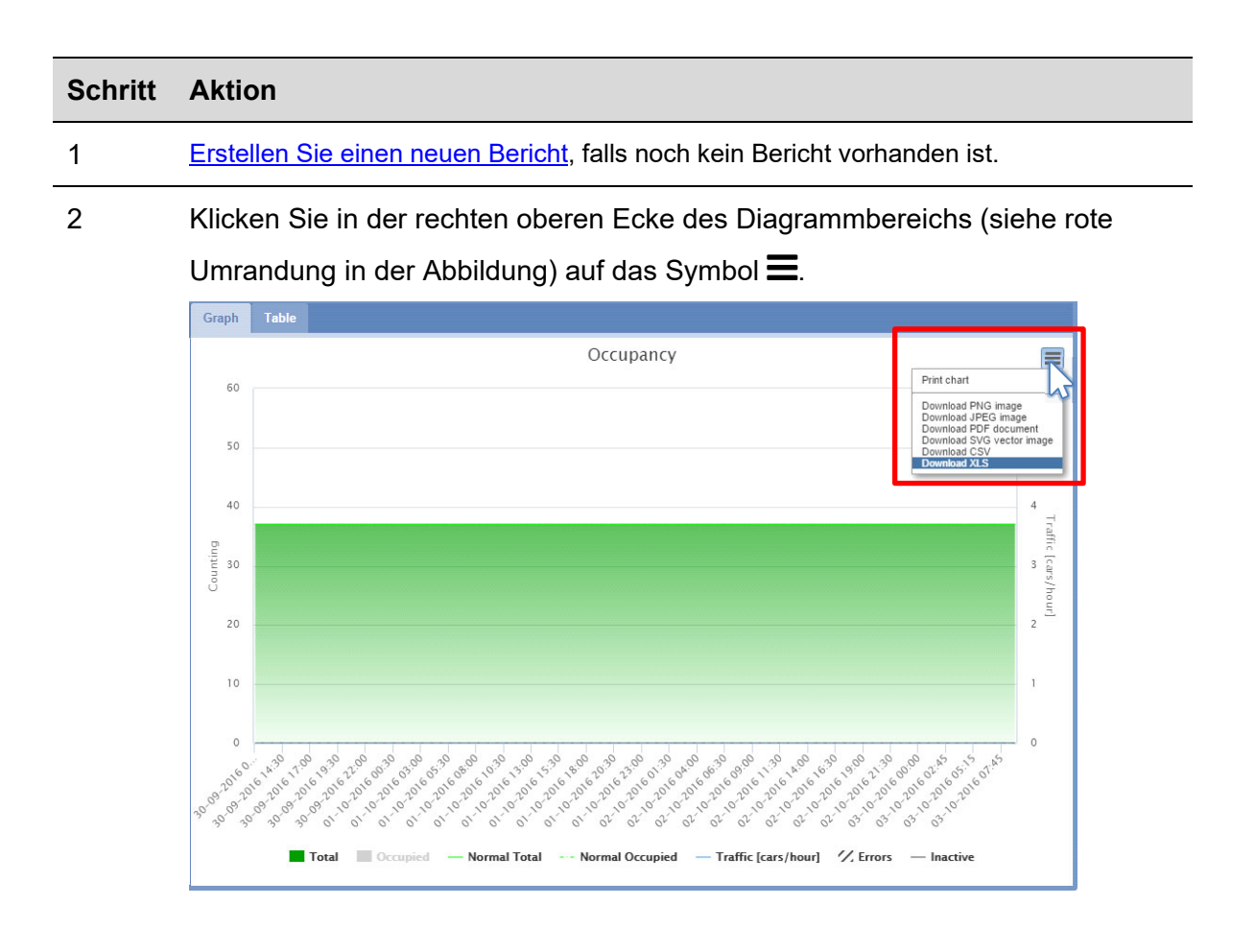

3 Wählen Sie zum Speichern ein Dateiformat aus.

*Hinweis: Je nach Einstellungen Ihres Browsers erfolgt der Download der Datei auf verschiedene Weise. Beachten Sie hierzu die Download-Einstellungen des genutzten Browsers.* 

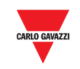

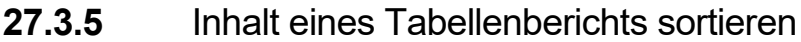

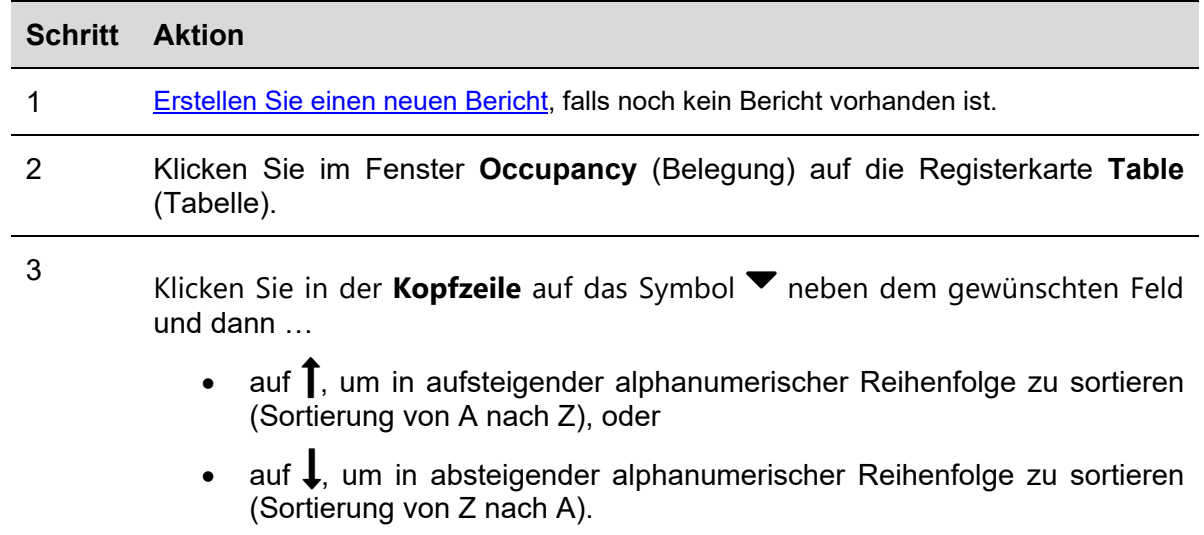

### **27.4 Benutzeroberfläche**

### 27.4.1 Stellplatzstatistik

Die Funktion Stellplatzstatistik dient zur Analyse der Auslastung der Stellplätze. Dazu überprüft die Funktion die Zeitintervalle, während derer die Stellplätze besetzt waren, und erstellt eine Statistik, indem sie diese Intervalle innerhalb des vom Benutzer angegebenen Zeitraums miteinander vergleicht.

- Registerkarte **Group** (Gruppen): Zeigt die Statistik für eine gewählte Gruppe an.
- Registerkarte **Space** (Stellplatz): Zeigt die Statistik für individuelle Stellplätze an.

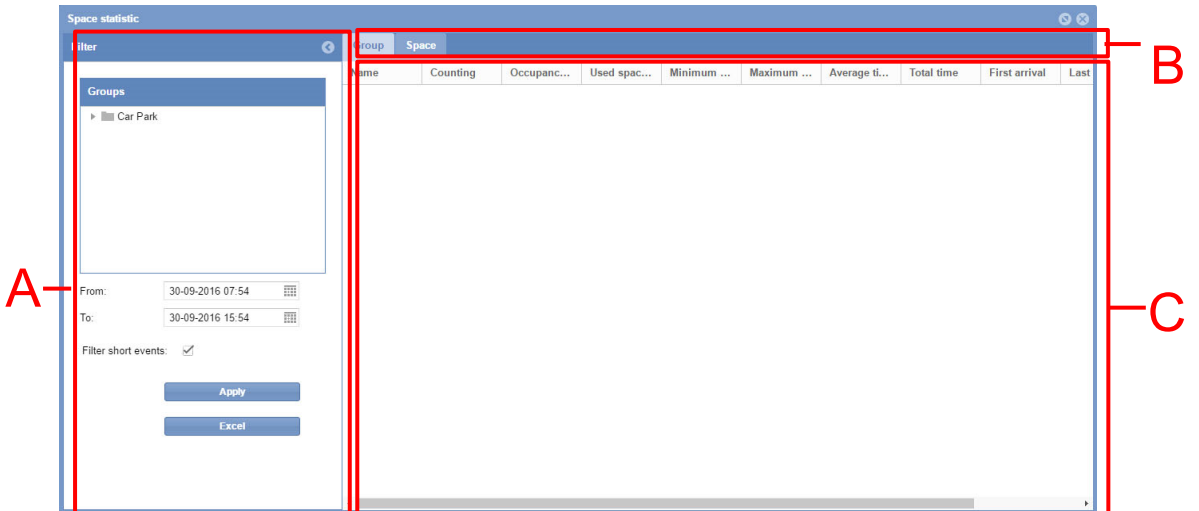

#### **Fenster "Space statistic"**

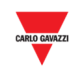

#### **Bereich Beschreibung**

A Mithilfe des Filters werden der Zeitraum und die Gruppe des Parkhauses festgelegt, für die die Daten angezeigt werden sollen. Auf diese Weise können Sie den Belegungsverlauf auf die Bereiche einschränken, die Sie interessieren. Durch die Einschränkung des Datenumfangs wird die Interpretierbarkeit der Daten verbessert. Der Filter enthält drei Felder:

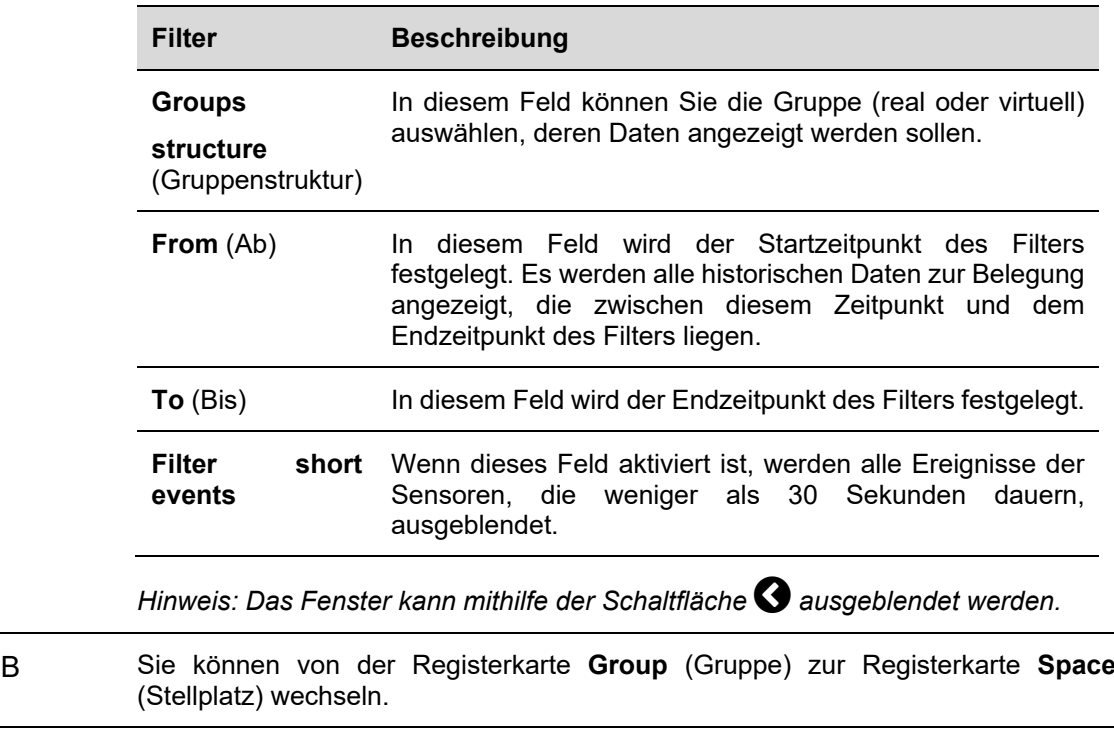

C In diesem Abschnitt wird die Tabelle mit den Daten für die ausgewählte Gruppe angezeigt.

> Weitere Informationen zu den Feldern, die auf den Registerkarten **Group** und **Table** zur Verfügung stehen, finden Sie in der folgenden Tabelle.

### **27.5 Wissenswertes**

#### 27.5.1 Registerkarte Gruppe

In der Tabelle auf der Registerkarte **Group** (Gruppe) wird die Gruppenstatistik für alle Stellplatzsensoren angezeigt, die mit der durch den Benutzer ausgewählten Gruppe verbunden sind. Wenn die gewählte Gruppe in weitere Teilgruppen unterteilt ist, wird die Statistik für diese kleineren Untergruppen angezeigt.

In den Feldern der Tabelle **Group** werden folgende Daten angezeigt:

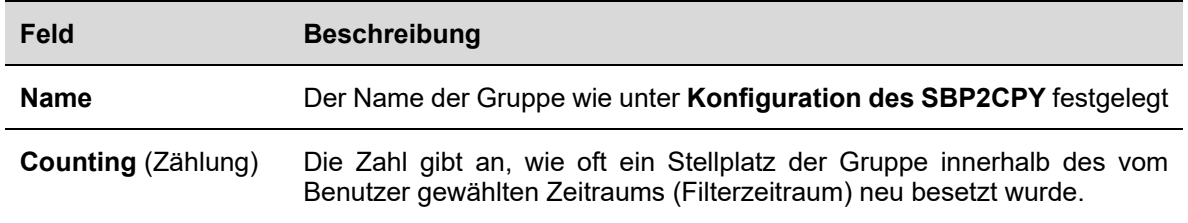

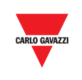

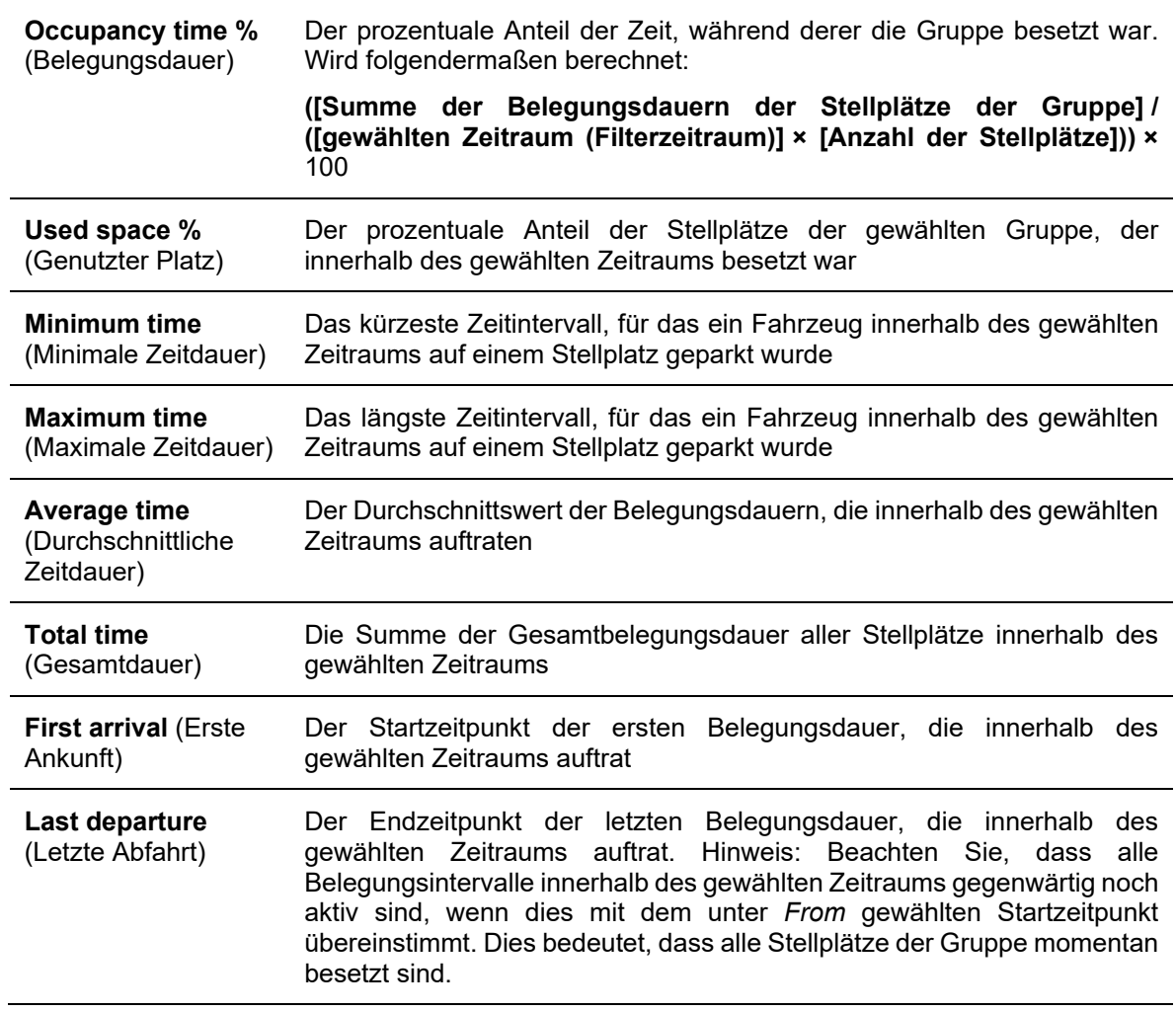

## 27.5.2 Registerkarte Stellplatz

In der Tabelle auf der Registerkarte **Space** (Stellplatz) wird die Statistik jedes einzelnen Stellplatzsensors in dem Bereich angezeigt, den der Benutzer ausgewählt hat. In den Feldern der Tabelle werden folgende Daten angezeigt:

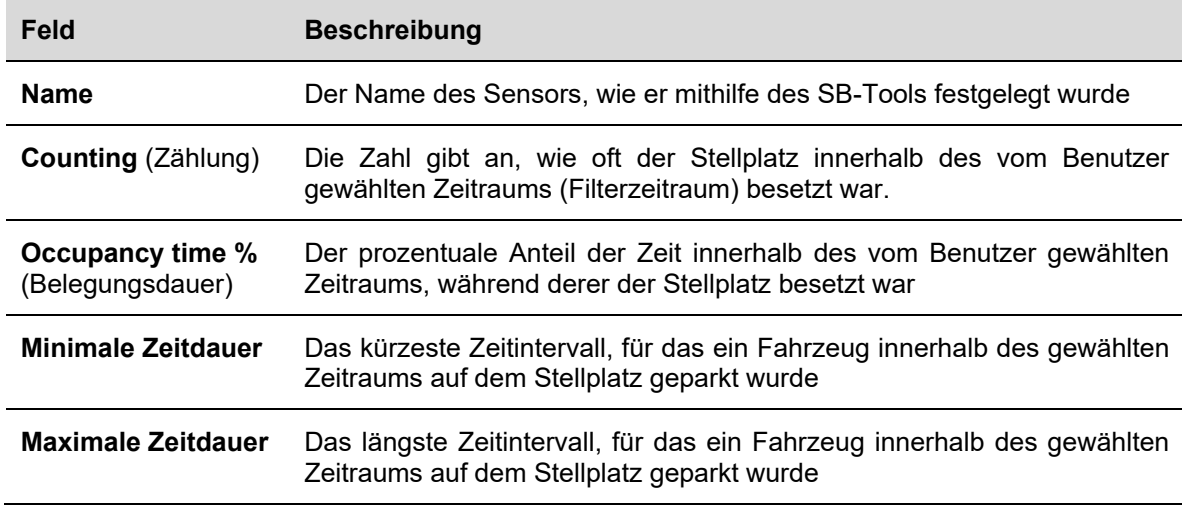

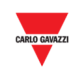

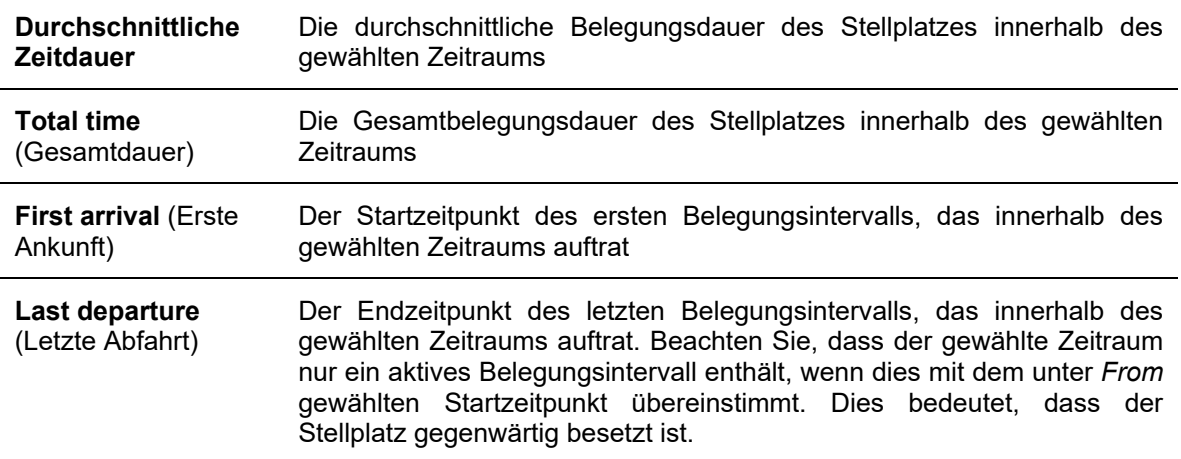

*Hinweis: Wenn ein mit der ausgewählten Gruppe verknüpfter Stellplatz nicht in der Tabelle angezeigt wird, so liegt dies daran, dass der Stellplatz innerhalb des gewählten Zeitraums nicht besetzt wurde.* 

### 27.5.3 Beispiel

Während die Hauptfunktion des Filters darin besteht, die in der Software angezeigten Daten einzugrenzen, fungiert er darüber hinaus auch als Trennstelle für die Belegungsintervalle, die analysiert werden sollen.

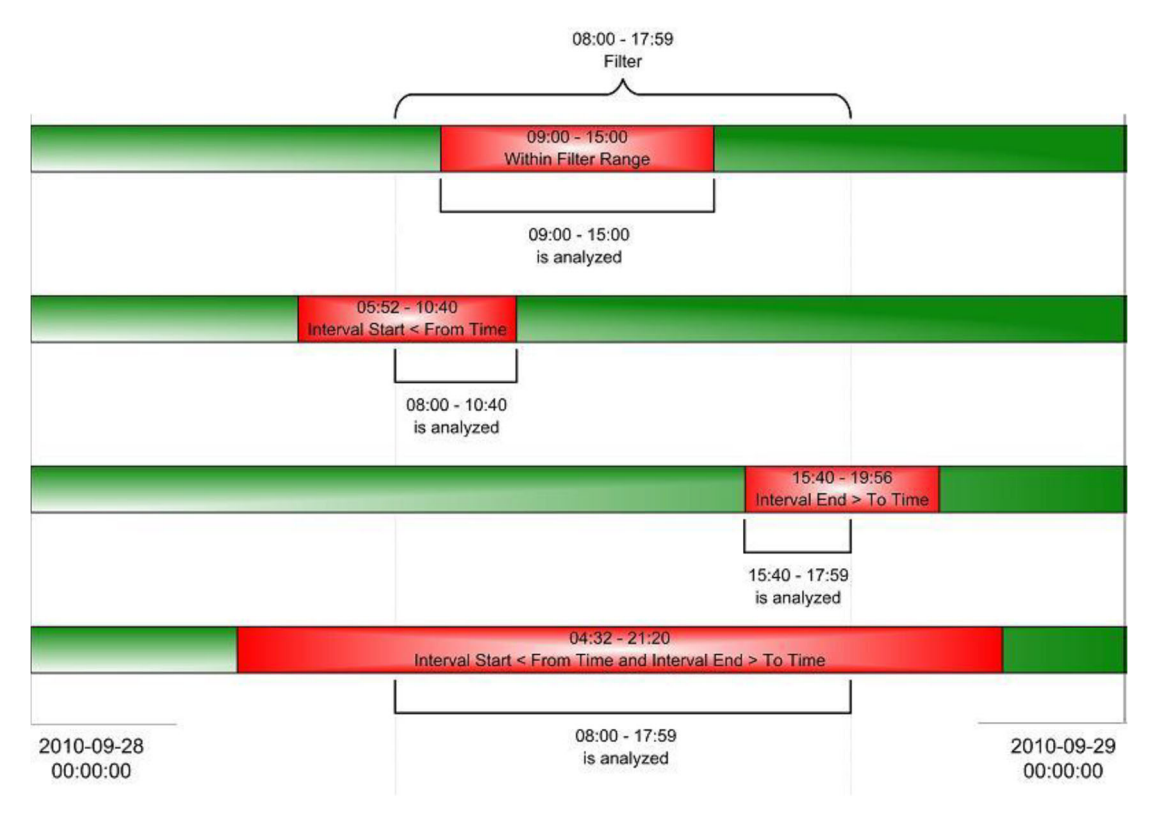

Das obige Diagramm zeigt vier verschiedene Szenarien, in denen ein Belegungsintervall für einen einzelnen Stellplatz gefiltert wurde. Wie im ersten Szenario (OBEN) zu erkennen ist, analysiert die Software das gesamte Intervall, wenn das Intervall innerhalb des Filterzeitraums beginnt und

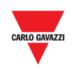

endet. Wie aus den anderen drei Szenarien ersichtlich wird, ignoriert die Software das Intervall jedoch, sobald ein beliebiger Teil des Intervalls außerhalb des Filterzeitraums liegt. Beispiel: Eine Gruppe enthält zehn Stellplätze. Jeder dieser Stellplätze wurde zwischen 9:00 und 10:00 Uhr morgens besetzt. Im Filter wählen Sie die Gruppe aus und legen als Startzeitpunkt (*From*) 09:11:00 Uhr sowie als Endzeitpunkt (*To*) 09:12:59 Uhr fest. Im Ergebnis wird angezeigt, dass die minimale, maximale und durchschnittliche Belegungsdauer für alle Stellplätze der Gruppe 01:59 beträgt. Aus Sicht des gewählten Filterzeitraums ist dies korrekt, es kann jedoch in die Irre führen.

*Hinweis: Um Verwirrung zu vermeiden, werden folgende Grundregeln empfohlen.* 

- *1. Vermeiden Sie zu kurze Filterzeiträume. Wenn dieser Ratschlag im obigen Beispiel befolgt worden wäre, wären sinnvoll nutzbare Statistiken erzeugt worden.*
- *2. Überprüfen Sie die unter First Arrival (erste Ankunft)/Last Departure (Letzte Abfahrt) angegebenen Zeitpunkte. Wenn diese Zeitpunkte außerhalb des Filterzeitraums liegen, wurde ein Teil eines Intervalls nicht beachtet.*

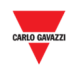

## **27.6 Bedienvorgänge**

### 27.6.1 Neuen Bericht erstellen (Stellplatzstatistik)

Führen Sie folgende Schritte aus, um einen neuen Bericht zu erstellen:

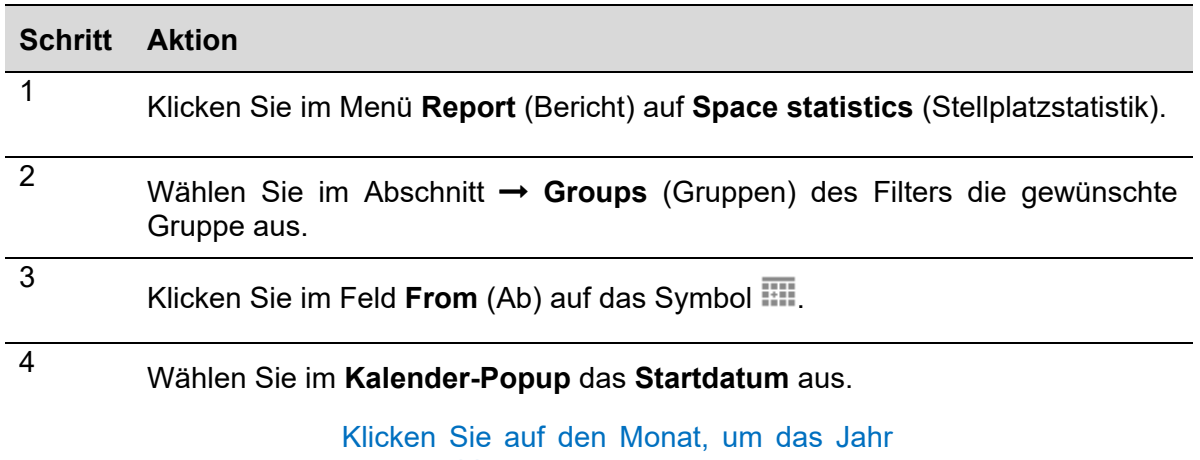

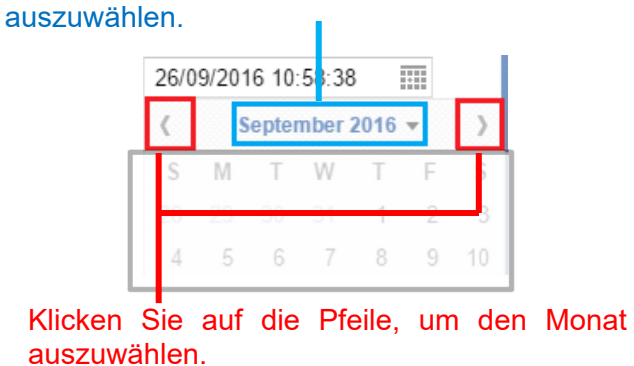

Sie können die Stunde anpassen, indem Sie auf das Feld klicken und die gewünschte Zeit eingeben.

*Hinweis: Das Startdatum muss vor dem Enddatum liegen.* 

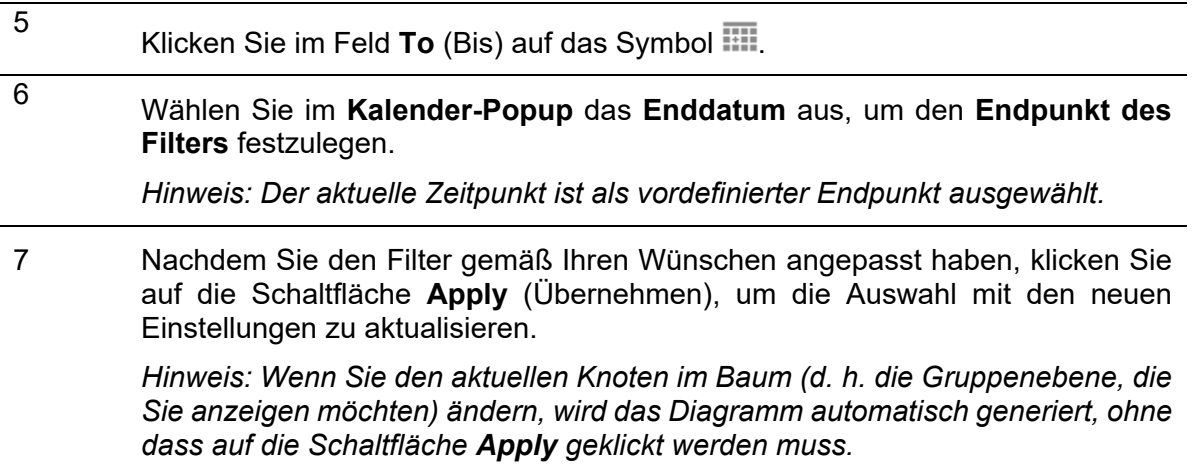

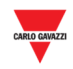

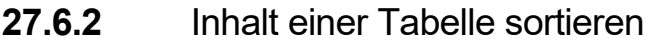

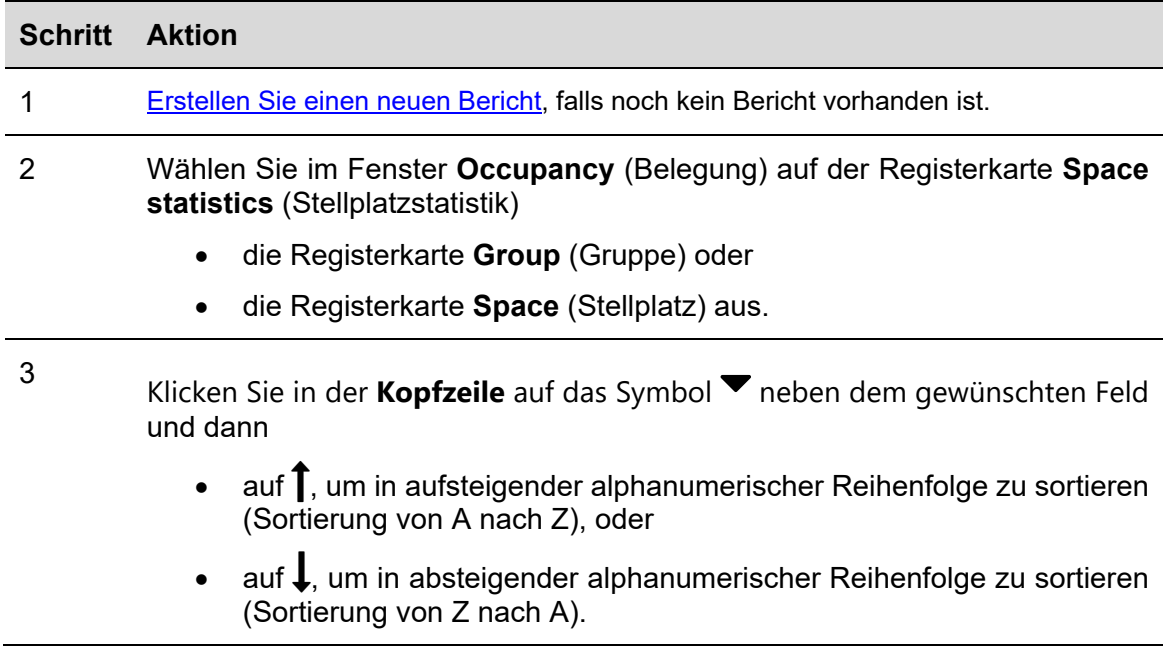

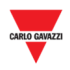

# **28 BEFEHLE**

Wenn Sie in der Navigationsleiste auf die Registerkarte **Commands** (Befehle) klicken, wird folgendes Menü angezeigt:

# **D** Commands C MZC settings IF SBP2WEB / UWP 3.0 sequences Outdoor sensors calibration

Das Menü **Commands** enthält die unten aufgeführten Optionen:

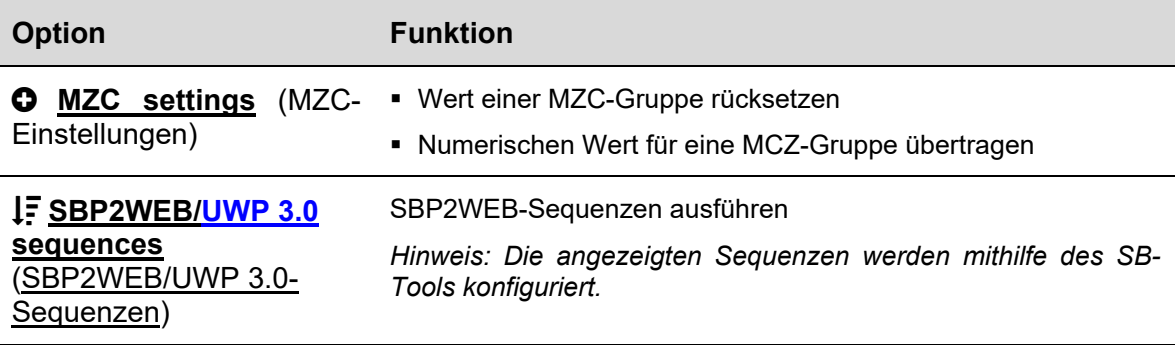

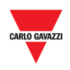

# **29 MZC-EINSTELLUNGEN**

## **29.1 Benutzeroberfläche**

Wenn Sie in der Navigationsleiste auf die Registerkarte **Commands** (Befehle) und dann auf **O** MZC settings (MZC-Einstellungen) klicken, wird folgendes Fenster angezeigt:

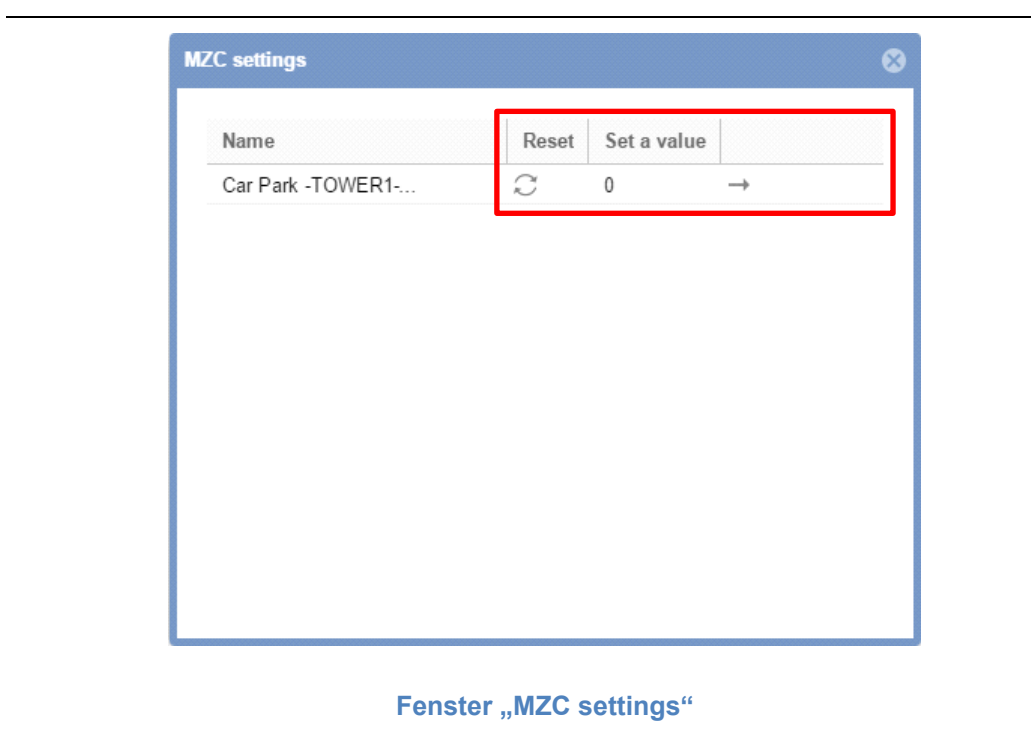

Sie können einen Master-Zonenzähler Ihres Parkhausprojekts rücksetzen oder einen bestimmten numerischen Wert an diesen übermitteln.

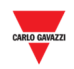

## **29.2 Bedienvorgänge**

## 29.2.1 MZC-Gruppe rücksetzen

Führen Sie folgende Schritte aus, um eine Master-Zonenzähler-Gruppe zurückzusetzen:

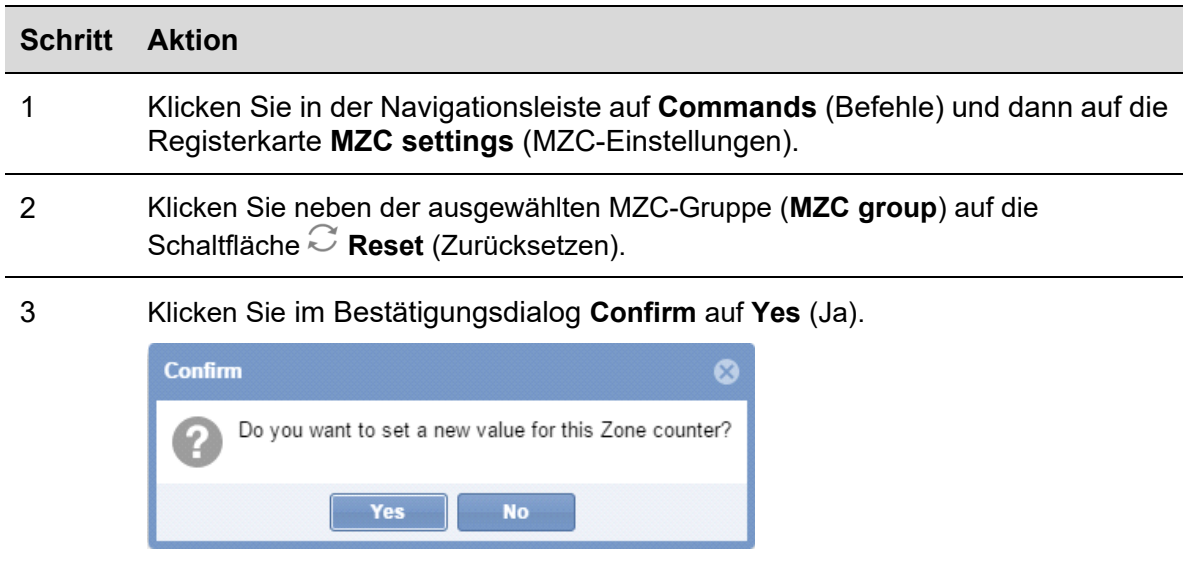

4 Falls ein Problem auftritt, zeigt das System folgende Meldung an:

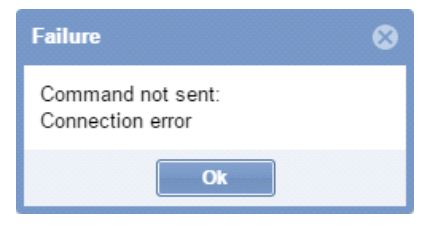

*Hinweis: Wiederholen Sie in diesem Fall die obigen Schritte. Falls das Problem weiterhin besteht, wenden Sie sich an den technischen Support.*
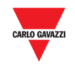

# 29.2.2 Wert einer MZC-Gruppe setzen

Führen Sie folgende Schritte aus, um den Wert einer Master-Zonenzähler-Gruppe zu setzen:

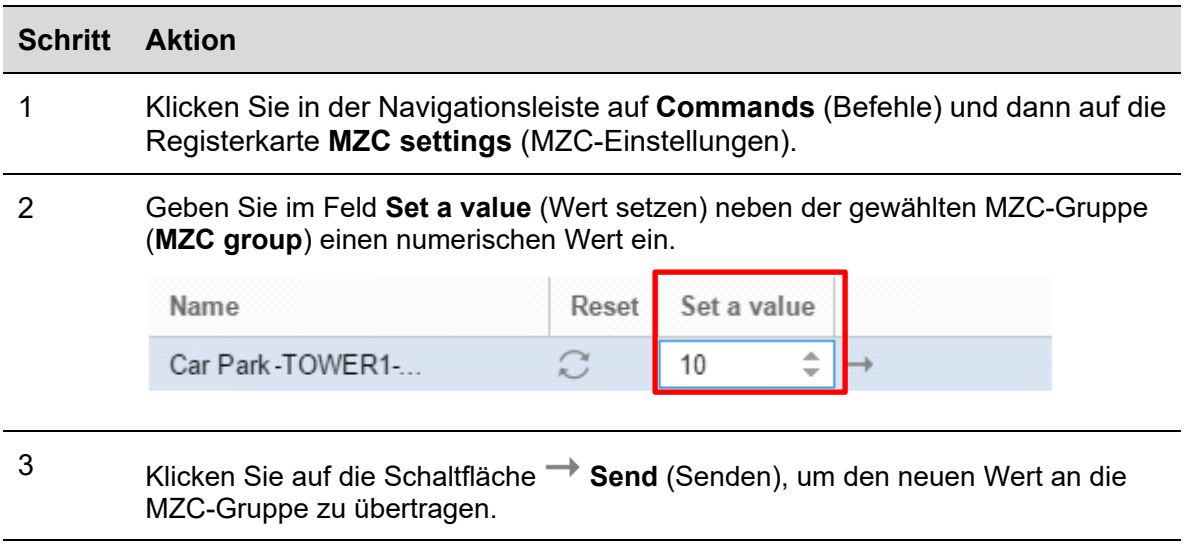

4 Klicken Sie im Bestätigungsdialog **Confirm** auf **Yes** (Ja).

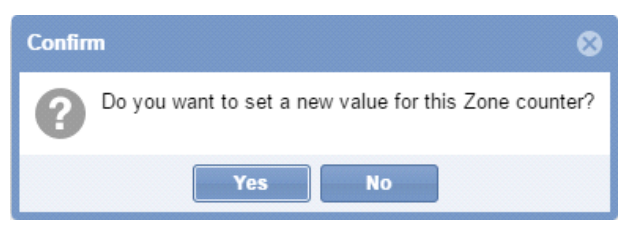

5 Falls ein Problem auftritt, zeigt das System folgende Meldung an:

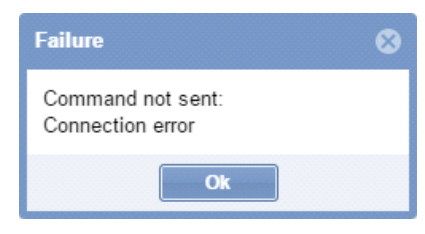

*Hinweis: Wiederholen Sie in diesem Fall die obigen Schritte. Falls das Problem weiterhin besteht, wenden Sie sich an den technischen Support.* 

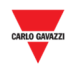

# **30 SBP2WEB-SEQUENZEN**

# **30.1 Benutzeroberfläche**

Wenn Sie in der Navigationsleiste auf die Registerkarte **Commands** (Befehle) und dann auf **SBP2WEB sequence** (SBP2WEB-Sequenz) klicken, wird folgendes Fenster angezeigt:

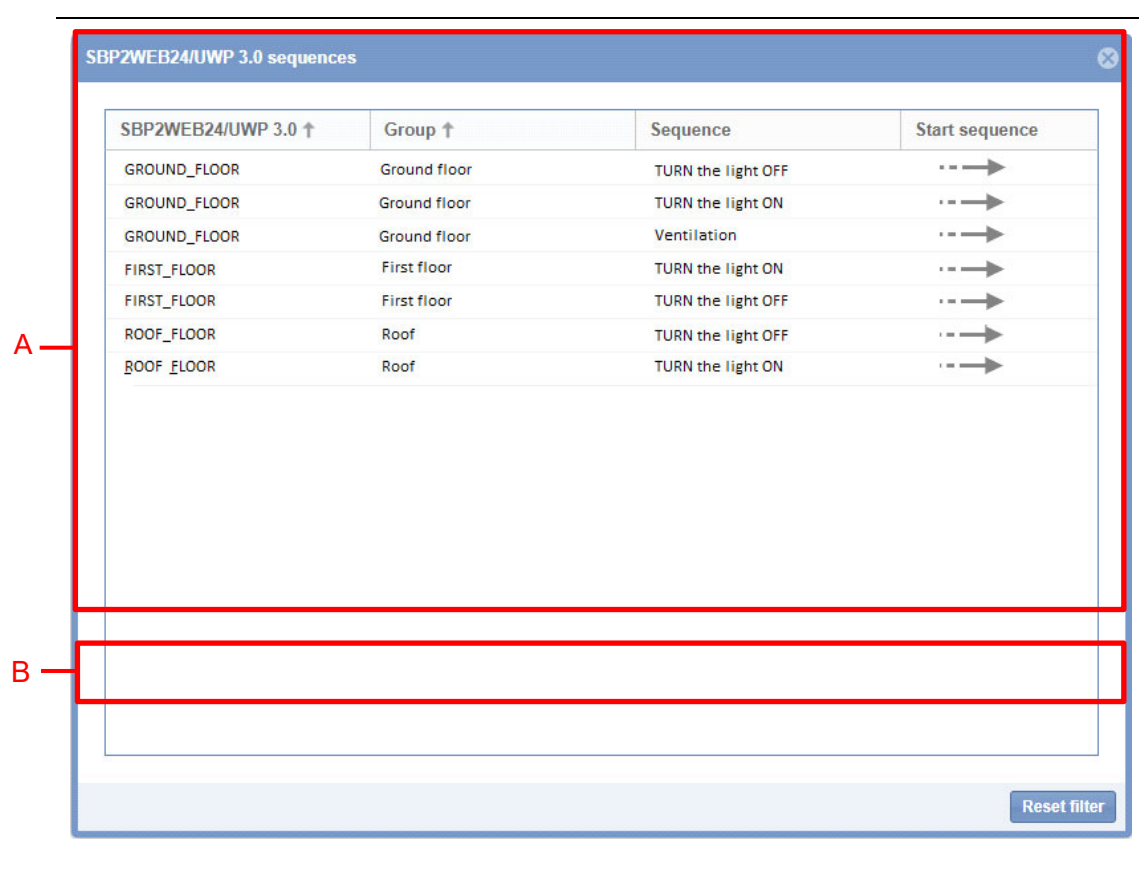

### **Fenster "SBP2WEB sequences"**

Das Fenster **SBP2WEB sequences** (SBP2WEB-Sequenzen) setzt sich aus den beiden unten aufgeführten Abschnitten zusammen.

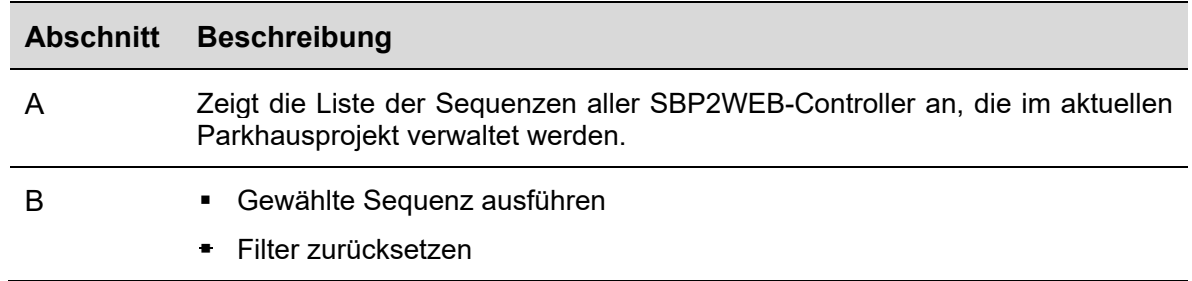

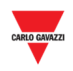

# **30.2 Wissenswertes**

### 30.2.1 Sequenzen

Die Sequenzen, die auf dem SBP2CPY ausgeführt werden können, werden mithilfe des SB-Tools erstellt. Die Sequenzen können mit Beleuchtungen, Rollläden, Einbruchsalarmen, Sirenen, Timern und Zonentemperaturfunktionen verknüpft werden. Die Sequenzen müssen mithilfe des SB-Tools mit dem SBP2CPY synchronisiert werden. Weitere Informationen finden Sie im Handbuch zum SB-Tool.

# **30.3 Bedienvorgänge**

Im Fenster **SBP2WEB sequences** (SBP2WEB-Sequenzen) wird die Liste der verfügbaren Sequenzen angezeigt. Sie können die Liste mithilfe der Filteroptionen anpassen, die in der Kopfleiste zur Verfügung stehen.

# 30.3.1 Sequenzen sortieren

Führen Sie folgende Schritte aus, um die Sequenzen in aufsteigender/absteigender Reihenfolge nach Spalten zu sortieren:

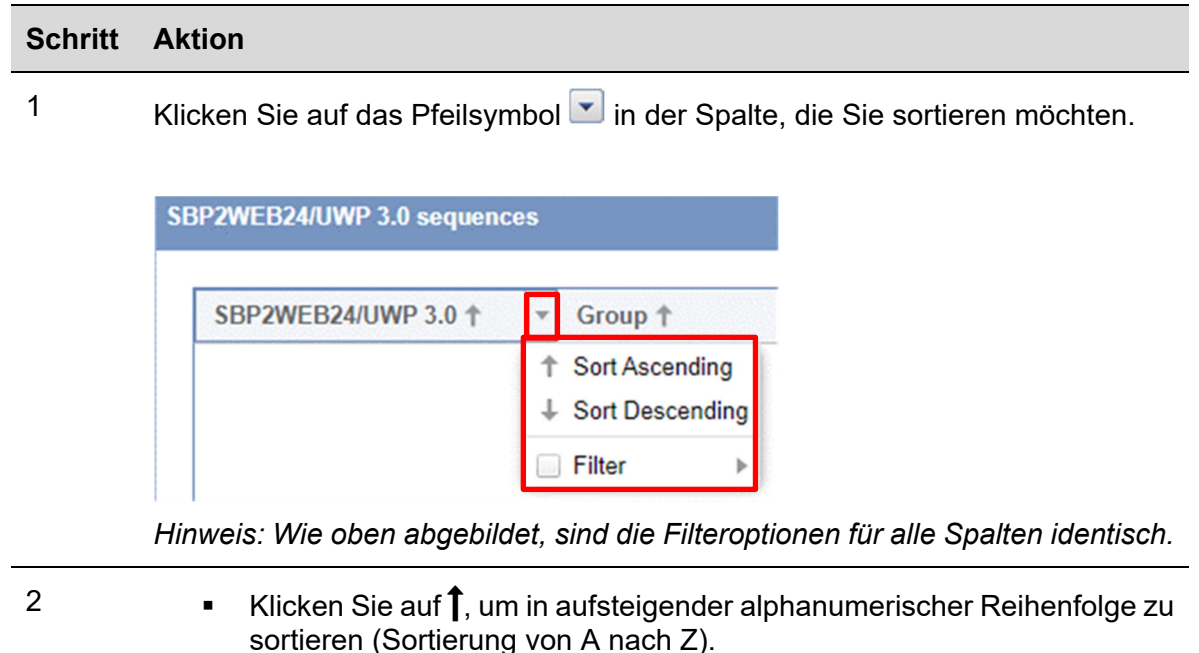

- Klicken Sie auf  $\downarrow$  um in absteigender alphanumerischer Reihenfolge zu sortieren (Sortierung von Z nach A).
- 3 Sie können die Filterauswahl zurücksetzen, indem Sie auf die Schaltfläche **Reset filter** (Filter zurücksetzen) klicken.

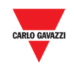

# 30.3.2 Nach bestimmtem Text filtern

Führen Sie folgende Schritte aus, um die Sequenzen nach einem bestimmten Text zu filtern:

### **Schritt Aktion**

1 Klicken Sie im Tabellenkopf auf das Pfeilsymbol in der Spalte, die Sie filtern möchten.

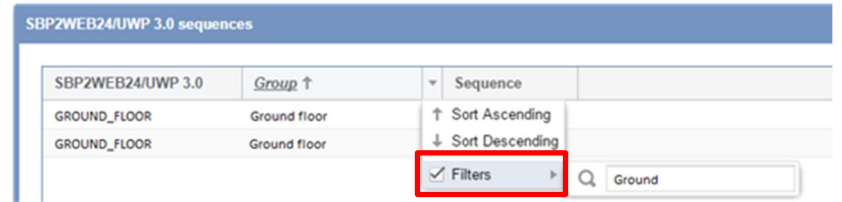

- 2 Aktivieren Sie das Kontrollkästchen **Filters** (Filter).
- 3 Geben Sie im Feld daneben den gewünschten Suchtext ein. Sie können zum Beispiel nach einer Sequenz suchen, die eine bestimmte Textfolge wie *"TURN ON"* (Einschalten) enthält.

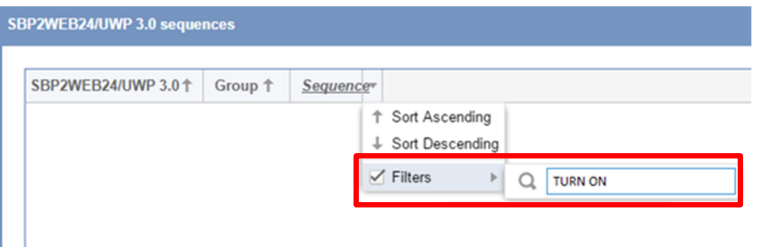

<sup>4</sup>Das System zeigt alle Sequenzen an, die mit den Suchkriterien übereinstimmen.

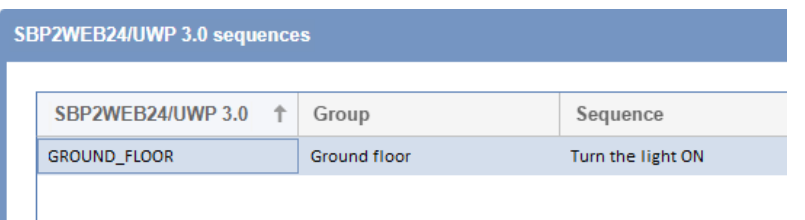

Der Filtername im Tabellenkopf wird unterstrichen dargestellt, um anzuzeigen, dass ein Filter angewendet wurde. Im Beispiel oben wird dies anhand der Spalte *SBP2WEB* ersichtlich.

5 Sie können die Filterauswahl zurücksetzen, indem Sie auf die Schaltfläche **Reset filter** (Filter zurücksetzen) klicken.

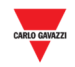

#### 30.3.3 30.3.3 SBP2WEB-Sequenz ausführen

Führen Sie folgende Schritte aus, um eine Sequenz auszuführen:

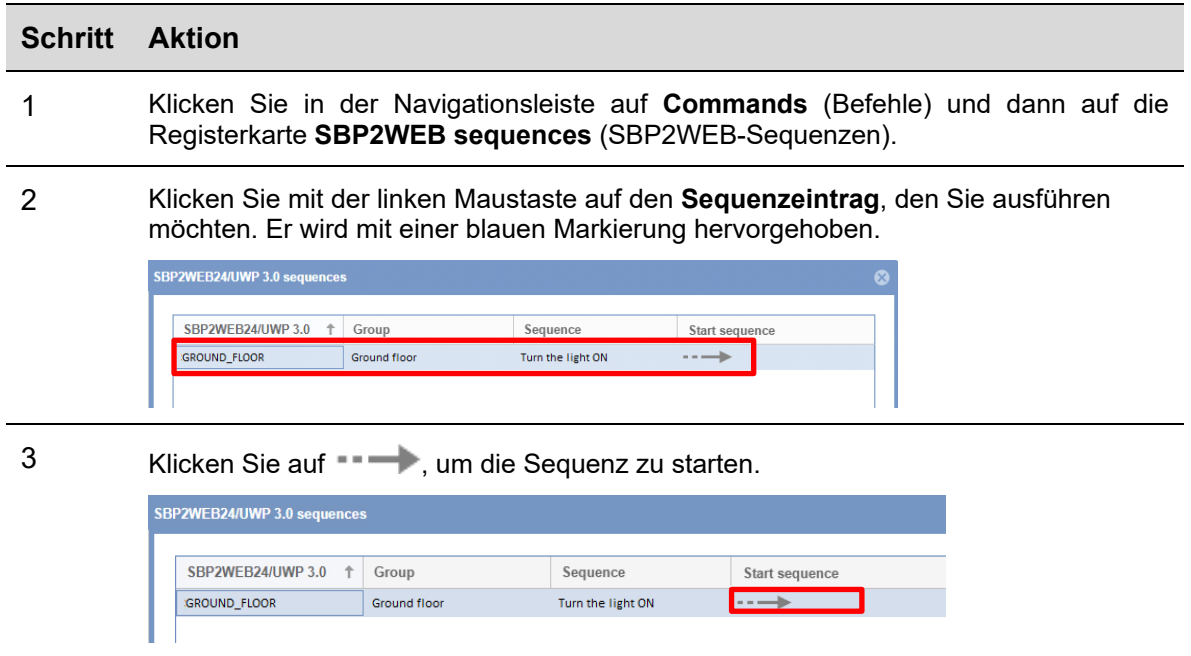

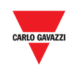

# **31 ANHANG**

# **31.1 Bedienvorgänge**

## 31.1.1 SH2DSP24-Adapter installieren

Sie müssen folgende Schritte ausführen, um den UMTS-Modemadapter in Form des Moduls SH2DSP24 anzuschließen:

- Stellen Sie sicher, dass der SBP2CPY24 und der SH2DSP24 von der Stromversorgung getrennt sind.
- Verbinden Sie das SH2DSP24 über den Hilfsbus auf der linken Seite des SBP2CPY24 mit dem SBP2CPY.
- Stellen Sie sicher, dass die **SIM-Karte nicht durch einen PIN-Code geschützt ist** (in diesem Fall muss der Schutz deaktiviert werden).
- Legen Sie die SIM-Karte in den dafür vorgesehen Steckplatz des Modem-Dongles ein.
- Stellen Sie die Stromversorgung beider Geräte wieder her (SBP2CPY und SH2DSP24).
- Stellen Sie sicher, dass sich beide Geräte an einem trockenen, gegen Regen und Staub geschützten Ort befinden.

An der Vorderseite des SH2DSP24 befinden sich zwei LEDs, die Folgendes anzeigen:

- 1) Grüne LED: *Dauerhaft ein* => Die Stromversorgung des Geräts ist hergestellt.
- 2) Blaue LED: *Aus* => Stromversorgung fehlt. *Schnelles Blinken* => Funksignal wird gesucht / nicht angemeldet / wird ausgeschaltet. *Langsames Blinken* => Die Anmeldung am Funknetz ist erfolgt und das Signal ist verfügbar. *Dauerhaft ein* => Laufender Kommunikationsvorgang.

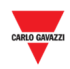

# **31.2 Wissenswertes**

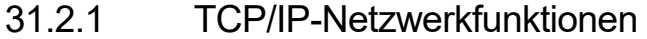

# 31.2.1.1 Eingehende TCP/IP-Kommunikation

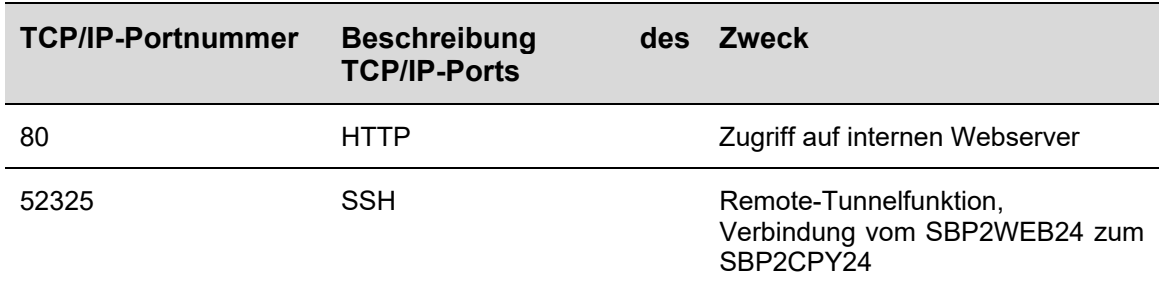

# 31.2.1.2 Ausgehende TCP/IP-Kommunikation

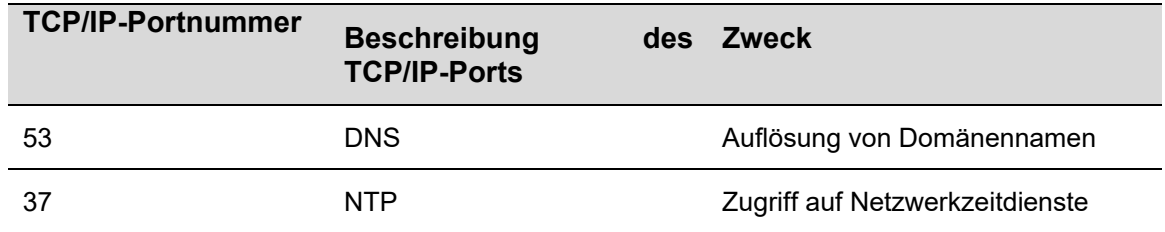

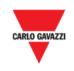

#### 31.2.2 Liste der SMS-Befehle

Folgende Befehle können per SMS an die Rufnummer der SIM-Karte des SH2DSP24 gesendet werden:

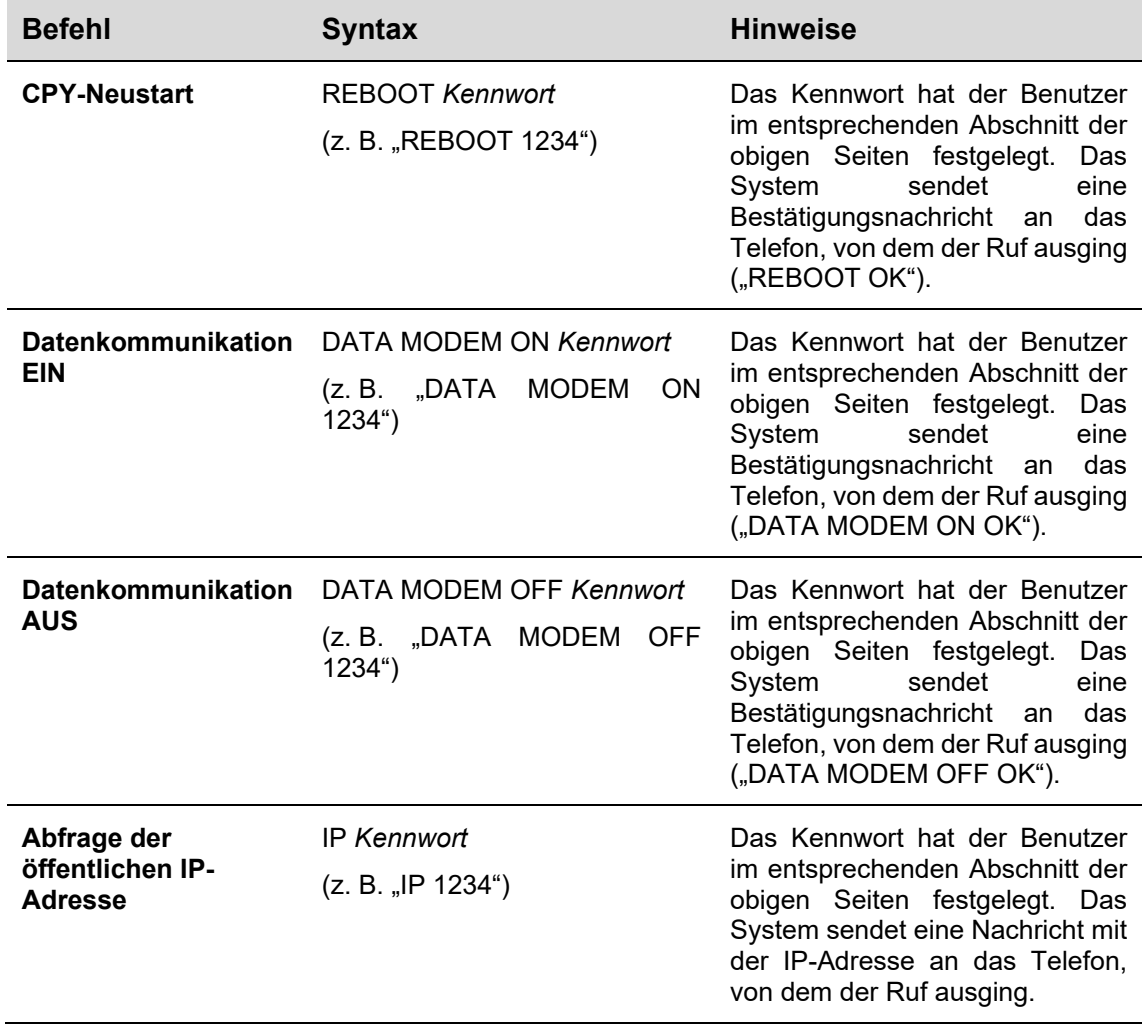